## Instruções de operação Micropilot FMR51, FMR52 **HART**

Radar de onda livre

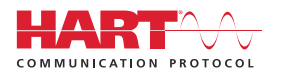

BA01049F/38/PT/07.18

01.02.zz (Firmware do dispositivo)

71513329 2018-04-12

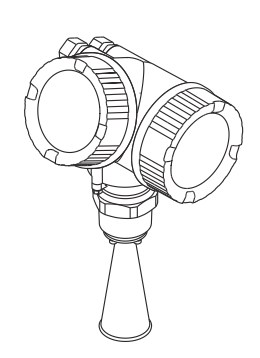

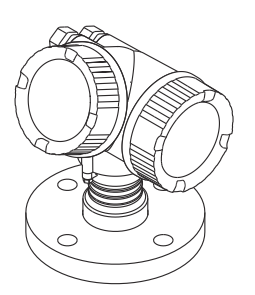

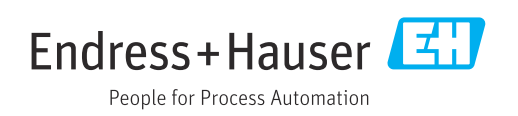

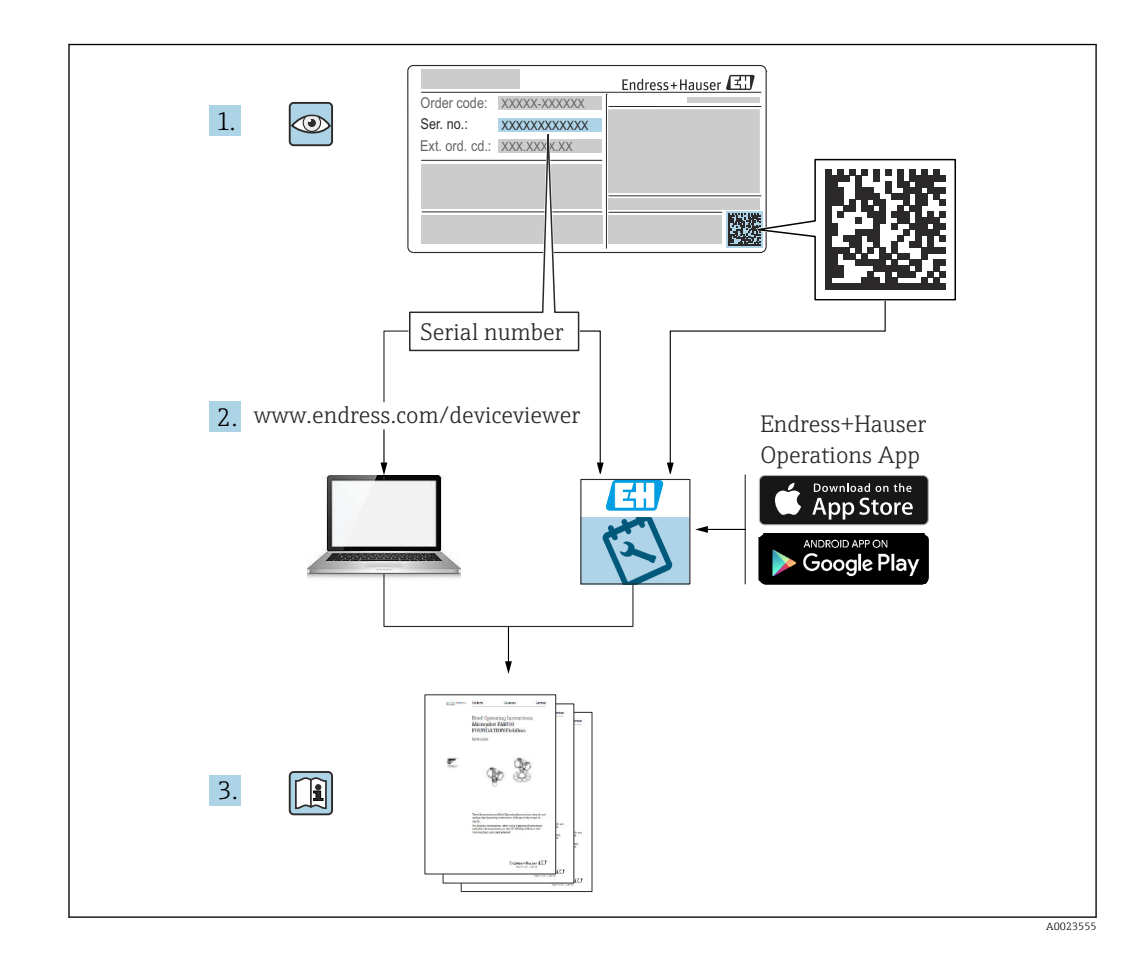

## Sumário

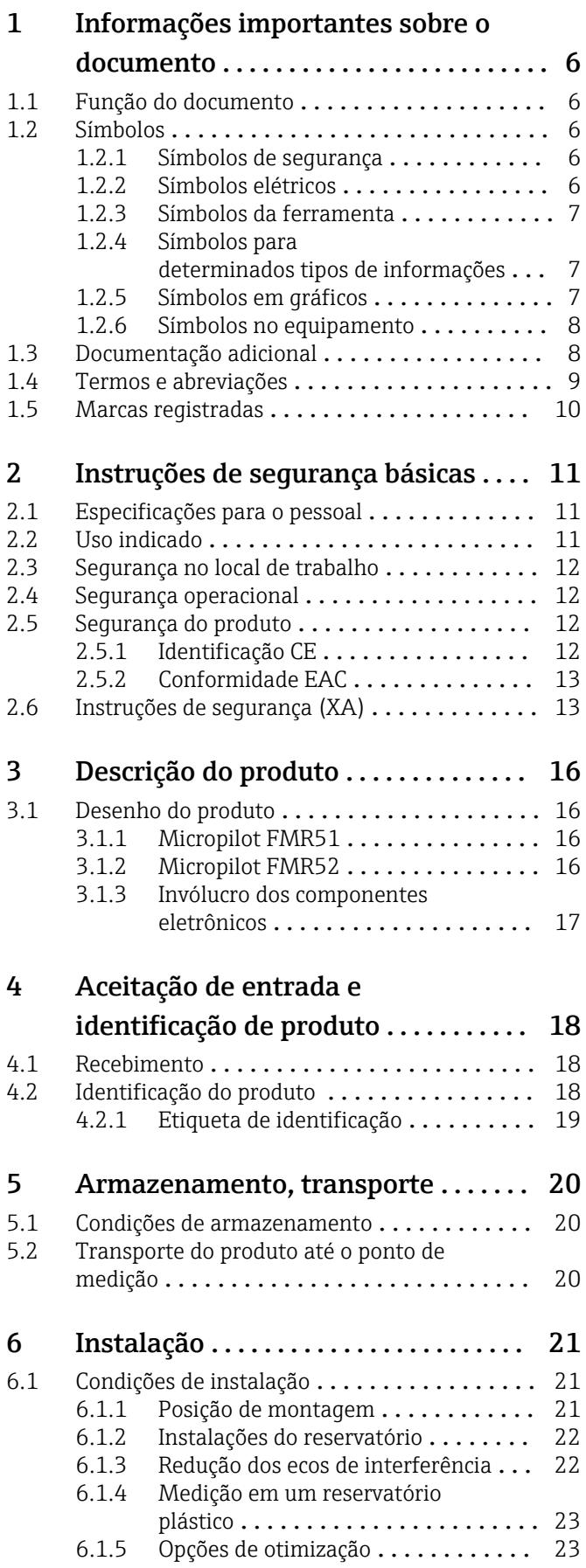

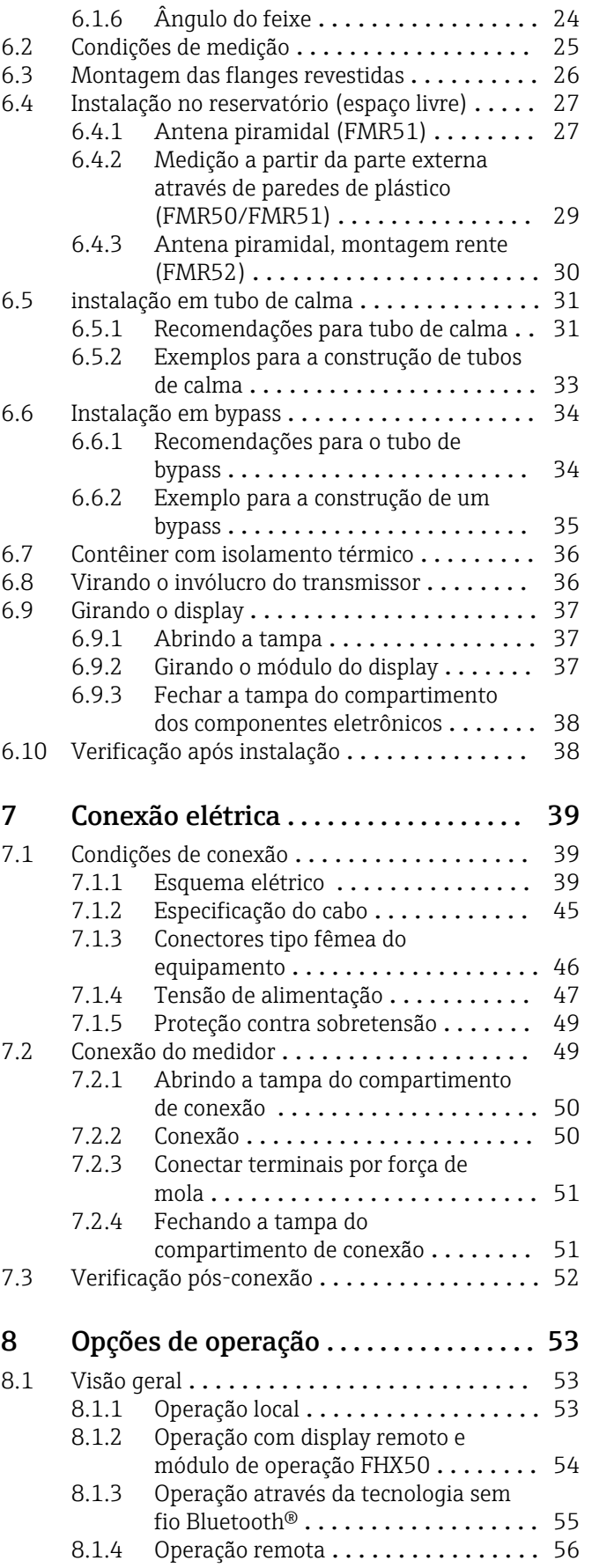

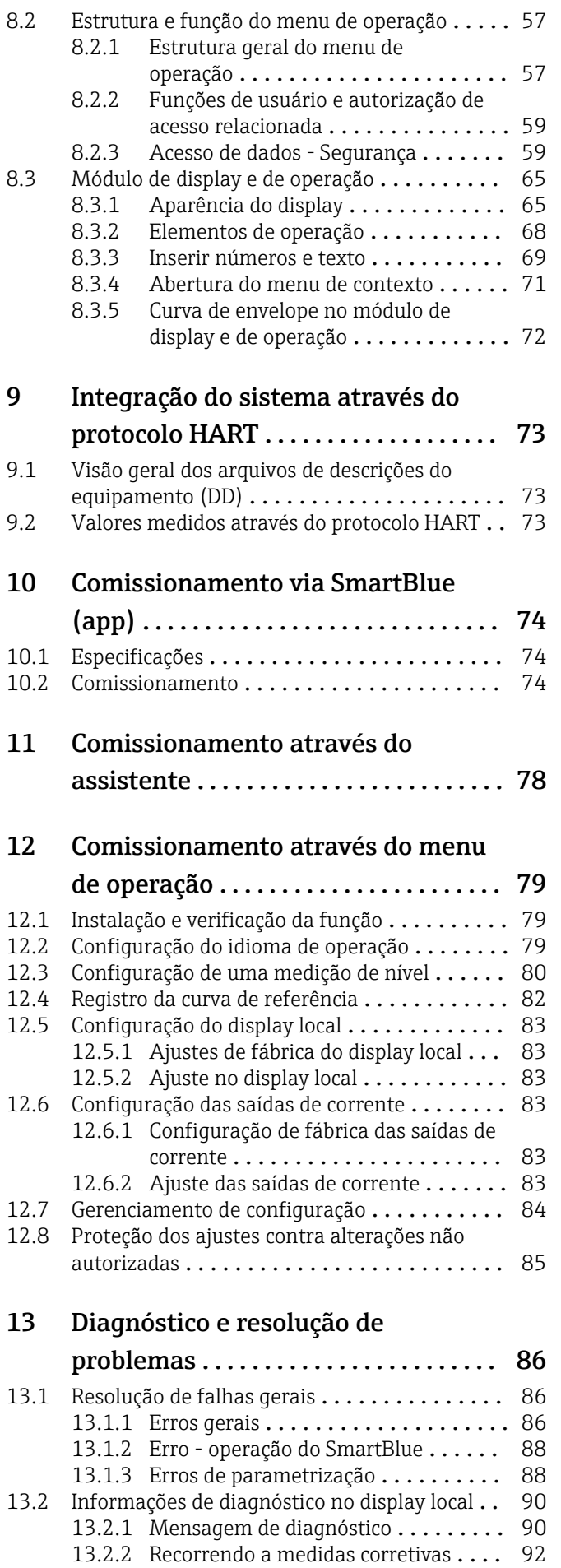

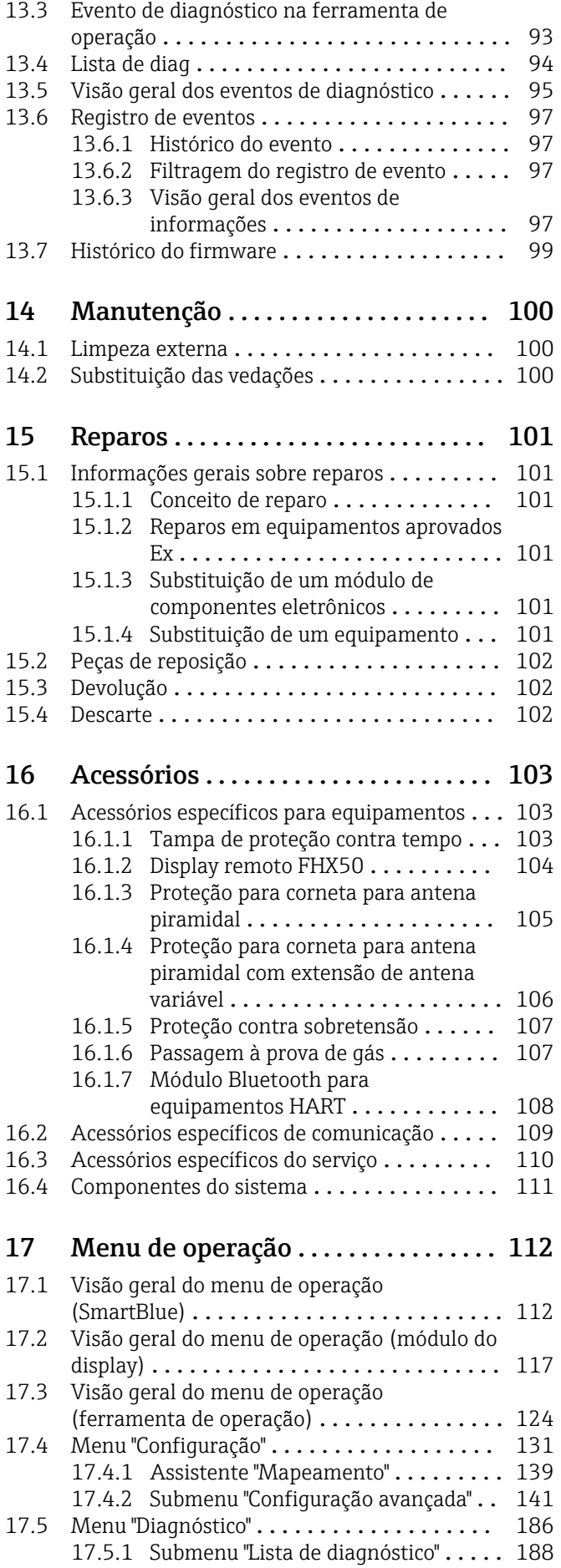

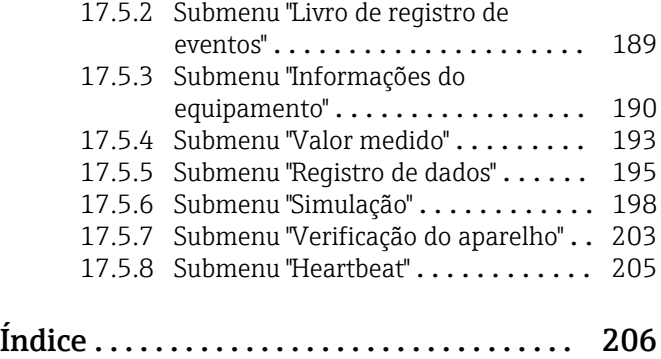

## <span id="page-5-0"></span>1 Informações importantes sobre o documento

## 1.1 Função do documento

Essas instruções de operação contêm todas as informações necessárias em várias fases do ciclo de vida do equipamento: da identificação do produto, recebimento e armazenamento, até a instalação, conexão, operação e comissionamento, incluindo a localização de falhas, manutenção e descarte.

## 1.2 Símbolos

#### 1.2.1 Símbolos de segurança

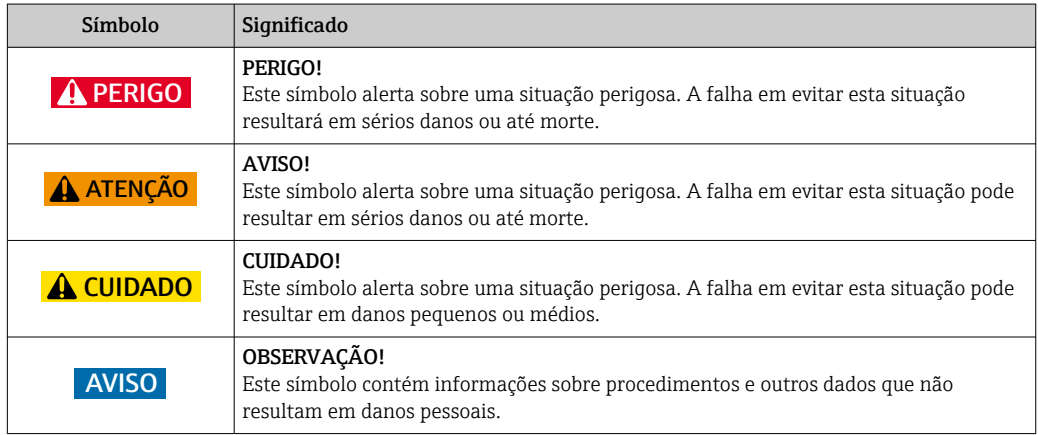

#### 1.2.2 Símbolos elétricos

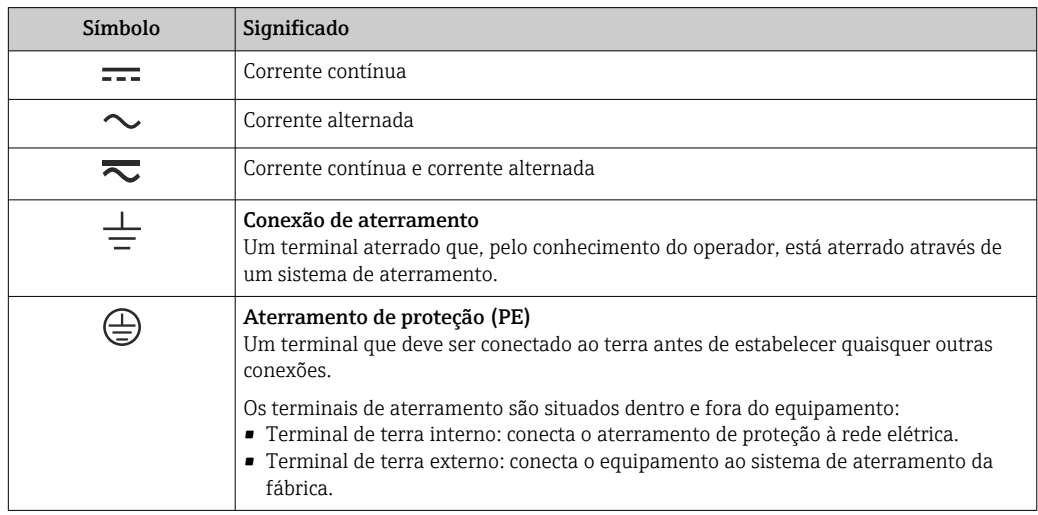

## <span id="page-6-0"></span>1.2.3 Símbolos da ferramenta

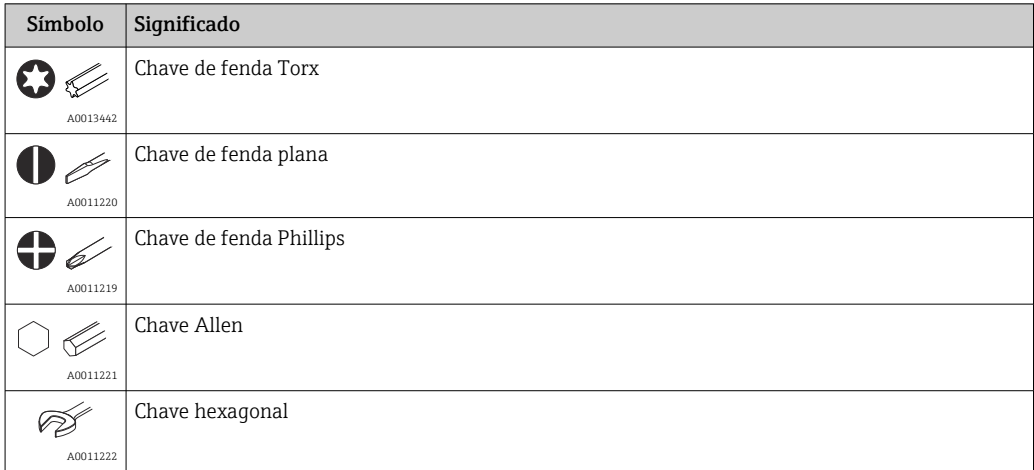

## 1.2.4 Símbolos para determinados tipos de informações

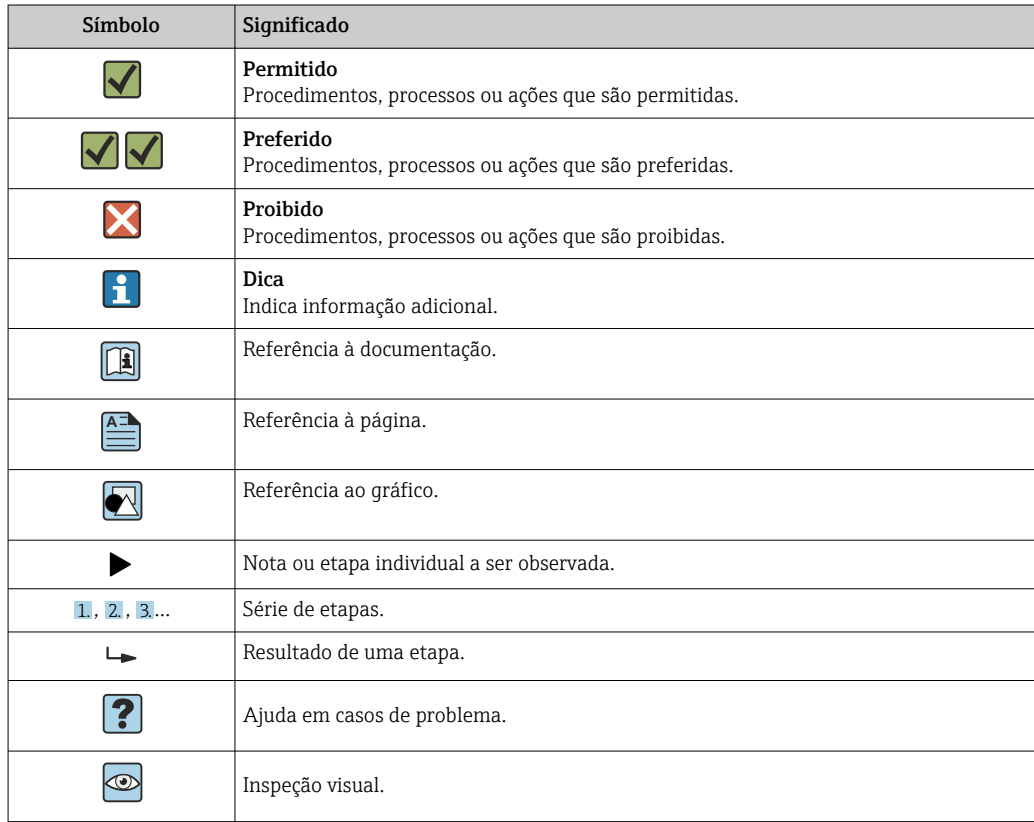

## 1.2.5 Símbolos em gráficos

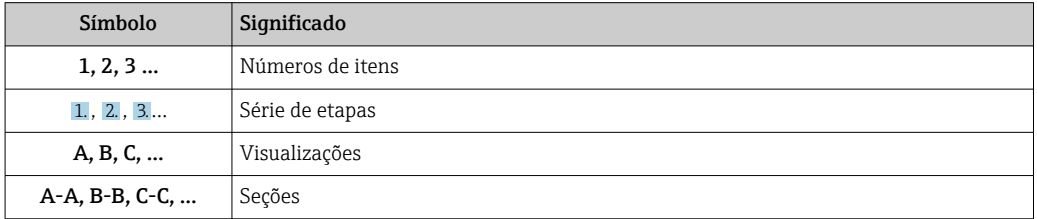

<span id="page-7-0"></span>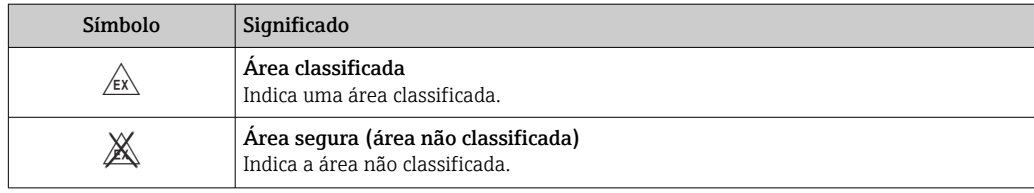

#### 1.2.6 Símbolos no equipamento

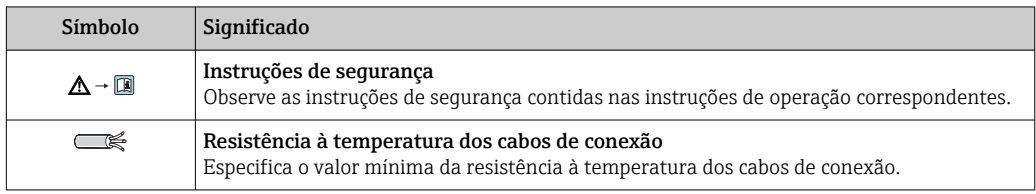

## 1.3 Documentação adicional

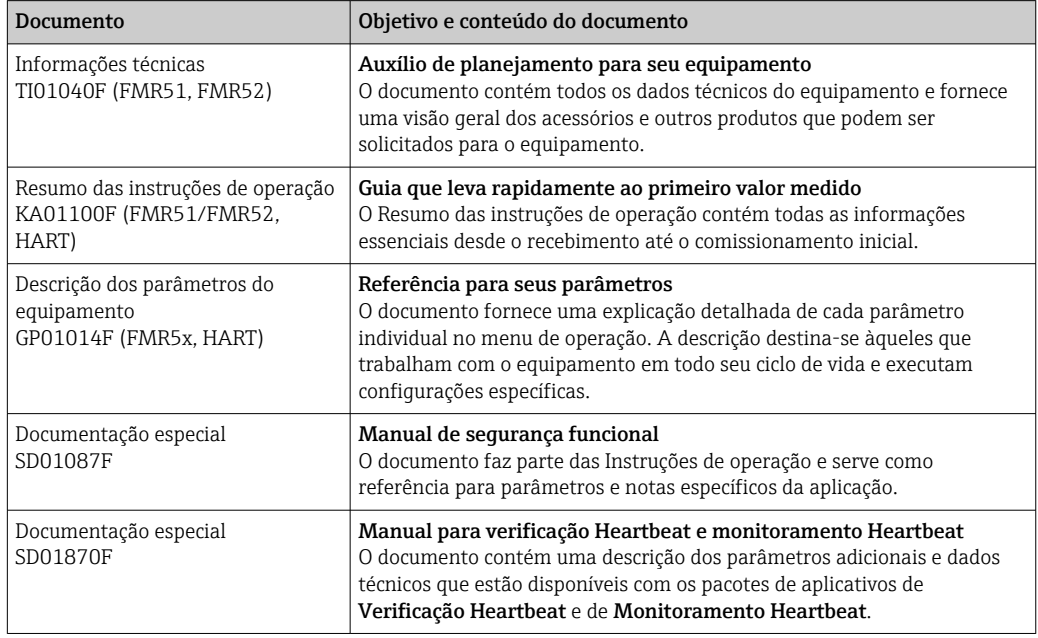

Para as características gerais do escopo da documentação técnica associada, consulte o seguinte:

- O *W@M Device Viewer*: Insira o número de série da etiqueta de identificação [\(www.endress.com/deviceviewer](http://www.endress.com/deviceviewer))
- O *Endress+Hauser Operations App*: digite o número de série da etiqueta de identificação ou analise o código da matriz 2-D (código QR) na etiqueta de identificação.

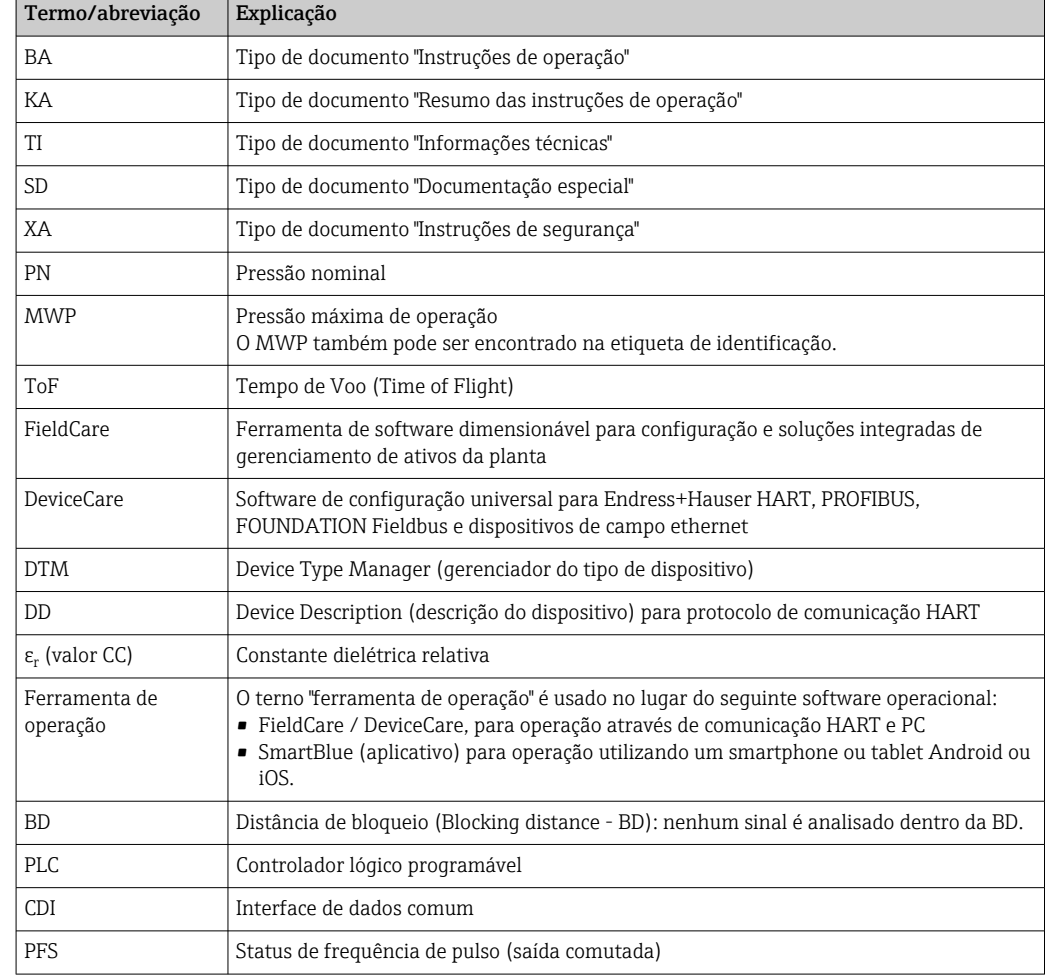

## <span id="page-8-0"></span>1.4 Termos e abreviações

## <span id="page-9-0"></span>1.5 Marcas registradas

#### HART®

Marca registrada do grupo FieldComm, Austin, EUA

#### Bluetooth®

A marca Bluetooth® e seus logotipos são marcas registradas de propriedade da Bluetooth SIG, Inc. e qualquer uso de tais marcas por parte da Endress + Hauser está sob licença. Outras marcas registradas e nomes comerciais são aqueles dos respectivos proprietários.

#### Apple®

Apple, o logotipo da Apple, iPhone e iPod touch são marcas registradas da Apple Inc., nos EUA e outros países. App Store é uma marca de serviço da Apple Inc.

#### Android®

Android, Google Play e o logo da Google Play são marcas registradas da Google Inc.

#### KALREZ®, VITON®

Marca registrada da DuPont Performance Elastomers L.L.C., Wilmington, USA

#### TEFLON®

Marca registrada da E.I. DuPont de Nemours & Co., Wilmington, USA

#### TRI CLAMP®

Marca registrada da Alfa Laval Inc., Kenosha, USA

## <span id="page-10-0"></span>2 Instruções de segurança básicas

## 2.1 Especificações para o pessoal

O pessoal para a instalação, comissionamento, diagnósticos e manutenção deve preencher as seguintes especificações:

- ‣ Especialistas treinados e qualificados devem ter qualificação relevante para esta função e tarefa específica.
- ‣ Estejam autorizados pelo dono/operador da planta.
- ‣ Estejam familiarizados com as regulamentações federais/nacionais.
- ‣ Antes de iniciar o trabalho, leia e entenda as instruções no manual e documentação complementar, bem como nos certificados (dependendo da aplicação).
- ‣ Siga as instruções e esteja em conformidade com condições básicas.
- O pessoal de operação deve preencher as seguintes especificações:
- ‣ Ser instruído e autorizado de acordo com as especificações da tarefa pelo proprietáriooperador das instalações.
- ‣ Siga as instruções desse manual.

## 2.2 Uso indicado

#### Aplicação e materiais medidos

O medidor descrito nas Instruções de operação foi projetado somente para medição de nível contínuo, sem contato, de líquidos, pastas e lodo. O equipamento pode ser livremente montado do lado de fora de reservatórios metálicos fechados (p. ex.: reservatórios acima, canais abertos ou pilhas abertas) em função da sua frequência de operação de aprox. 26 GHz, uma alimentação pulsada radiada máxima de 5.7 mW e uma saída de potência média de 0.015 mW (para a versão com dinâmica avançada: alimentação máxima de pulso: 23.3 mW; alimentação média: 0.076 mW). A operação é completamente inofensiva para seres humanos e animais.

Observando os valores limite especificados nos "Dados técnicos" e relacionados nas Instruções de Operação, bem como na documentação suplementar, o medidor pode ser usado apenas para a seguintes medições:

- ‣ Variáveis de processo medidas: nível, distância, intensidade do sinal
- ‣ Variáveis de processo calculadas: Volume ou massa em tanques de formato irregular; fluxo através da medição de barragens ou calhas (calculado a partir do nível pela funcionalidade de linearização)

Para garantir que o medidor permaneça em condições adequadas para o tempo de operação:

- ‣ Use o medidor apenas para materiais medidos e cujas partes molhadas do processo sejam adequadamente resistentes.
- ‣ Observe os valores limites nos "Dados técnicos".

#### uso incorreto

O fabricante não é responsável por danos causados pelo uso impróprio ou não indicado.

Verificação de casos limites:

‣ Para materiais especiais medidos e agentes de limpeza, a Endress+Hauser tem o prazer de fornecer assistência na verificação da resistência à corrosão das partes molhadas, mas não fornece nenhuma garantia nem assume qualquer responsabilidade.

#### Risco residual

O invólucro e seus componentes incorporados como display, eletrônica principal e módulo de E/S dos componentes eletrônicos podem aquecer até 80 °C (176 °F) durante a operação devido à transferência de calor do processo, bem como a dissipação de energia junto aos componentes eletrônicos. Durante a operação, o sensor pode presumir uma temperatura próxima da temperatura do material medido.

<span id="page-11-0"></span>Perigo de queimaduras devido à superfícies quentes!

‣ Para altas temperaturas de processo: instale uma proteção contra contato a fim de evitar queimaduras.

## 2.3 Segurança no local de trabalho

Ao trabalhar no e com o equipamento:

‣ Use o equipamento de proteção individual de acordo com as regulamentações federais/ nacionais.

## 2.4 Segurança operacional

Risco de ferimento.

- ‣ Opere o equipamento em condições técnicas adequadas e apenas em condição de segurança contra falhas.
- ‣ O operador é responsável pela operação livre de interferências do equipamento.

#### Conversões aos equipamentos

Modificações não-autorizadas no equipamento não são permitidas e podem ocasionar riscos imprevisíveis.

‣ Se, apesar disso, modificações forem exigidas, consulte o fabricante.

#### Reparos

Para assegurar segurança e confiança operacional contínua,

- ‣ Faça reparos no equipamento apenas se eles forem expressamente permitidos.
- ‣ Observe as regulamentações nacionais /federais referentes ao reparo de um equipamento elétrico.
- ‣ Use apenas peças sobressalentes originais e acessórios do fabricante.

#### Área classificada

Para eliminar o risco para pessoas ou para as instalações quando o equipamento for usado em áreas classificadas (por exemplo, proteção contra explosão, segurança de contêiner de pressão):

- ‣ Baseado na etiqueta de identificação, verifique se o equipamento pedido é permitido para o uso pretendido na área classificada.
- ‣ Observe as especificações na documentação adicional separada que é parte integral destas Instruções.

## 2.5 Segurança do produto

Este medidor foi projetado em conformidade com as boas práticas de engenharia para satisfazer os requisitos de segurança mais avançados, foi testado e deixou a fábrica em condições seguras de operação. Atende as normas gerais de segurança e aos requisitos legais.

#### AVISO

#### Perda de grau de proteção ao abrir o equipamento em ambientes úmidos

‣ Se o equipamento estiver aberto em um ambiente úmido, o grau de proteção indicado na etiqueta de identificação não é mais válido. Isso também pode prejudicar a operação segura do equipamento.

#### 2.5.1 Identificação CE

O sistema de medição atende aos requisitos legais das diretrizes CE aplicáveis. Elas estão listadas na Declaração de Conformidade CE correspondente junto com as normas aplicadas.

<span id="page-12-0"></span>A Endress+Hauser confirma que o equipamento foi testado com sucesso, com base na identificação CE fixada no produto.

## 2.5.2 Conformidade EAC

O sistema de medição atende aos requisitos legais das diretrizes EAC aplicáveis. Elas estão listadas na Declaração de Conformidade EAC correspondente junto com as normas aplicadas.

A Endress+Hauser confirma que o equipamento foi testado com sucesso, com base na identificação EAC fixada no produto.

## 2.6 Instruções de segurança (XA)

Dependendo da aprovação, são fornecidas juntamente com o equipamento as seguintes Instruções de segurança (XA). Elas são parte integrante das instruções de operação.

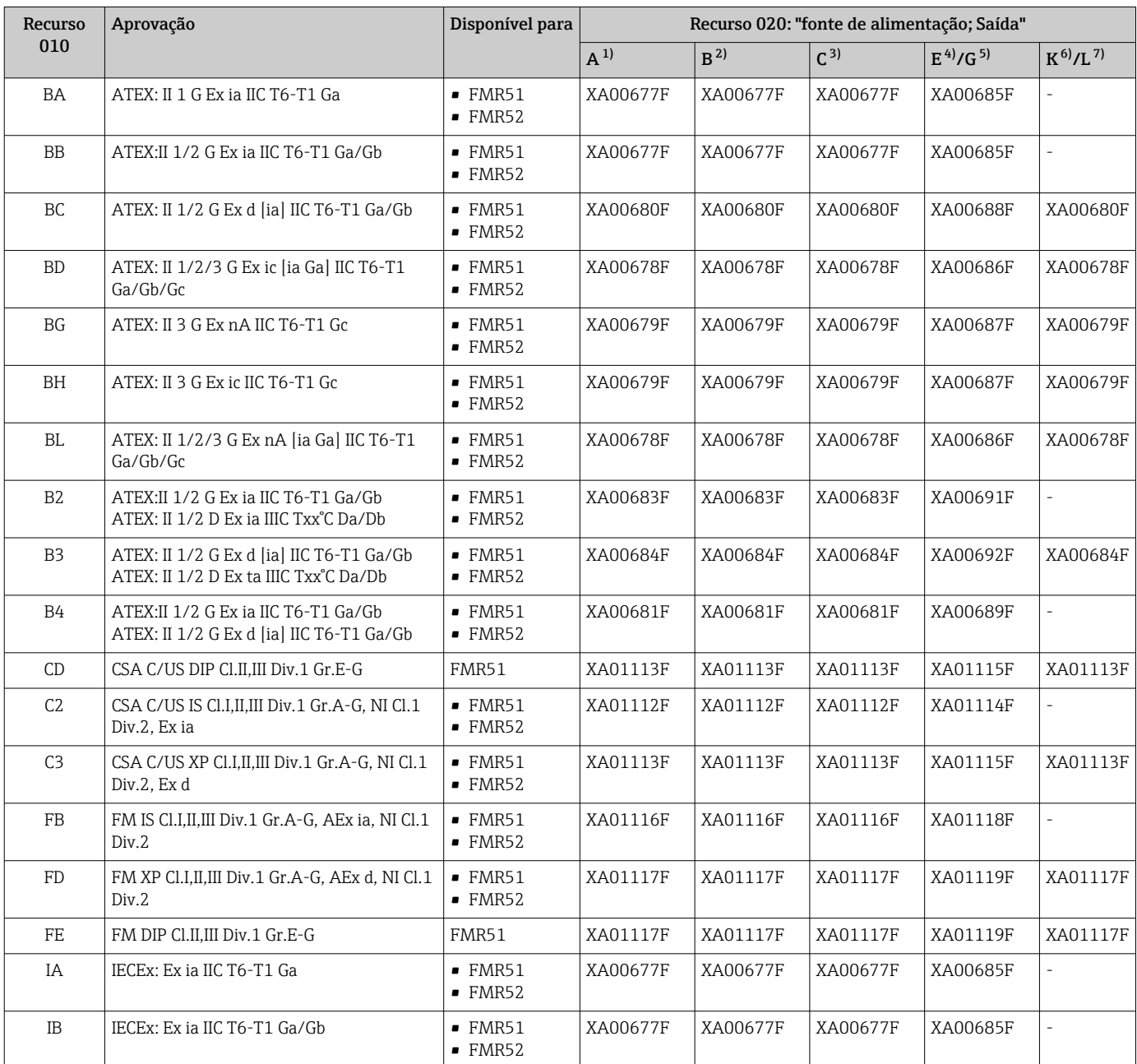

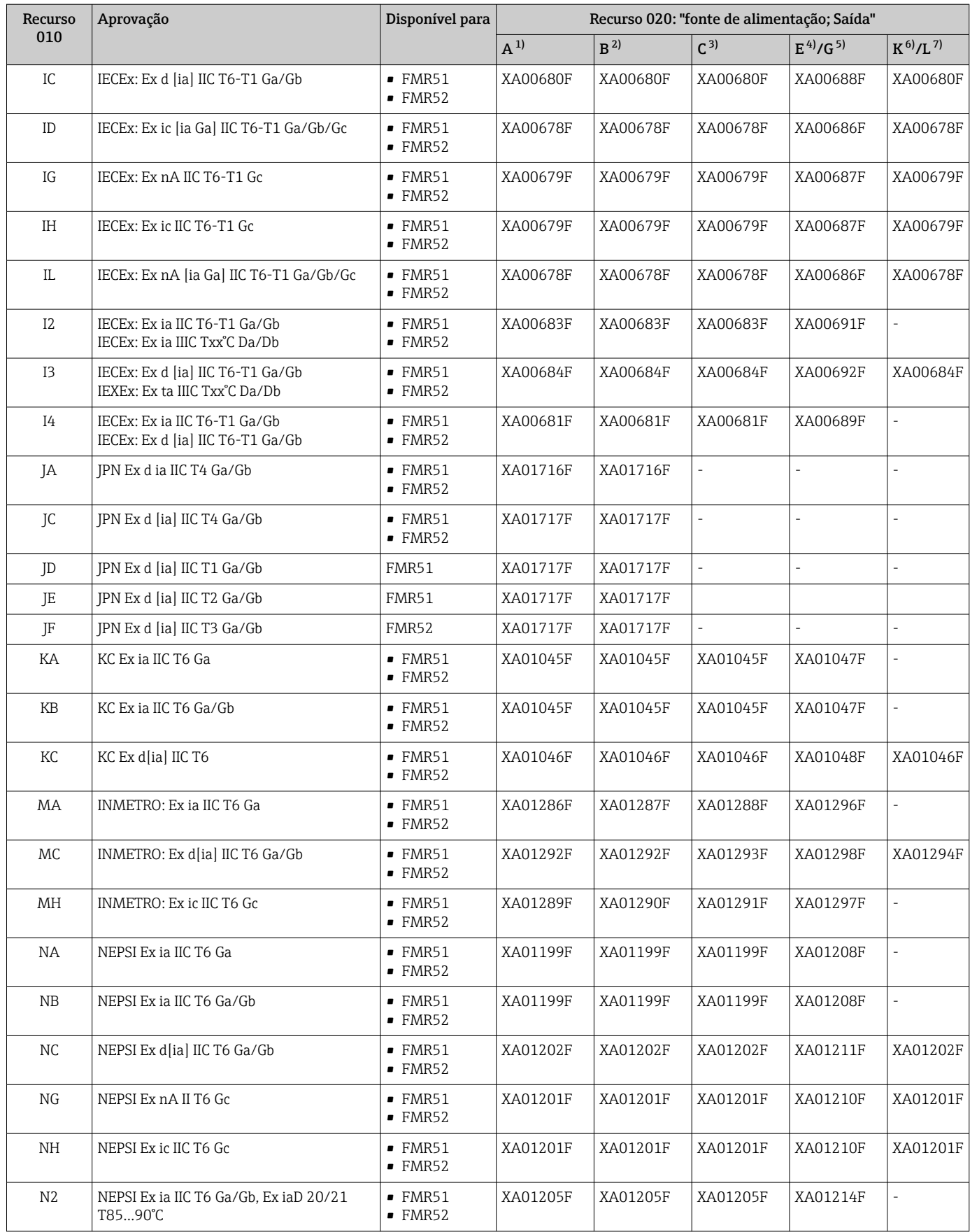

<span id="page-14-0"></span>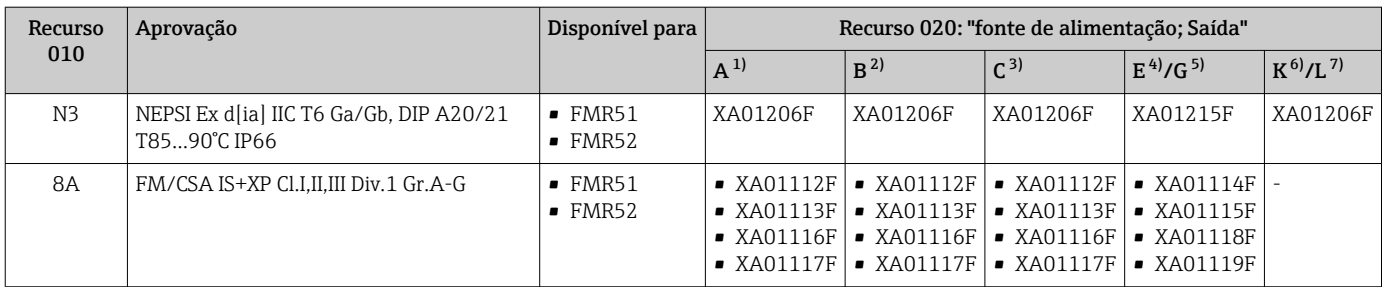

1) 2 fios; 4-20 mA HART<br>2) 2 fios: 4-20 mA HART,

2) 2 fios; 4-20 mA HART, saída comutada

3) 2 fios; 4-20 mA HART, 4-20 mA

4) 2 fios; FOUNDATION Fieldbus, saída comutada

5) 2 fios; PROFIBUS PA, saída comutada

6) 4 fios 90-253 Vca; 4-20 mA HART

7) 4 fios 10.4-48 Vcc; 4-20 mA HART

Para equipamentos certificados, as instruções de segurança pertinentes (XA) estão  $\vert \mathbf{f} \vert$ indicadas na etiqueta de identificação.

Se o equipamento for preparado para display remoto FHX50 (estrutura do produto: recurso 030: Display, operação", opção L ou M), a marcação Ex em alguns certificados muda de acordo com a tabela a seguir  $1$ :

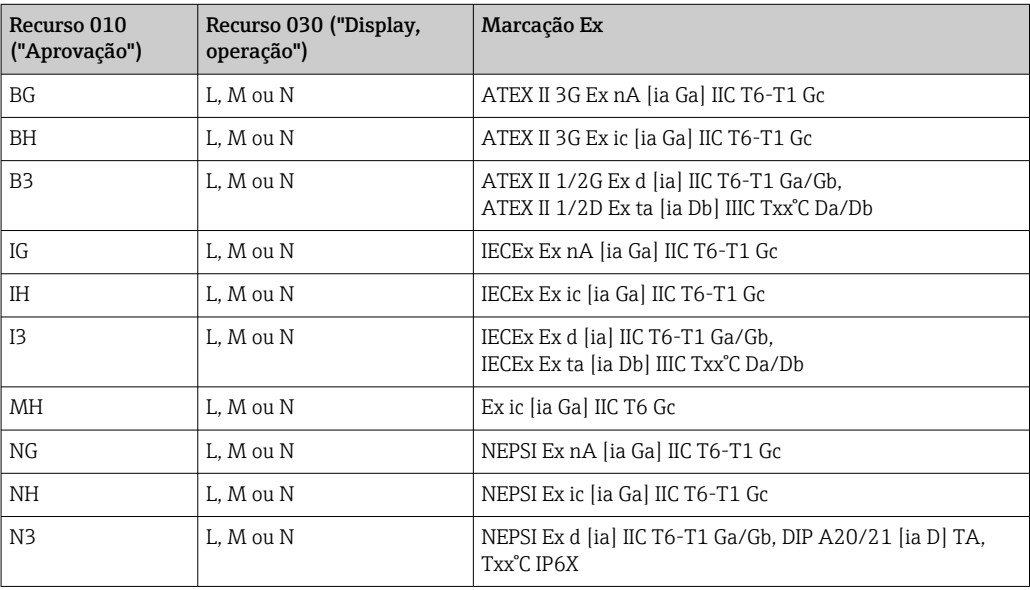

<sup>1)</sup> A marcação dos certificados não mencionados nesta tabela não são afetadas pelo FHX50.

## <span id="page-15-0"></span>3 Descrição do produto

## 3.1 Desenho do produto

## 3.1.1 Micropilot FMR51

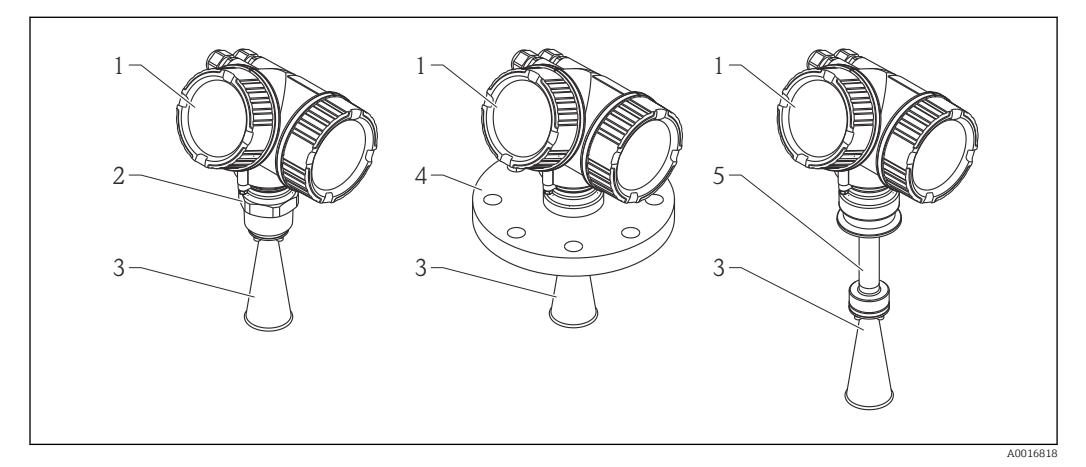

 *1 Design do Micropilot FMR51 (26 GHz)*

- *1 Invólucro dos componentes eletrônicos*
- *2 Conexão do processo (Rosca)*
- *3 Antena piramidal*
- *4 Flange*
- *5 Extensão da antena*

## 3.1.2 Micropilot FMR52

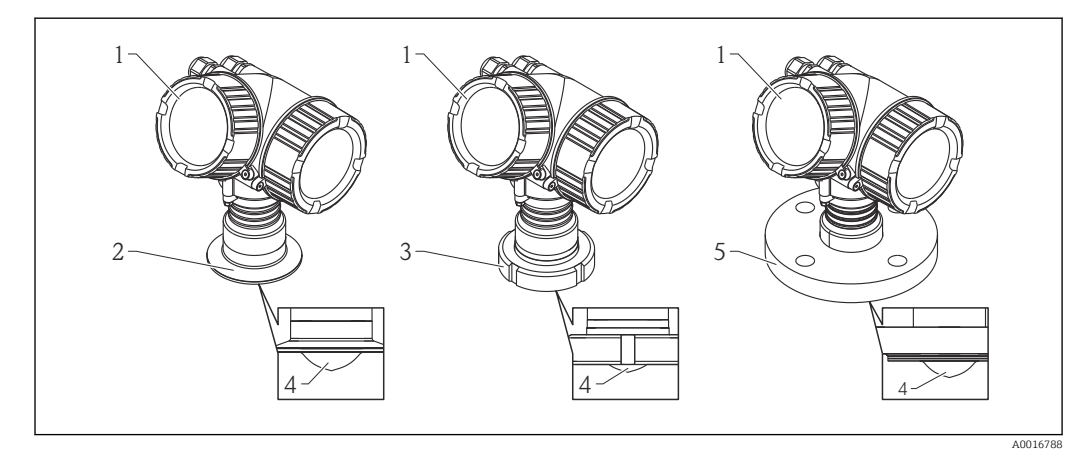

 *2 Design do Micropilot FMR52 (26 GHz)*

- *1 Invólucro dos componentes eletrônicos*
- *2 Conexão de processo de braçadeira Tri-Clamp*
- *3 Acoplamento para laticínio*
- *4 Revestimento de PTFE*
- *5 Flange*

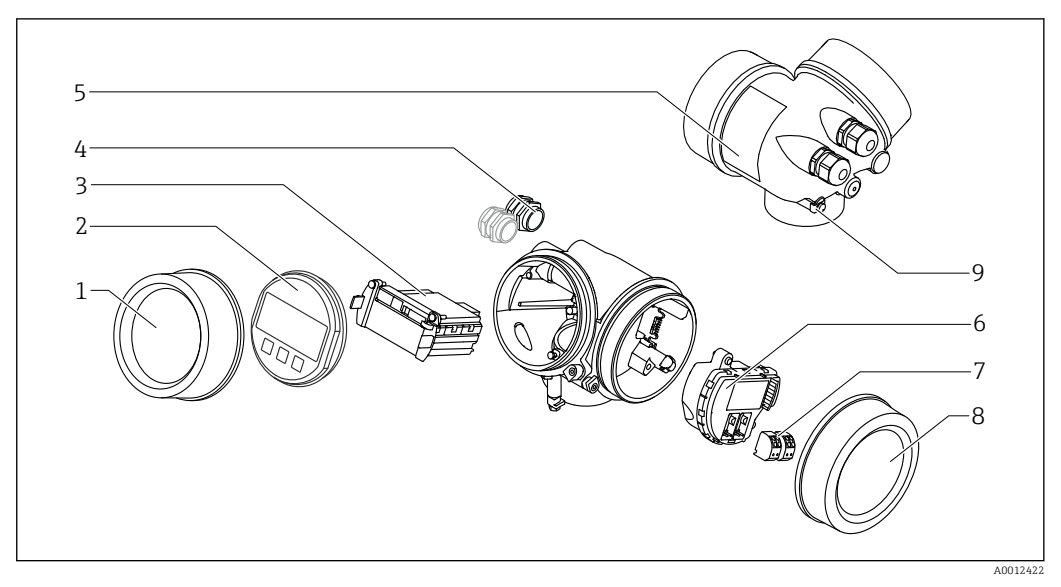

#### <span id="page-16-0"></span>3.1.3 Invólucro dos componentes eletrônicos

- *3 Projeto do invólucro dos componentes eletrônicos*
- *Tampa do compartimento dos componentes eletrônicos*
- *Módulo do display*
- *Módulo da eletrônica principal*
- *Prensas-cabo (1 ou 2, dependendo da versão do equipamento)*
- *Etiqueta de identificação*
- *Módulo dos componentes eletrônicos de E/S*
- *Terminais (conectáveis de mola)*
- *Tampa do compartimento de conexão*
- *Terminal de terra*

## <span id="page-17-0"></span>4 Aceitação de entrada e identificação de produto

## 4.1 Recebimento

Após o recebimento das mercadorias, verifique o seguinte:

- Os códigos de pedidos na nota de entrega e na etiqueta do produto são idênticos?
- Os produtos estão intactos?
- Os dados na etiqueta de identificação correspondem às informações para pedido na nota de entrega?
- O DVD está com a ferramenta de operação presente? Se exigido (consulte etiqueta de identificação): as instruções de segurança (XA) estão presentes?

Se uma dessas condições não estiver de acordo, entre em contato com o escritório de  $\mathbf{f}$ venda da Endress+Hauser.

## 4.2 Identificação do produto

As seguintes opções estão disponíveis para a identificação do medidor:

- Especificações da etiqueta de identificação
- Código de pedido estendido com detalhamento dos recursos do equipamento contidos na nota de entrega
- Insira os números de série das etiquetas de identificação em *W@M Device Viewer* ( [www.endress.com/deviceviewer](http://www.endress.com/deviceviewer) ): Todas as informações sobre o medidor são exibidas.
- Digite o número de série das etiquetas de identificação no *Endress+Hauser Operations App* ou analise o código da matriz 2-D (código QR) na etiqueta de identificação com o *Endress+Hauser Operations App*: todas as informações do medidor serão exibidas.

Para as características gerais do escopo da documentação técnica associada, consulte o seguinte:

- O *W@M Device Viewer* : Insira o número de série da etiqueta de identificação [\(www.endress.com/deviceviewer](http://www.endress.com/deviceviewer))
- O *Endress+Hauser Operations App*: digite o número de série da etiqueta de identificação ou analise o código da matriz 2-D (código QR) na etiqueta de identificação.

#### 4.2.1 Etiqueta de identificação

<span id="page-18-0"></span>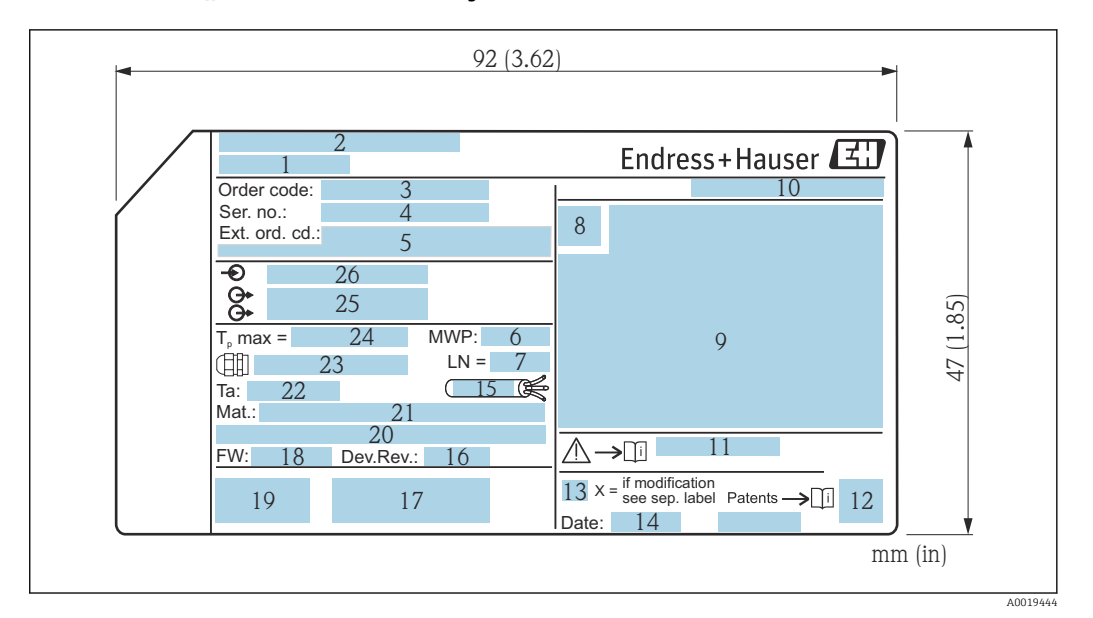

- *4 Etiqueta de identificação do Micropilot*
- *Nome do equipamento*
- *Endereço do fabricante*
- *Código de pedido*
- *Número de série (Ser. n°.)*
- *Código de pedido estendido (Ext. ord. cd.)*
- *Pressão de processo*
- *Comprimento da antena (apenas para FMR51 com extensão de antena)*
- *Símbolo de certificado*
- *Dados relevantes do certificado e aprovação*
- *Grau de proteção: por exemplo, IP, NEMA*
- *Números das instruções de segurança: por exemplo, XA, ZD, ZE*
- *Código da matriz de dados*
- *Marca de modificação*
- *Data de fabricação: ano-mês*
- *Resistência à temperatura do cabo*
- *Revisão do equipamento*
- *Informações adicionais sobre a versão do equipamento (certificados, aprovações, comunicação): por exemplo, SIL, PROFIBUS*
- *Versão do firmware (FW)*
- *Identificação CE, C-Tick*
- *Profibus PA: versão de perfil; FOUNDATION Fieldbus: ID do equipamento*
- *Material em contato com o processo*
- *Temperatura ambiente permitida (T<sup>a</sup> )*
- *Tamanho da rosca das buchas de aperto*
- *Temperatura máxima do processo*
- *Saídas de sinal*
- *Tensão de operação*
- Somente 33 dígitos do código de pedido estendido podem ser indicados na etiqueta de  $\mathbf{a}$ identificação. Se o código de pedido estendido exceder os 33 dígitos, o resto não será exibido. No entanto, o código de pedido estendido completo pode ser visualizado no menu de operação do equipamento no parâmetro Código estendido do equipamento 1 para 3:

## <span id="page-19-0"></span>5 Armazenamento, transporte

## 5.1 Condições de armazenamento

- Temperatura de armazenamento permitida: –40 para +80 °C (–40 para +176 °F)
- Use a embalagem original.

## 5.2 Transporte do produto até o ponto de medição

#### AVISO

O invólucro ou a antena piramidal podem ser danificados ou serem quebrados. Risco de ferimento!

- ‣ Transporte o medidor até o ponto de medição em sua embalagem original ou na conexão de processo.
- ‣ Não fixe equipamentos de içamento (eslingas de suspensão, olhais de içamento etc.) no invólucro ou na antena piramidal, mas sim na conexão de processo. Leve em consideração o centro de gravidade do equipamento para evitar inclinação indesejada.
- ‣ Siga as instruções de segurança e as condições de transporte para equipamentos acima de 18kg (39,6 lbs) (IEC61010).

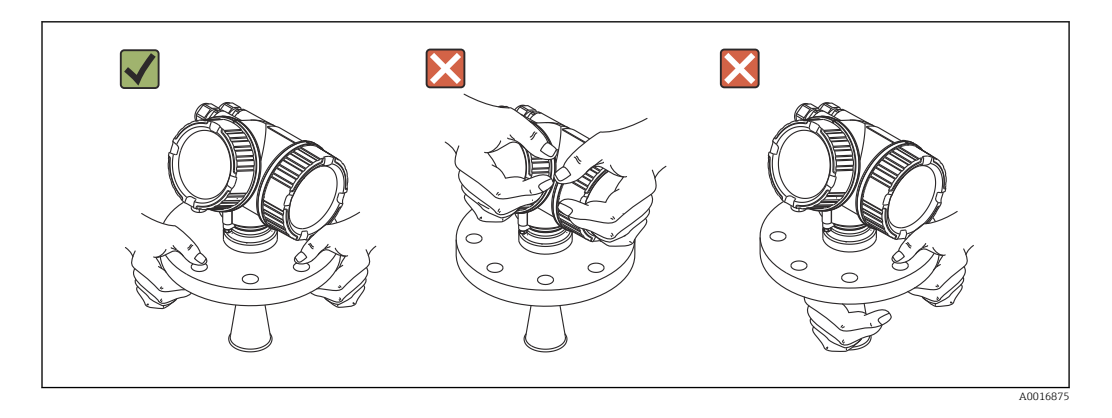

## <span id="page-20-0"></span>6 Instalação

## 6.1 Condições de instalação

6.1.1 Posição de montagem

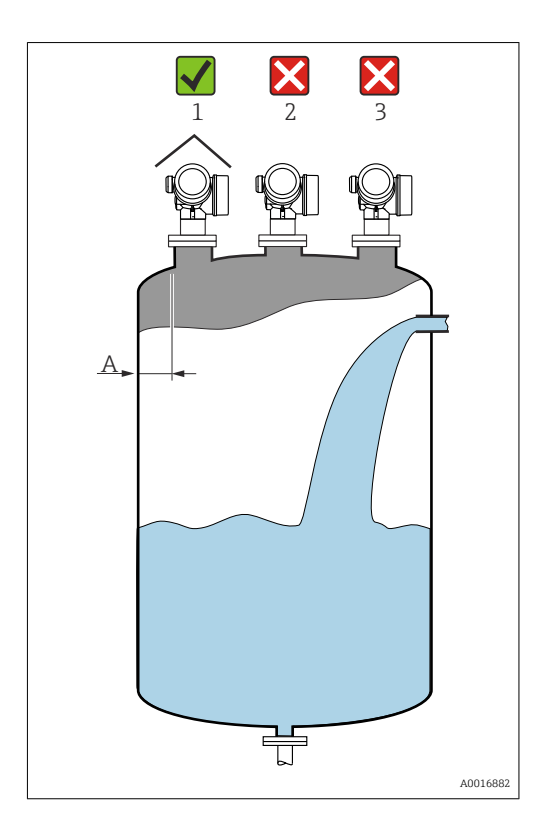

- Distância recomendada A da parede até a borda externa do bocal: ~1/6 do diâmetro do tanque. No entanto, o equipamento não deve ser instalado a menos de 15 cm (5.91 in) da parede do tanque.
- Não no centro (2), pois a interferência pode causar perda do sinal.
- Não acima do fluxo do enchimento (3).
- Recomenda-se usar uma cobertura de proteção contra intempéries (1) para proteger o equipamento contra irradiação solar direta ou chuva.

# ŮÆ 00000 0000  $\exists$ A001894

#### <span id="page-21-0"></span>6.1.2 Instalações do reservatório

Evite qualquer instalação (chave de nível pontual, sensores de temperatura, amarras, anéis de vácuo, bobinas de aquecimento, chicanas etc.) dentro do feixe de sinal. Tome em consideração o ângulo do feixe →  $\triangleq$  24.

## 6.1.3 Redução dos ecos de interferência

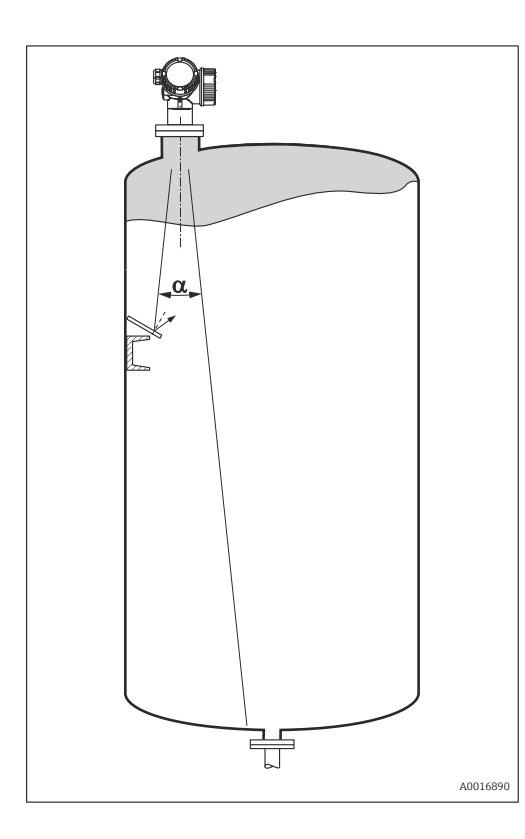

As telas metálicas montadas em uma inclinação propagam o sinal do radar e, portanto, podem reduzir os ecos de interferência.

#### <span id="page-22-0"></span>6.1.4 Medição em um reservatório plástico

Se a parede externa do recipiente for de material não-condutor (ex. GRP), as micro-ondas também podem ser refletidas, interferindo nas instalações fora do recipiente (ex. tubos metálicos (1), escadas (2) e grades (3), ...). Portanto, não pode haver instalações deste tipo que interfiram no feixe de sinal. Entre em contato com a Endress+Hauser para mais informações.

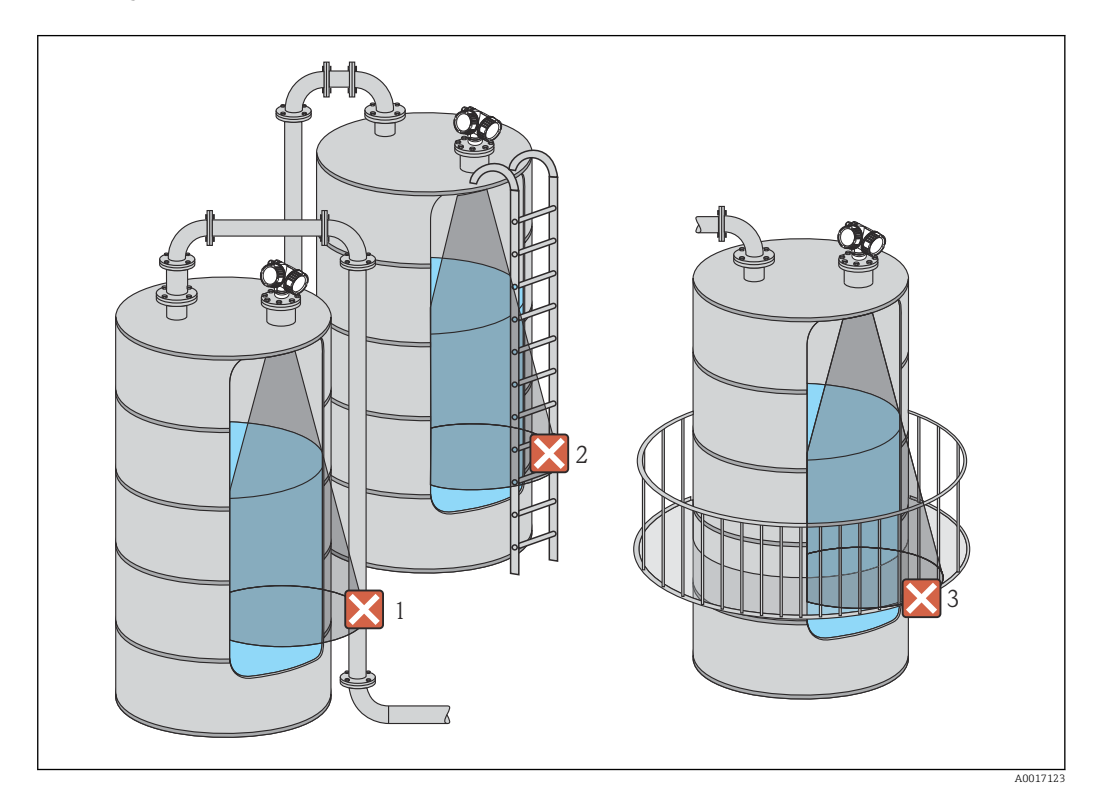

## 6.1.5 Opções de otimização

- tamanho da antena Quanto maior a antena, menor será o ângulo do feixe α e mais reduzidos serão os ecos de interferência →  $\triangleq$  24.
- Mapeamento A medição pode ser otimizada por meio da supressão eletrônica dos ecos de interferência.

Consulte parâmetro **Confirmar distância** ( $\rightarrow \Box$  135) para maiores detalhes.

- Alinhamento da antena Considere o marcador no flange ou na conexão de rosca .
- Tubo de calma
- Um tubo de calma pode ser aplicado para evitar interferências →  $\triangleq$  31.

• Telas metálicas montadas em uma inclinação Elas propagam os sinais de radar e, portanto, podem reduzir os ecos de interferência.

## 6.1.6 Ângulo do feixe

<span id="page-23-0"></span>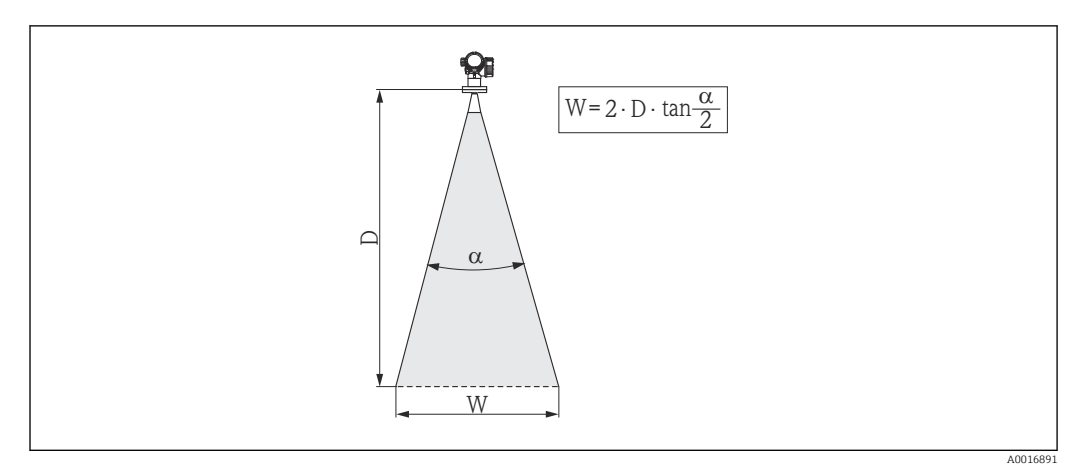

 *5 Relação entre o ângulo do feixe α, a distância D e o diâmetro da largura do feixe W*

O ângulo do feixe é definido como o ângulo α em que a densidade da energia das ondas do radar alcança metade do valor da densidade máxima de energia (largura 3 dB). As microondas também são emitidas fora do feixe do sinal e podem ser refletidas para fora das instalações de interferência.

Diâmetro do feixe W como uma função do ângulo do feixe α e da distância de medição D:

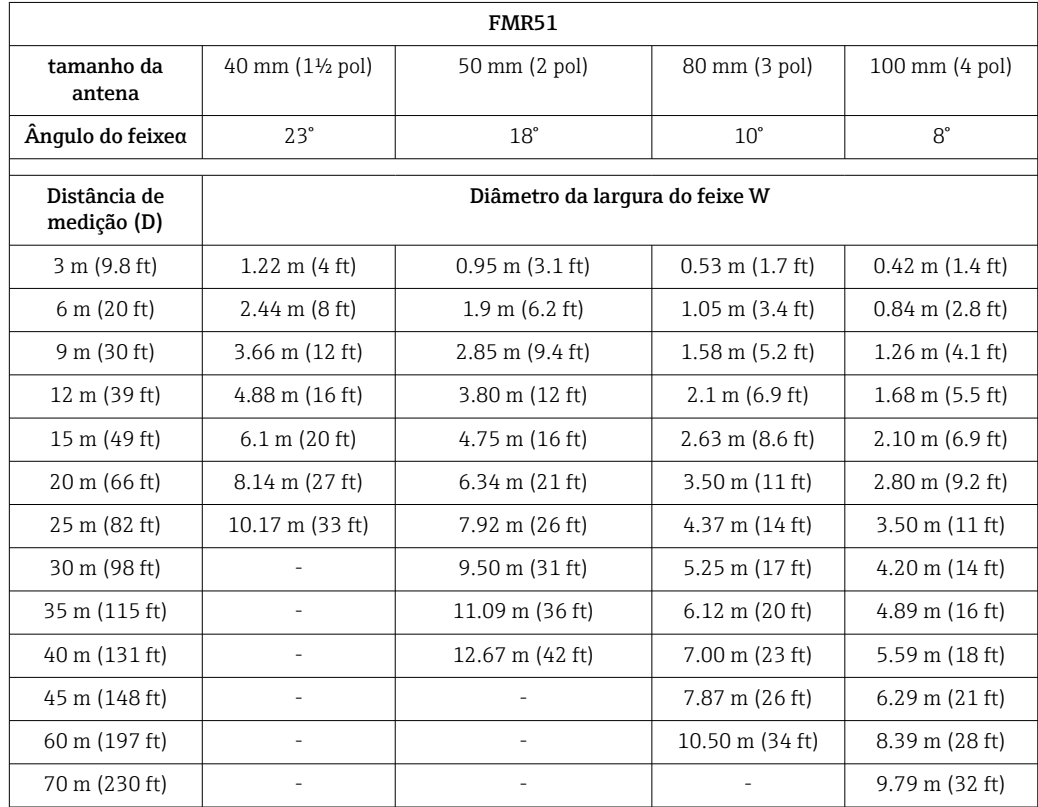

<span id="page-24-0"></span>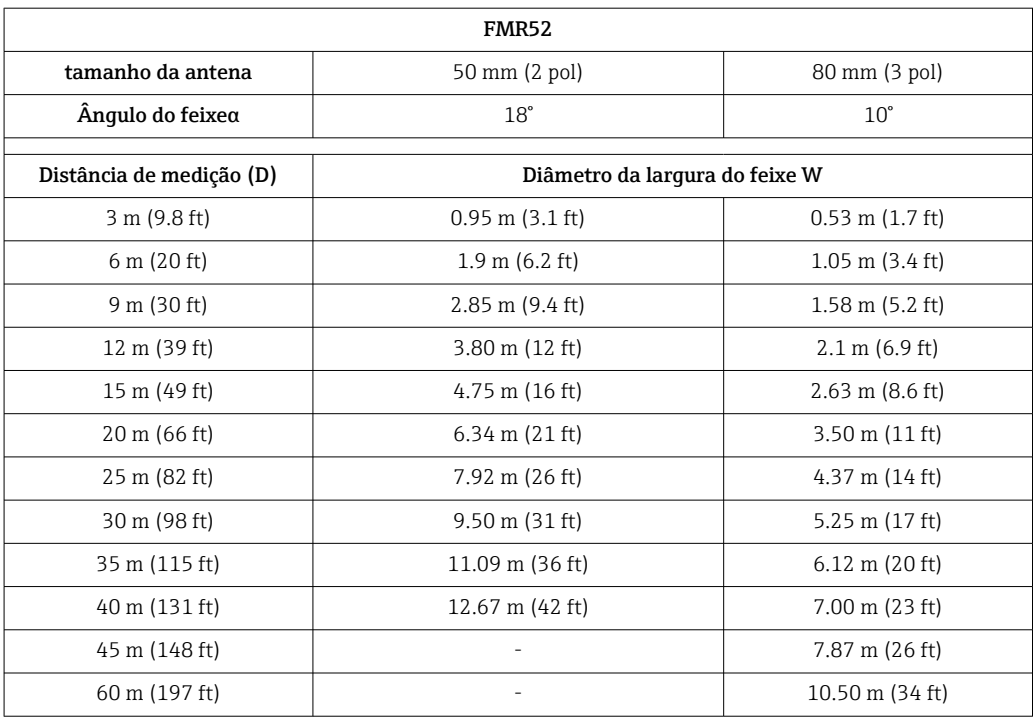

## 6.2 Condições de medição

- Em caso de superfícies em ebulição, borbulhantes ou com tendência à formação de espuma, use FMR53 ou FMR54. Dependendo da consistência, a espuma pode absorver as micro-ondas ou refleti-las para fora da superfície da espuma. É possível medir em determinadas condições. Para FMR50, FMR51 e FMR52, recomenda-se a opção adicional "Dinâmica avançada" nestes casos (recurso 540: "Pacote de aplicação", opção EM).
- Em caso de forte desenvolvimento de vapor ou condensado, a faixa máxima de medição do FMR50, FMR51 e FMR52 pode diminuir dependendo da densidade, temperatura e composição do vapor, → use FMR53 ou FMR54.
- Para a medição de absorção de gases como **amônia NH**<sub>3</sub> ou alguns **fluorcarbonos**<sup>2)</sup>, use o Levelflex ou o Micropilot FMR54 em um tubo de calma.
- A faixa de medição começa quando o feixe alcança o fundo do tanque. Especialmente com fundos em forma de prato ou saídas cônicas, o nível não pode ser detectado abaixo desse ponto.
- Em aplicações com tubo de calma, as ondas eletromagnéticas não se propagam totalmente fora do tubo. É necessário considerar que a precisão pode ser reduzida na área C. Para garantir a precisão necessária nesses casos, recomenda-se posicionar no ponto zero a uma distância C acima da extremidade do tubo (veja a figura).
- No caso de meios com uma constante dielétrica baixa ( $\varepsilon_r$  = 1.5 para 4)<sup>3)</sup> o fundo do tanque pode estar visível através do meio em níveis baixos (altura baixa C). A precisão reduzida deve ser esperada nessa faixa. Se isso não for aceitável, recomenda-se o posicionamento do ponto zero a uma distância C (veja a figura) acima do fundo do tanque nessas aplicações.
- Em princípio, é possível medir até a ponta da antena com FMR51, FMR53 e FMR54. No entanto, devido às considerações referindo-se à corrosão e acúmulo, o final da faixa de medição não deve ser escolhido mais próximo que A (veja a figura) em relação à ponta da antena.

<sup>2)</sup> Os componentes afetados são ex. R134a, R227, Dymel 152a.

<sup>3)</sup> As constantes dielétricas de meios importantes normalmente utilizadas em várias indústrias encontram-se resumidas no manual DC (CP01076F) e no "DC Values App" da Endress+Hauser (disponível para Android e iOS).

- <span id="page-25-0"></span>• Ao usar FMR54 com antena plana, especialmente para meios com baixa constante dielétrica, o fim da faixa de medição não deve estar mais próxima do que A: 1 m (3.28 ft) em relação ao flange.
- A menor faixa de medição possível B depende da versão da antena (veja a figura).
- $\bullet$  A altura do tanque deve ser de pelo menos **H** (veja a tabela).

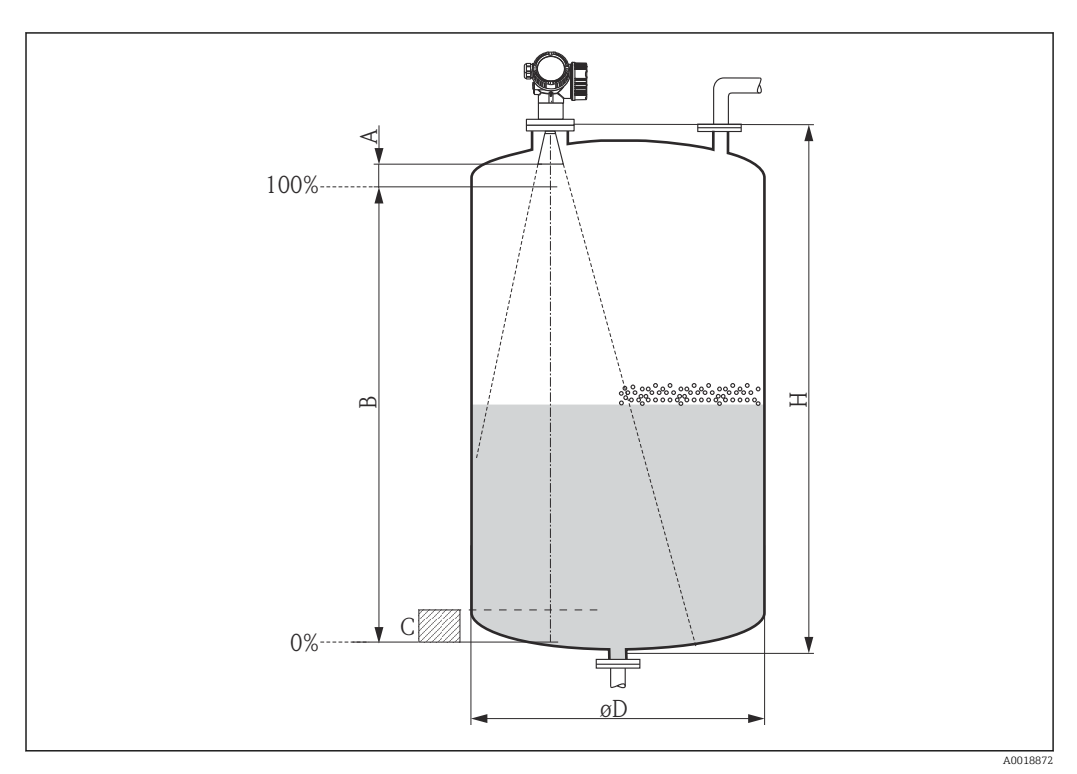

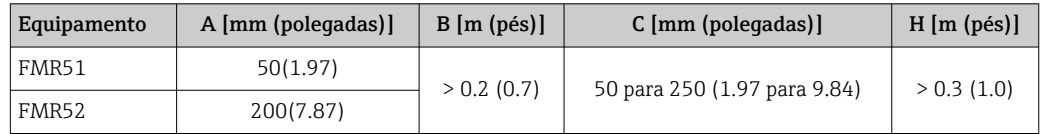

## 6.3 Montagem das flanges revestidas

• Use parafusos de flange de acordo com o número de furos da flange.

- Aperte os parafusos com o torque exigido (consulte a tabela).
	- Reaperte os parafusos depois de 24 horas ou depois do primeiro ciclo de temperatura.
	- Dependendo da pressão do processo e da temperatura do processo, verifique e reaperte os parafusos em intervalos regulares.

Geralmente, o revestimento de PTFE do flange também funciona como vedação entre o bocal e o flange do equipamento.

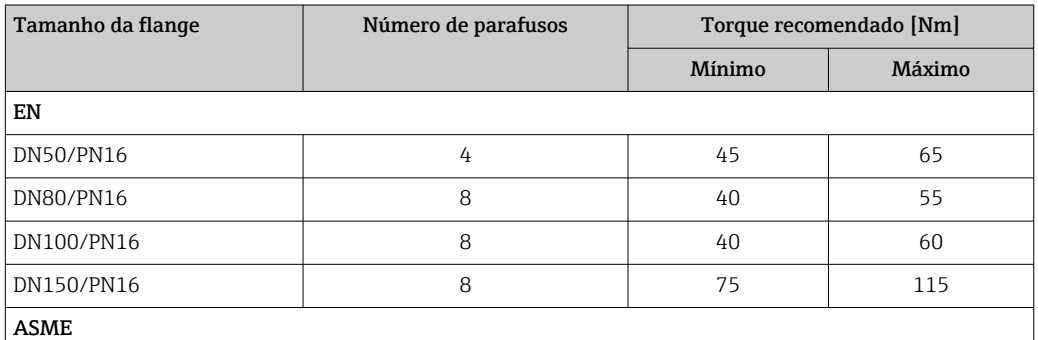

<span id="page-26-0"></span>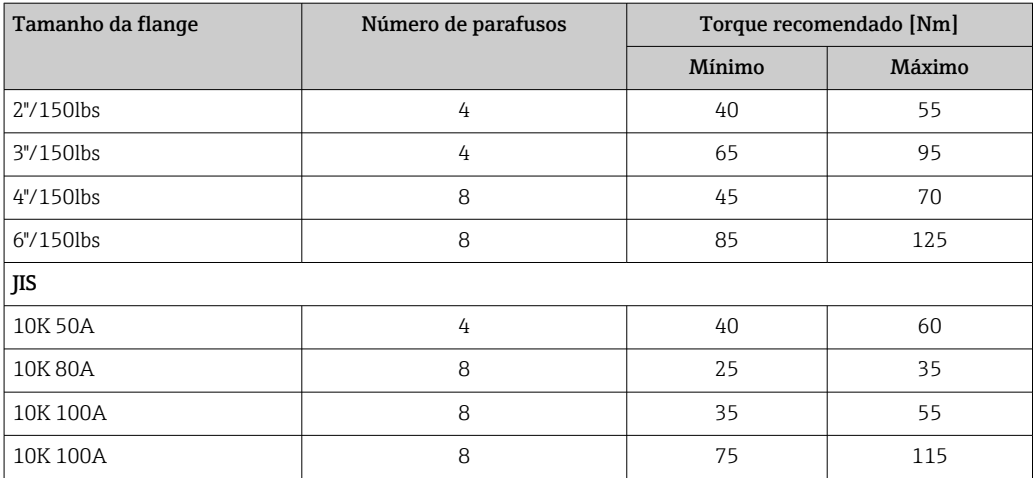

## 6.4 Instalação no reservatório (espaço livre)

## 6.4.1 Antena piramidal (FMR51)

#### Alinhamento

- Alinhe a antena verticalmente em relação à superfície do produto. Se a antena piramidal não estiver verticalmente alinhada, a faixa de medição máxima pode ser reduzida.
- Uma marcação no flange (em algum lugar entre os buracos do flange) ou a saliência permite o alinhamento da antena. Esta marcação deve ser alinhada o melhor possível em direção ao tanque.

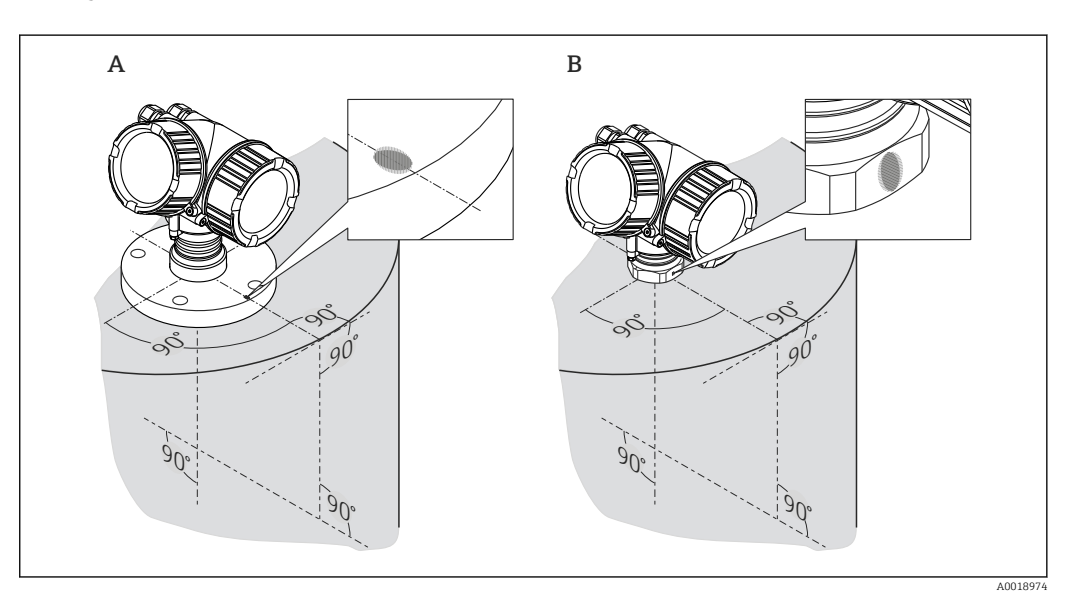

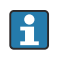

Dependendo da versão do equipamento, a marcação pode ser um círculo ou duas linhas paralelas curtas.

#### Montagem do bocal

Para uma medição ideal, a ponta da antena deve se estender abaixo do bocal. Dependendo do tamanho da antena, isso é alcançado pelas seguintes alturas máximas do bocal:

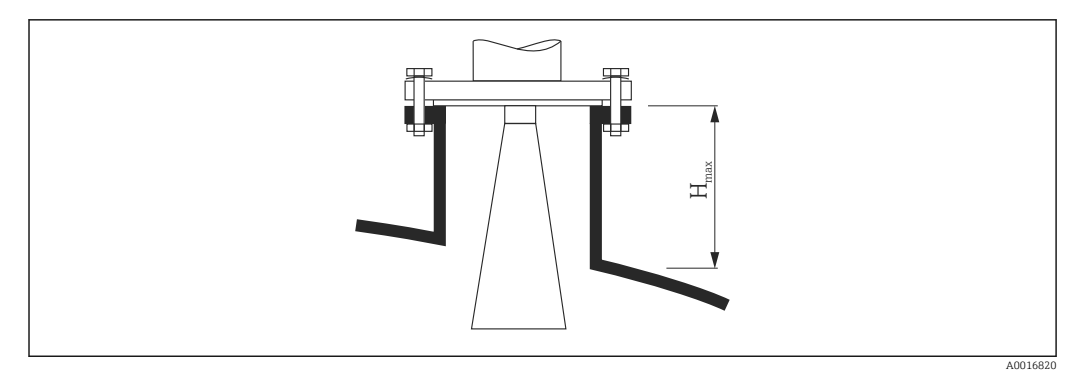

 *6 Altura do bocal para a antena piramidal (FMR51)*

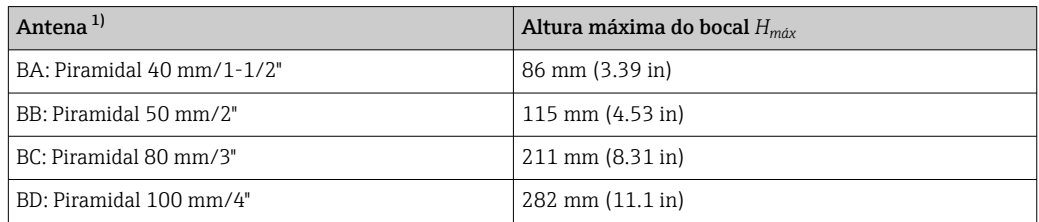

1) Recurso 070 da estrutura do produto

#### Condição para bocais mais longos

Se o meio apresentar boas propriedades de reflexão, bocais mais longos são aceitáveis. Neste caso, a altura máxima do bocal, *Hmax*, depende do diâmetro do bocal, *D*:

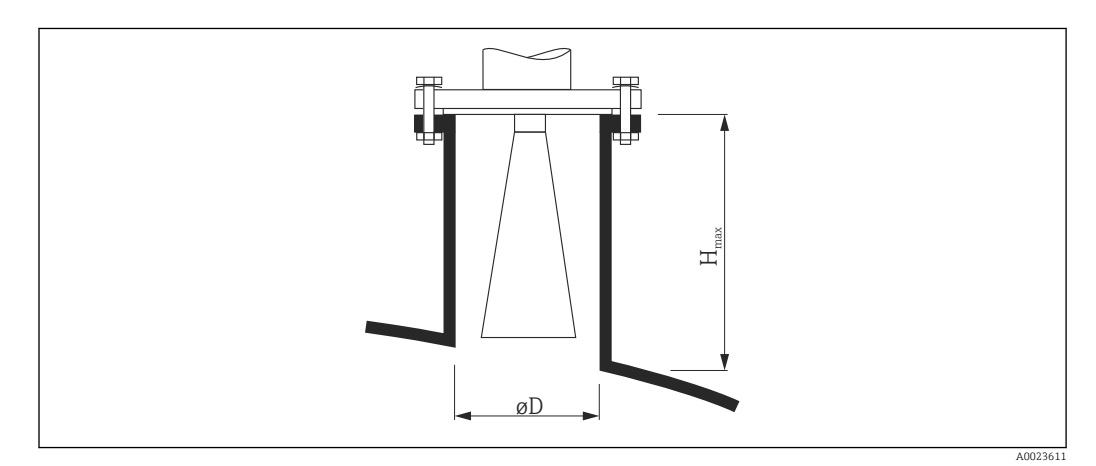

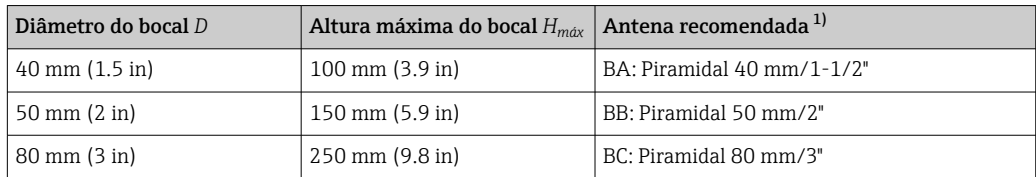

<span id="page-28-0"></span>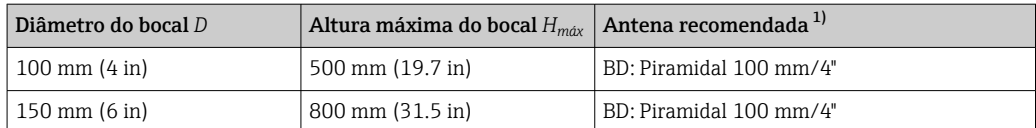

1) Recurso 070 da estrutura do produto

Se a antena não se estender abaixo do bocal, observe o seguinte:

- A extremidade do bocal deve ser lisa e sem rebarbas. Se possível, sua borda deve ser arredondada.
- Deve-se realizar uma supressão de eco de interferência.
- Entre em contato com a Endress+Hauser para aplicações com bocais mais altos do que os indicados na tabela.
- Para montagem em bocais altos, o equipamento está disponível em uma versão com uma extensão de antena de até1000 mm (39.4 in)<sup>4)</sup>
	- A extensão da antena pode causar ecos de interferência na faixa próxima. Neste caso, pode ser que o nível máximo mensurável seja reduzido.

#### Conexão de rosca

Para equipamentos com uma conexão de rosca, pode ser necessário - dependendo do tamanho da antena - desmontar o piramidal antes de apertar o equipamento e montá-lo novamente em seguida.

- Aperte somente com a porca hexagonal.
- Ferramental : 55 mm chave hexagonal
- Torque máximo permitido: 60 Nm (44 lbf ft)

#### 6.4.2 Medição a partir da parte externa através de paredes de plástico (FMR50/FMR51)

- Constante dielétrica do meio:  $\varepsilon_{\rm r}$  > 10
- Se possível, use uma antena 100 mm (4 in).
- A distância entre a borda inferior da antena até o teto do tanque deve ser de aprox. 100 mm (4 in).
- Se possível, evite locais de montagem onde possa ocorrer condensação ou acúmulo.
- Em caso de montagem ao ar livre, o espaço entre a antena e o reservatório deve ser protegido contra intempéries.
- Não monte nenhum refletor de potencial (por exemplo, tubos) fora do tanque dentro do feixe de sinal.

*Espessura adequada do teto do tanque:*

| Material penetrado              | РE                   | PTFF.                | PP                   | Perspex              |
|---------------------------------|----------------------|----------------------|----------------------|----------------------|
| DK / $\varepsilon_r$            | 2.3                  | 4.1                  |                      |                      |
| ' Espessura ideal <sup>1)</sup> | $3.8$ mm $(0.15$ in) | $4.0$ mm $(0.16$ in) | $3.8$ mm $(0.15$ in) | $3.3$ mm $(0.13$ in) |

<sup>1)</sup> Outros valores possíveis para a espessura são múltiplos dos valores listados (por exemplo, para PE: 7,6 mm (0,3 polegadas), 11,4 mm (0,45 polegadas)

<sup>4)</sup> Recurso 610 "Acessório montado" da estrutura do produto.

#### <span id="page-29-0"></span>6.4.3 Antena piramidal, montagem rente (FMR52)

#### Alinhamento

- Alinhe a antena verticalmente em relação à superfície do produto. Se a antena piramidal não estiver verticalmente alinhada, a faixa de medição máxima pode ser reduzida.
- Uma marcação no flange (em algum lugar entre os buracos do flange) ou a saliência permite o alinhamento da antena. Esta marcação deve ser alinhada o melhor possível em direção ao tanque.

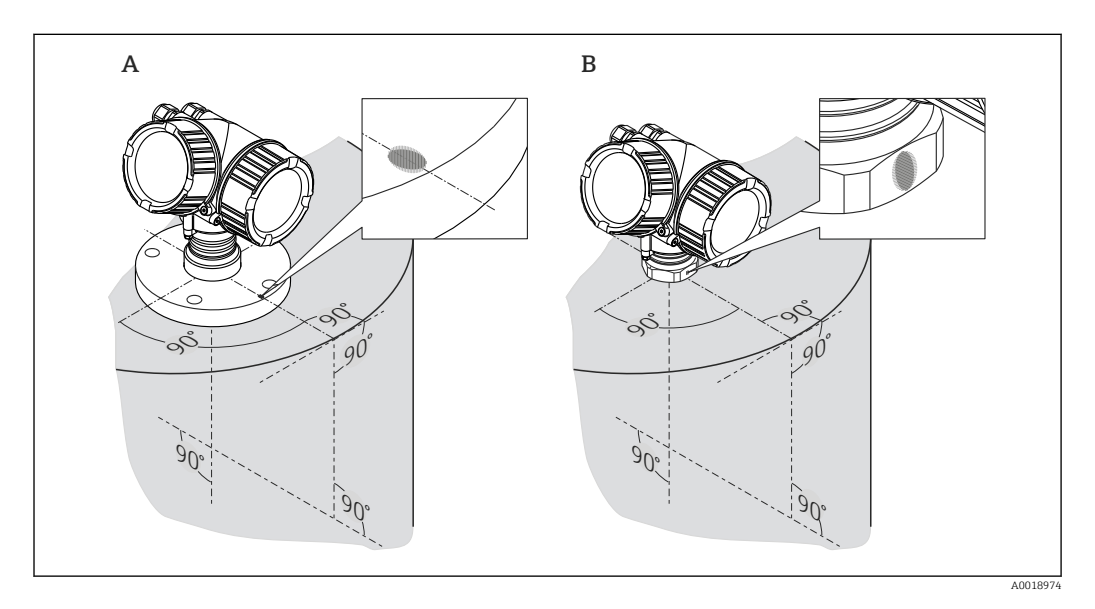

Dependendo da versão do equipamento, a marcação pode ser um círculo ou duas A linhas paralelas curtas.

#### Montagem do bocal

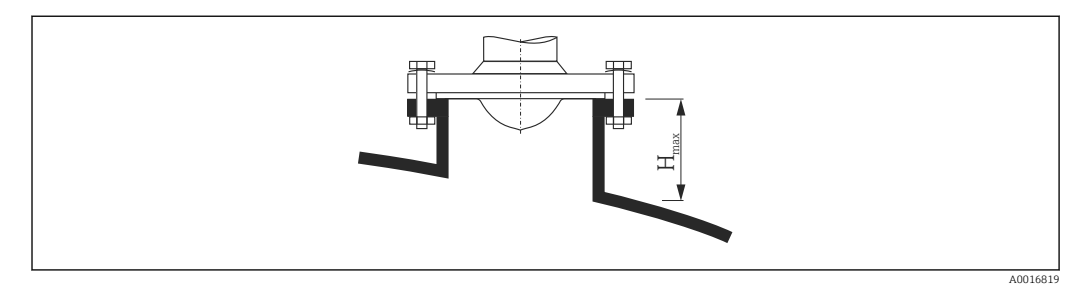

 *7 Altura do bocal para a antena piramidal, montagem embutida (FMR52)*

<span id="page-30-0"></span>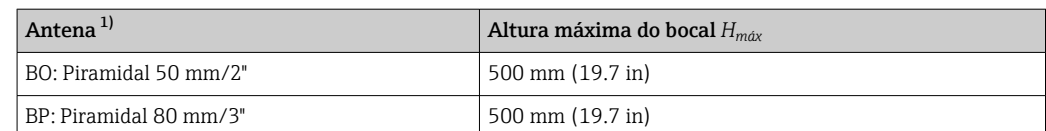

1) Recurso 070 da estrutura do produto

Entre em contato com a Endress+Hauser para aplicações com o bocal mais alto.

- Para flanges com revestimento de PTFE: Observe as instruções de montagem dos flanges revestidos  $\rightarrow \blacksquare$  26.
	- Geralmente, o revestimento de PTFE do flange também funciona como vedação entre o bocal e o flange do equipamento.

## 6.5 instalação em tubo de calma

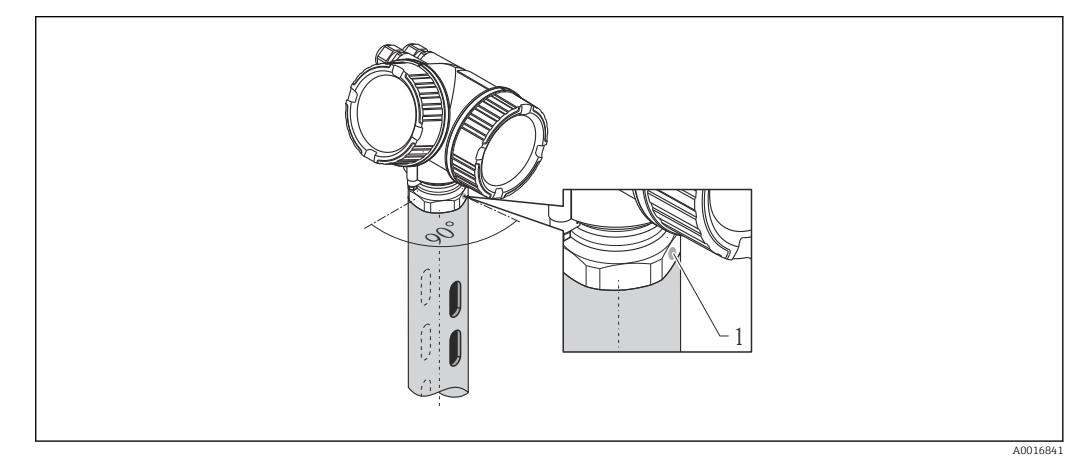

 *8 instalação em tubo de calma*

*1 Marcação para o alinhamento da antena*

- Para antena piramidal: alinhe a marcação em direção aos canais do tubo de calma.
- As medições podem ser realizadas através de uma válvula de esfera totalmente aberta sem nenhum problema.
- Após a montagem, o invólucro pode ser girado em 350° para facilitar o acesso ao display e ao compartimento do terminal →  $\triangleq$  36.

#### 6.5.1 Recomendações para tubo de calma

- Metal (sem pintura esmaltada; plástico sob encomenda).
- Diâmetro constante.
- Diâmetro do tubo de calma não maior do que o diâmetro da antena.
- Diferença de diâmetro entre a antena piramidal e o diâmetro interno do tubo de calma a menor possível.
- Emenda de solda o mais macia possível e no mesmo eixo que os canais.
- Deslocamento dos canais 180° (não 90°).
- Largura do slot ou diâmetro dos orifícios máx. 1/10 do diâmetro do tubo, sem rebarbas. Comprimento e número não têm nenhuma influência na medição.
- Selecione a maior antena piramidal possível. Para tamanhos intermediários (ex.: 180 mm (7 in)), selecione a segunda maior antena e adapte-a mecanicamente (para antenas piramidais)
- Em todas as transições (ou seja, ao usar uma válvula de esfera ou segmentos de emenda de tubos), não pode ser deixado um espaço com mais de 1 mm (0.04 in).
- $\bullet$  O tubo de calma deve ser liso em seu interior (rugosidade média R<sub>z</sub>  $\leq 6.3$  µm (248 µin)). Use tubos de metal extrudado ou com solda paralela. Uma extensão do tubo é possível com flanges soldados ou luvas de tubos. O flange e o tubo precisam estar corretamente alinhados na parte interna.
- Não solde através da parede do tubo. A parte interna do tubo de calma deve permanecer suave. Em caso de solda acidental através do tubo, a emenda de vedação e qualquer irregularidade na parte interna precisam ser cuidadosamente removidas e suavizadas. Caso contrário, fortes ecos de interferência serão gerados e ocorrerá o acúmulo de material.
- No caso de larguras nominais menores, os flanges devem ser soldados ao tubo de modo que permitam uma orientação correta (marcador alinhado na direção dos slots).

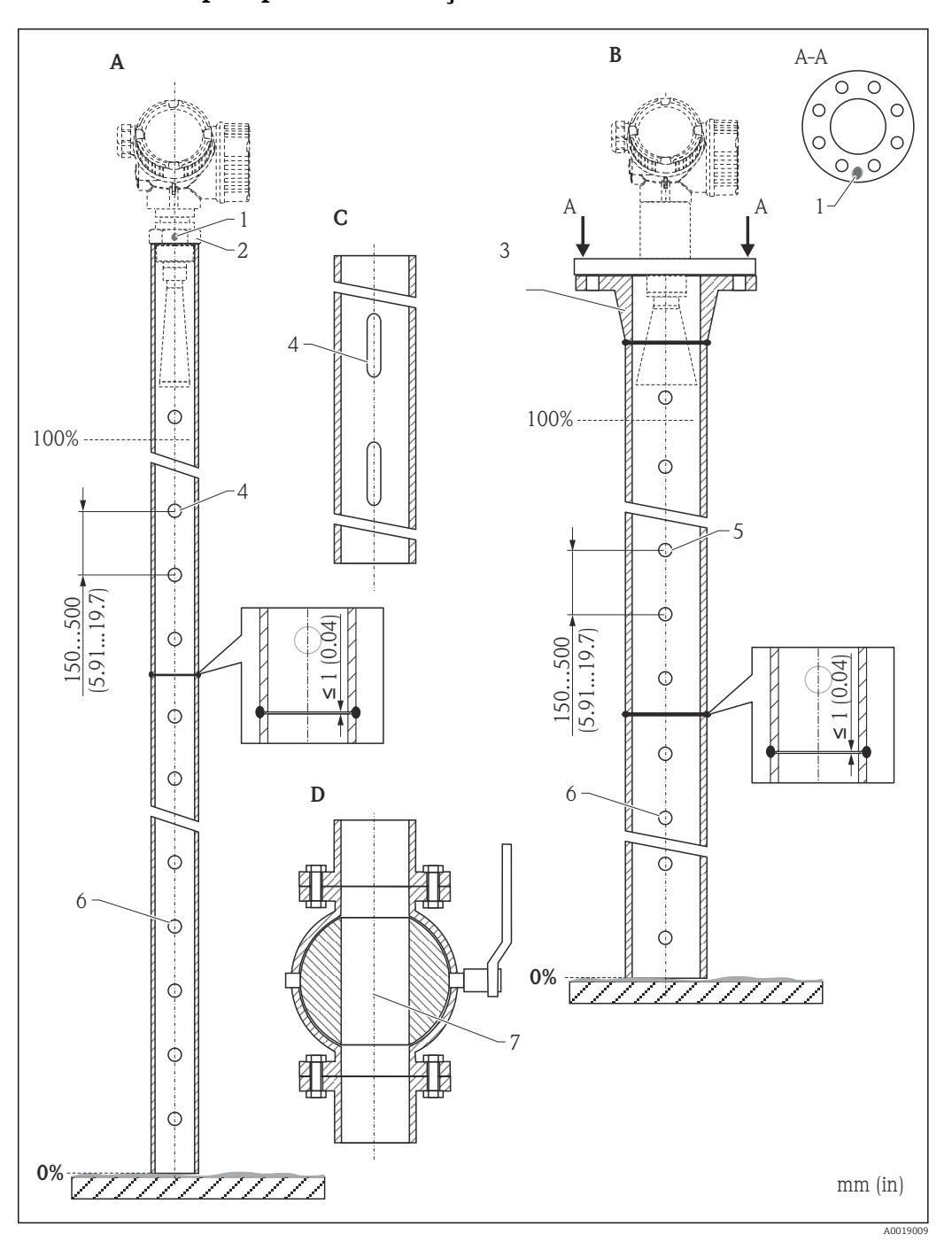

#### <span id="page-32-0"></span>6.5.2 Exemplos para a construção de tubos de calma

- *A Micropilot FMR50/FMR51: Piramidal 40 mm(1½")*
- *B Micropilot FMR50/FMR51/FMR52/FMR54: Piramidal 80 mm(3")*
- *C Tubo de calma com canais*
- *D Válvula de esfera com furo completo*
- *1 Marcação para o alinhamento axial*
- *2 Conexão de rosca*
- *3 por exemplo, flange do canal de solda DIN2633*
- *4 abertura máx. 1/10: tubo de calma*
- *5 abertura máx. 1/10 tubo de calma; lado único ou perfurado*
- *6 Parte interna dos furos rebarbada*
- *7 Diâmetro de abertura da válvula de esfera sempre deve ser equivalente ao diâmetro do tubo; evite bordas e estrangulamentos.*

<span id="page-33-0"></span>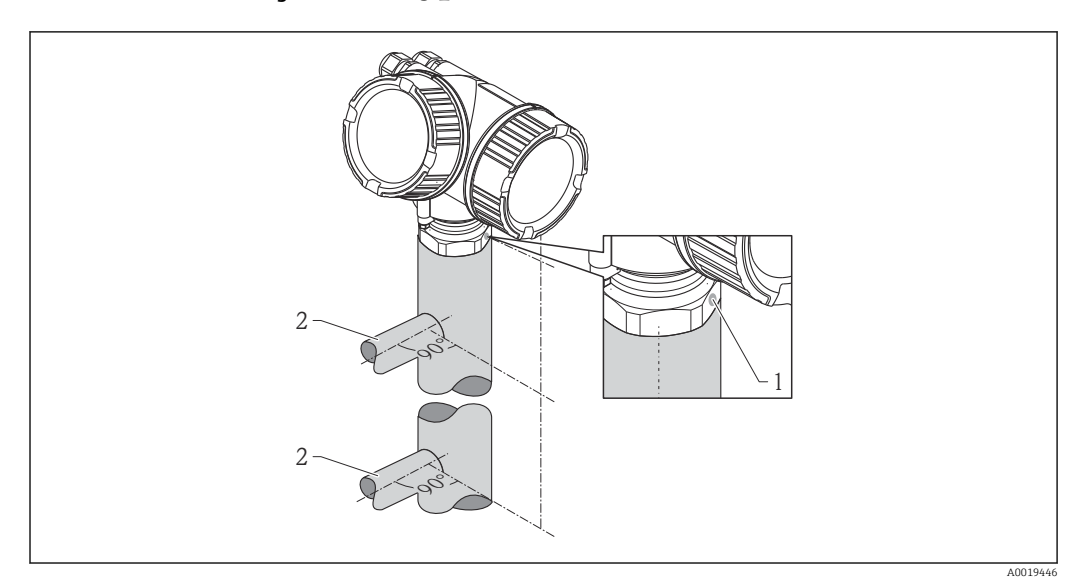

## 6.6 Instalação em bypass

 *9 Instalação em bypass*

- *1 Marcação para o alinhamento da antena*
- *2 Conectores de tanque*
- Alinhe o marcador perpendicularmente (90°) em relação aos conectores do tanque.
- As medições podem ser realizadas através de uma válvula de esfera totalmente aberta sem nenhum problema.
- Após a montagem, o invólucro pode ser girado em 350° para facilitar o acesso ao display e ao compartimento do terminal  $\rightarrow \blacksquare$  36.

#### 6.6.1 Recomendações para o tubo de bypass

- Metal (sem cobertura plástica ou de esmalte).
- Diâmetro constante.
- Selecione a maior antena piramidal possível. Para tamanhos intermediários (ex.: 95 mm (3.5 in)), selecione a segunda maior antena e adapte-a mecanicamente (para antenas piramidais).
- Diferença de diâmetro entre a antena piramidal e o diâmetro interno do bypass a menor possível.
- Em todas as transições (ou seja, ao usar uma válvula de esfera ou segmentos de emenda de tubos), não pode ser criado um espaço com mais de 1 mm (0.04 in).
- Na área das conexões de tanque ( $\sim \pm 20$  cm (7.87 in)) deve ser esperada uma menor exatidão da medição.

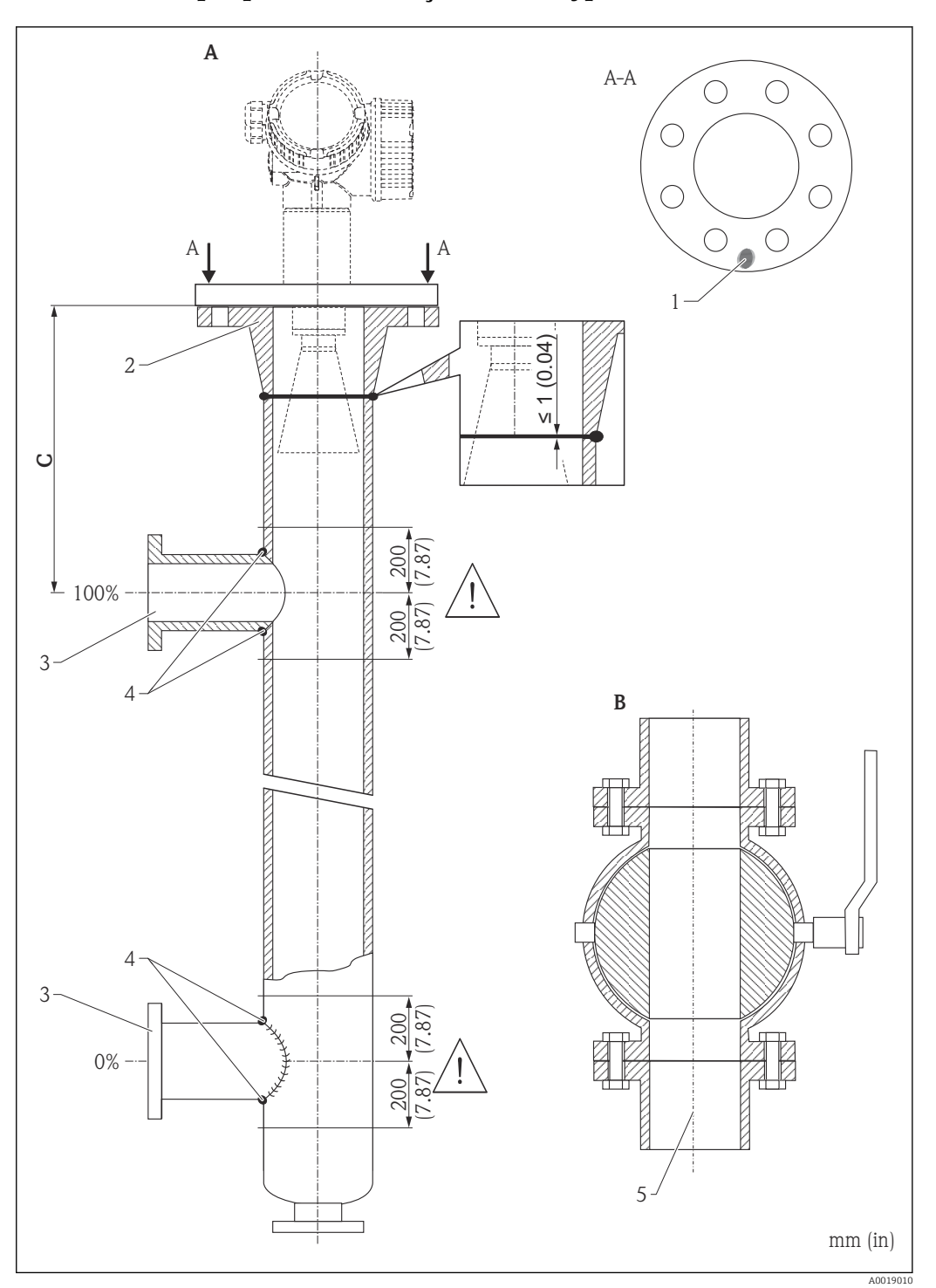

#### <span id="page-34-0"></span>6.6.2 Exemplo para a construção de um bypass

- *A Micropilot FMR50/FMR51/FMR52/FMR54: Piramidal 80 mm(3")*
- *B Válvula de esfera com furo completo*
- *C Distância mínima até o tubo de conexão superior: 400 mm (15,7 polegadas)*
- *1 Marcação para o alinhamento axial*
- *2 por exemplo, flange do canal de solda DIN2633*
- *3 Diâmetro dos tubos de conexão o menor possível*
- *4 Não solde através da parede do tubo; o interior do bypass deve permanecer liso.*
- *5 Diâmetro de abertura da válvula de esfera sempre deve ser equivalente ao diâmetro da tubulação. Evite bordas e constrições.*

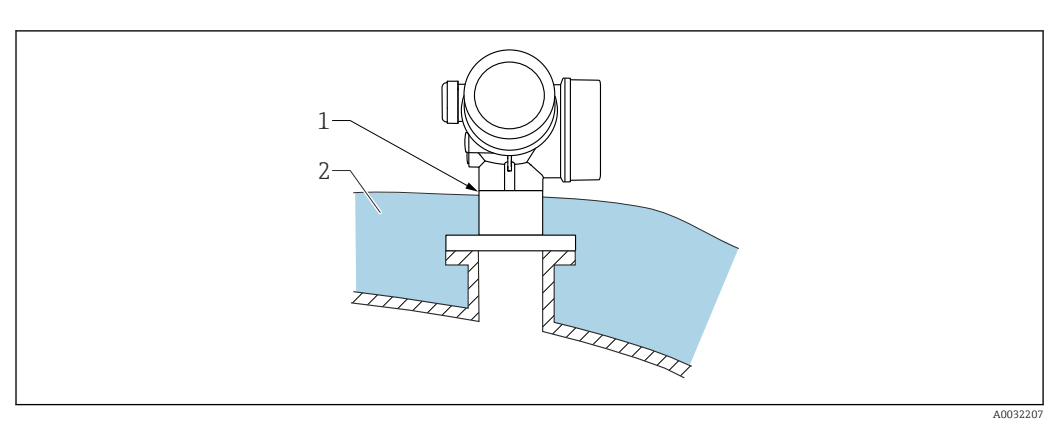

## <span id="page-35-0"></span>6.7 Contêiner com isolamento térmico

Caso as temperaturas do processo sejam muito altas, o equipamento deve ser colocado no sistema de isolamento normal do contêiner (2) para evitar o aquecimento dos componentes eletrônicos como resultado de uma radiação ou propagação de calor. O isolamento não deve ser superior ao do pescoço do equipamento (1).

## 6.8 Virando o invólucro do transmissor

Para proporcionar acesso mais fácil ao compartimento de conexão ou ao módulo do display, o invólucro do transmissor pode ser virado:

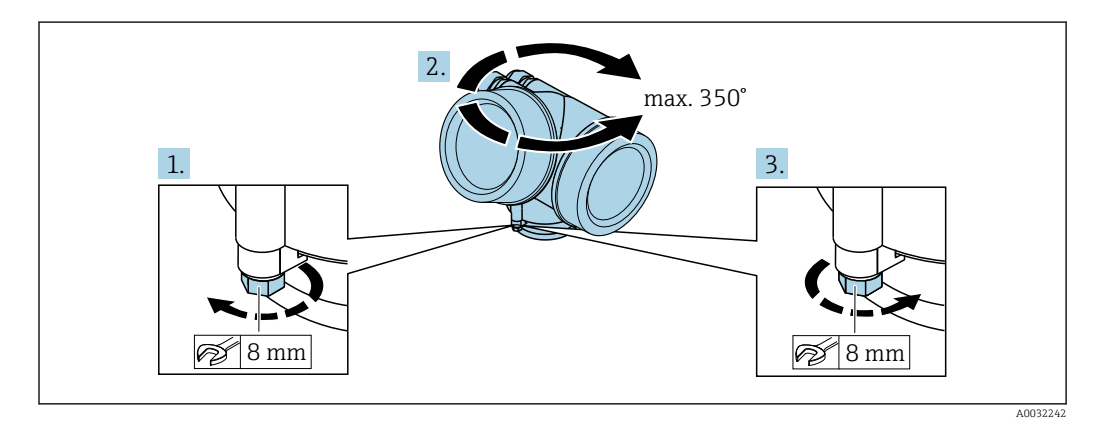

- 1. Solte o parafuso de segurança com uma chave de boca fixa.
- 2. Gire o invólucro na direção desejada.
- 3. Aperte os parafusos de fixação (1.5 Nm para invólucros plásticos; 2.5 Nm para invólucros de alumínio ou aço inoxidável).
## 6.9 Girando o display

## 6.9.1 Abrindo a tampa

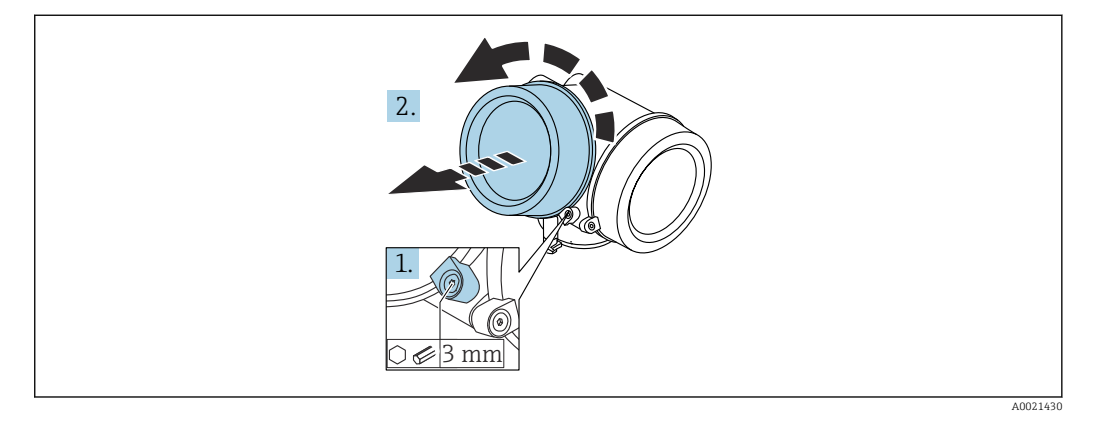

1. Solte o parafuso da braçadeira de segurança da tampa do compartimento de componentes eletrônicos usando uma chave Allen (3 mm) e girando a braçadeira 90 ° no sentido anti-horário.

2. Desparafusar a tampa, verificar a junta e substituí-la, se necessário.

#### 6.9.2 Girando o módulo do display

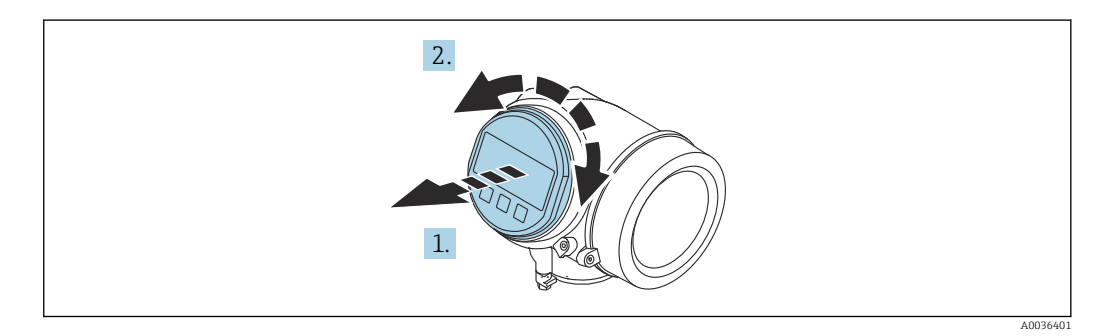

- 1. Puxe o módulo do display para fora com um suave movimento de rotação.
- 2. Gire o módulo do display para a posição desejada: máx. 8 × 45 ° em cada direção.

3. Coloque o cabo no vão entre o invólucro e o módulo dos componentes eletrônicos principal e conecte o módulo do display no compartimento dos componentes eletrônicos até encaixar.

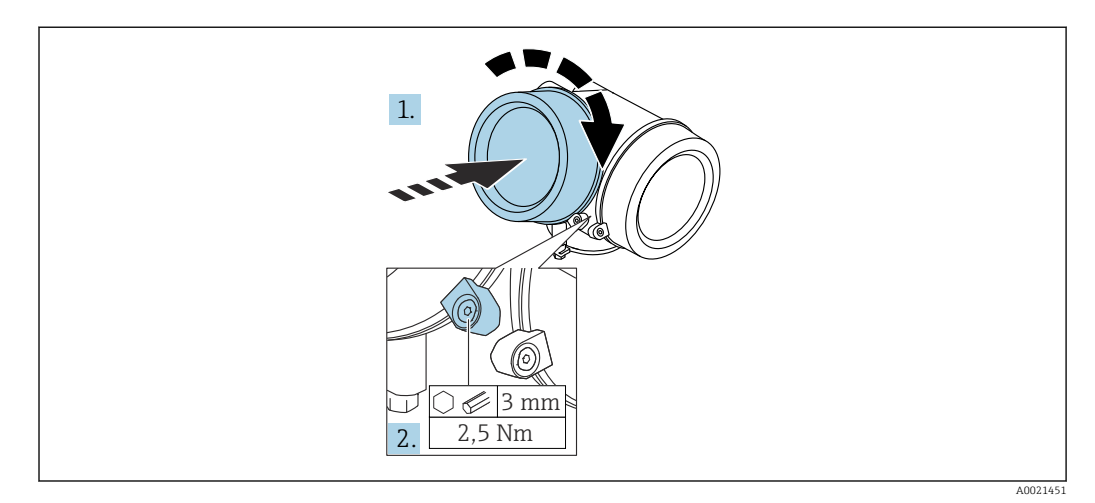

## 6.9.3 Fechar a tampa do compartimento dos componentes eletrônicos

1. Parafusar a tampa do compartimento dos componentes eletrônicos novamente.

2. Girar a braçadeira de segurança 90 ° no sentido horário e apertar a braçadeira com 2.5 Nm usando a chave Allen (3 mm).

## 6.10 Verificação após instalação

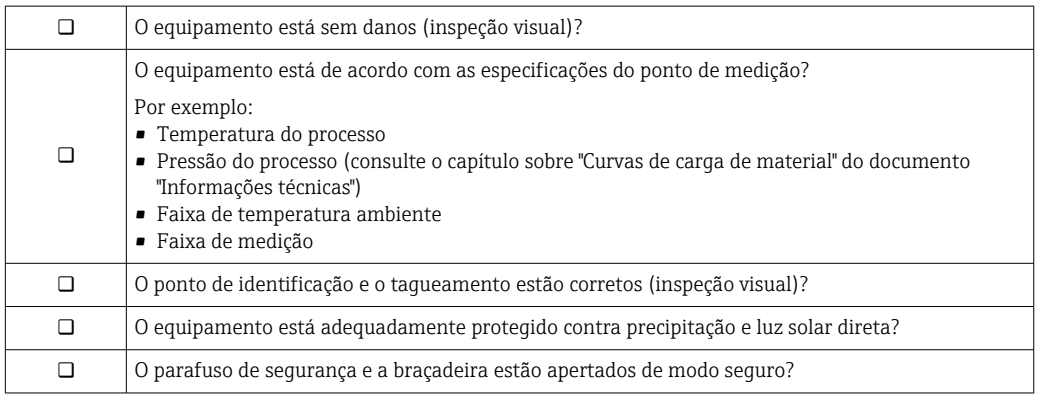

## 7 Conexão elétrica

- 7.1 Condições de conexão
- 7.1.1 Esquema elétrico

Esquema de ligação elétrica, 2 fios: 4-20 mA HART

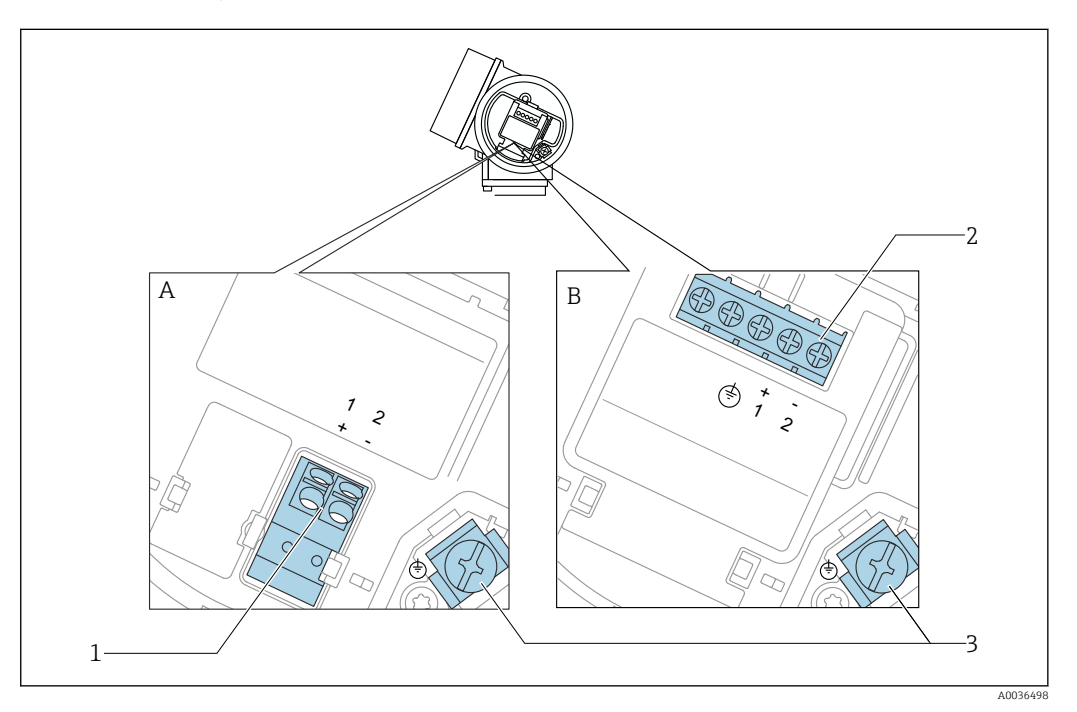

- *10 Esquema de ligação elétrica, 2 fios: 4-20 mA HART*
- *A Sem proteção contra sobretensão integrada*
- *B Com proteção contra sobretensão integrada*
- *1 Conexão 4-20 mA HART passiva: terminais 1 e 2, sem proteção integrada contra sobretensão*
- *2 Conexão 4-20 mA HART passiva: terminais 1 e 2, com proteção integrada contra sobretensão*
- *3 Terminal para blindagem do cabo*

#### Diagrama de bloco, 2 fios: 4-20 mA HART

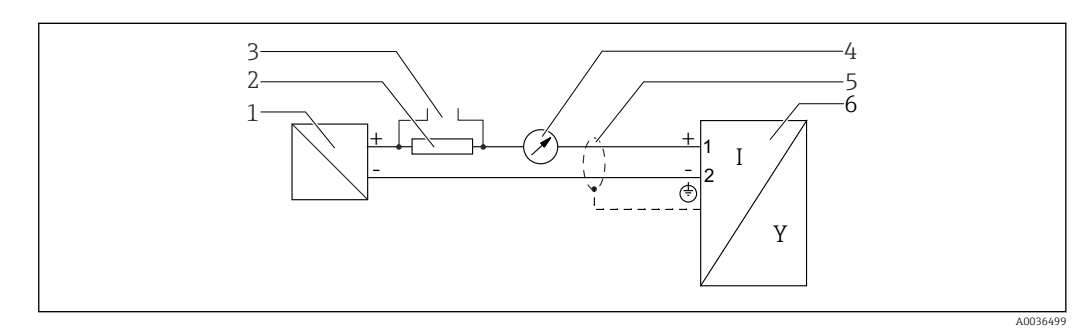

- *11 Diagrama de bloco, 2 fios: 4-20 mA HART*
- *1 Barreira ativa com fonte de alimentação (por exemplo, RN221N): observe a tensão do terminal*
- *2 Resistor de comunicação HART (≥ 250 Ω); observe a carga máxima*
- *3 Conexão para Commubox FXA195 ou FieldXpert SFX350/SFX370 (através de modem Bluetooth VIATOR)*
- *4 Equipamento de display analógico; observe a carga máxima*
- *5 Blindagem do cabo; observe a especificação do cabo*
- *6 Medidor*

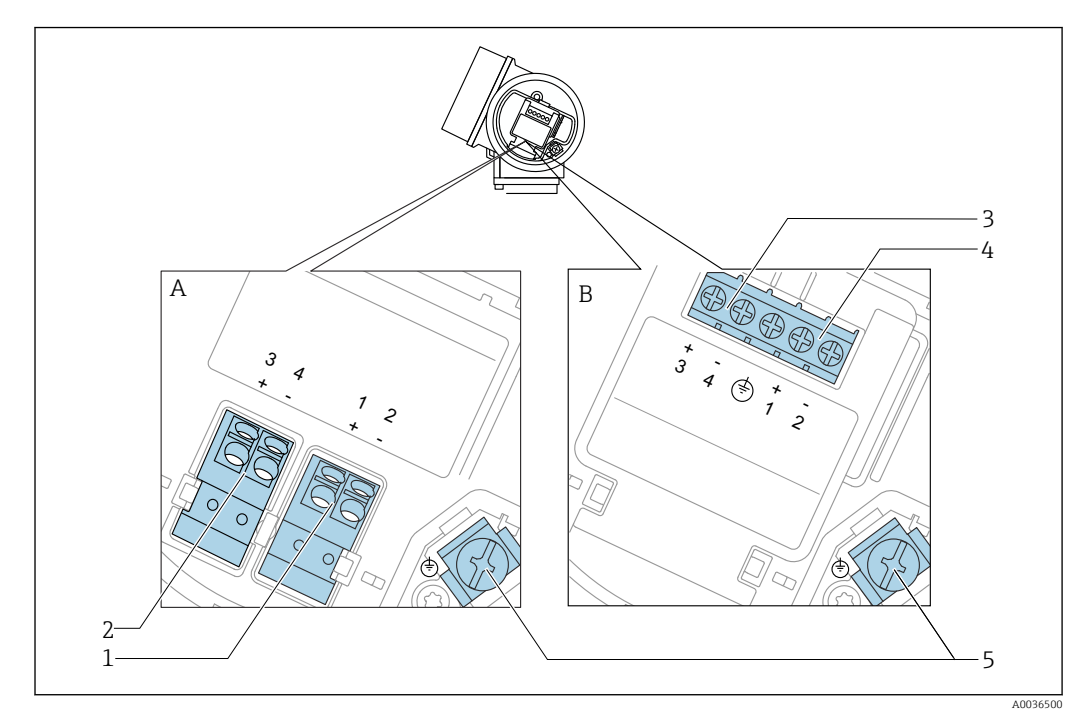

#### Esquema de ligação elétrica, 2 fios: 4-20 mA HART, saída comutada

 *12 Esquema de ligação elétrica, 2 fios: 4-20 mA HART, saída comutada*

- *A Sem proteção contra sobretensão integrada*
- *B Com proteção contra sobretensão integrada*
- *Conexão 4-20 mA HART passiva: terminais 1 e 2, sem proteção integrada contra sobretensão*
- *Saída comutada da conexão (coletor aberto): terminais 3 e 4, sem proteção integrada contra sobretensão*
- *Saída comutada da conexão (coletor aberto): terminais 3 e 4, com proteção integrada contra sobretensão*
- *Conexão 4-20 mA HART passiva: terminais 1 e 2, com proteção integrada contra sobretensão*
- *Terminal para blindagem do cabo*

#### Diagrama de bloco, 2 fios: 4-20 mA HART, saída comutada

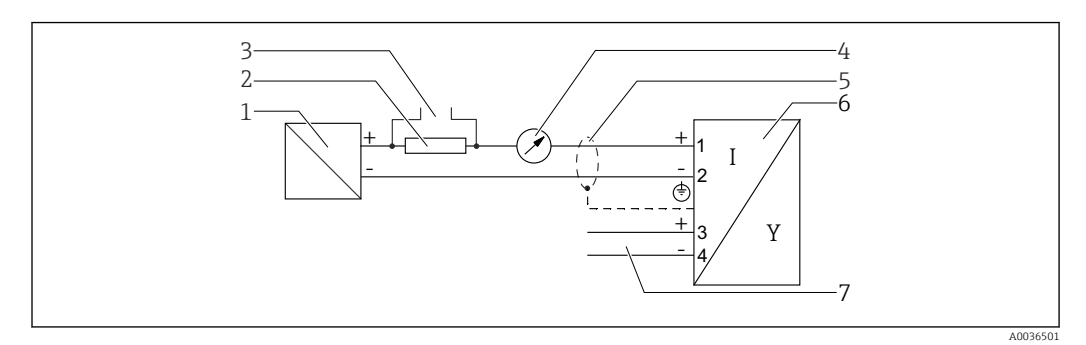

 *13 Diagrama de bloco, 2 fios: 4-20 mA HART, saída comutada*

- *Barreira ativa com fonte de alimentação (por exemplo, RN221N): observe a tensão do terminal*
- *Resistor de comunicação HART (≥ 250 Ω); observe a carga máxima*
- *Conexão para Commubox FXA195 ou FieldXpert SFX350/SFX370 (através de modem Bluetooth VIATOR)*
- *Equipamento de display analógico; observe a carga máxima*
- *Blindagem do cabo; observe a especificação do cabo*
- *Medidor*
- *Saída comutada (coletor aberto)*

#### Esquema de ligação elétrica, 2 fios: 4-20 mA HART, 4-20 mA

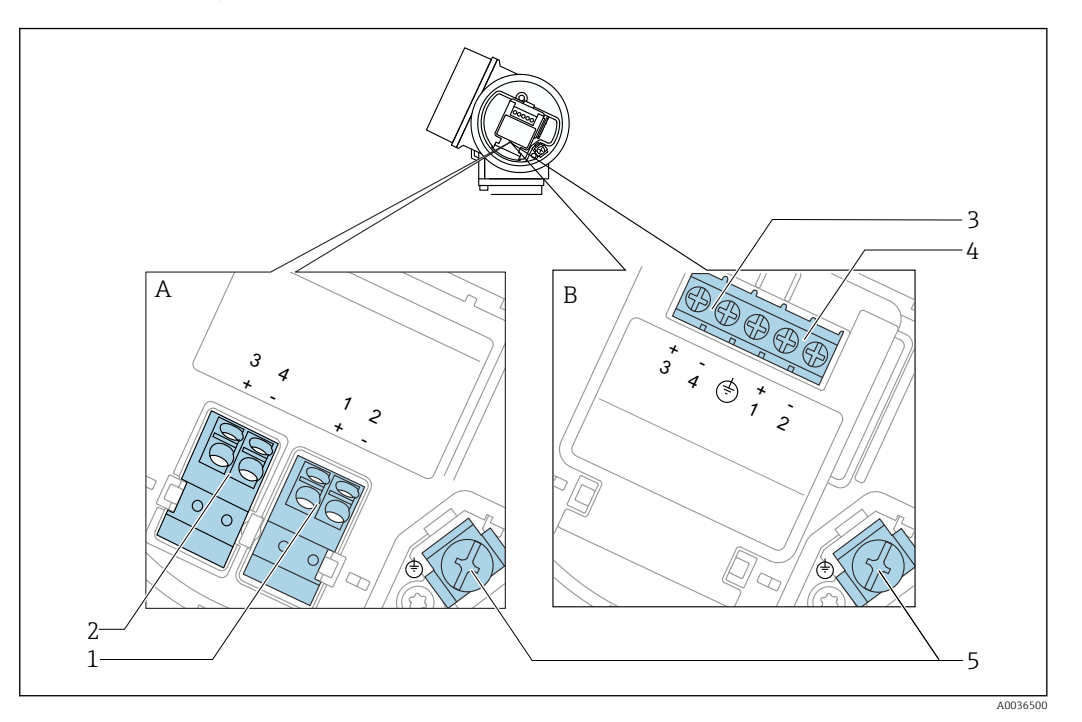

 *14 Esquema de ligação elétrica, 2 fios: 4-20 mA HART, 4-20 mA*

- *A Sem proteção contra sobretensão integrada*
- *B Com proteção contra sobretensão integrada*
- *1 Saída de corrente da conexão 1, 4-20 mA HART passiva: terminais 1 e 2, sem proteção integrada contra sobretensão*
- *2 Saída de corrente da conexão 2, 4-20 mA: terminais 3 e 4, sem proteção integrada contra sobretensão*
- *3 Saída de corrente da conexão 2, 4-20 mA: terminais 3 e 4, com proteção integrada contra sobretensão*
- *4 Saída de corrente da conexão 1, 4-20 mA HART passiva: terminais 1 e 2, com proteção integrada contra sobretensão*
- *5 Terminal para blindagem do cabo*

#### Diagrama de bloco, 2 fios: 4-20 mA HART, 4-20 mA

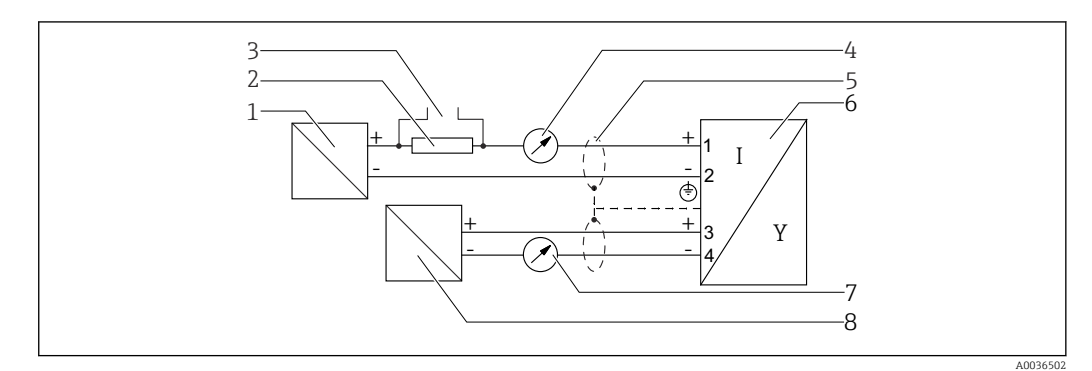

 *15 Diagrama de bloco, 2 fios: 4-20 mA HART, 4-20 mA*

- *1 Barreira ativa com fonte de alimentação (por exemplo, RN221N): observe a tensão do terminal*
- *2 Resistor de comunicação HART (≥ 250 Ω); observe a carga máxima*
- *3 Conexão para Commubox FXA195 ou FieldXpert SFX350/SFX370 (através de modem Bluetooth VIATOR)*
- *4 Equipamento de display analógico; observe a carga máxima*
- *5 Blindagem do cabo; observe a especificação do cabo*
- *6 Medidor*
- *7 Equipamento de display analógico; observe a carga máxima*
- *8 Barreira ativa com fonte de alimentação (por exemplo, RN221N), saída de corrente: observe a tensão do terminal*

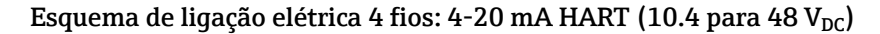

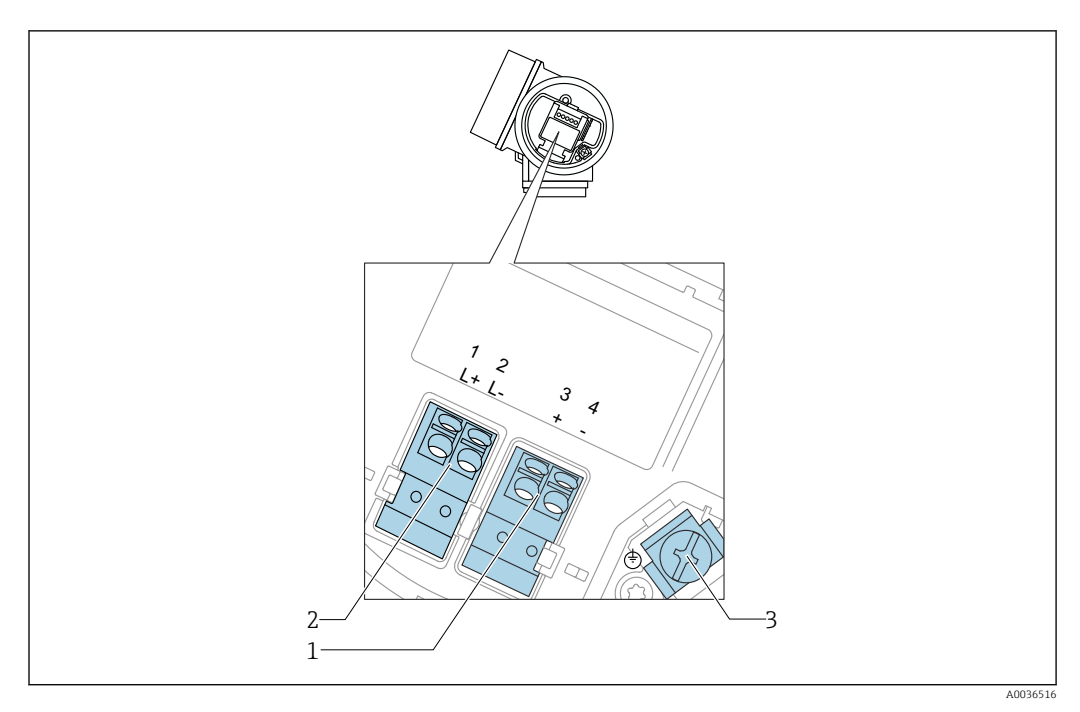

 $\blacksquare$  **16** Esquema de ligação elétrica 4 fios: 4-20 mA HART (10.4 para 48 V<sub>DC</sub>)

- *Conexão 4-20 mA HART (ativo): terminais 3 e 4*
- *Fonte de alimentação da conexão: terminais 1 e 2*
- *Terminal para blindagem do cabo*

#### Diagrama de bloco, 4 fios: 4-20 mA HART (10.4 para 48  $V_{\text{DC}}$ )

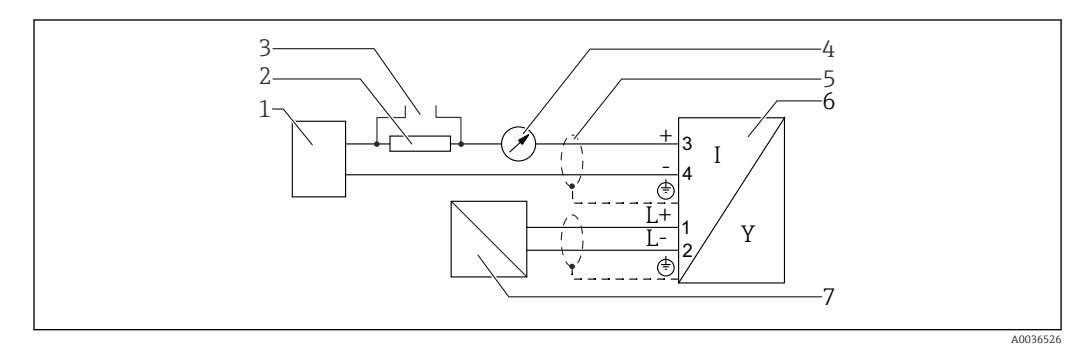

*<b>* $\bullet$  *17 Diagrama de bloco, 4 fios: 4-20 mA HART (10.4 para 48 V<sub>DC</sub>)* 

- *Unidade de avaliação, por exemplo CLP*
- *Resistor de comunicação HART (≥ 250 Ω); observe a carga máxima*
- *Conexão para Commubox FXA195 ou FieldXpert SFX350/SFX370 (através de modem Bluetooth VIATOR)*
- *Equipamento de display analógico; observe a carga máxima*
- *Blindagem do cabo; observe a especificação do cabo*
- *Medidor*
- *Fonte de alimentação; observe a tensão do terminal, observe a especificação do cabo*

#### Esquema de ligação elétrica 4 fios: 4-20 mA HART (90 para 253  $V_{AC}$ )

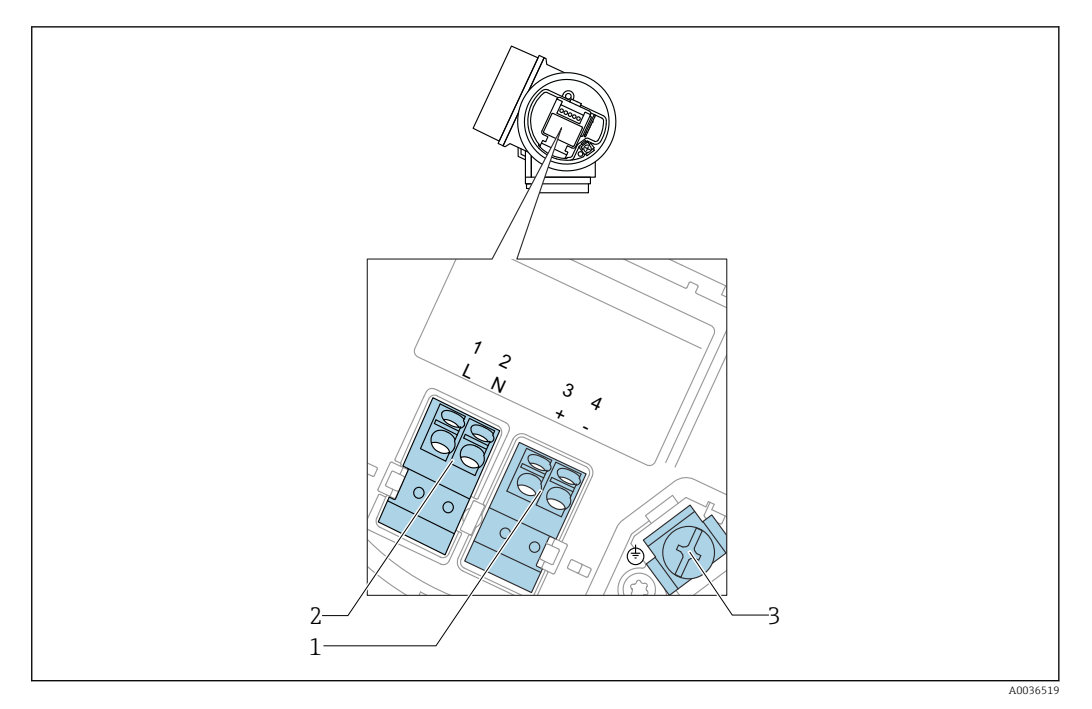

 *18 Esquema de ligação elétrica 4 fios: 4-20 mA HART (90 para 253 VAC)*

- *1 Conexão 4-20 mA HART (ativo): terminais 3 e 4*
- *2 Fonte de alimentação da conexão: terminais 1 e 2*
- *3 Terminal para blindagem do cabo*

#### A CUIDADO

#### Para garantir a segurança elétrica:

- ‣ Não desligue a conexão de proteção.
- ‣ Desconecte a tensão de alimentação antes de desconectar o aterramento de proteção.
- Conecte o aterramento de proteção ao terminal de terra interno (3) antes de conectar H a tensão de alimentação. Se necessário, conecte a linha de adequação de potencial ao terminal de terra externo.
- A fim de garantir a compatibilidade eletromagnética (EMC): não aterre o equipamento somente através do condutor de aterramento de proteção do cabo de alimentação. Ao invés disso, o aterramento funcional também deve estar conectado à conexão do processo (flange ou conexão de rosca) ou ao terminal de terra externo.
- Instale também uma chave seletora que seja de fácil acesso nas proximidades do equipamento. O interruptor deve ser identificado como um desconector para o equipamento (IEC/EN61010).

#### Diagrama de bloco, 4 fios: 4-20 mA HART (90 para 253  $V_{AC}$ )

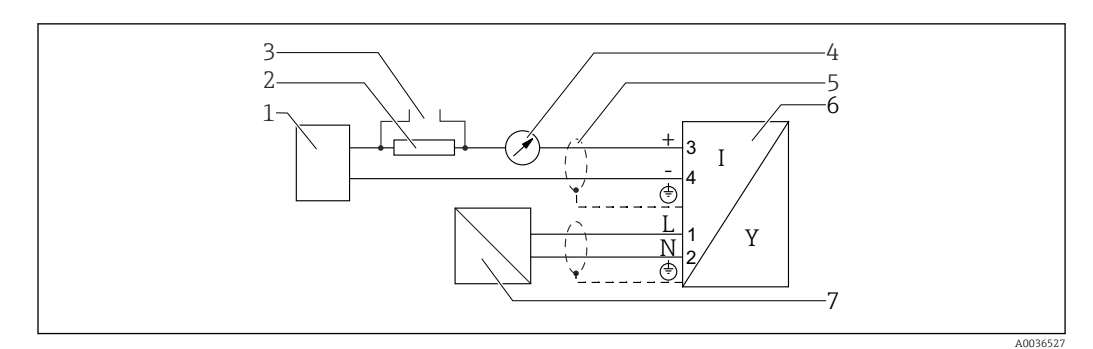

 *19 Diagrama de bloco, 4 fios: 4-20 mA HART (90 para 253 VAC)*

- *Unidade de avaliação, por exemplo CLP*
- *Resistor de comunicação HART (≥ 250 Ω); observe a carga máxima*
- *Conexão para Commubox FXA195 ou FieldXpert SFX350/SFX370 (através de modem Bluetooth VIATOR)*
- *Equipamento de display analógico; observe a carga máxima*
- *Blindagem do cabo; observe a especificação do cabo*
- *Medidor*
- *Fonte de alimentação; observe a tensão do terminal, observe a especificação do cabo*

#### Exemplos de conexão para a saída da seletora

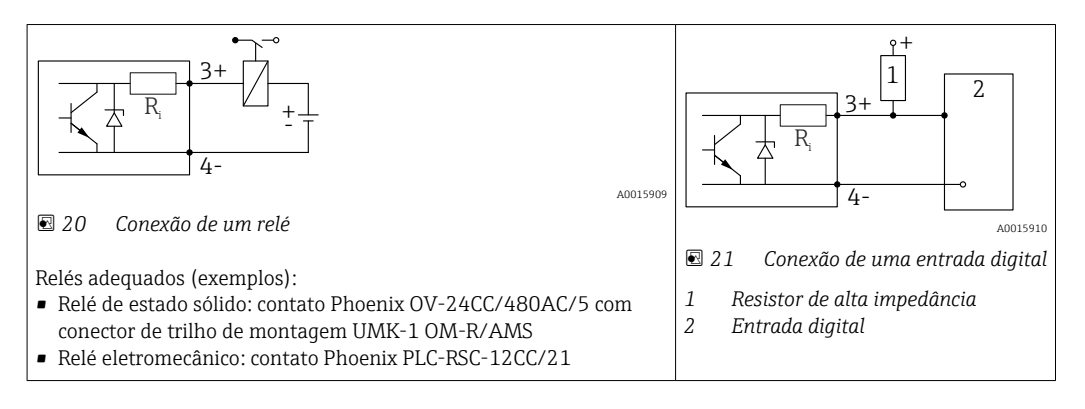

Para imunidade a interferência otimizada, recomendamos conectar um resistor  $\mathbf{F}$ externo (resistência interna do relé ou resistor de alta impedância) de < 1000 Ω.

## 7.1.2 Especificação do cabo

- Equipamentos sem proteção contra sobretensão integrada Terminais por força de mola para seções transversais dos fios 0.5 para 2.5 mm<sup>2</sup> (20 para 14 AWG)
- Equipamentos com proteção contra sobretensão integrada Terminais de parafuso para seções transversais dos fios 0.2 para 2.5 mm<sup>2</sup> (24 para 14 AWG)
- Para temperatura ambiente T<sub>U</sub>≥60 °C (140 °F): use cabo para temperatura T<sub>U</sub> +20 K.

#### HART

- No caso de utilizar somente o sinal analógico, um cabo de equipamento normal será suficiente.
- Recomenda-se cabo blindado se estiver utilizando um protocolo HART. Observe o conceito de aterramento da planta.
- Para equipamentos de 4 fios: cabo padrão para equipamento é suficiente para a linha de alimentação.

## 7.1.3 Conectores tipo fêmea do equipamento

Para as versões com conector tipo fêmea fieldbus (M12 ou 7/8"), a linha de sinal pode ser conectada sem abrir o invólucro.

*Atribuição do pino do conector tipo fêmea M12*

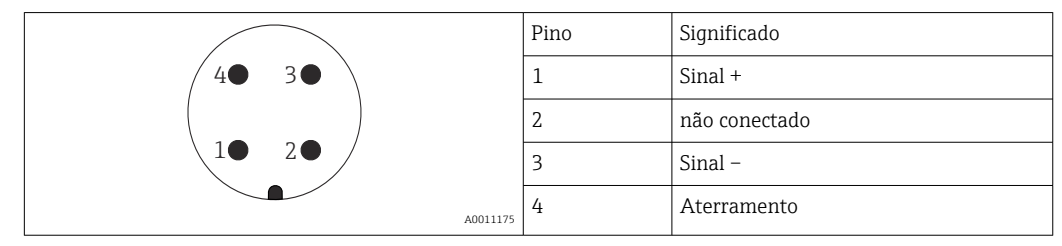

*Atribuição do pino do conector tipo fêmea 7/8"*

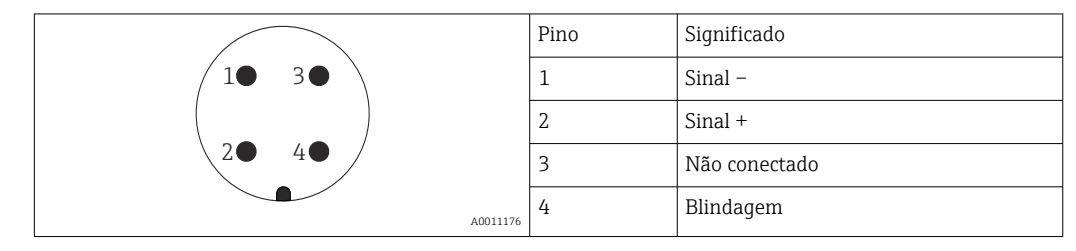

## 7.1.4 Tensão de alimentação

#### 2 fios, 4-20 mA HART, passivo

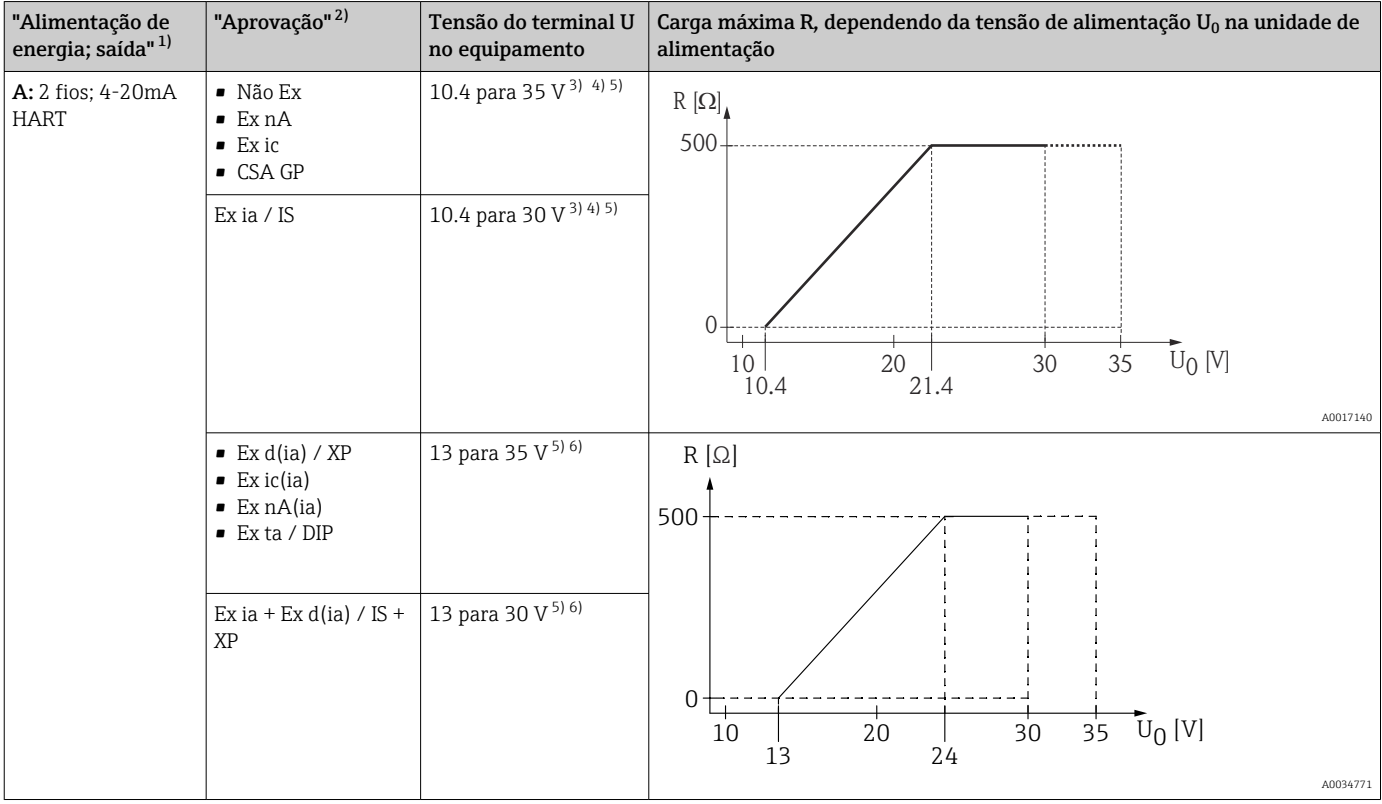

1) Recurso 020 da estrutura do produto

2) Recurso 010 da estrutura do produto

3) Para temperaturas ambientes Ta≤ -20°C (-4°F), uma tensão mínima de 15 V é necessária para a partida do equipamento na corrente mínima de erro (3,6 mA). A corrente de partida pode ser parametrizada. Se o equipamento for operado com uma corrente fixa I de ≥ 5,5 mA (modo multiponto HART), uma tensão U de ≥10,4 V é suficiente por toda a faixa de temperatura ambiente.

4) No modo de simulação de corrente, a tensão U ≥ 12.5 V é necessária.

5) Se o modem Bluetooth for usado, a tensão de alimentação mínima aumenta em 3 V.

6) Para temperaturas ambientes Ta≤ -20°C (-4°F), uma tensão mínima de 16 V é necessária para a partida do equipamento na corrente mínima de erro (3,6 mA).

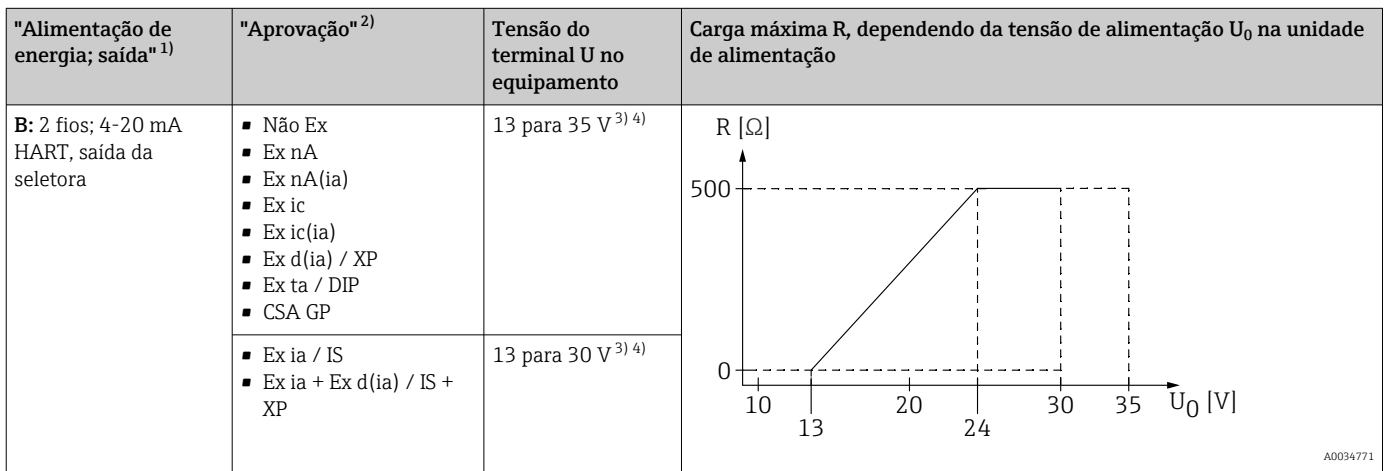

1) Recurso 020 da estrutura do produto

- 2) Recurso 010 da estrutura do produto
- 3) Para temperaturas ambientes Ta≤ -30°C (-22°F), uma tensão mínima de 16 V é necessária para a partida do equipamento na corrente mínima de erro (3,6 mA).

4) Se o modem Bluetooth for usado, a tensão de alimentação mínima aumenta em 3 V.

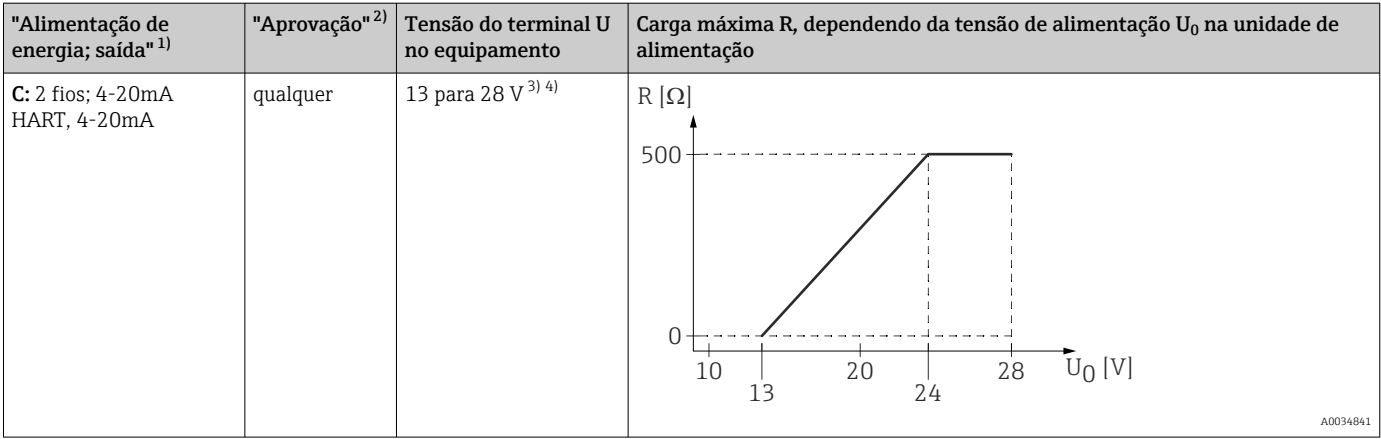

1) Recurso 020 da estrutura do produto

2) Recurso 010 da estrutura do produto

3) Para temperaturas ambientes Ta≤ -30°C (-22°F), uma tensão mínima de 16 V é necessária para a partida do equipamento na corrente mínima de erro (3,6 mA).

4) Se o modem Bluetooth for usado, a tensão de alimentação mínima aumenta em 3 V.

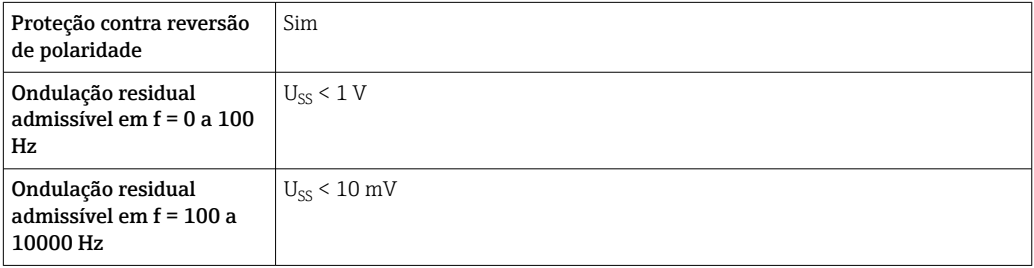

#### 4 fios; 4-20mA HART, ativo

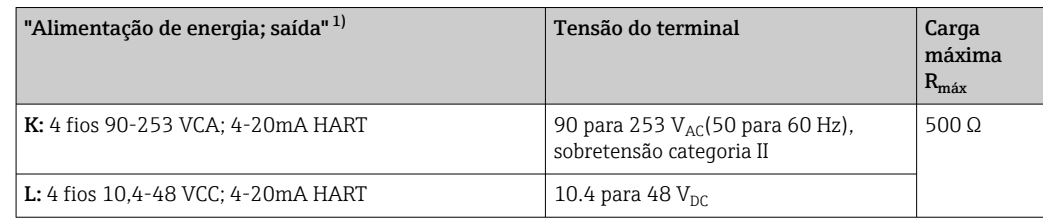

1) Recurso 020 da estrutura do produto

#### 7.1.5 Proteção contra sobretensão

Se o medidor for usado para medição de nível em líquidos inflamáveis que requeira o uso de proteção contra sobretensão de acordo com DIN EN 60079-14, norma para procedimentos de teste 60060-1 (10 kA, pulso 8/20 μs), um módulo de proteção contra sobretensão deverá ser instalado.

#### Módulo de proteção contra sobretensão integrado

Um módulo de proteção de sobretensão integrado está disponível para 2-fios HART assim como equipamentos PROFIBUS PA e FOUNDATION Fieldbus.

Estrutura do produto: recurso 610 "Acessório montado", opção NA "Proteção contra sobretensão".

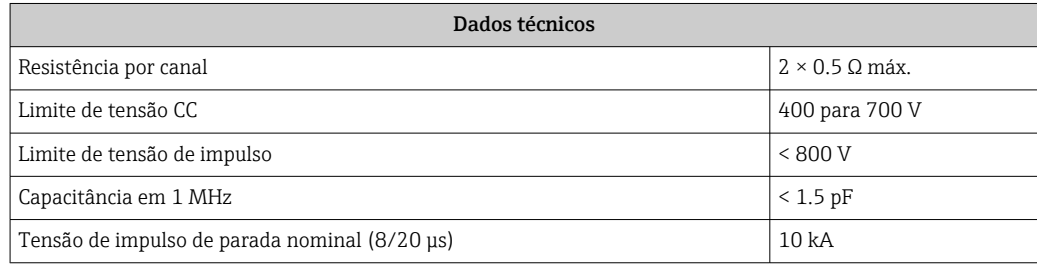

#### Módulo de proteção contra sobretensão externo

HAW562 ou HAW569 da Endress+Hauser são adequados como proteção contra sobretensão externa.

## 7.2 Conexão do medidor

#### A ATENÇÃO

Risco de explosão!

- ‣ Observar as normas nacionais aplicáveis.
- ‣ Estar em conformidade com as especificações nas instruções de segurança (XA).
- ‣ Use somente os prensa-cabos especificados.
- ‣ Certifique-se de que a fonte de alimentação corresponda à tensão indicada na etiqueta de identificação.
- ‣ Desligue a fonte de alimentação antes de conectar o dispositivo.
- ‣ Antes de finalizar a ligação elétrica, conecte a linha de adequação de potencial ao terminal de terra externo do transmissor.

#### Ferramentas e acessórios necessários:

- Para equipamentos com uma trava para tampa: chave Allen AF3
- Desencapador de fio
- Ao usar cabos encalhados: uma arruela para cada fio a ser conectado.

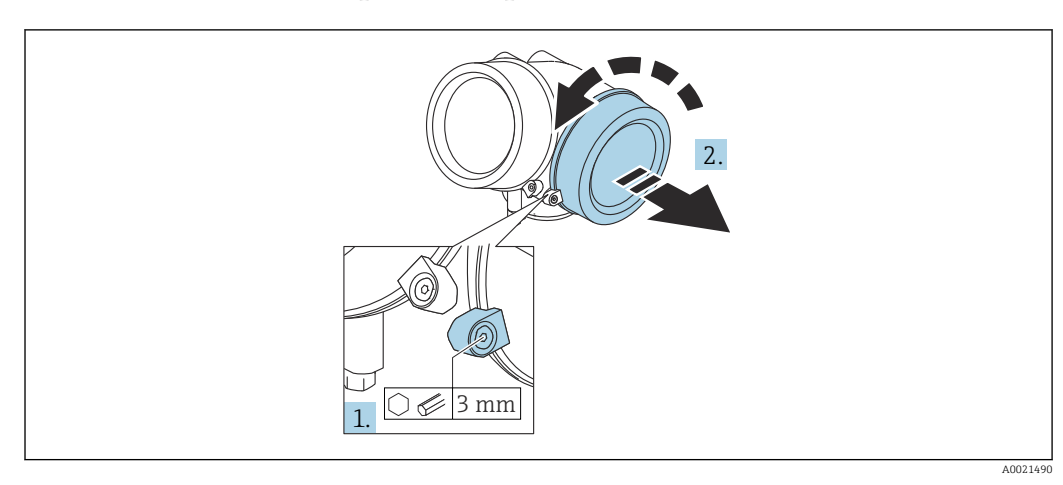

## 7.2.1 Abrindo a tampa do compartimento de conexão

- 1. Solte o parafuso da braçadeira de segurança da tampa do compartimento de componentes eletrônicos usando uma chave Allen (3 mm) e girando a braçadeira 90 ° no sentido horário.
- 2. Em seguida, desparafuse a tampa do compartimento de conexão, verifique a junta da tampa e substitua, se necessário.

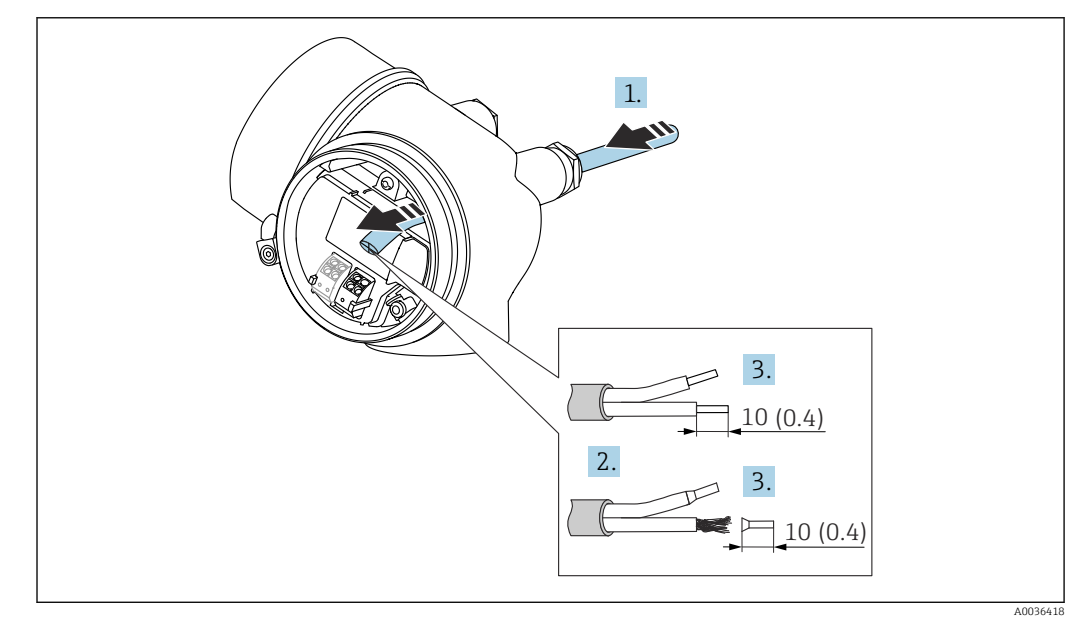

### 7.2.2 Conexão

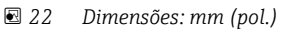

1. Empurre o cabo através da entrada para cabo. Para assegurar total vedação, não remova o anel de vedação da entrada para cabo.

2. Remova a bainha do cabo.

- 3. Retirar as extremidades do cabo por um comprimento de 10 mm (0.4 in). No caso de cabos trançados, ajuste também as arruelas.
- 4. Aperte os prensa-cabos com firmeza.

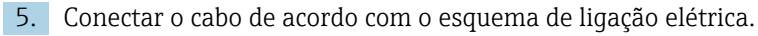

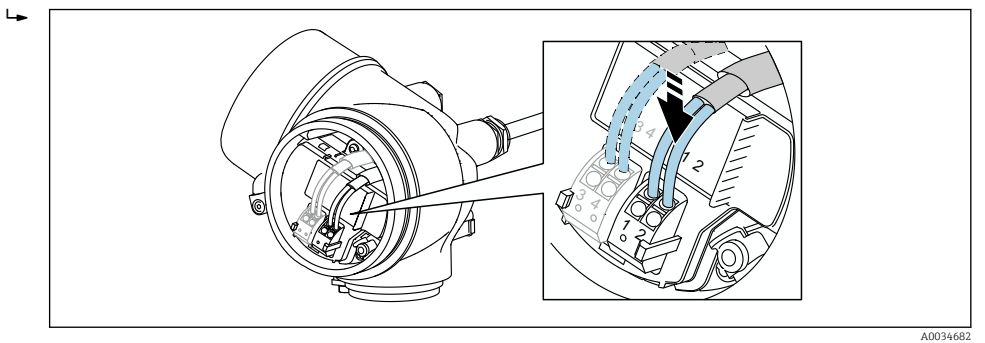

6. Se utilizar cabos blindados: Conectar a blindagem do cabo ao terminal de terra.

#### 7.2.3 Conectar terminais por força de mola

No caso de equipamentos sem proteção de sobretensão integrada, a conexão elétrica é feita através de conector de terminais por força de mola. Os condutores rígidos ou condutores flexíveis com arruelas podem ser inseridos diretamente no terminal sem usar a alavanca e criar um contato automaticamente.

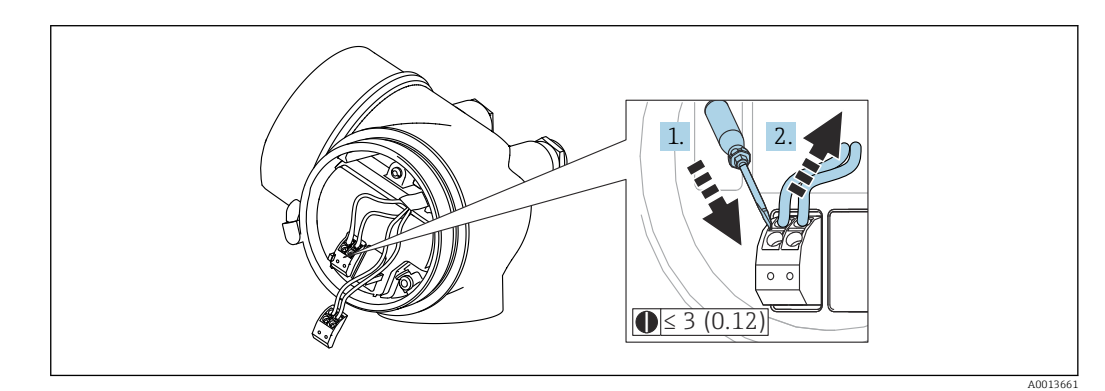

 *23 Dimensões: mm (pol.)*

Para retirar os cabos do terminal:

- 1. Usando uma chave de fenda de lâmina plana ≤ 3 mm, pressione para baixo o slot entre os dois orifícios terminais
- 2. enquanto puxa simultaneamente a extremidade do cabo para fora do terminal.

#### 7.2.4 Fechando a tampa do compartimento de conexão

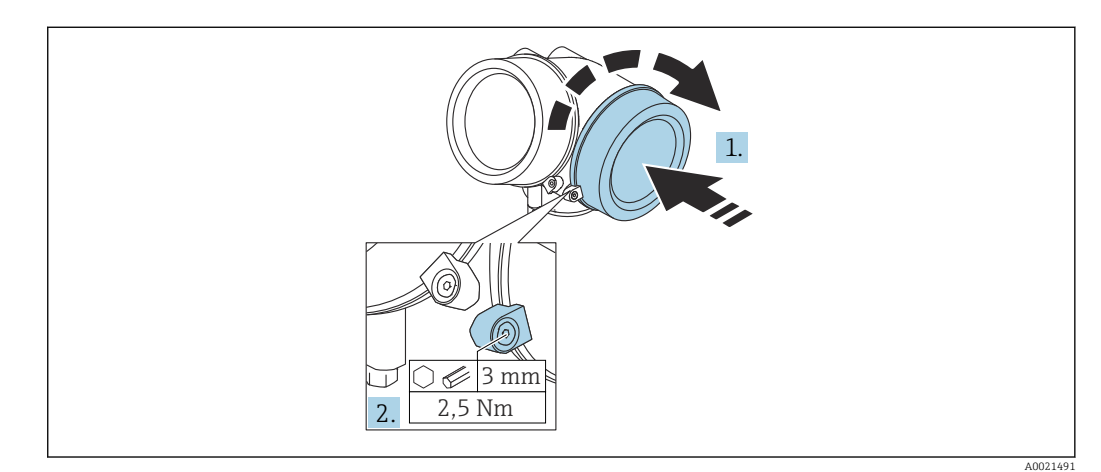

- 1. Parafusar de volta firmemente a tampa do compartimento de conexão.
- 2. Girar a braçadeira de segurança 90 ° no sentido anti-horário e apertar a braçadeira 2.5 Nm (1.84 lbf ft) novamente, usando a chave Allen (3 mm).

## 7.3 Verificação pós-conexão

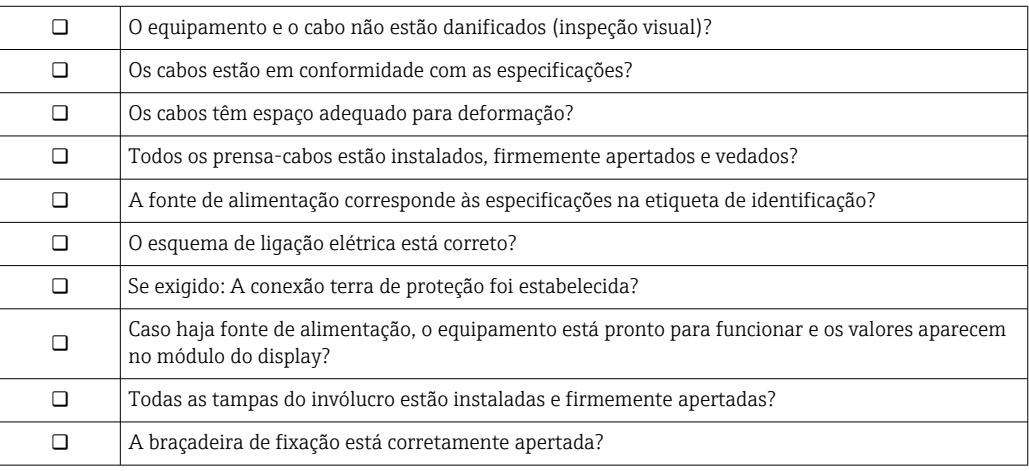

# 8 Opções de operação

## 8.1 Visão geral

## 8.1.1 Operação local

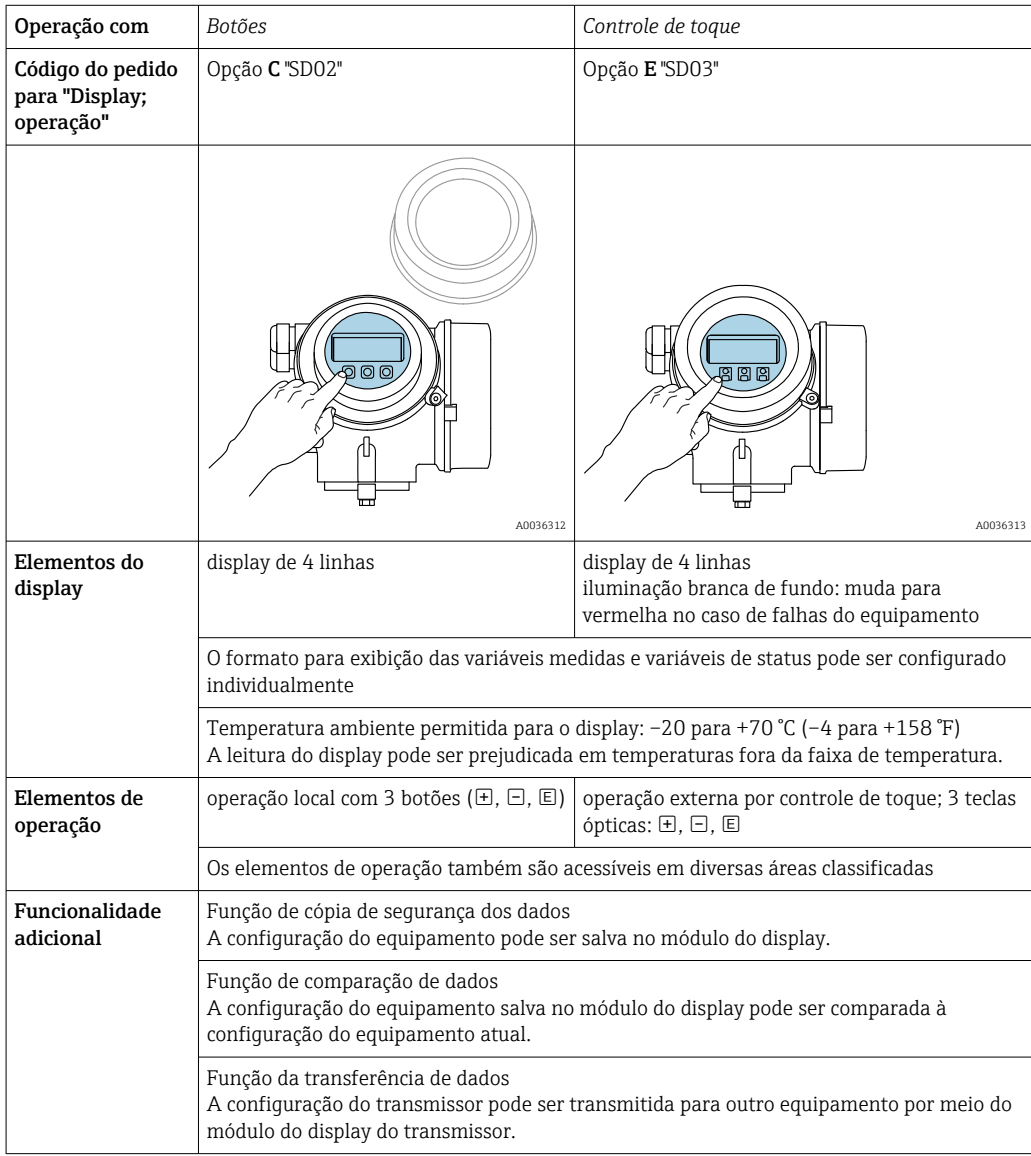

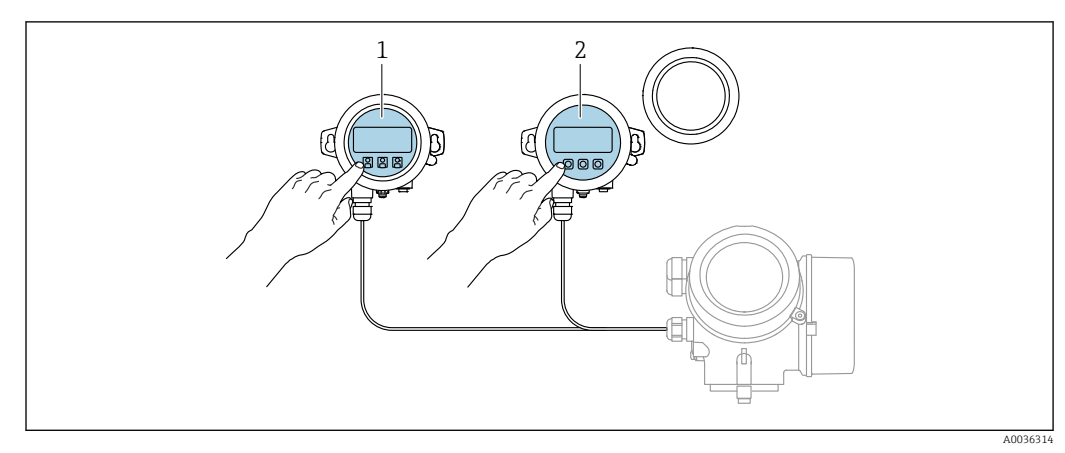

## 8.1.2 Operação com display remoto e módulo de operação FHX50

 *24 Opções de funcionamento do FHX50*

- *1 Módulo de display e módulo de operação SD03, teclas óticas: podem ser operados através do vidro da tampa*
- *2 O display e o módulo de operação SD02, os botões de pressão e a tampa, deves ser removidos*

## 8.1.3 Operação através da tecnologia sem fio Bluetooth®

#### Especificações

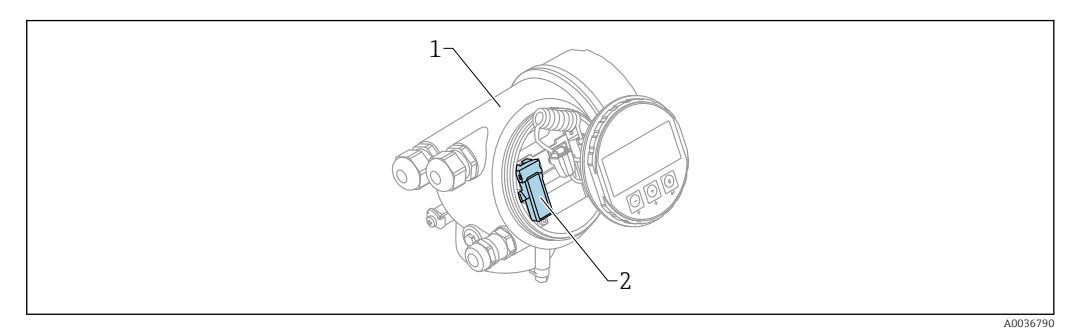

- *25 Equipamento com módulo Bluetooth*
- *1 Invólucro dos componentes eletrônicos do equipamento*
- *2 Módulo Bluetooth*

Essa opção de operação só está disponível para equipamentos com módulo Bluetooth. Há as seguintes opções:

- Esse equipamento pode ser solicitado com o módulo Bluetooth: Recurso 610 "Acessório instalado", opção NF "Bluetooth"
- O módulo Bluetooth foi solicitado como acessório (Número de pedido: 71377355) e foi instalado. Consulte a Documentação especial SD02252F.

#### Operação por SmartBlue (app)

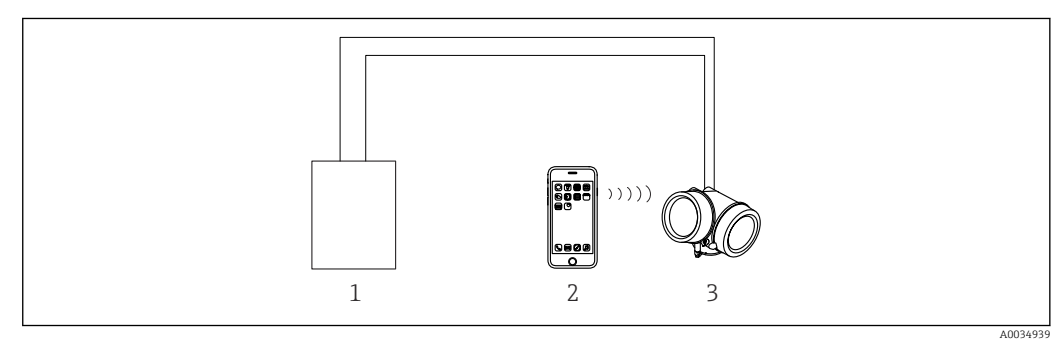

 *26 Operação por SmartBlue (app)*

- *1 Unidade da fonte de alimentação do transmissor*
- *2 Smartphone / tablet com SmartBlue (aplicativo)*
- *3 Transmissor com módulo Bluetooth*

## 8.1.4 Operação remota

#### Através do protocolo HART

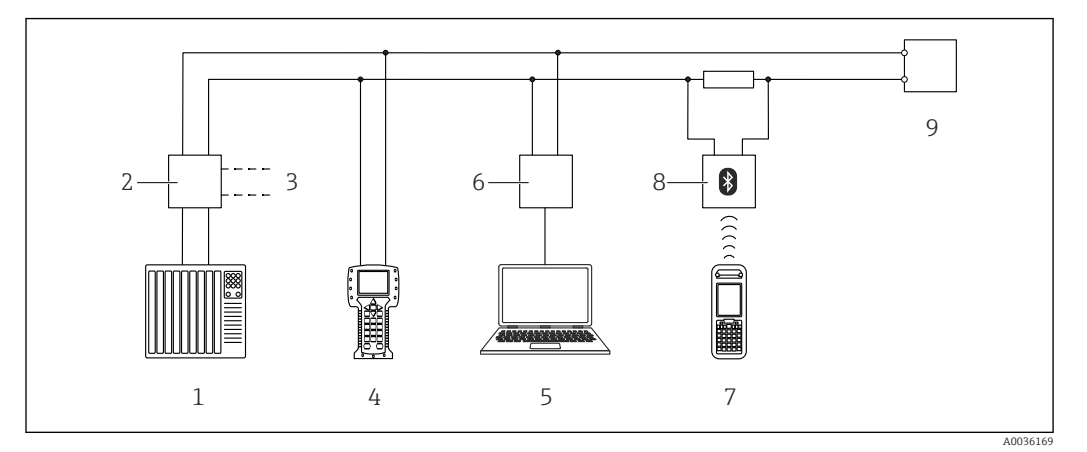

 *27 Opções para operação remota através do protocolo HART*

- 
- *PLC (Controlador lógico programável) Unidade da fonte de alimentação do transmissor, por exemplo RN221N (com resistor de comunicação)*
- *Conexão para Commubox FXA191, FXA195 e Field Communicator 375, 475*
- *Comunicador de campo 475*
- *Computador com ferramenta de operações (por exemplo, DeviceCare/FieldCare , AMS Device Manager, SIMATIC PDM)*
- *Commubox FXA191 (RS232) ou FXA195 (USB)*
- *Field Xpert SFX350/SFX370*
- *Modem Bluetooth VIATOR com cabo de conexão*
- *Transmissor*

#### DeviceCare/FieldCare através da interface de operação (CDI)

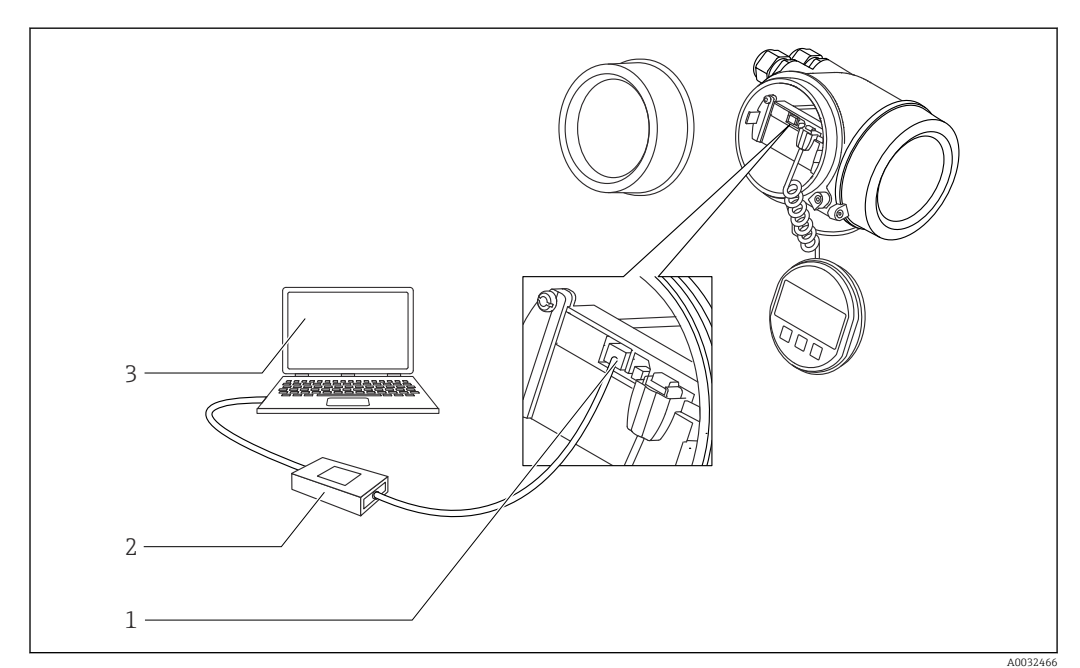

 *28 DeviceCare/FieldCare através da interface de operação (CDI)*

- *Interface de operação (CDI) do instrumento (= Interface de dados comum Endress+Hauser)*
- *Commubox FXA291*
- *Computador com ferramenta de operação DeviceCare/FieldCare*

## 8.2 Estrutura e função do menu de operação

## 8.2.1 Estrutura geral do menu de operação

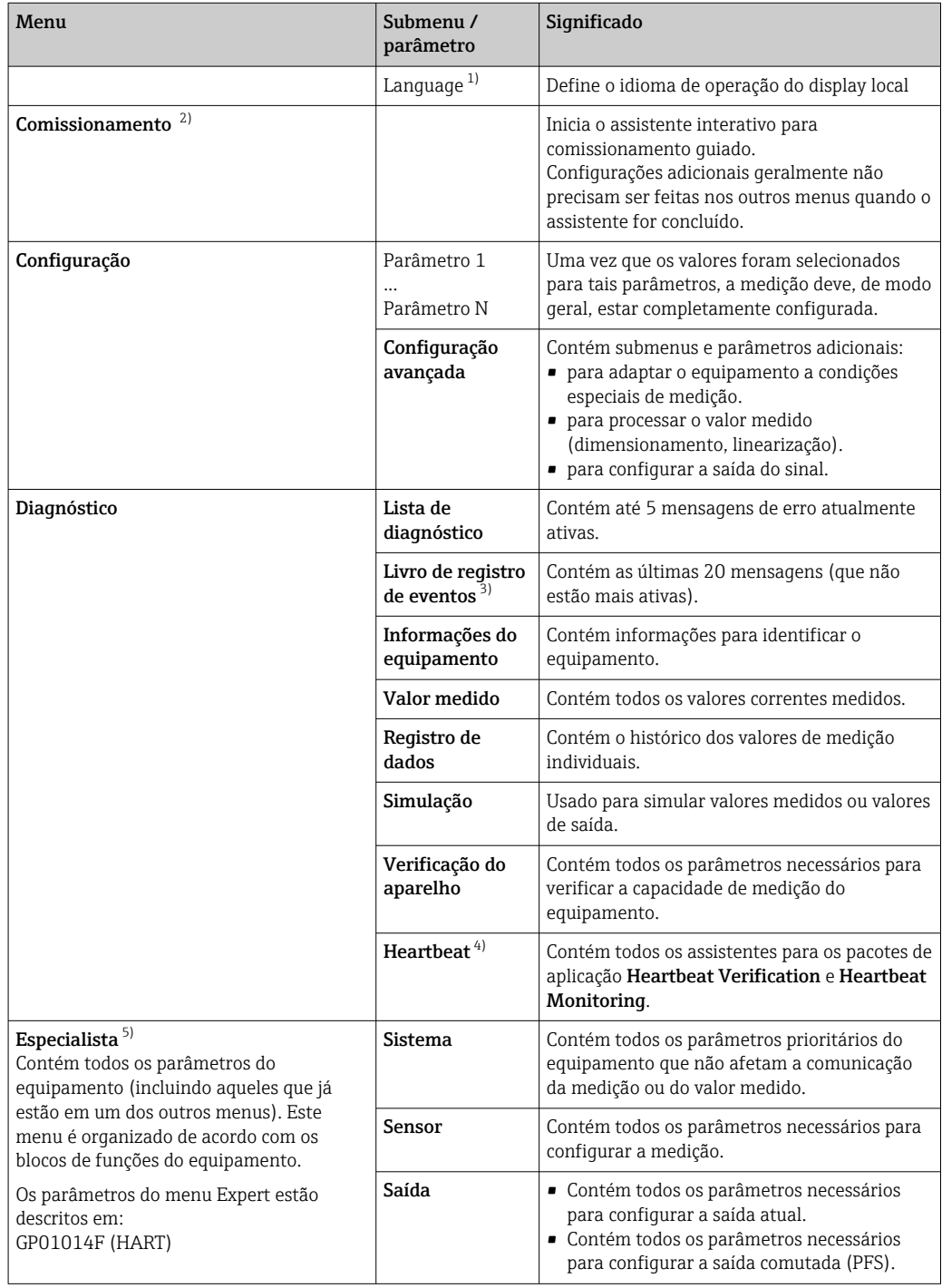

<span id="page-57-0"></span>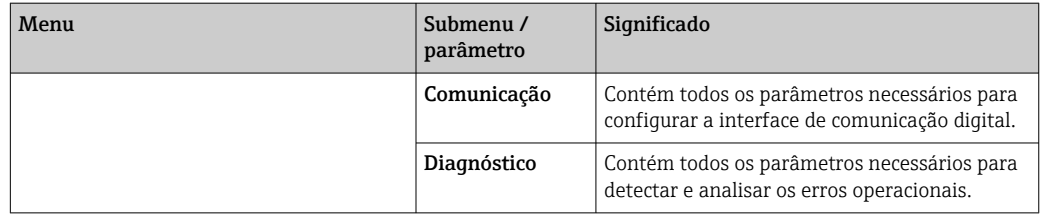

1) Se operar através de ferramentas de operação (por exemplo, FieldCare), o parâmetro "Language" estará localizado em "Configuração→Configuração avançada→Exibir"

2) Somente se operar através de um sistema FDT/DTM

3) disponível apenas com operação local

4) disponível apenas se operar através de DeviceCare ou FieldCare

5) Ao acessar o menu "Especialista", será sempre solicitado um código de acesso. Se não tiver sido definido um código de acesso específico do cliente, inserir "0000".

#### <span id="page-58-0"></span>8.2.2 Funções de usuário e autorização de acesso relacionada

As duas funções de usuárioOperador eManutenção têm acesso de gravação diferente aos parâmetros, se um código de acesso específico do equipamento tiver sido definido. Isso protege a configuração do equipamento por meio do display local contra acesso não autorizado  $\rightarrow$   $\blacksquare$  59.

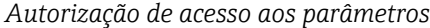

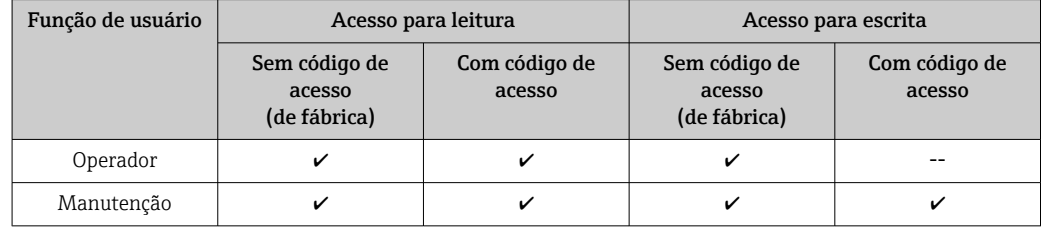

Se um código de acesso incorreto for inserido, o usuário obtém os direitos de acesso da função Operador.

A função do usuário com a qual o usuário está conectado atualmente é indicada pelo parâmetro Display de status de acesso (para operação de display) ou parâmetro Acessar ferramentas de status (para operação de ferramentas).

#### 8.2.3 Acesso de dados - Segurança

#### Proteção contra gravação através do código de acesso

Usando o código de acesso específico do equipamento, os parâmetros para a configuração do medidor são protegidos contra gravação e seus valores não podem mais ser mudados através de operação local.

#### Definir código de acesso através do display local

- 1. Navegar para: Configuração → Configuração avançada → Administração → Definir código de acesso → Definir código de acesso
- 2. Defina um código numérico com no máximo 4 dígitos como um código de acesso.
- 3. Repita o mesmo código em parâmetro Confirmar código de acesso.
	- O símbolo aparece na frente de todos os parâmetros protegidos contra gravação.

#### Defina o código de acesso por meio da ferramenta de operação (por exemplo, FieldCare)

- 1. Navegar para: Configuração → Configuração avançada → Administração → Definir código de acesso
- 2. Defina um código numérico com no máximo 4 dígitos como um código de acesso.
	- A proteção contra gravação está ativa.

#### Parâmetros que podem ser alterados sempre

A proteção contra gravação não inclui certos parâmetros que não afetam a medição. Apesar do código de acesso definido, estes parâmetros podem sempre ser modificados, mesmo que outros parâmetros estejam bloqueados.

O equipamento automaticamente bloqueia os parâmetros protegidos contra gravação novamente se uma tecla não for pressionada por 10 minutos na visualização de navegação e de edição. O equipamento bloqueia os parâmetros protegidos contra gravação

automaticamente após 60 s se o usuário voltar ao modo de display de operação a partir da visualização de navegação e de edição.

- Se o acesso à gravação for ativado através do código de acesso, ele também pode ser desativado somente através do código de acesso →  $\stackrel{5}{\oplus}$  61.
	- Nos documentos de "Descrição dos Parâmetros do Equipamento", cada parâmetro protegido contra gravação é identificado com @-símbolo.

#### <span id="page-60-0"></span>Desabilitação da proteção contra gravação através do código de acesso

Se o símbolo  $\textcircled{a}}$ aparece no display local em frente a um parâmetro, o parâmetro é protegido contra gravação por um código de acesso específico do equipamento e seu valor não pode ser mudado no momento usando o display local →  $\triangleq$  59.

O bloqueio de acesso à gravação através da operação local pode ser desativado inserindo o código de acesso específico do equipamento.

1. Após pressionar  $\mathbb E$ , o prompt de entrada para o código de acesso aparece.

2. Insira o código de acesso.

 $\rightarrow$  0 símbolo  $\blacksquare$ na frente dos parâmetros desaparece, todos os parâmetros previamente protegidos contra gravação tornam-se reabilitados.

#### Desativação da proteção contra gravação através do código de acesso

#### Através do display local

- 1. Navegar para: Configuração → Configuração avançada → Administração → Definir código de acesso → Definir código de acesso
- 2. Insira 0000.
- 3. Repita 0000 em parâmetro Confirmar código de acesso.
	- A proteção contra gravação está desativada. Os parâmetros podem ser modificados sem inserir um código de acesso.

#### Através de uma ferramenta de operação (por exemplo, FieldCare)

1. Navegar para: Configuração → Configuração avançada → Administração → Definir código de acesso

2. Insira 0000.

 A proteção contra gravação está desativada. Os parâmetros podem ser modificados sem inserir um código de acesso.

#### Proteção contra gravação por meio da chave de proteção contra gravação

Diferente da proteção contra gravação do parâmetro através do código de acesso específico para o usuário, isto permite que o acesso de gravação a todo o menu de operação - exceto porparâmetro "Contraste da tela" - seja bloqueado.

Os valores de parâmetro são agora somente leitura e não podem mais ser editados (exceto por parâmetro "Contraste da tela"):

- Através do display local
- Através da interface de operação (CDI)
- Através do protocolo HART

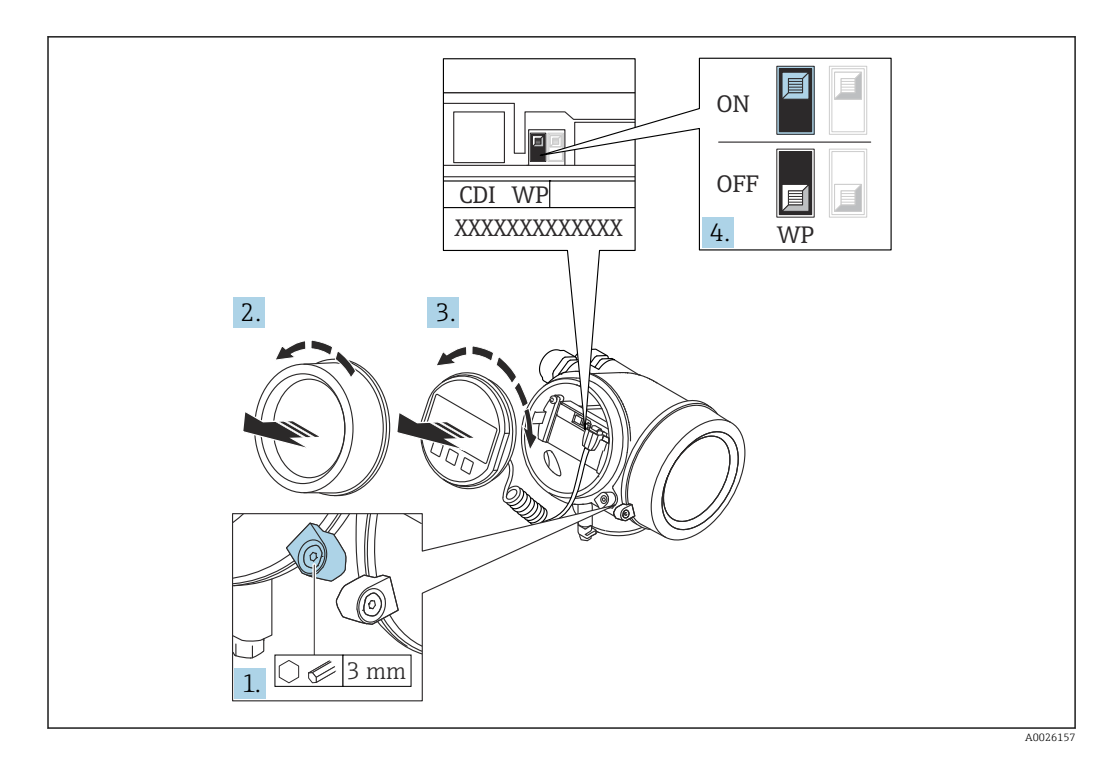

- 1. Solte a braçadeira de fixação.
- 2. Desaparafuse a tampa do compartimento de componentes eletrônicos.
- 3. Puxe o módulo do display para fora com um suave movimento de rotação. Para facilitar o acesso à chave de bloqueio, instale o módulo de display na borda do compartimento de componentes eletrônicos.

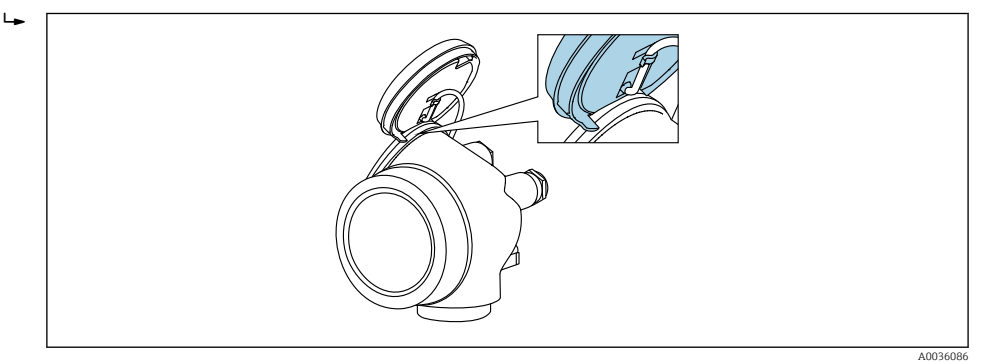

- 4. O ajuste da chave de proteção contra gravação (WP) no módulo de componentes eletrônicos principal para a posição ON habilita a proteção contra gravação de hardware. O ajuste da chave de proteção (WP) contra gravação no módulo de componentes eletrônicos principal para a posição OFF (ajuste de fábrica) desabilita a proteção contra gravação de hardware.
	- Caso a proteção contra gravação de hardware esteja habilitada: o opção Hardware bloqueado é exibido no parâmetro Status de bloqueio. Além disso, no display local o  $\Box$ -símbolo aparece na frente dos parâmetros no cabeçalho do display de operação e na visualização de navegação.

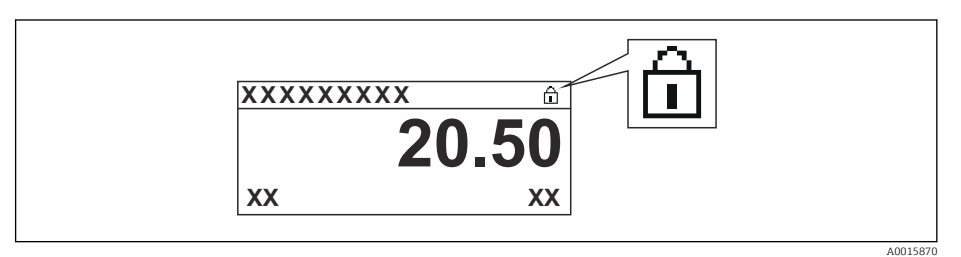

Caso a proteção contra gravação de hardware esteja desabilitada, nenhuma opção  $\acute{\text{e}}$  exibida no parâmetro **Status de bloqueio**. No display local o  $\mathbf{D}$ -símbolo desaparece da frente dos parâmetros no cabeçalho do display de operação e na visualização de navegação.

5. Coloque o cabo no vão entre o invólucro e o módulo da eletrônica principal e conecte o módulo do display no compartimento dos componentes eletrônicos na direção desejada até encaixar.

6. Para reinstalar o transmissor, faça o procedimento reverso à remoção.

#### Habilitação e desabilitação do bloqueio do teclado

O bloqueio do teclado permite bloquear o acesso a todo o menu de operação através de operação local. Como resultado, não se torna mais possível navegar pelo menu de operação ou mudar os valores dos parâmetros individuais. Os usuários podem somente ler os valores medidos no display de operação.

O bloqueio do teclado é ativado e desativado no menu de contexto.

*Ativação do bloqueio do teclado*

## Somente para o display SD03

- O bloqueio do teclado é ativado automaticamente:
- Se o equipamento não foi operado através do display por > 1 minuto.
- Sempre que o equipamento é reiniciado.

#### Para ativar o bloqueio manualmente:

1. O equipamento está no display do valor medido.

- Pressione  $\mathbb E$  por pelo menos 2 segundos.
- Aparece o menu de contexto.
- 2. No menu de contexto, selecione Chave de bloqueio ativadaa opção .
	- O bloqueio do teclado está ativado.

Se o usuário tentar acessar o menu de operação enquanto o bloqueio estiver ativo, a H mensagem Teclado bloqueado também aparece.

#### *Desativação do bloqueio do teclado*

1. O bloqueio do teclado está ativado.

Pressione  $E$  por pelo menos 2 segundos.

- Aparece o menu de contexto.
- 2. No menu de contexto, selecione Chave de bloqueio desativadoa opção .
	- O bloqueio do teclado está desativado.

#### Tecnologia sem fio Bluetooth®

#### A transmissão de sinal através da tecnologia sem fio Bluetooth® usa uma técnica criptográfica testada pelo Instituto Fraunhofer

- O equipamento não é visível através da tecnologia sem fio *Bluetooth®* sem o aplicativo SmartBlue
- $\bullet$  É estabelecida somente uma conexão ponto a ponto entre **um** sensor e **um** smartphone ou tablet

## 8.3 Módulo de display e de operação

### 8.3.1 Aparência do display

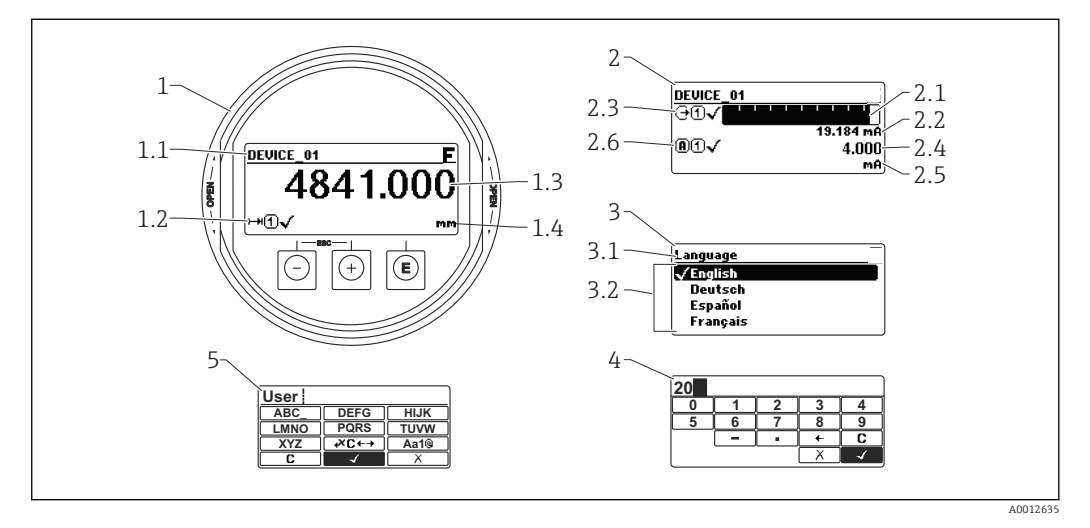

 *29 Aparência do módulo de display e de operação para operação local*

- *1 Display do valor medido (tamanho máx. de 1 valor)*
- *1.1 Cabeçalho contendo tag e símbolo do erro (se um erro estiver ativo)*
- *1.2 Símbolos de valor medido*
- *1.3 Valor medido*
- *1.4 Unidade*
- *2 Valor medido exibido (1 gráfico de barras + 1 valor)*
- *2.1 Gráfico de barras para o valor medido 1*
- *2.2 Valor medido 1 (incluindo unidade)*
- *2.3 Símbolos de valor medido para o valor medido 1*
- *2.4 Valor medido 2*
- *2.5 Unidade para o valor medido 2*
- *2.6 Símbolos de valor medido para o valor medido 2*
- *3 Representação de um parâmetro (aqui: um parâmetro com lista de seleção)*
- *3.1 Cabeçalho contendo o nome do parâmetro e o símbolo de erro (se um erro estiver ativo)*
- *3.2 Lista de seleção; marca o valor do parâmetro da corrente.*
- *4 Matriz de entrada para números*
- *5 Matriz de entrada para caracteres alfanuméricos e especiais*

#### Símbolos de display para os submenus

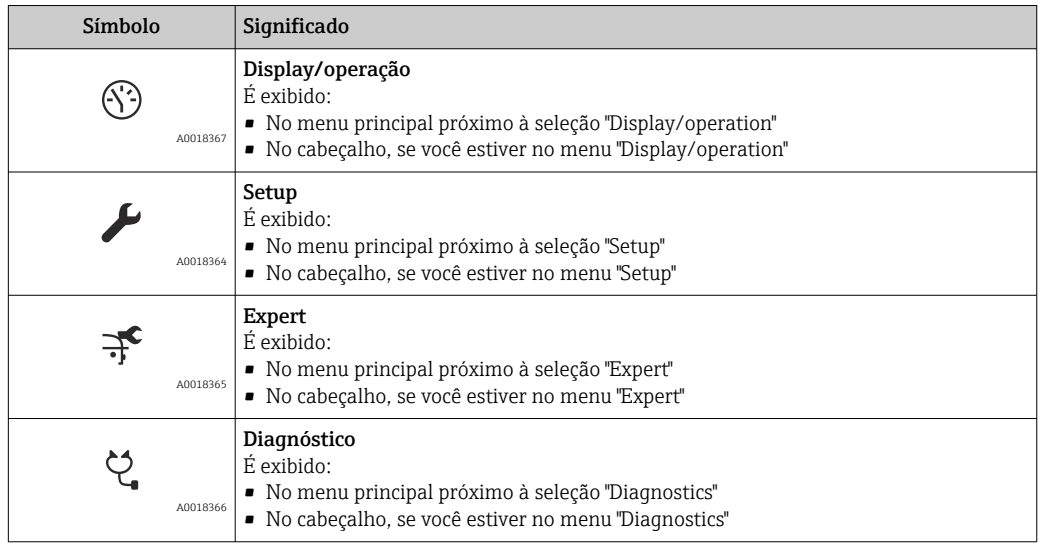

#### Sinais de status

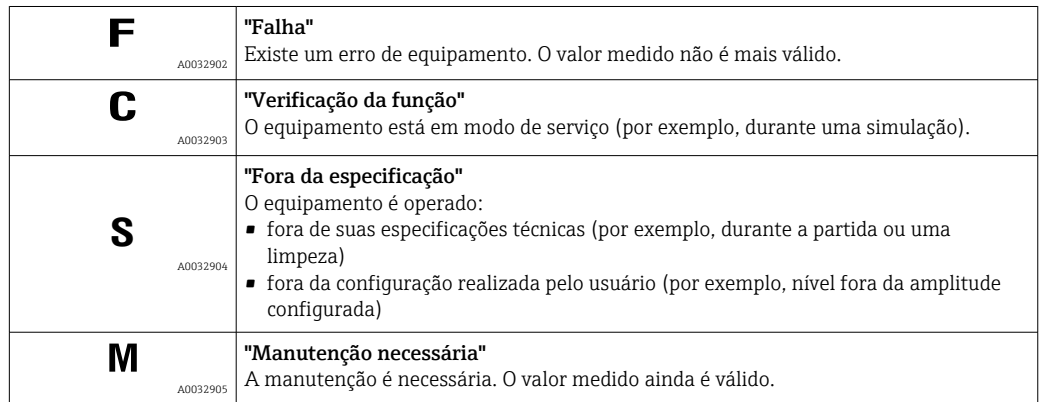

### Símbolos de display para o estado de bloqueio

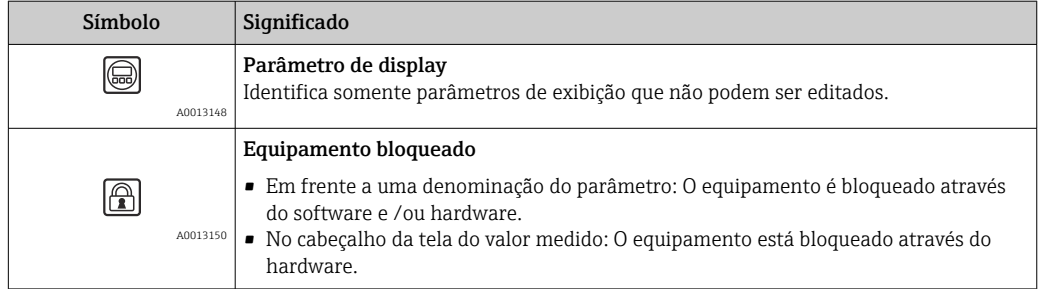

#### Símbolos de valor medido

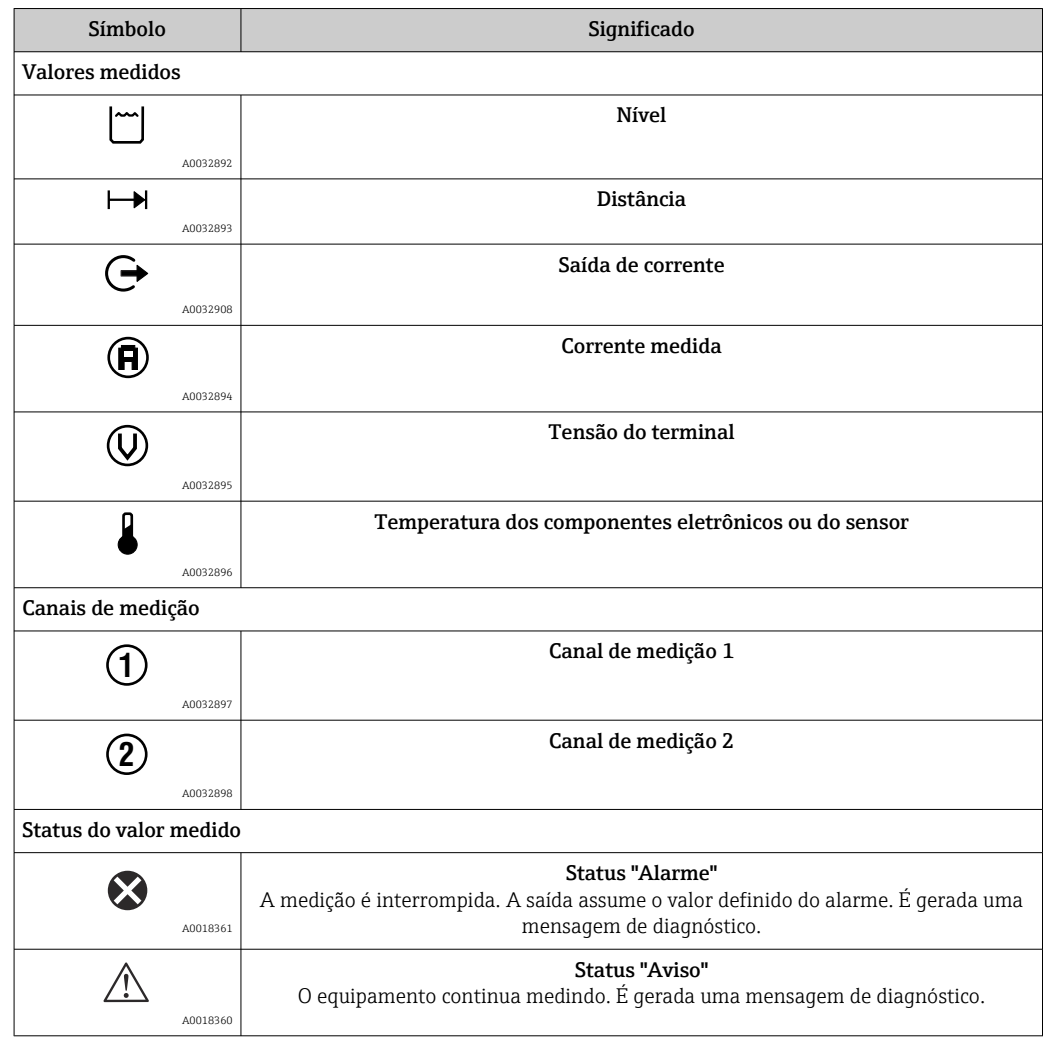

## 8.3.2 Elementos de operação

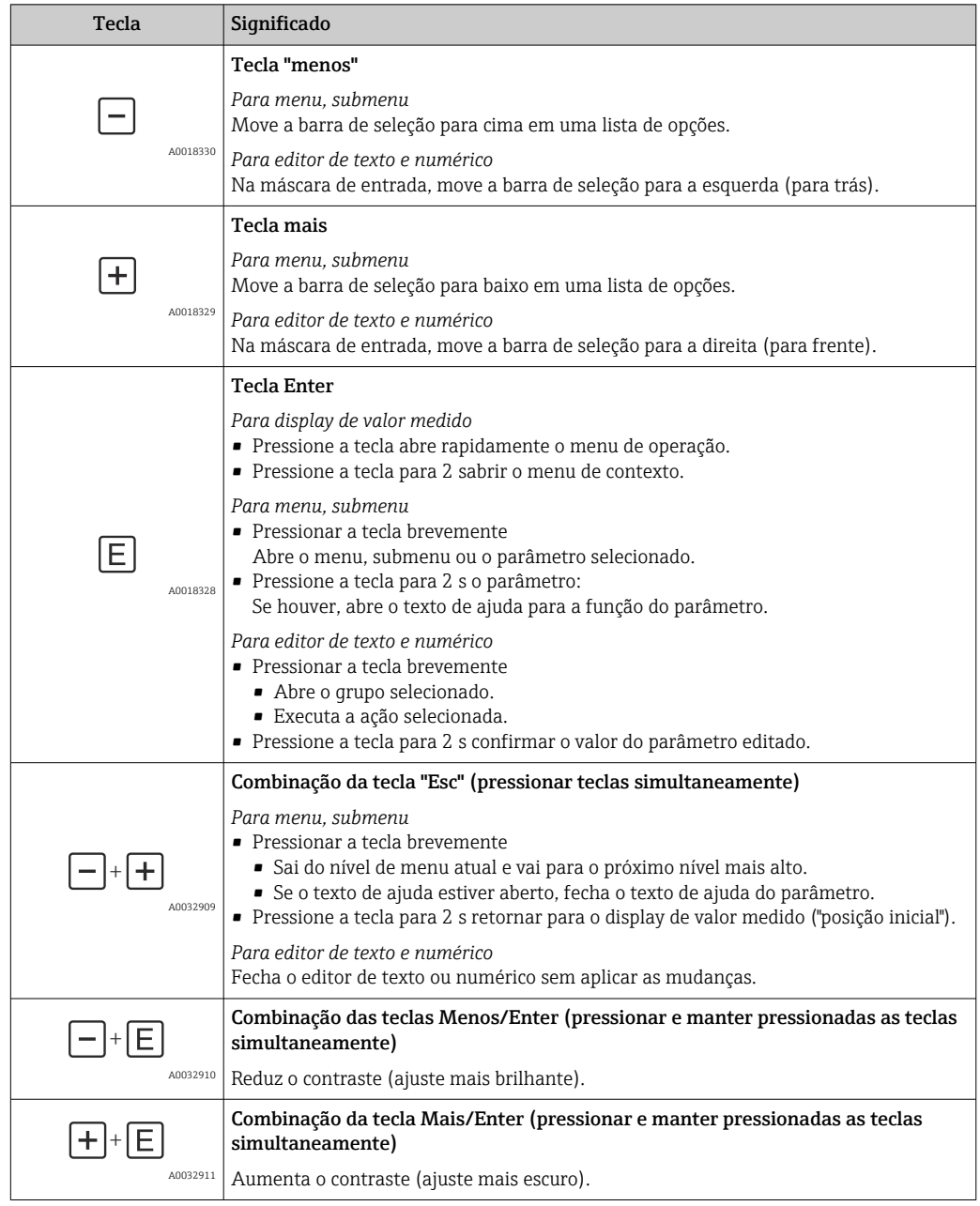

### 8.3.3 Inserir números e texto

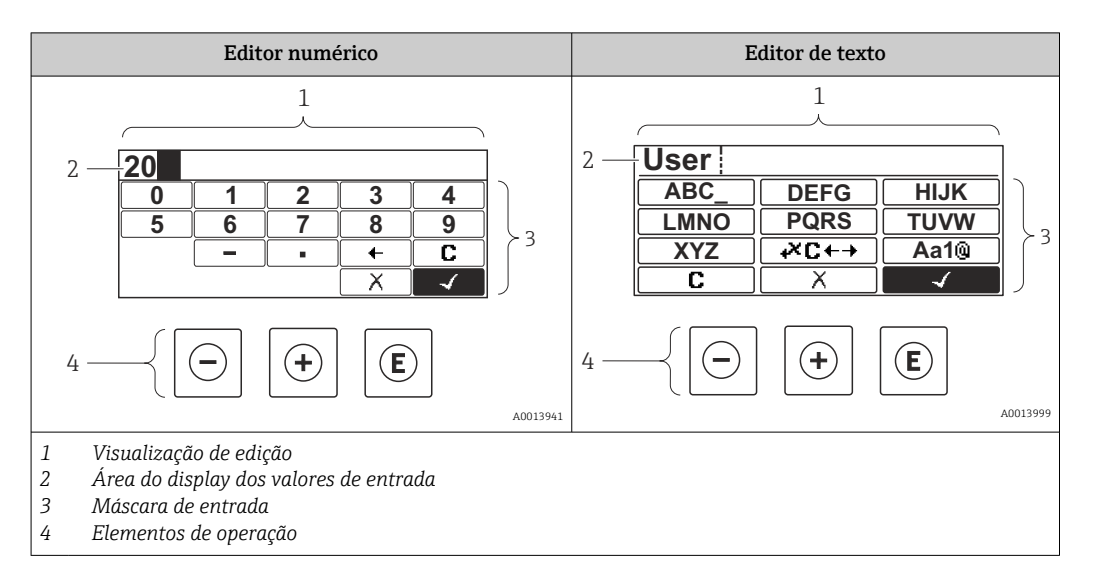

#### Máscara de entrada

Os seguintes símbolos de entrada estão disponíveis na máscara de entrada do editor numérico e de texto:

#### *Símbolos do editor numérico*

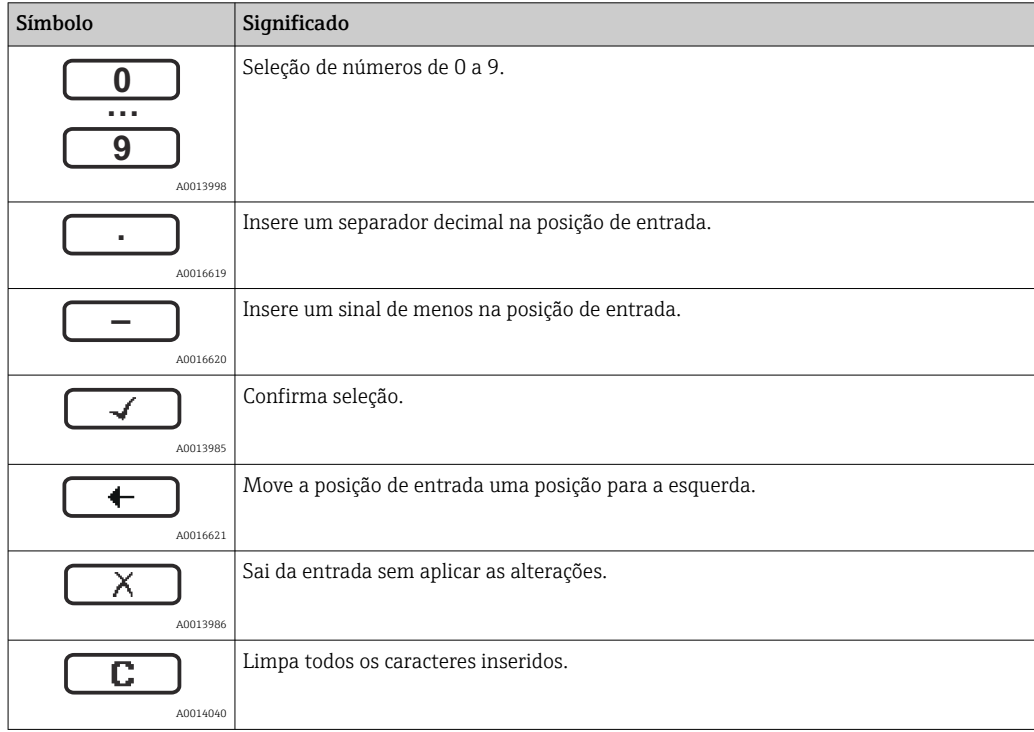

#### *Símbolos do editor de texto*

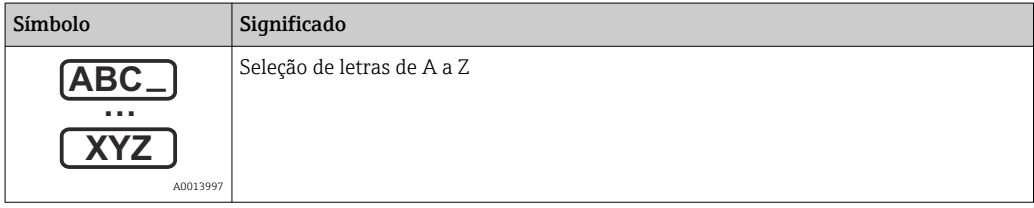

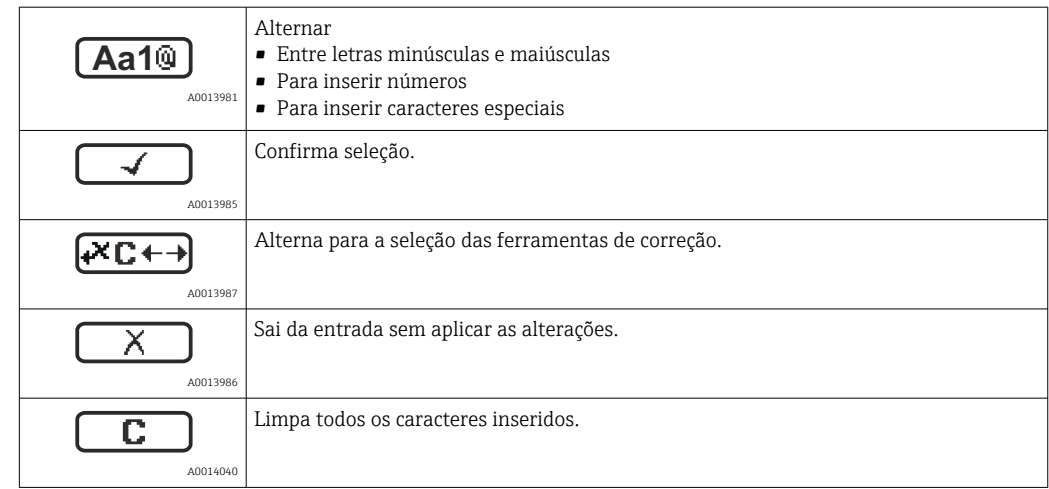

*Símbolos de correção em*

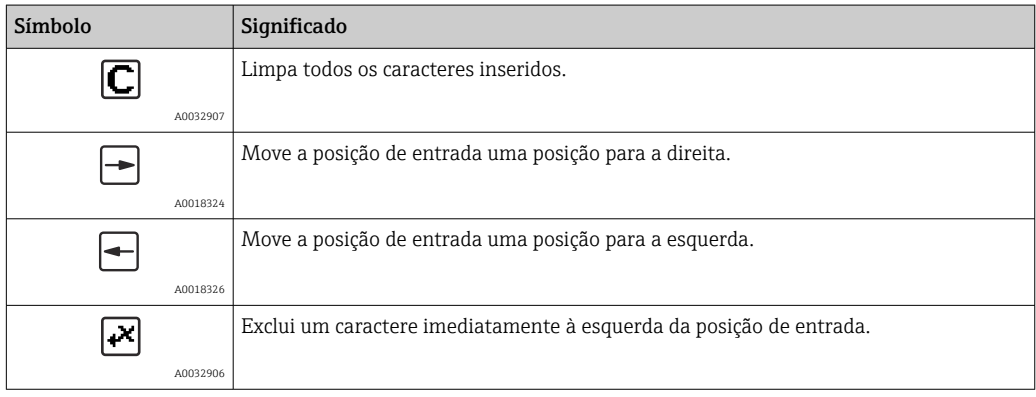

### 8.3.4 Abertura do menu de contexto

Usando o menu de contexto, o usuário pode acessar os seguintes menus rápida e diretamente a partir do display operacional:

- Setup
- Conf. backup disp.
- Env.curve
- Bloqueio do teclado ligado

#### Kontextmenü aufrufen und schließen

O usuário está no display operacional.

- 1. Pressione  $\mathbb E$  para 2 s.
	- O menu de contexto abre.

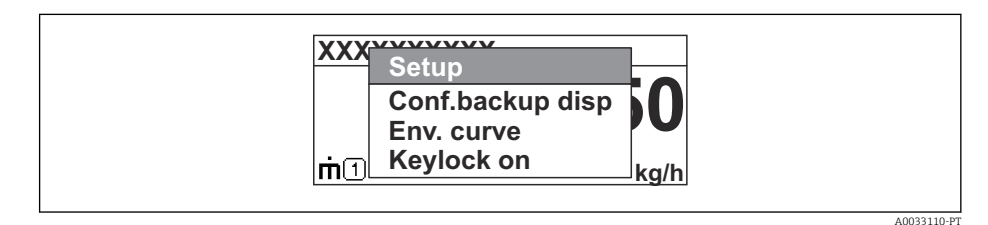

- 2. Pressione  $\Box$  +  $\Box$  simultaneamente.
	- O menu de contexto é fechado e o display operacional aparece.

#### Acessando o menu por meio do menu de contexto

- 1. Abra o menu de contexto.
- 2. Pressione  $\boxplus$  para navegar no menu desejado.
- 8. Pressione **E** para confirmar a seleção.
	- $\rightarrow$  O menu selecionado abre.

## 8.3.5 Curva de envelope no módulo de display e de operação

Para avaliar o sinal de medição, podem ser exibidas a curva de envelope e - se um mapeamento tiver sido registrado - a curva de mapeamento:

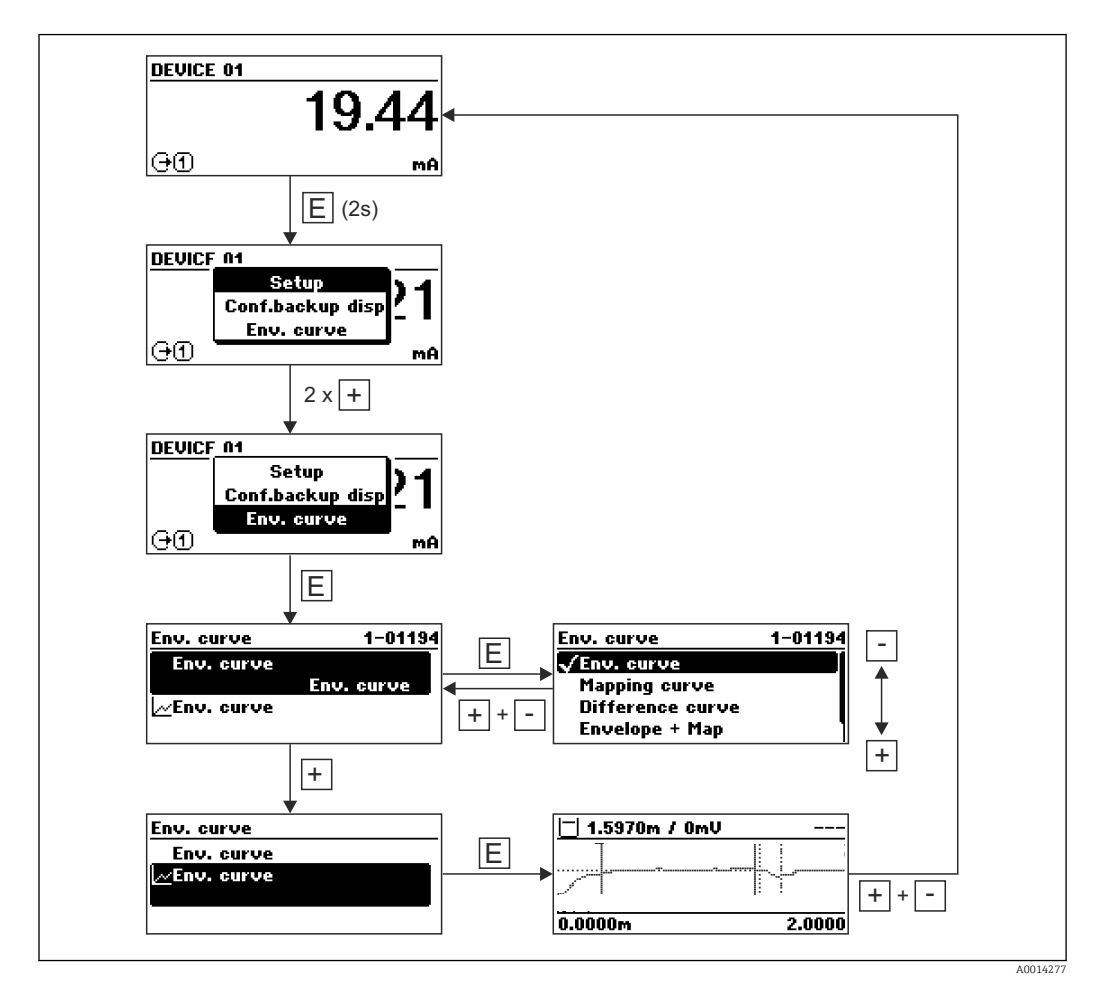
# 9 Integração do sistema através do protocolo **HART**

# 9.1 Visão geral dos arquivos de descrições do equipamento (DD)

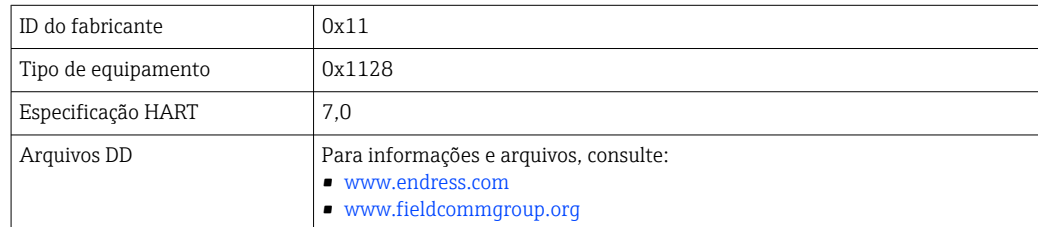

# 9.2 Valores medidos através do protocolo HART

Na entrega, os seguintes valores de medição são atribuídos às variáveis do equipamento HART:

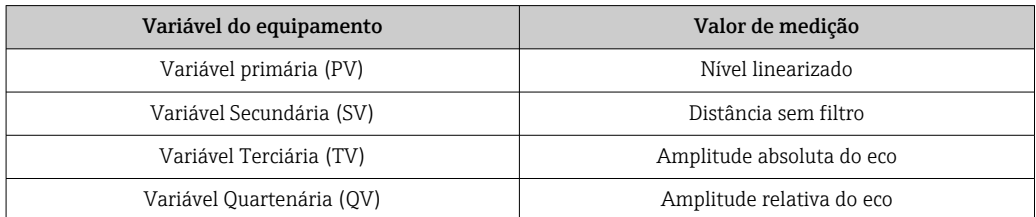

A atribuição das variáveis do equipamento pode ser mudada no menu de operação: Especialista → Comunicação → Saída

Em um loop HART multidrop, somente um equipamento pode usar a corrente de saída  $|\cdot|$ para transmissão de sinal. Para todos os outros equipamentos, é preciso definir:

• Span de corrente ( $\rightarrow \cong 165$ ) = Corrente fixa

• Corrente fixa ( $\rightarrow \cong 165$ ) = 4 mA

# 10 Comissionamento via SmartBlue (app)

# 10.1 Especificações

#### Especificações de equipamento

O comissionamento via SmartBlue só é possível se o equipamento tiver um módulo Bluetooth.

#### Especificações do sistema SmartBlue

SmartBlue está disponível como download para equipamentos Android na Google Play Store e para dispositivos iOS, na iTunes Store.

- Equipamentos iOS: iPhone 4S ou superior a iOS9.0; iPad2 ou superior a iOS9.0; iPod Touch 5ª geração ou superior a iOS9.0
- Equipamentos com Android: A partir de Android 4.4 KitKat e *Bluetooth®* 4.0

#### Senha inicial

A ID do módulo Bluetooth serve como senha inicial, usada para estabelecer a primeira conexão com o equipamento. Pode ser encontrada:

- na folha de informações fornecida junto com o equipamento. Essa folha contém o número de série também está armazenado em W@M.
- na etiqueta de identificação do módulo Bluetooth.

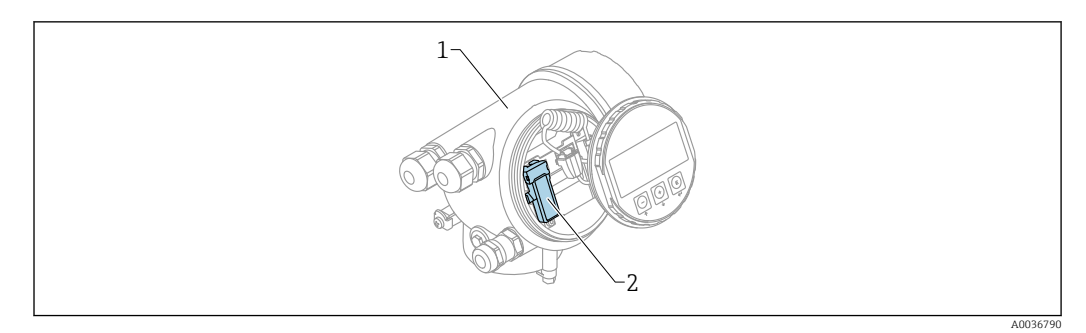

 *30 Equipamento com módulo Bluetooth*

*1 Invólucro dos componentes eletrônicos do equipamento*

*2 Etiqueta de identificação do módulo Bluetooth; a ID nesta etiqueta de identificação serve como senha inicial.*

Todos os dados de login (incluindo a senha alterada pelo usuário) não estão  $|\cdot|$ armazenados no equipamento, mas no módulo Bluetooth. Isso deve ser levado em consideração se o módulo for removido de um equipamento e inserido em outro.

# 10.2 Comissionamento

Fazer o download e instalar o SmartBlue

1. Para fazer o download do aplicativo, escaneie o QR code ou insira "SmartBlue" no campo de pesquisa

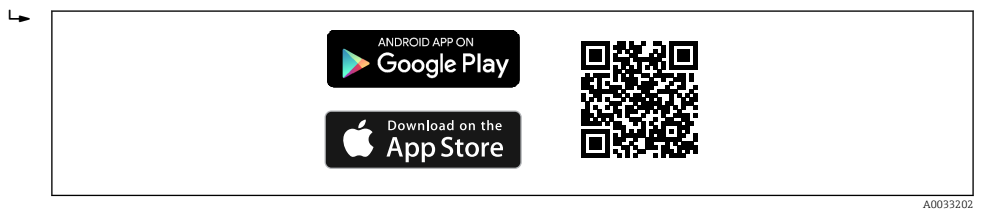

 *31 Link para download*

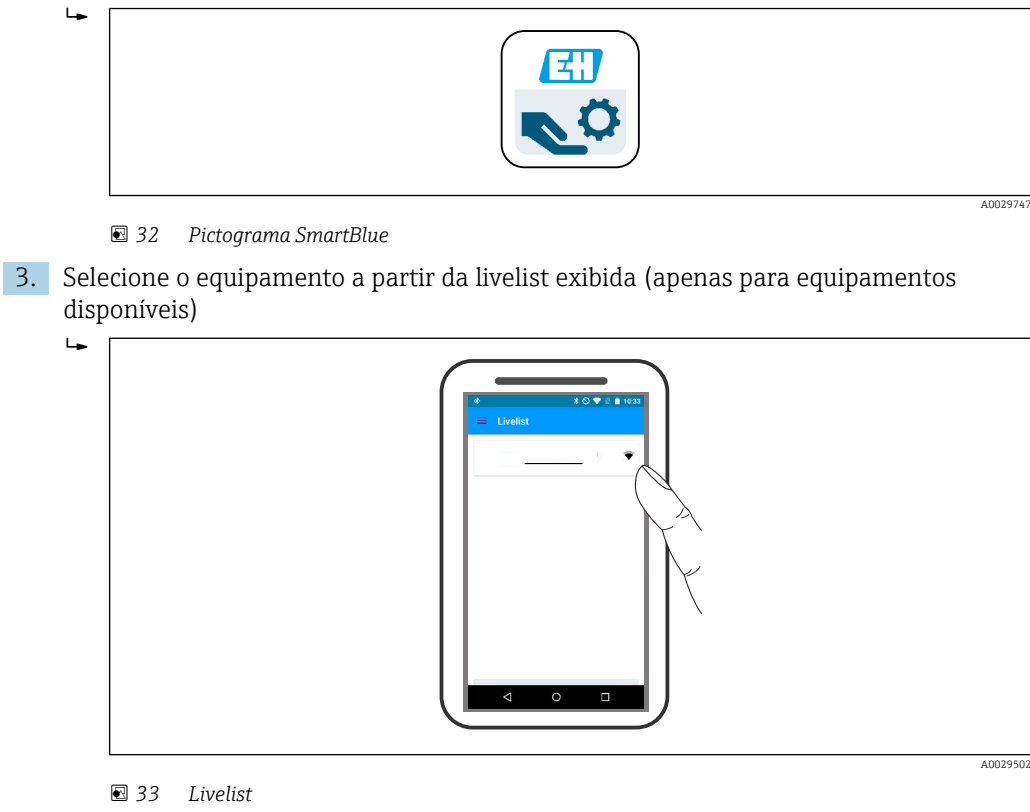

2. Iniciar o SmartBlue

Somente uma conexão ponto a ponto pode ser estabelecida entre um sensor e um **H** smartphone ou tablet.

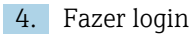

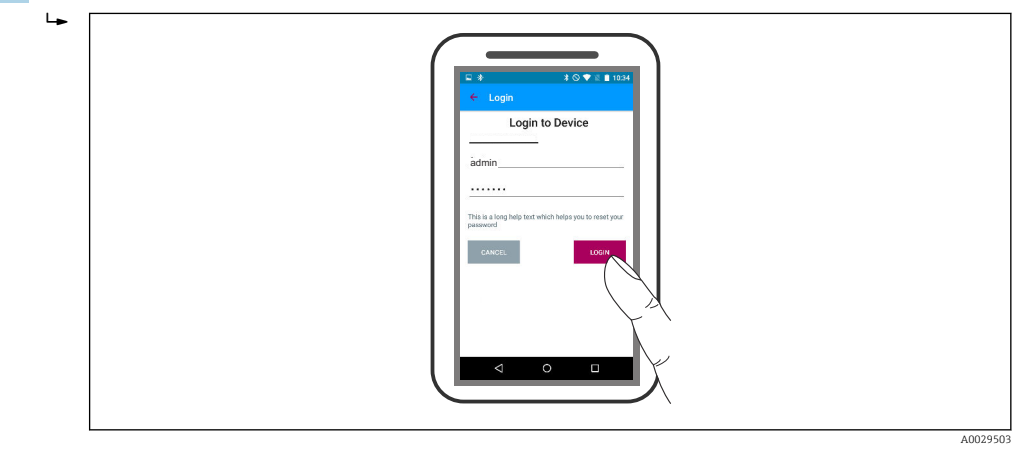

 *34 Login*

5. Inserir nome de usuário -> admin

6. Insira a senha inicial -> ID do módulo Bluetooth

7. Troque a senha após fazer login pela primeira vez

8. Ao deslizar para o lado, informações adicionais (por ex., menu principal) podem ser arrastadas para a imagem

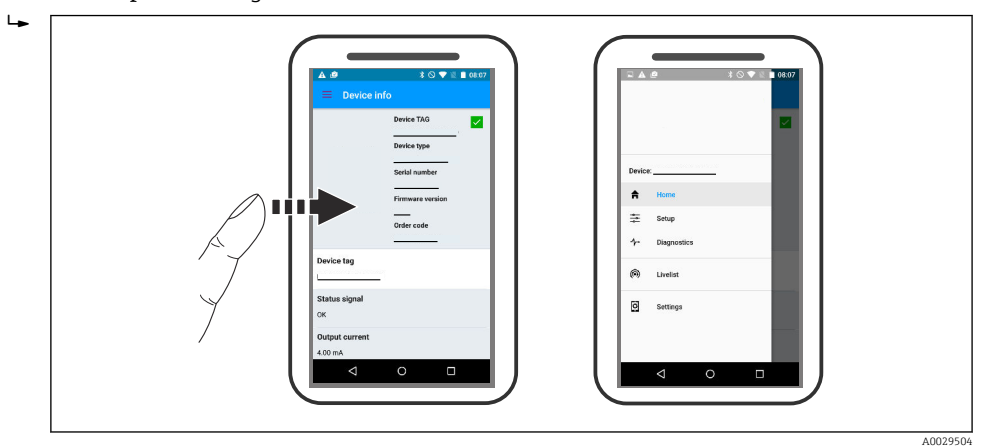

 *35 Menu principal*

As curvas envelope podem ser exibidas e registradas  $\boxed{4}$ 

Além da curva envelope, são exibidos os seguintes valores:

- $\blacksquare$  D = Distância
- $\blacksquare$  L = Nível
- $\blacksquare$  A = Amplitude absoluta
- Nas capturas de tela, a seção exibida (função de zoom) é salva
- Nas sequências de vídeo, toda a área sem função de zoom é salva

Também é possível enviar curvas envelopes (sequências de vídeo) utilizando as funções relevantes do smartphone ou tablet.

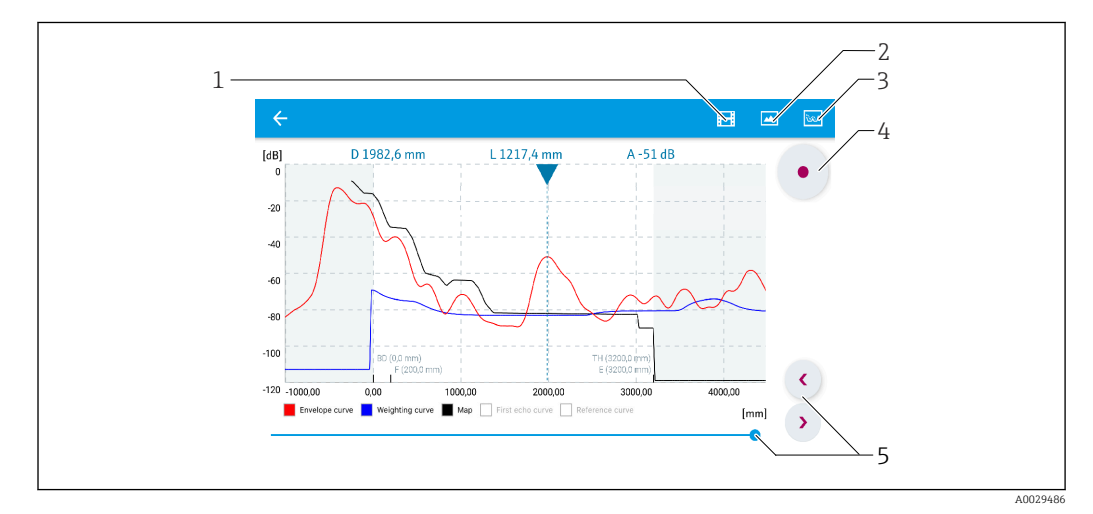

 *36 Display de curva envelope (exemplo) em SmartBlue; visualização Android*

- *1 Gravar vídeo*
- 
- *2 Criar captura de tela 3 Navegação para o menu de mapeamento*
- *4 Iniciar/interromper gravação de vídeo*
- *5 Mover tempo no eixo tempo*

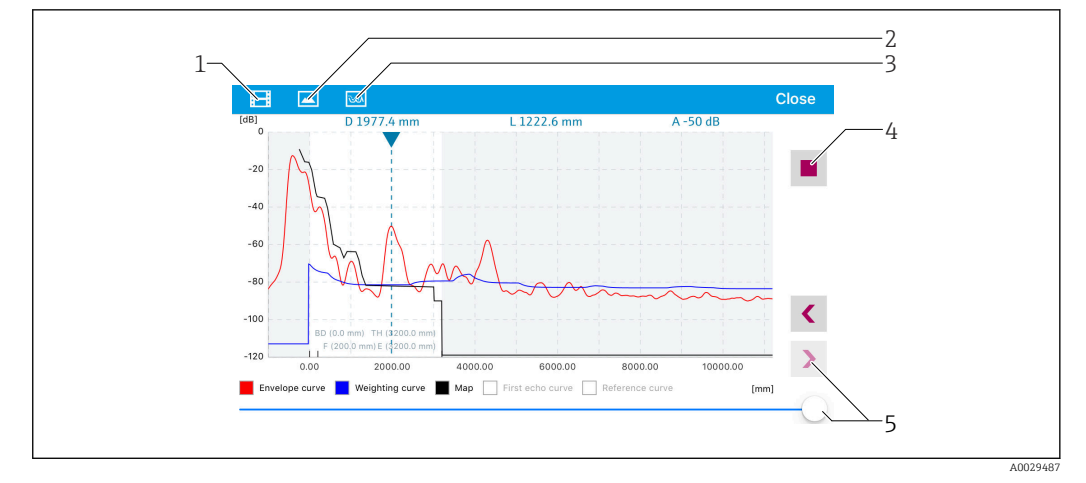

 *37 Display de curva envelope (exemplo) em SmartBlue; visualização IoS*

- *Gravar vídeo*
- *Criar captura de tela*
- *Navegação para o menu de mapeamento*
- *Iniciar/interromper gravação de vídeo*
- *Mover tempo no eixo tempo*

# 11 Comissionamento através do assistente

Um assistente que orienta o usuário através da configuração inicial está disponível no FieldCare e o DeviceCare<sup>5)</sup>.

- 1. Conecte o equipamento ao FieldCare ou ao DeviceCare →  $\triangleq$  56.
- 2. Abra o equipamento no FieldCare ou no DeviceCare.
	- O painel de instrumentos (página inicial) do equipamento mostra:

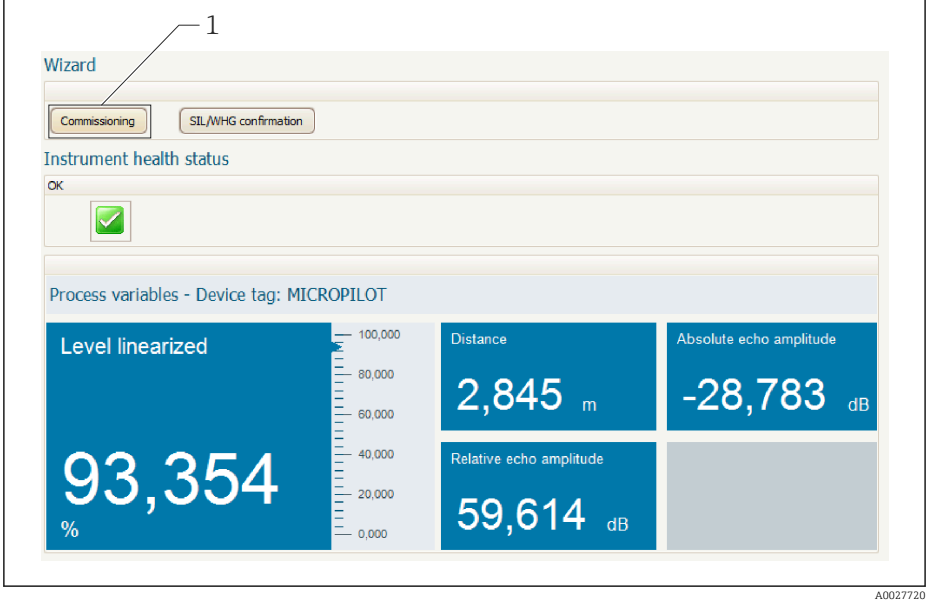

- *1 Botão "comissionamento" convoca o assistente.*
- 3. Clique em "comissionamento" para convocar o assistente.
- 4. Insira ou selecione o valor adequado para cada parâmetro. Esses valores são imediatamente gravados no equipamento.
- 5. Clique em "Próximo" para mudar para a página seguinte.
- 6. Após concluir a última página, clique em "Final da sequência" para fechar o assistente.
- Se o assistente for cancelado antes da definição de todos os parâmetros necessários, o  $\vert \cdot \vert$ equipamento poderá ficar em estado indefinido. Neste caso, recomenda-se um reset para os padrões de fábrica.

<sup>5)</sup> DeviceCare está disponível para download em www.software-products.endress.com. O download requer um registro no portal de software Endress+Hauser.

# 12 Comissionamento através do menu de operação

## 12.1 Instalação e verificação da função

Antes de iniciar seu ponto de medição, certifique-se de que todas as verificações finais foram concluídas:

- Lista de verificação "Controle pós-instalação" [→ 38](#page-37-0)
- Checklist "Verificação pós-conexão"  $\rightarrow$   $\blacksquare$  52

# 12.2 Configuração do idioma de operação

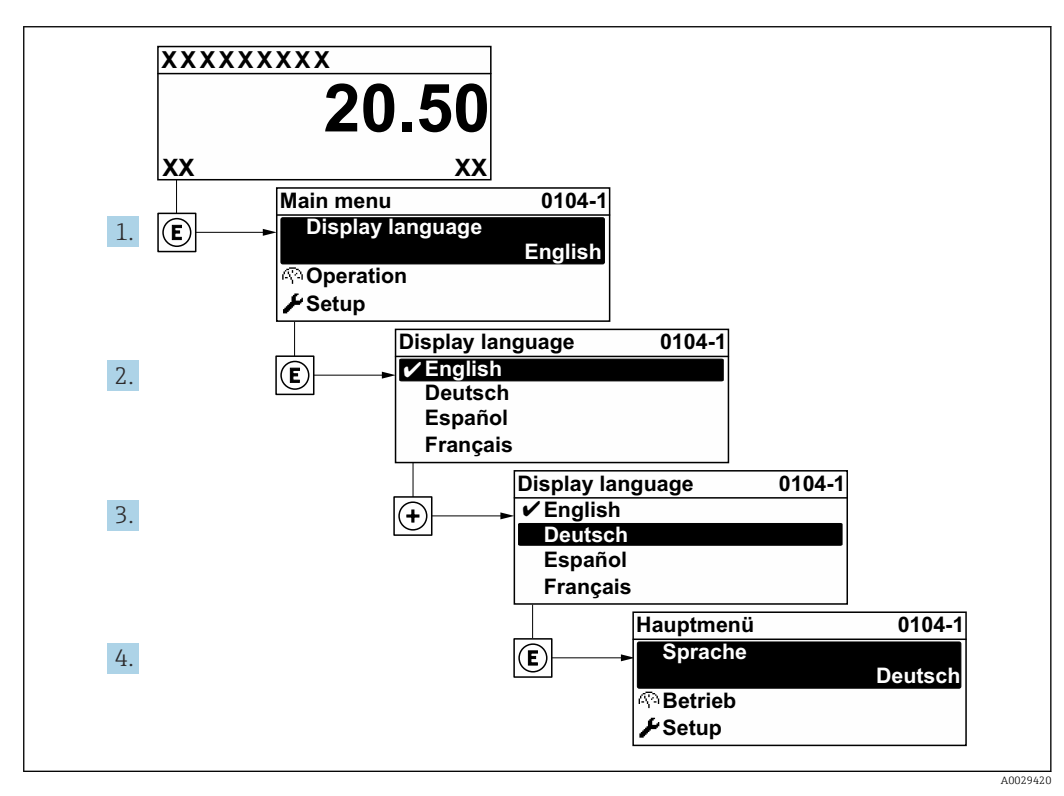

Ajuste de fábrica: inglês ou idioma local solicitado

 *38 Uso do display local como exemplo*

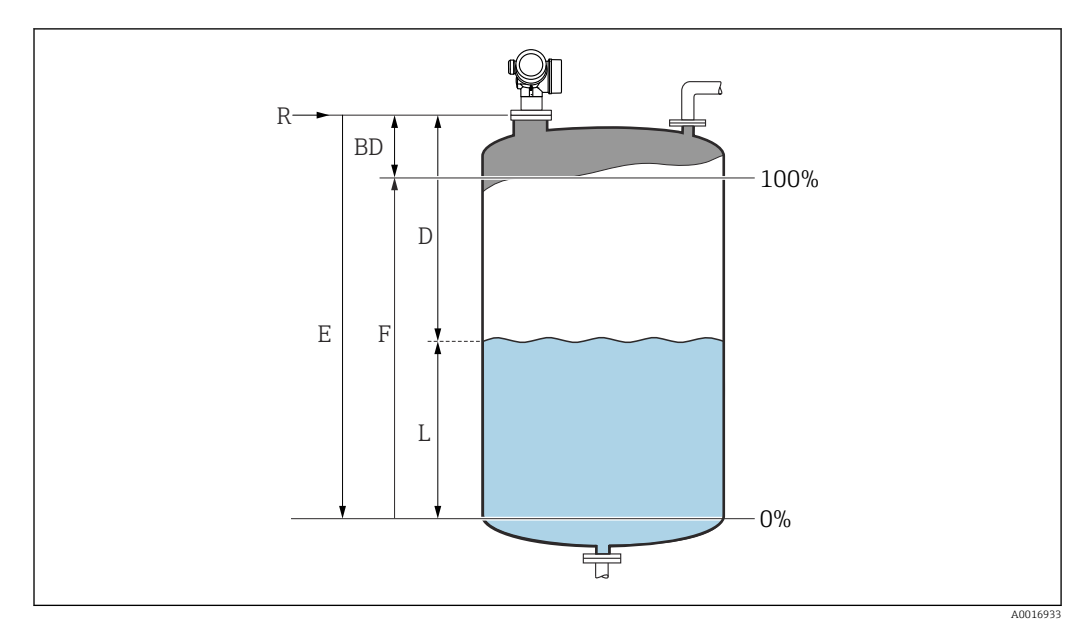

## 12.3 Configuração de uma medição de nível

 *39 Parâmetros de configuração para as medições de nível em líquidos*

- *R Ponto de referência da medição*
- *D Distância*
- *L Nível*
- *E Calibração vazia (= zero)*
- *F Calibração cheia (= span)*
- 1. Navegar para: Configuração  $\rightarrow$  Tag do equipamento  $\rightarrow$  Insira a tag do equipamento.
- 2. Navegar para: Configuração → Unidade de distância Selecione a unidade de distância.
- 3. Navegar para: Configuração → Tipo de tanque
	- $\rightarrow$  Selecione o tipo de tanque.
- 4. Para parâmetro Tipo de tanque = Bypass / tubo: Navegar para: Configuração → Diâmetro do tubo
	- Insira o diâmetro do tubo de calma ou do bypass.
- 5. Navegar para: Configuração → Grupo do meio
	- Especifique o grupo do meio: (À base de água (DC  $>= 4$ ) ou Outros)
- 6. Navegar para: Configuração → Calibração vazia
	- Insira a distância de esvaziamento E (distância do ponto de referência R até o nível de  $0\%$ )  $^{6)}$
- 7. Navegar para: Configuração → Calibração cheia
	- **Follo** Insira a distância total F (distância do nível de 0% até o nível de 100%).
- 8. Navegar para: Configuração → Nível  $ightharpoonup$  Indica o nível medido L.
- 9. Navegar para: Configuração → Distância
	- Indica a distância medida do ponto de referência R até o nível L.
- 10. Navegar para: Configuração  $\rightarrow$  Qualidade do sinal
	- Indica a qualidade do sinal de eco avaliado.

<sup>6)</sup> Se, por exemplo, a faixa de medição abrange somente a parte superior do tanque (E << altura do tanque), é obrigatório inserir a altura efetiva do tanque no parâmetro "Setup → Advanced Setup → Level → Tank/silo height".

11. Quando operando através do display local:

Navegar para: Configuração → Mapeamento → Confirmar distância

- Compara a distância indicada no display com a distância real para iniciar o registro de um mapa de eco de interferência.
- 12. Quando operando através da ferramenta de operação: Navegar para: Configuração → Confirmar distância
	- Compara a distância indicada no display com a distância real para iniciar o registro de um mapa de eco de interferência.
- 13. Navegar para: Configuração → Configuração avançada → Nível → Unidade do nível
	- Selecione a unidade de nível: %, m, mm, pés, pol. (ajuste de fábrica: %)

O tempo de resposta do equipamento é predefinido pelo parâmetro Tipo de tanque (→  $\bigoplus$  131). Configurações mais detalhadas são possíveis no submenu **Configuração** avançada.

## 12.4 Registro da curva de referência

Após a configuração da medição é recomendado registrar a curva envelope atual como uma curva de referência. A curva de referência pode ser usada posteriormente no processo para fins de diagnóstico. Para registrar a curva de referência, utilize parâmetro Salvar curva de referência.

#### Navegação no menu

Especialista → Diagnóstico → Diagnóstico envelope → Salvar curva de referência

Significado das opções

- Não
- Sem ação
- Sim

A curva envelope atual é memorizada como curva de referência.

Nos equipamentos equipados com versões de software 01.00.zz, este submenu só é I÷ visível para a função de usuário "Serviço".

A curva de referência só pode ser exibida no gráfico da curva envelope do FieldCare após ter sido carregada do equipamento para o FieldCare. Isso é executado através da função "Carregar Curva de Referência" no FieldCare.

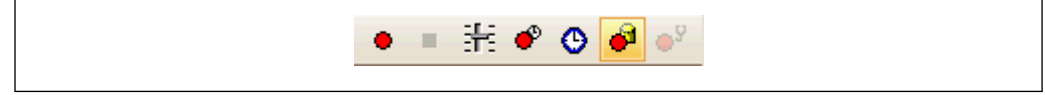

 *40 A função "Carregar Curva de Referência"*

# 12.5 Configuração do display local

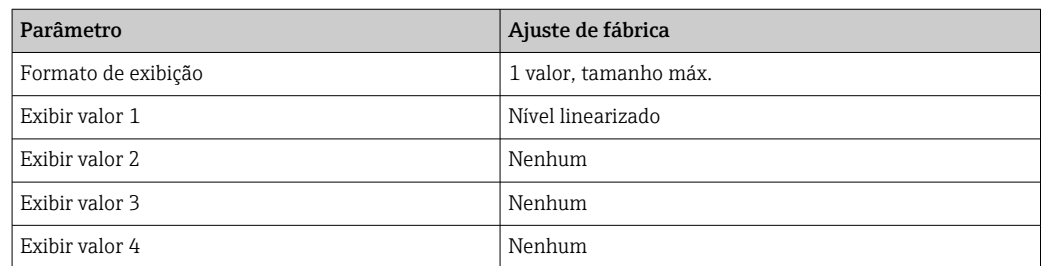

### 12.5.1 Ajustes de fábrica do display local

### 12.5.2 Ajuste no display local

O display local pode ser ajustado pelo seguinte submenu: Configuração → Configuração avançada → Exibir

## 12.6 Configuração das saídas de corrente

### 12.6.1 Configuração de fábrica das saídas de corrente

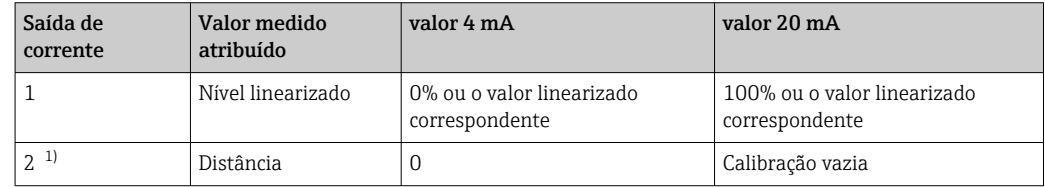

1) para equipamentos com 2 saídas de corrente

### 12.6.2 Ajuste das saídas de corrente

As saídas de corrente podem ser ajustadas nos seguintes menus:

#### Configurações básicas

Configuração → Configuração avançada → Saída de corrente 1 para 2

#### Configurações avançadas

Especialista → Saída 1 para 2 → Saída de corrente 1 para 2 Consulte "Descrição dos Parâmetros do Equipamento" GP01014F

## 12.7 Gerenciamento de configuração

Após o comissionamento, é possível salvar a configuração do equipamento atual, copiá-la para outro ponto de medição ou restaurar a configuração de equipamento anterior. Você pode fazer isso usando o parâmetro Gerenciamento de configuração e suas opções.

#### Caminho de navegação no menu de operação

Configuração → Configuração avançada → Exibição do backup de configuração → Gerenciamento de configuração

#### Significado das opções

• Cancelar

Nenhuma medida é executada e o usuário sai do parâmetro.

• Executar backup

Uma cópia de backup da configuração atual do equipamento no HistoROM (embutido no equipamento) é memorizada no módulo do display do equipamento. A cópia de backup compreende os dados do transmissor e do sensor do equipamento.

• Restaurar

A última cópia de backup da configuração do equipamento é copiada do módulo do display para o HistoROM do equipamento. A cópia de backup compreende os dados do transmissor e do sensor do equipamento.

• Duplicar

A configuração do transmissor é duplicada para outro equipamento por meio do módulo do display transmissor. Os seguintes parâmetros, que caracterizam o ponto de medição individual, não são incluídos na configuração transmitida:

- Código de data HART
- Nome curto HART
- Mensagem HART
- Descritor HART
- Endereço HART
- Tag do equipamento
- Tipo de meio

#### • Comparar

A configuração do equipamento memorizada no módulo do display é comparada à configuração atual do equipamento do HistoROM. O resultado dessa comparação é exibido no parâmetro Resultado da comparação.

#### • Excluir dados de backup

A cópia de backup da configuração do equipamento é excluída do módulo de display do equipamento.

Enquanto a ação está em andamento, a configuração não pode ser editada através do display local e uma mensagem do status de processamento aparece no display.

Se um backup existente for restaurado para um equipamento diferente usando o  $| \cdot |$ opção Restaurar, pode ocorrer que algumas funcionalidades do equipamento não estejam mais disponíveis. Em alguns casos, até mesmo a reinicialização do equipamento  $\rightarrow \Box$  183 não restaurará o status original.

Para transmitir uma configuração a um equipamento diferente, o opção Duplicar sempre deve ser utilizado.

# 12.8 Proteção dos ajustes contra alterações não autorizadas

Há duas maneiras de proteger o ajustes contra alterações não autorizadas:

- **■** Através de configurações de parâmetro (bloqueio de software) →  $\triangleq$  59
- **•** Através de seletor de bloqueio (bloqueio de hardware)  $\rightarrow$  **□** 61

# 13 Diagnóstico e resolução de problemas

# 13.1 Resolução de falhas gerais

## 13.1.1 Erros gerais

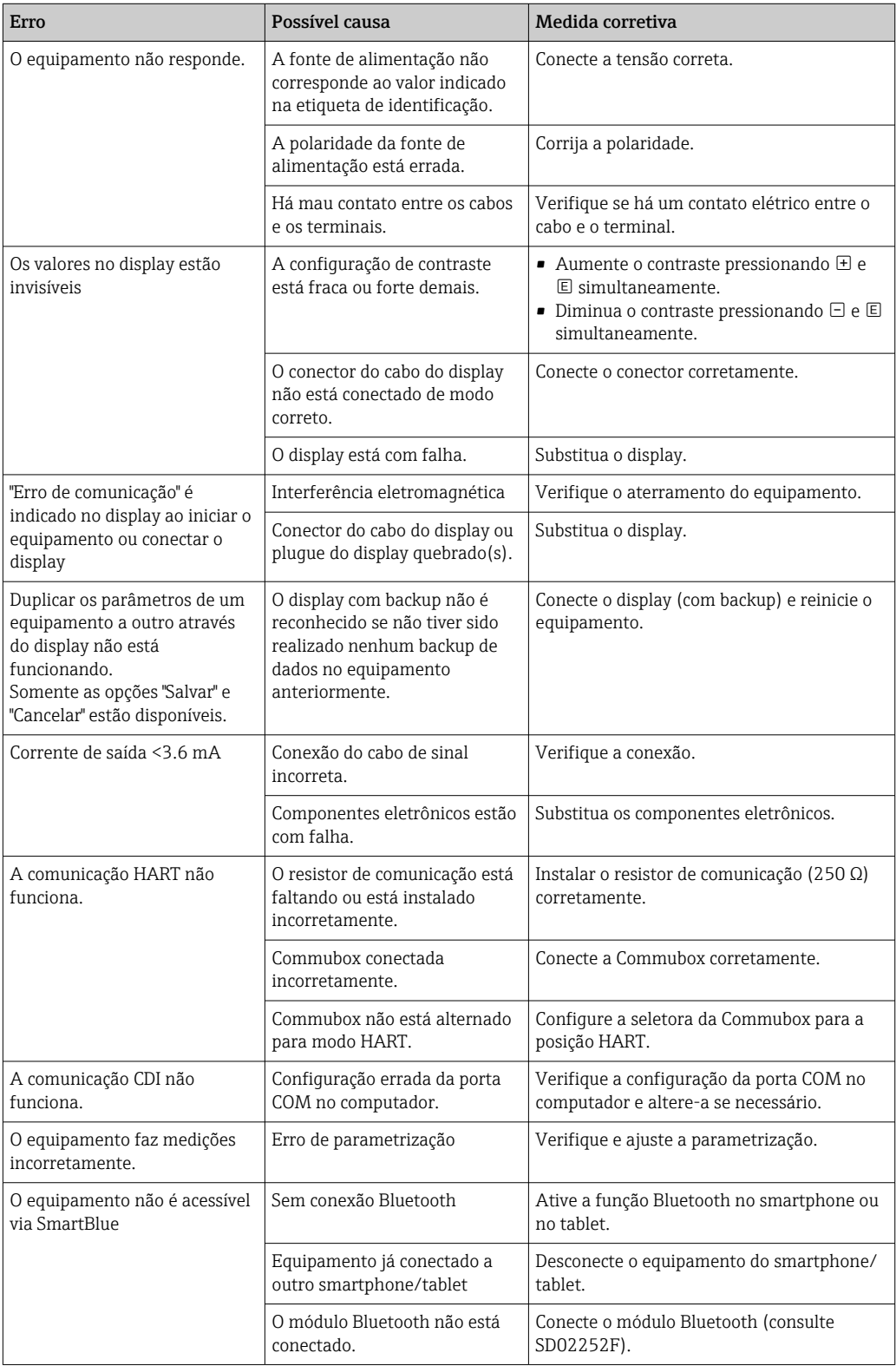

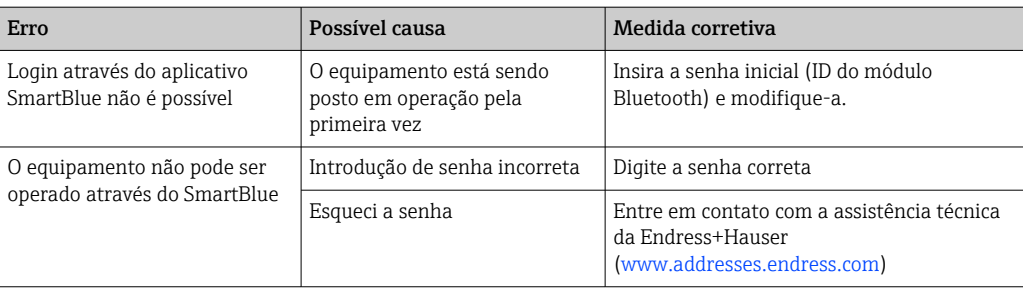

 $\blacksquare$ 

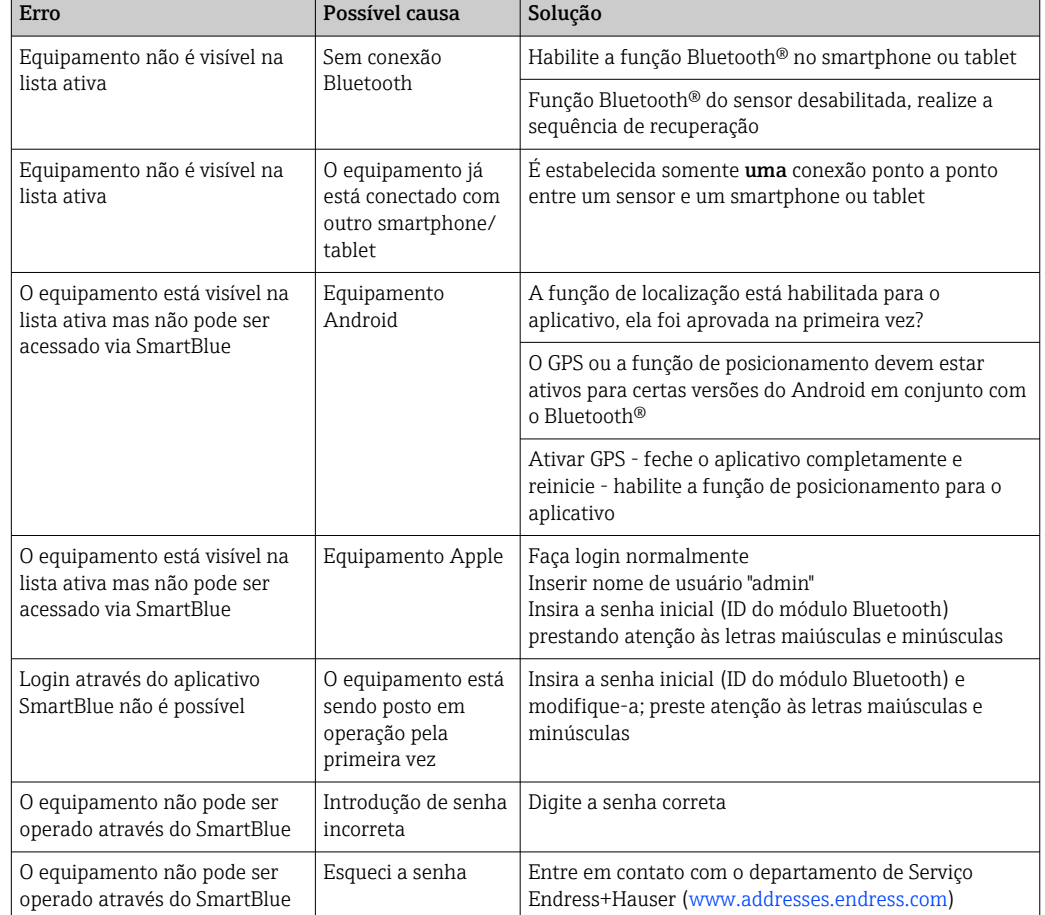

# 13.1.2 Erro - operação do SmartBlue

## 13.1.3 Erros de parametrização

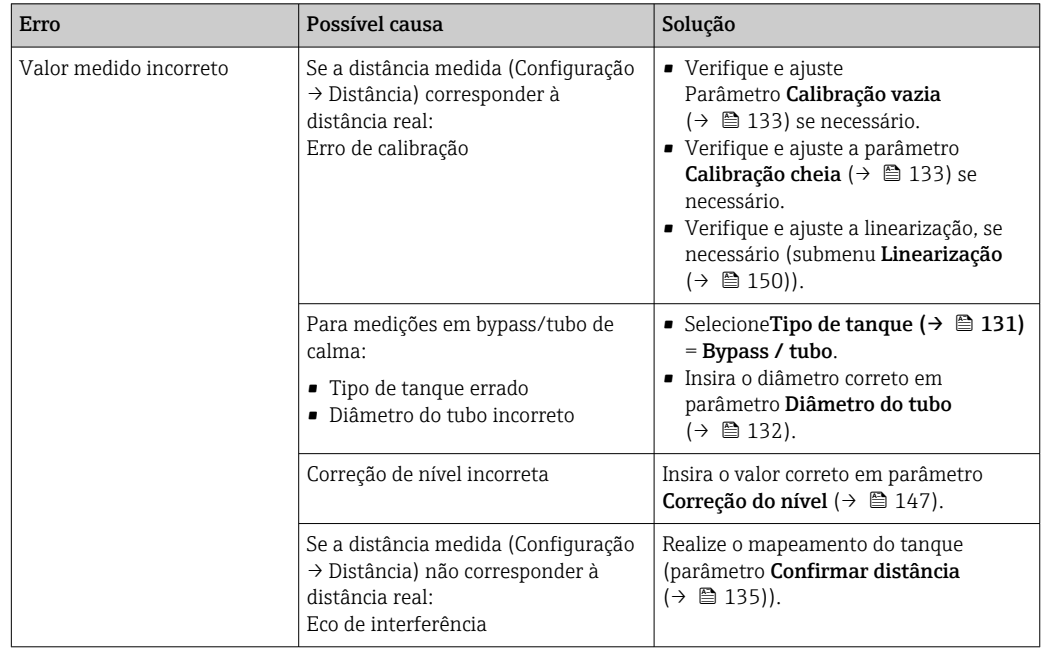

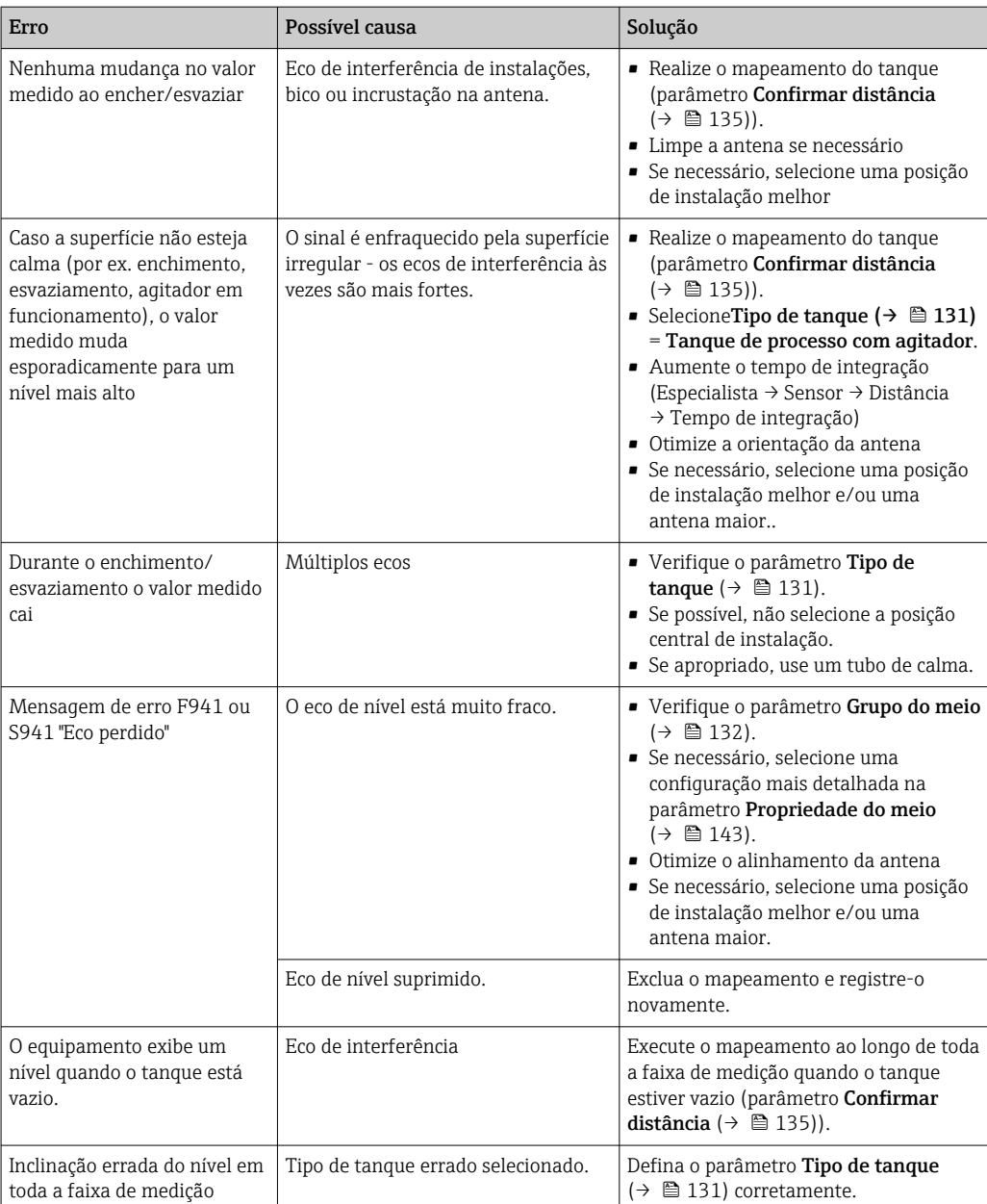

# 13.2 Informações de diagnóstico no display local

## 13.2.1 Mensagem de diagnóstico

Os erros detectados pelo sistema de auto-monitoramento são exibidos como mensagem de diagnóstico alternado com o valor medido exibido.

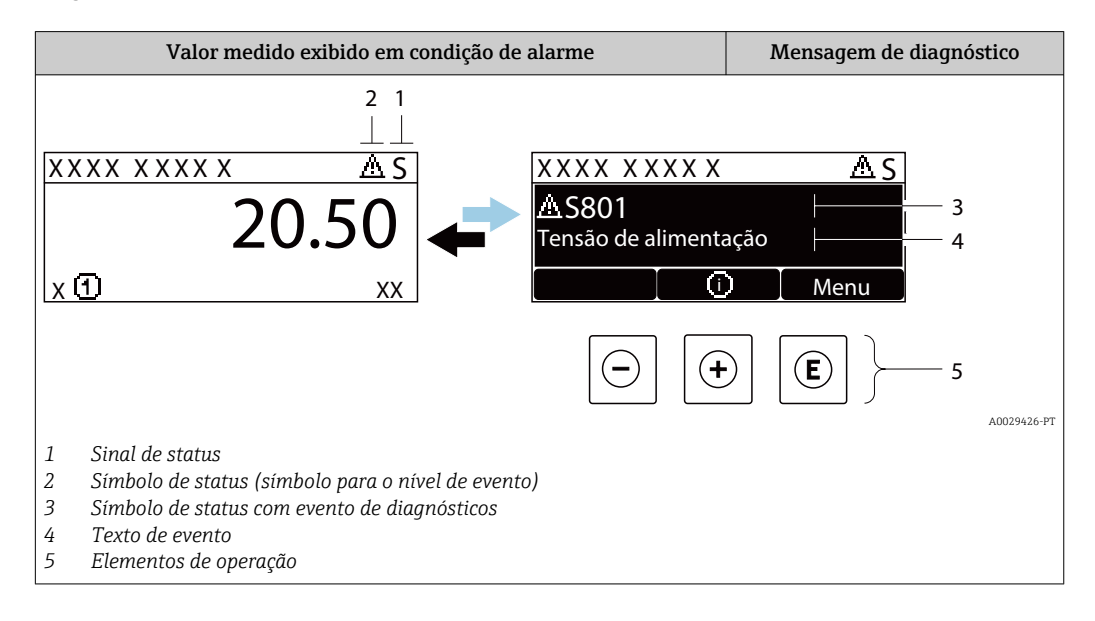

### Sinais de status

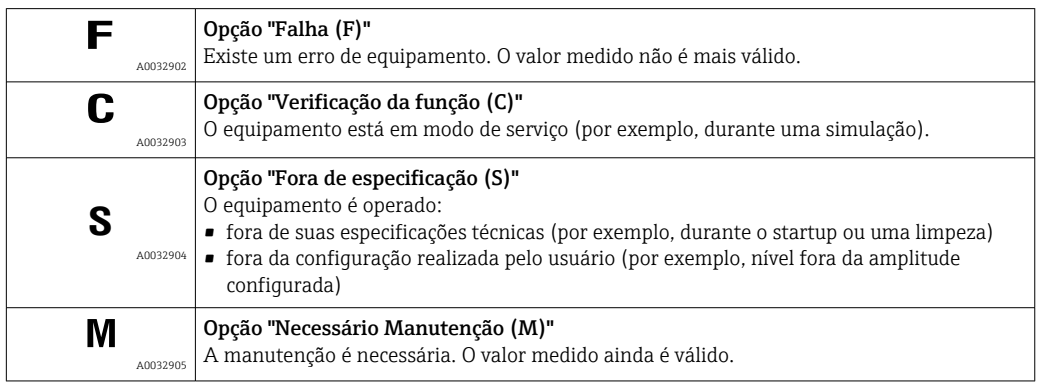

#### Símbolo de status (símbolo para o nível de evento)

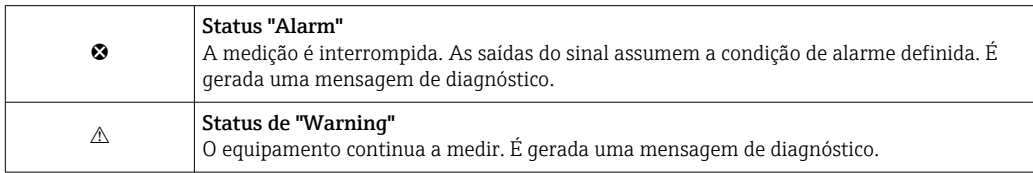

#### Evento de diagnóstico e texto de evento

A falha pode ser identificada usando o evento de diagnósticos. O texto de evento auxilia oferecendo informações sobre o erro. Além disso, o símbolo correspondente é exibido antes do evento de diagnósticos.

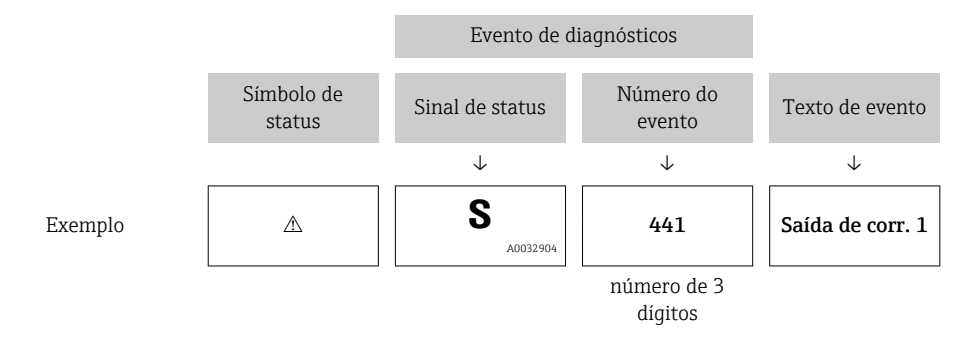

Caso duas ou mais mensagens de diagnósticos estejam pendentes ao mesmo tempo, somente sera exibida aquela mensagem com o nível de prioridade mais alto. Mensagens adicionais de diagnósticos pendentes podem ser mostradas na submenu Lista de diagnóstico.

P Mensagens de diagnósticos anteriores que não estão mais pendentes são mostradas da seguinte maneira:

- No display local:
	- Nosubmenu Livro de registro de eventos
- No FieldCare:

através da função "Lista de Eventos/HistoROM".

#### Elementos de operação

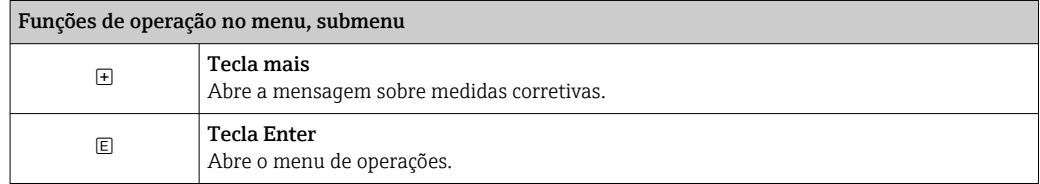

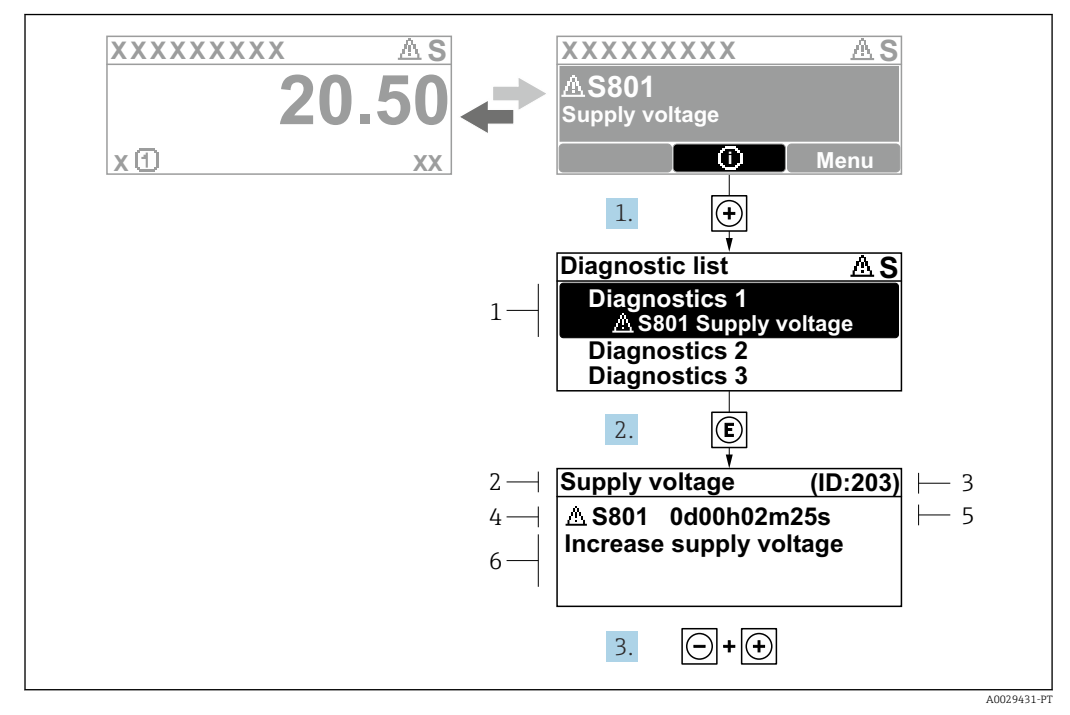

### 13.2.2 Recorrendo a medidas corretivas

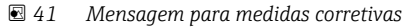

- *1 Informações de diagnóstico*
- *2 Texto curto*
- *3 Identificação do Serviço*
- *4 Comportamento de diagnóstico com código de diagnóstico*
- *5 Horário da ocorrência da operação*
- *6 Medidas corretivas*

O usuário está na mensagem de diagnóstico.

1. Pressione  $\boxplus$  (simbolo  $\textcircled{1}$ ).

- Submenu Lista de diagnóstico se abre.
- 2. Selecione o evento de diagnóstico desejado com  $\exists$  ou  $\exists$  e pressione  $\mathbb{E}$ .
	- Abre a mensagem para medidas corretivas para o evento de diagnóstico selecionado.
- 3. Pressione  $\Box$  +  $\Box$  simultaneamente.
	- A mensagem para medidas corretivas fecha.

O usuário está no menu Diagnóstico em uma entrada para um evento de diagnósticos, p. ex., no submenu Lista de diagnóstico ou no Diagnóstico anterior.

1. Pressione  $\mathbb{E}$ .

- Abre a mensagem para medidas corretivas para o evento de diagnóstico selecionado.
- 2. Pressione  $\Box$  +  $\Box$  simultaneamente.
	- $\rightarrow$  A mensagem para medidas corretivas fecha.

## 13.3 Evento de diagnóstico na ferramenta de operação

Se um evento de diagnóstico estiver presente no equipamento, o sinal de status aparece no status superior esquerdo na ferramenta de operação junto com o símbolo correspondente para o nível de evento de acordo com a NAMUR NE 107:

- $\blacksquare$  Falha (F)
- Verificação da função (C)
- Fora de especificação (S)
- Necessário Manutenção (M)

#### A: Através do menu de operação

1. Naveque até menu Diagnóstico.

 No parâmetro Diagnóstico atual, o evento de diagnóstico é mostrado com o texto do evento.

2. À direita, na faixa do display, passe o cursor sobre parâmetro Diagnóstico atual.

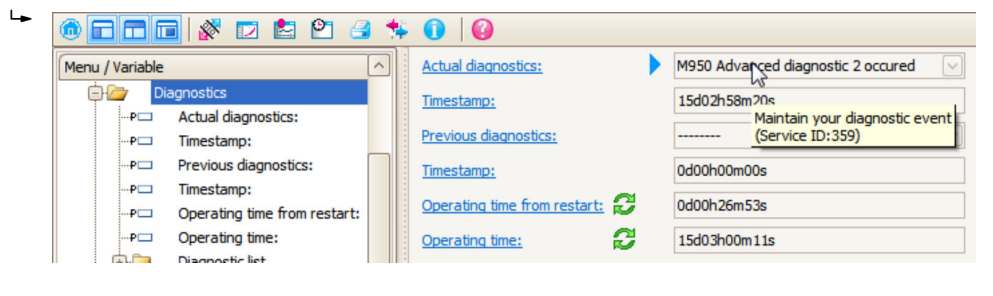

Uma dica de ferramenta com medidas corretivas para o evento de diagnósticos é exibida.

#### B: Através da função "Criar documentação"

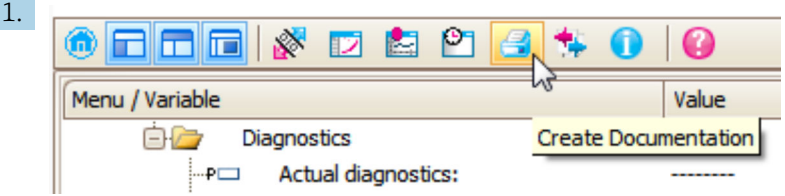

Selecione a função "Criar documentação".

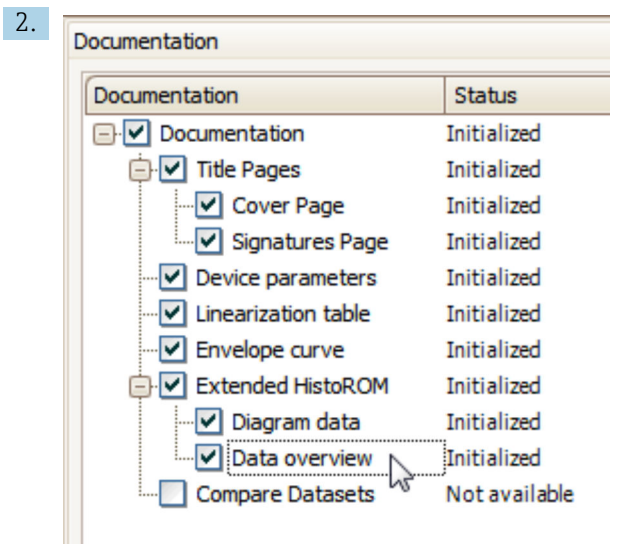

Certifique-se de que a opção "Visão geral de dados" esteja selecionada.

3. Clique em "Salvar como ..." e salve um PDF do protocolo.

O protocolo contém mensagens de diagnóstico e informações de correção.

#### C: Através da função "Lista de eventos/HistoROM estendido"

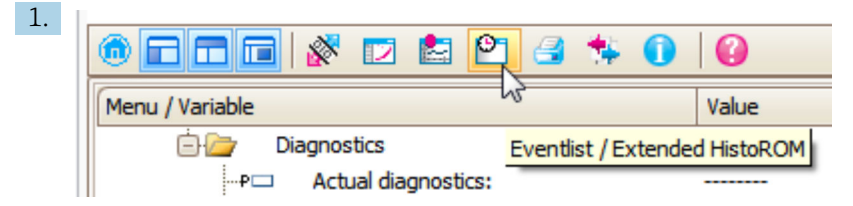

Selecione a função "Lista de eventos/HistoROM estendido".

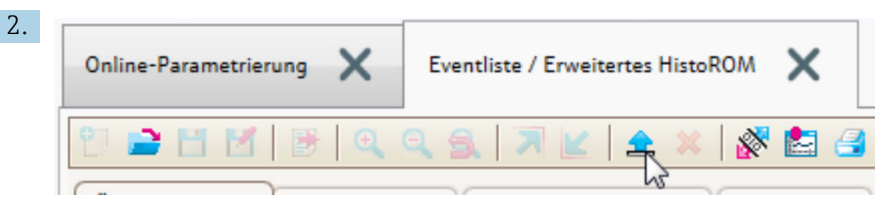

Selecione a função "Carregar lista de eventos".

 A lista de eventos, incluindo as informações de correção, é mostrada na janela "Visão geral de dados".

## 13.4 Lista de diag

No submenu submenu Lista de diagnóstico , pendentes podem ser exibidas até 5 mensagens de diagnóstico atualmente pendentes. Se mais de 5 mensagens estiverem pendentes, o display exibe as de prioridade máxima.

#### Caminho de navegação

Diagnóstico → Lista de diagnóstico

#### Recorrendo e encerrando as medidas corretivas

1. Pressione  $E$ .

 Abre a mensagem para medidas corretivas para o evento de diagnóstico selecionado.

2. Pressione  $\Box$  +  $\Box$  simultaneamente.

 $\rightarrow$  A mensagem sobre medidas corretivas fecha.

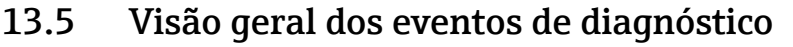

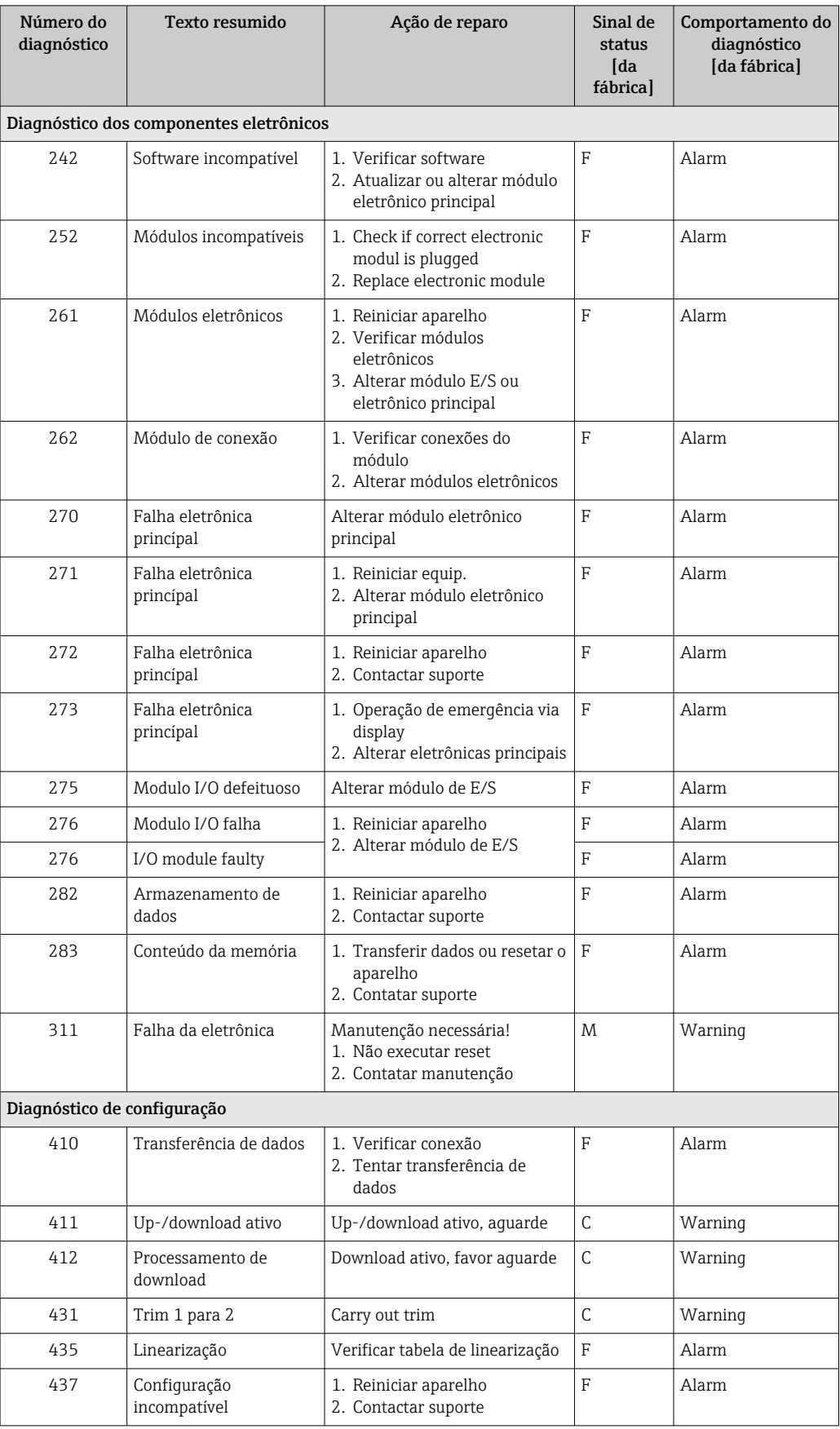

#### Endress+Hauser 95

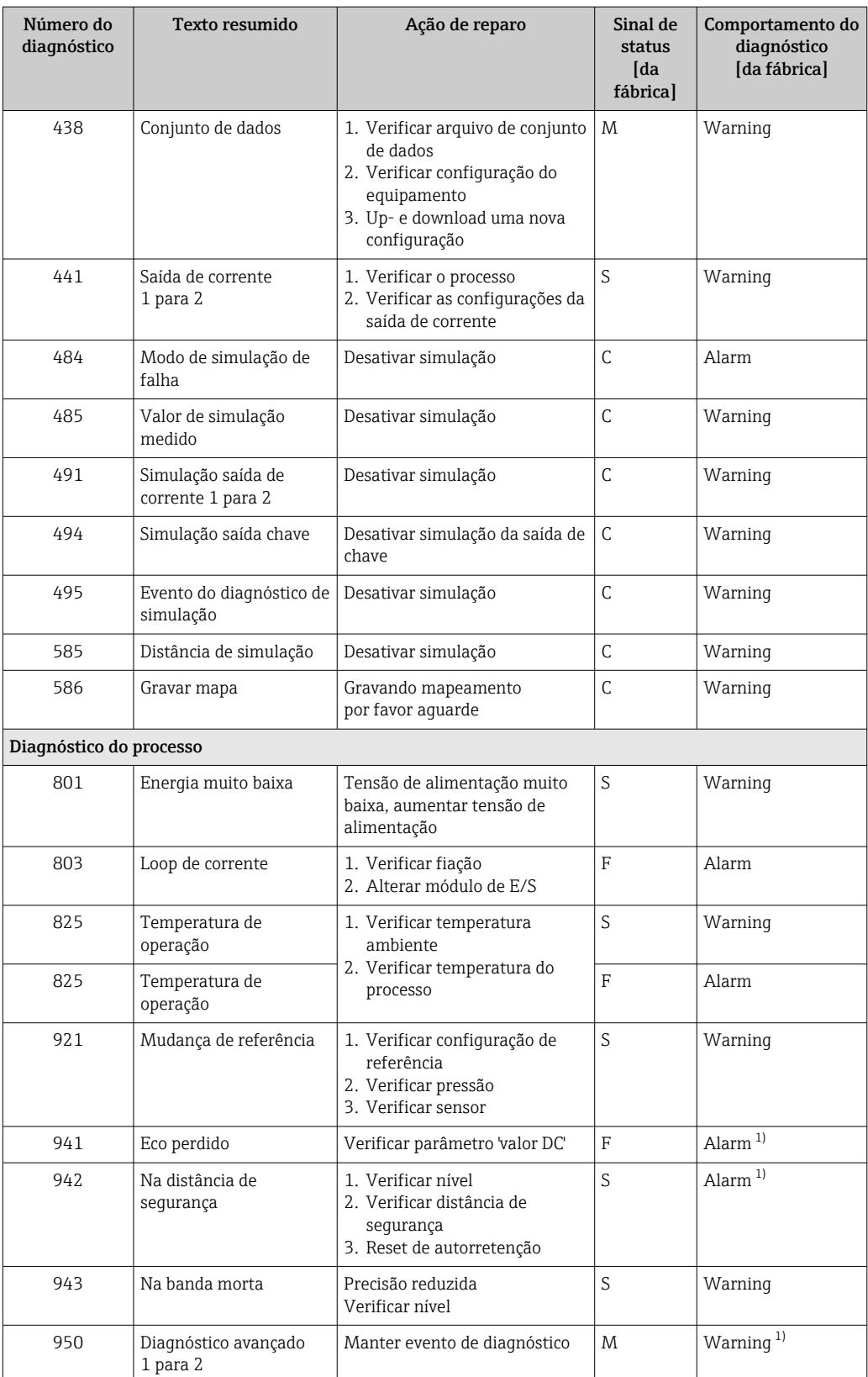

1) O comportamento de diagnóstico pode ser alterado.

## 13.6 Registro de eventos

### 13.6.1 Histórico do evento

Uma visão geral cronológica das mensagens de evento que ocorreram é fornecida no submenu Lista de eventos<sup>7)</sup>.

#### Caminho de navegação

Diagnóstico → Livro de registro de eventos → Lista de eventos

Um máximo de 100 mensagens de evento podem ser exibidas em ordem cronológica.

Die Ereignishistorie umfasst Einträge zu:

- Eventos de diagnóstico
- Eventos de informações

Além da hora de operação em que ocorreu, cada evento recebe também um símbolo que indica se o evento ocorreu ou foi concluído:

- Evento de diagnóstico
	- $\bullet$ : o evento ocorreu
- $\bullet$   $\odot$ : o evento terminou
- Evento de informação : o evento ocorreu

#### Recorrendo e encerrando as medidas corretivas

1. Pressione 国

 Abre a mensagem para medidas corretivas para o evento de diagnóstico selecionado.

2. Pressione  $\Box$  +  $\Box$  simultaneamente.

 $\rightarrow$  A mensagem sobre medidas corretivas fecha.

### 13.6.2 Filtragem do registro de evento

Usando parâmetro Opções de filtro, você pode definir qual categoria de mensagens de evento é exibida na submenu Lista de eventos.

#### Caminho de navegação

Diagnóstico → Livro de registro de eventos → Opções de filtro

#### Categorias de filtro

- Todos
- Falha (F)
- Verificação da função (C)
- Fora de especificação (S)
- Necessário Manutenção (M)
- Informação

### 13.6.3 Visão geral dos eventos de informações

| Número da informação | Nome da informação    |
|----------------------|-----------------------|
| I1000                | (Instrumento ok)      |
| I1089                | Ligado                |
| I1090                | Reset da configuração |
| I1091                | Configuração alterada |

<sup>7) .</sup> Esse submenu só está disponível para operação através do display local. Em caso de operação através do FieldCare, a lista de eventos pode ser exibida com a funcionalidade "Lista de eventos/HistoROM" do FieldCare.

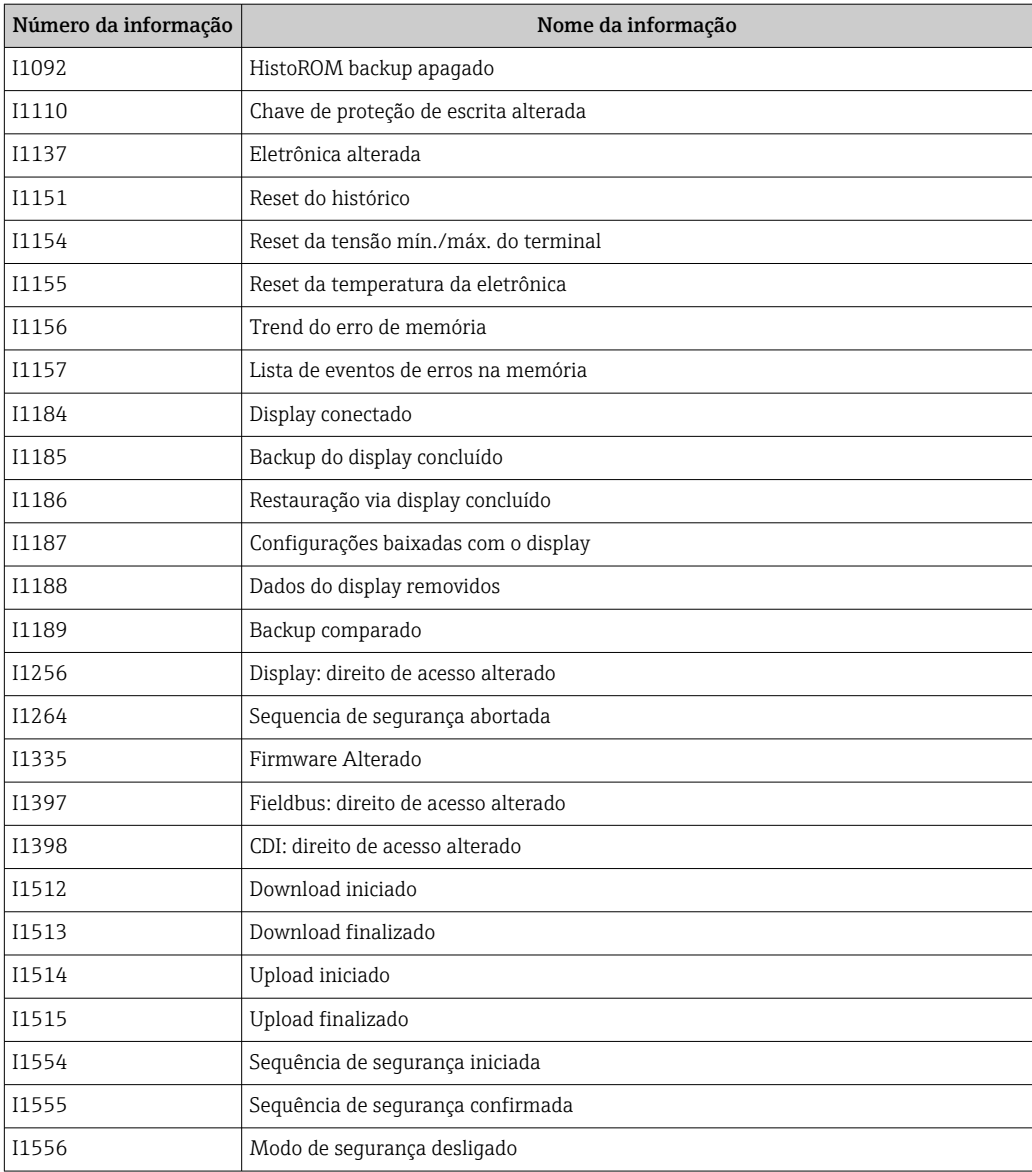

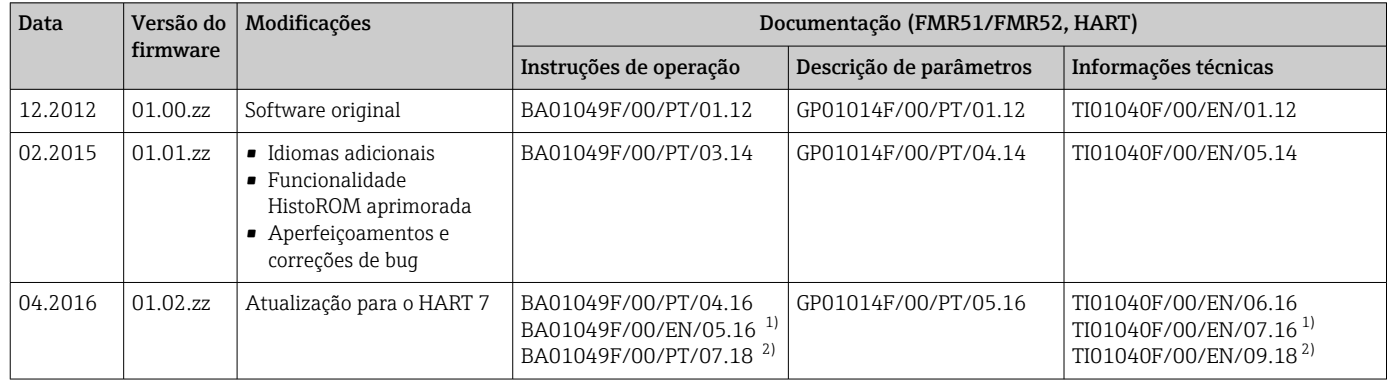

# 13.7 Histórico do firmware

1) Contém informações sobre os assistentes Heartbeat disponíveis na versão atualizada do DTM para DeviceCare e FieldCare.

2) Contém informações sobre a interface Bluetooth.

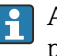

A versão do firmware pode ser explicitamente solicitada através da estrutura do produto. Dessa forma, é possível garantir a compatibilidade da versão do firmware com uma integração de sistema existente ou planejada.

# 14 Manutenção

O medidor não necessita de manutenção especial.

## 14.1 Limpeza externa

Quando limpar a área externa do equipamento, use sempre agentes de limpeza que não agridam a superfície do invólucro e dos selos.

# 14.2 Substituição das vedações

As vedações de processo dos sensores (na conexão de processo) devem ser substituídas periodicamente, especialmente se vedações moldadas (construção asséptica) forem usadas. O intervalo entre as substituições depende da frequência dos ciclos de limpeza, da temperatura da substância medida e da temperatura de limpeza.

# 15 Reparos

# 15.1 Informações gerais sobre reparos

### 15.1.1 Conceito de reparo

O conceito de reparo da Endress+Hauser assume que os equipamentos possuem um projeto modular e que os reparos podem ser feitos pelo serviço da Endress+Hauser ou por clientes especialmente treinados.

Peças sobressalentes estão contidas em kits adequados. que contêm as instruções de substituição relacionadas.

Para mais informações sobre manutenção e peças sobressalentes, contate o Departamento de Serviço na Endress+Hauser.

## 15.1.2 Reparos em equipamentos aprovados Ex

Quando executar reparos em equipamentos aprovados Ex, observe o seguinte:

- Reparos em equipamentos aprovados Ex somente podem ser realizados por pessoal treinado ou pelo Serviço da Endress+Hauser,.
- que estão de acordo com padrões existentes, regulamentos nacionais da área Ex, instruções de segurança (XA) e certificados.
- Use somente peças sobressalentes originais da Endress+Hauser.
- Quando solicitar uma peça sobressalente, observe a denominação do equipamento na etiqueta de identificação. As peças devem ser substituídas somente por peças idênticas.
- Execute os reparos de acordo com as instruções. Ao concluí-los, execute o teste de rotina especificado no equipamento.
- Somente a assistência da Endress+Hauser pode converter um equipamento certificado em uma variante diferente certificada.
- Documente todo o trabalho de reparo e as conversões.

### 15.1.3 Substituição de um módulo de componentes eletrônicos

Se um módulo de componentes eletrônicos for substituído, não é necessário executar um novo setup básico, já que os parâmetros de calibração estão armazenados no HistoROM, localizado no invólucro. Entretanto, após trocar o módulo dos componentes eletrônicos principais, pode ser necessário registrar um novo mapeamento (supressão de eco de interferência).

## 15.1.4 Substituição de um equipamento

Após substituir um equipamento ou módulo de componentes eletrônicos completo, os parâmetros podem ser baixados no equipamento novamente da seguinte maneira:

- Através do módulo do display Condição: A configuração do equipamento antigo foi memorizada no módulo do display  $\rightarrow$   $\triangleq$  180.
- Através de FieldCare Condição: A configuração do equipamento antigo foi memorizada no computador através do FieldCare.

Você pode continuar a medir sem realizar um novo setup. Somente uma linearização e um mapa do tanque (supressão do eco de interferência) precisam ser registrados novamente.

# 15.2 Peças de reposição

- Alguns componentes intercambiáveis do medidor são identificados por uma etiqueta de identificação contendo informações. sobre a peça sobressalente.
- Na tampa do compartimento de conexão do equipamento, há uma etiqueta de peças sobressalentes que contém as seguintes informações:
	- Uma lista das peças de reposição mais importantes para o medidor, incluindo as informações sobre o pedido.
	- URL para o *W@M Device Viewer* [\(www.endress.com/deviceviewer\)](http://www.endress.com/deviceviewer): Lá, estão listadas todas as peças sobressalentes para o medidor, incluindo o código do pedido para que sejam solicitadas. Se disponíveis, as Instruções de instalação correspondentes também podem ser baixadas de lá.

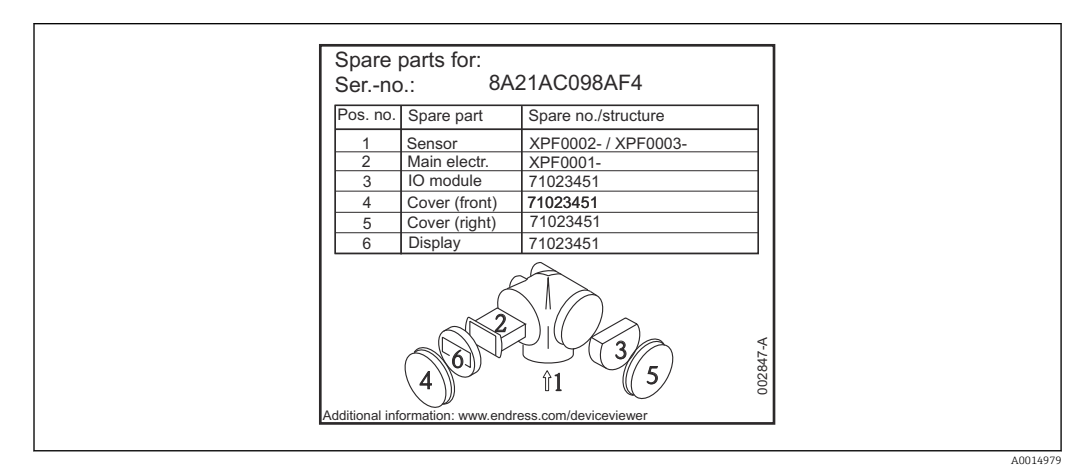

 *42 Exemplo de uma etiqueta de identificação de peça sobressalente na tampa do compartimento de conexão*

Número de série do medidor:

- Está localizado no equipamento e na etiqueta de identificação da peça sobressalente.
- Pode ser lido através do parâmetro "Número de série" no submenu "Informações do equipamento".

# 15.3 Devolução

O medidor deve ser devolvido se for necessário reparo, calibração de fábrica ou se o medidor errado tiver sido solicitado ou entregue. Especificações legais necessárias a Endress+Hauser, como uma empresa certificada ISO, para acompanhar certos procedimentos ao manusear produtos que estão em contato com o meio.

Para garantir devoluções de equipamento seguras, rápidas e profissionais, consulte o procedimento e as condições para os equipamentos devolvidos, fornecidos no website da Endress+Hauser em http://www.endress.com/support/return-material

# 15.4 Descarte

Siga as observações seguintes durante o descarte:

- Verifique as regulamentações federais/nacionais.
- Garanta a separação adequada e o reuso dos componentes do equipamento.

# 16 Acessórios

## 16.1 Acessórios específicos para equipamentos

## 16.1.1 Tampa de proteção contra tempo

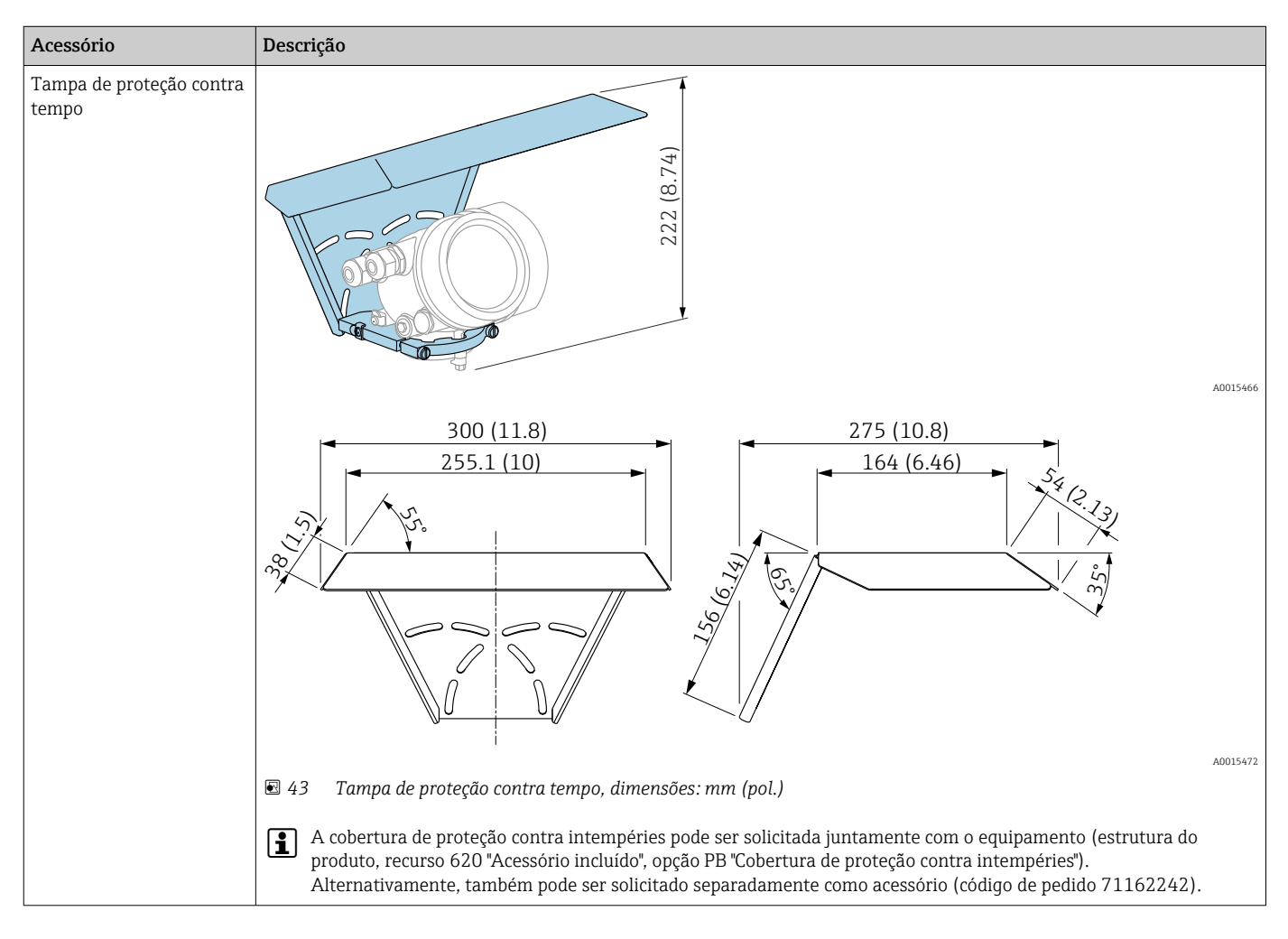

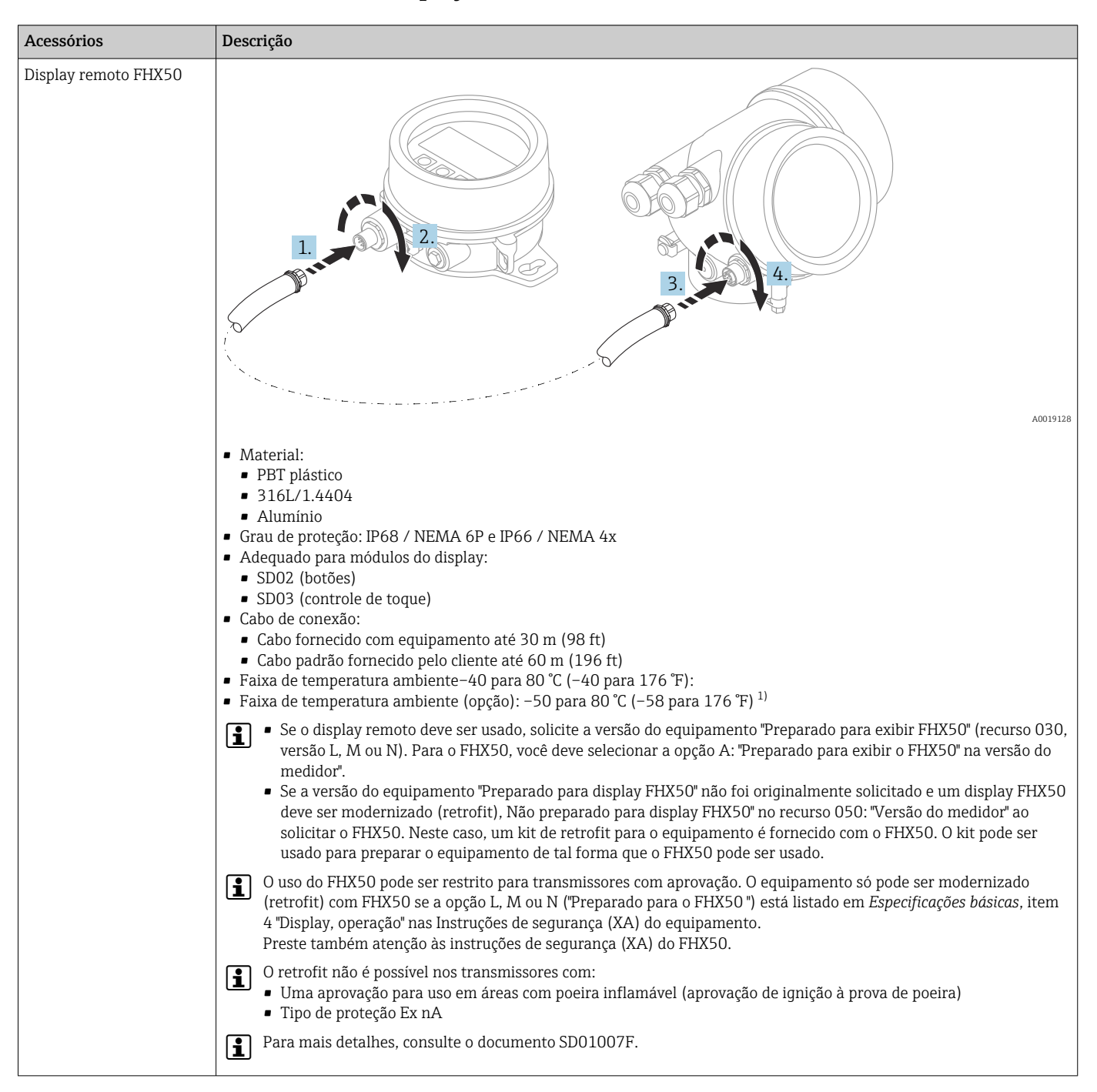

16.1.2 Display remoto FHX50

1) Essa faixa é válido se a opção JN "Transmissor de temperatura ambiente –50 °C (–58 °F)" foi selecionada no recurso de emissão de pedido 580 "Teste, certificado". Se a temperatura estiver permanentemente abaixo –40 °C (–40 °F), as taxas de falha podem ser aumentadas.

### 16.1.3 Proteção para corneta para antena piramidal

Esta seção não é válida para as seguintes opções de código de pedido 610 "Acessório instalado".

- OU: extensão de antena de ...mm
- OV: extensão de antena de ... pol.

Para esses casos:  $\rightarrow$   $\blacksquare$  106

<span id="page-104-0"></span>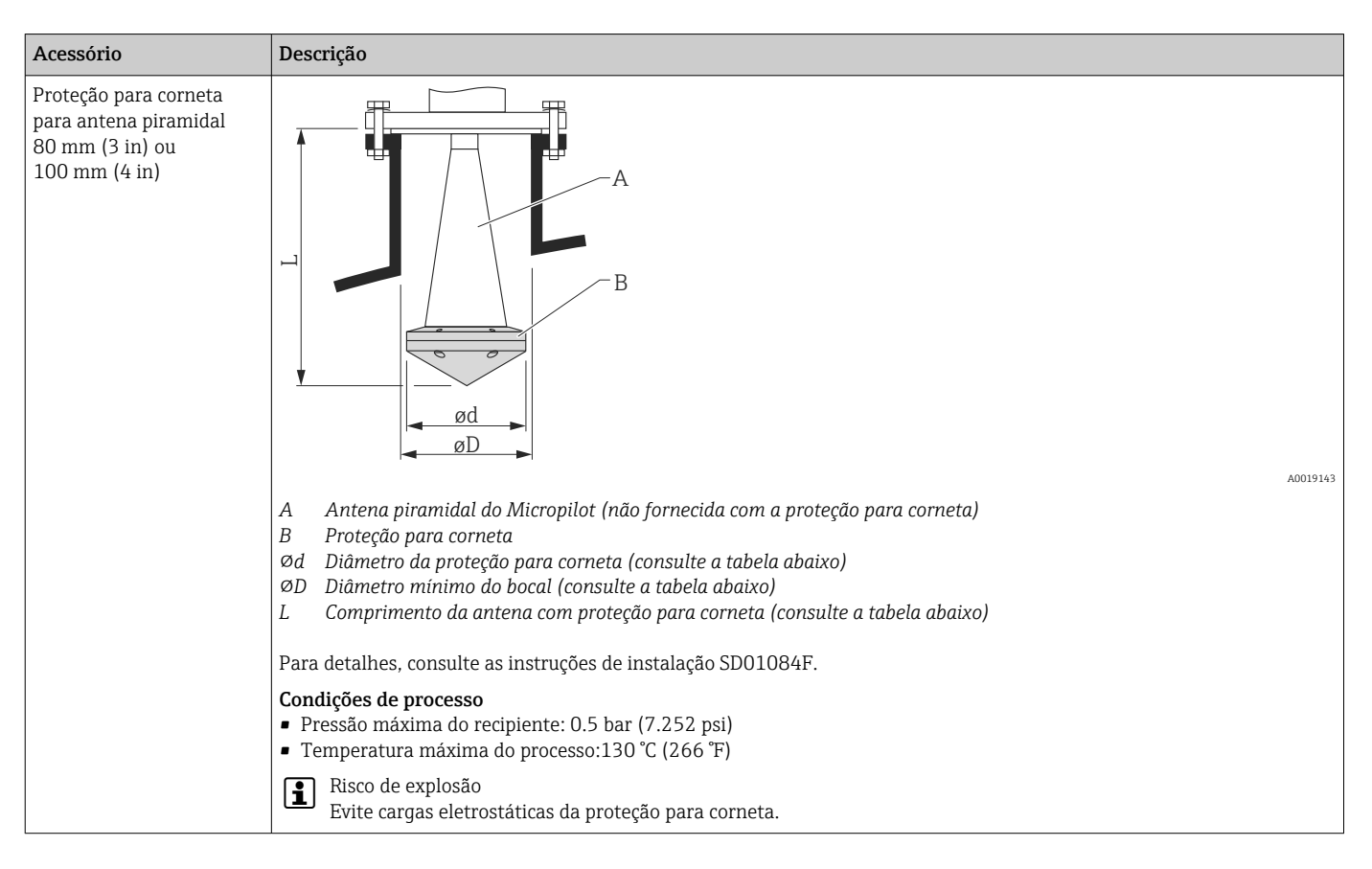

#### *Proteção para corneta para FMR51*

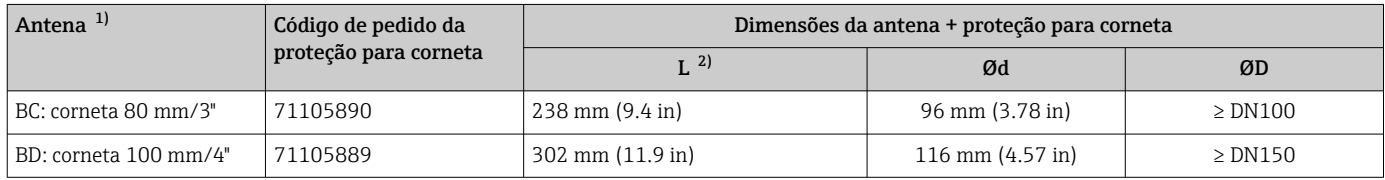

1) Recurso 070 na estrutura do produto

2) Um comprimento diferente é válido para antenas com uma extensão de antena variável (código de pedido 610, opção OU ou OV).

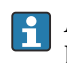

A proteção para corneta também pode ser solicitada junto com o equipamento. Estrutura do produto, recurso 610 "Acessório montado", opção OW "Proteção para corneta, PTFE".

### <span id="page-105-0"></span>16.1.4 Proteção para corneta para antena piramidal com extensão de antena variável

Esta seção é válida para as seguintes opções de código de pedido 610 "Acessório instalado".

- OU: extensão de antena de ...mm
- OV: extensão de antena de ... pol.

Para qualquer outra versão do equipamento:  $\rightarrow \blacksquare$  105

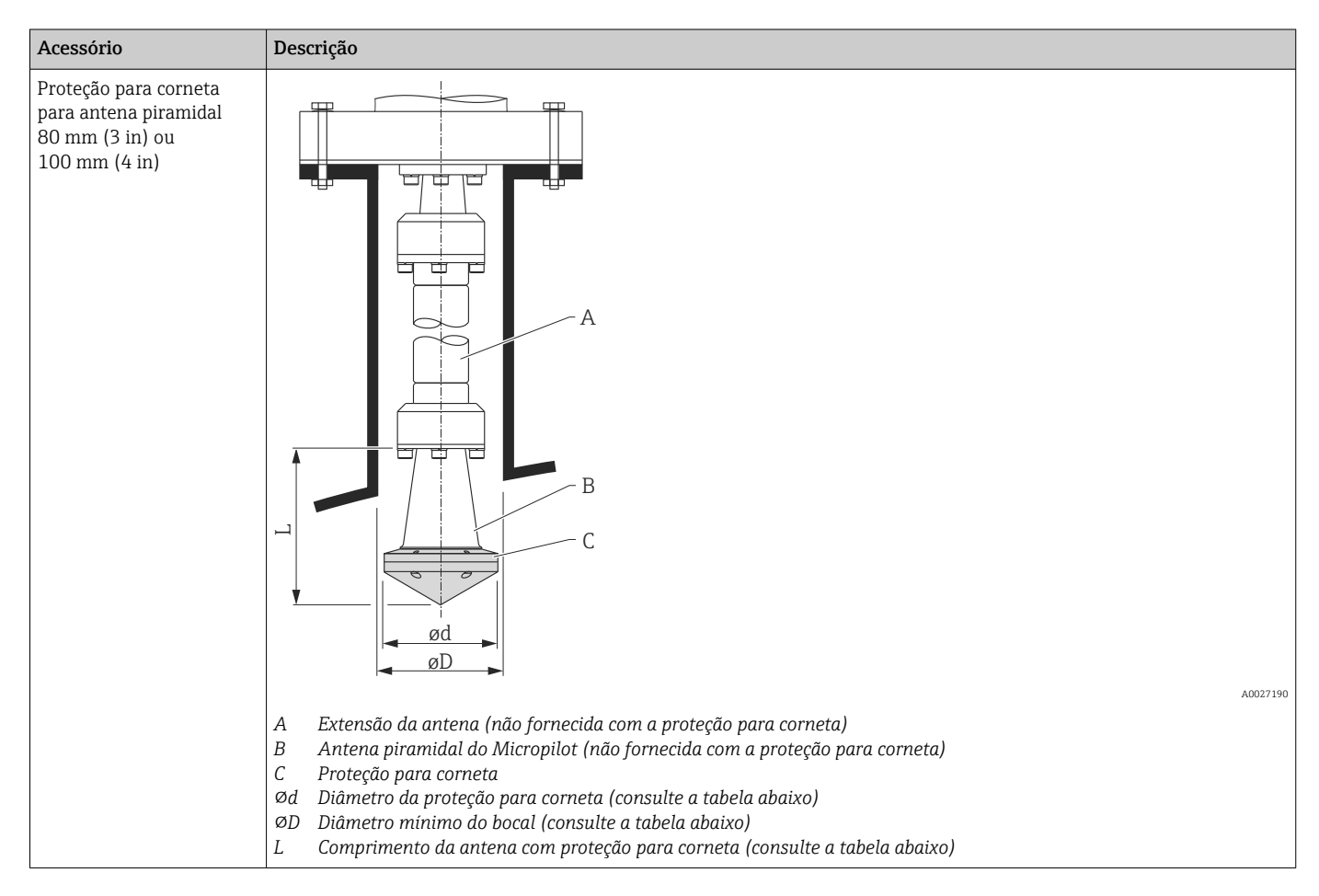

#### *Proteção para corneta para FMR51 com extensão de antena variável*

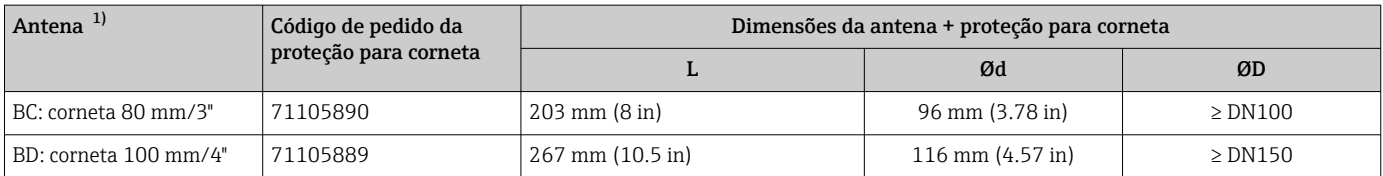

1) Recurso 070 na estrutura do produto

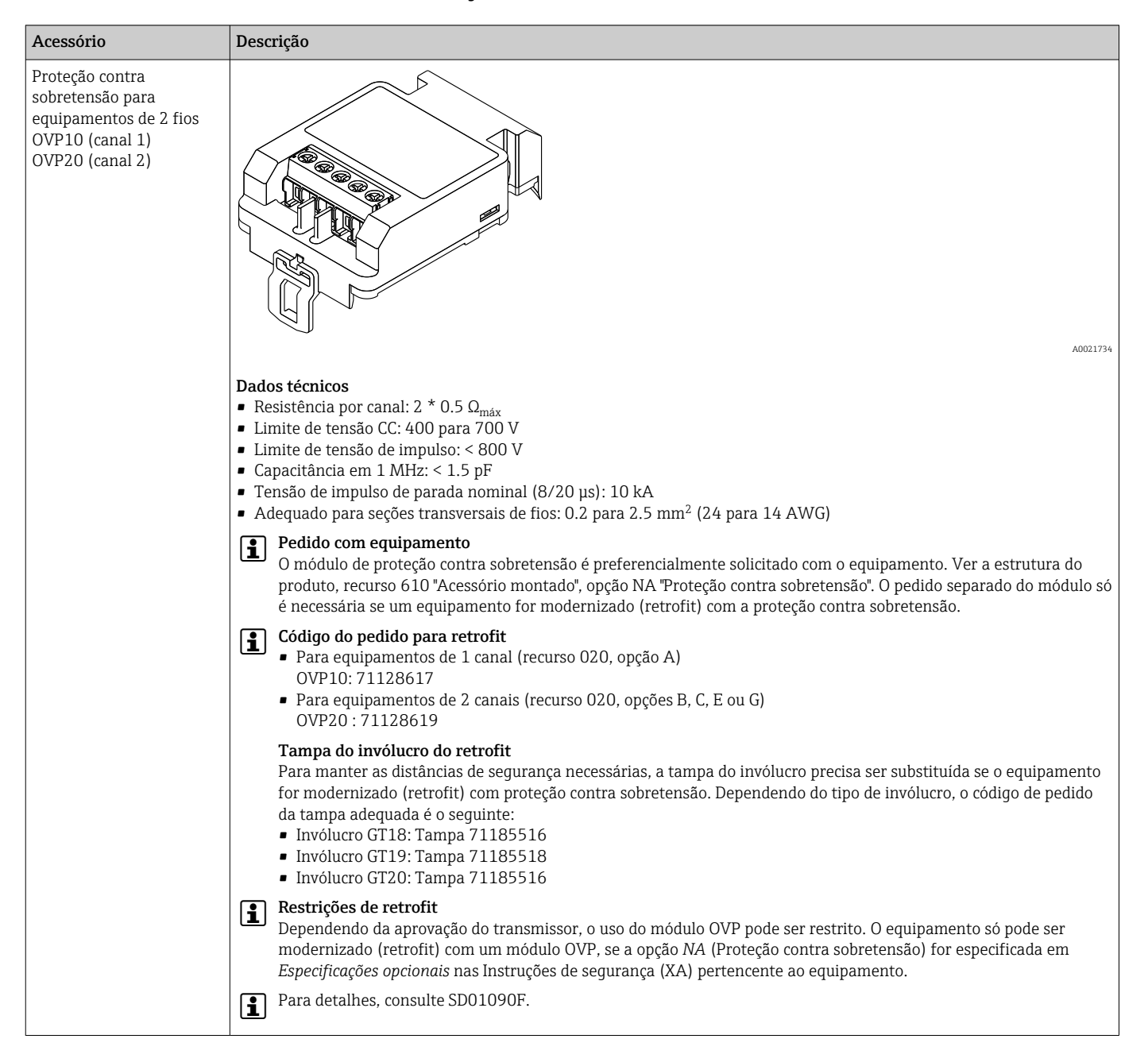

### 16.1.5 Proteção contra sobretensão

## 16.1.6 Passagem à prova de gás

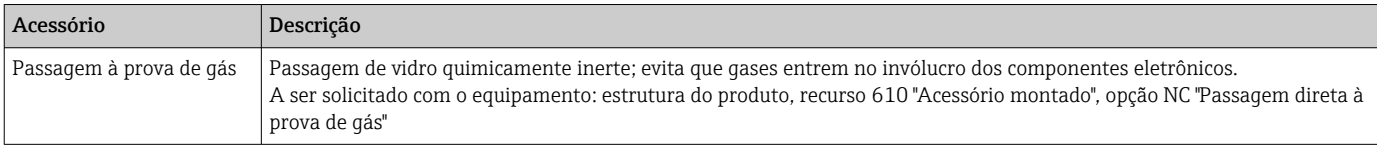

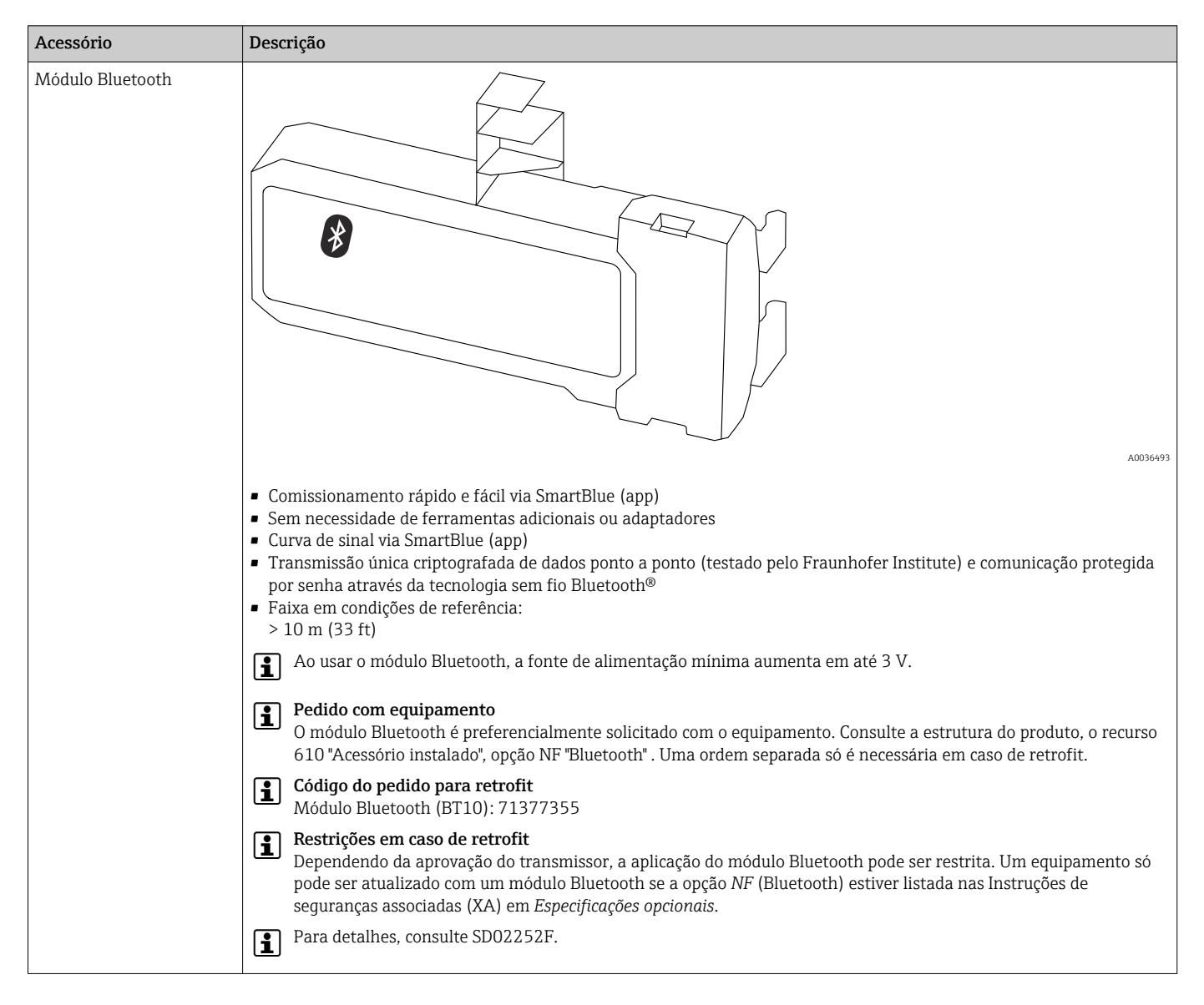

### 16.1.7 Módulo Bluetooth para equipamentos HART
# 16.2 Acessórios específicos de comunicação

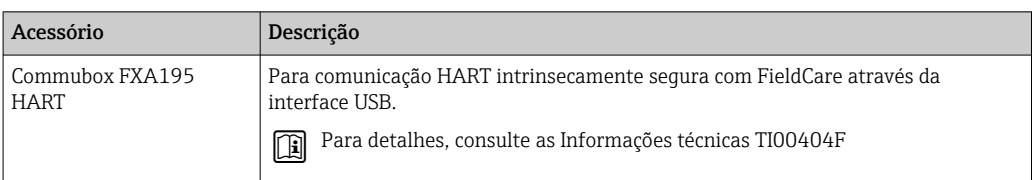

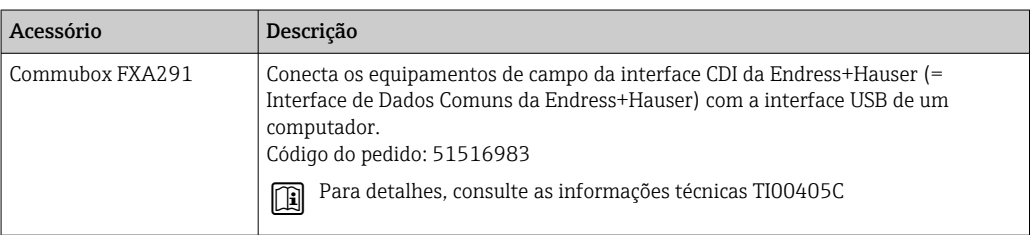

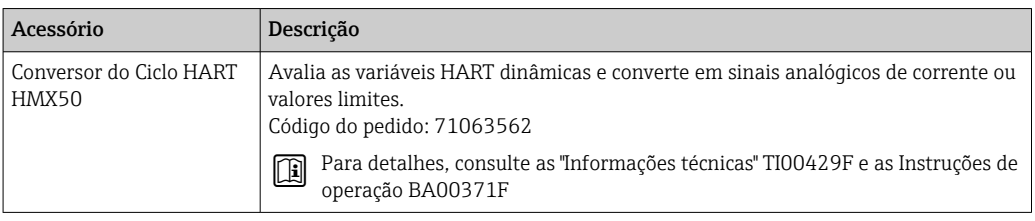

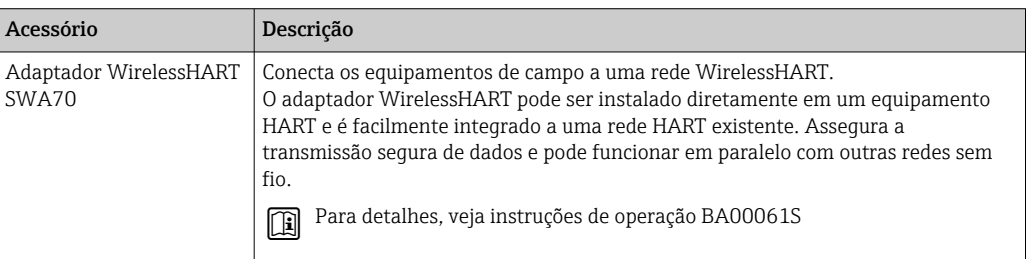

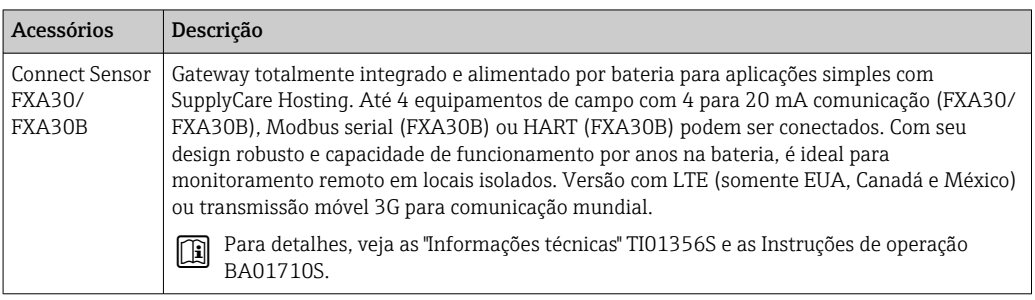

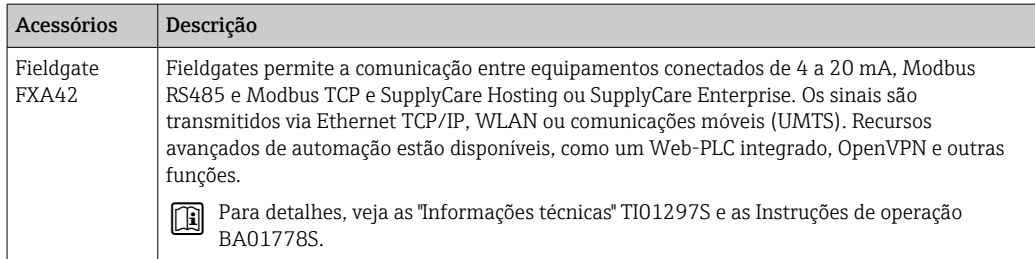

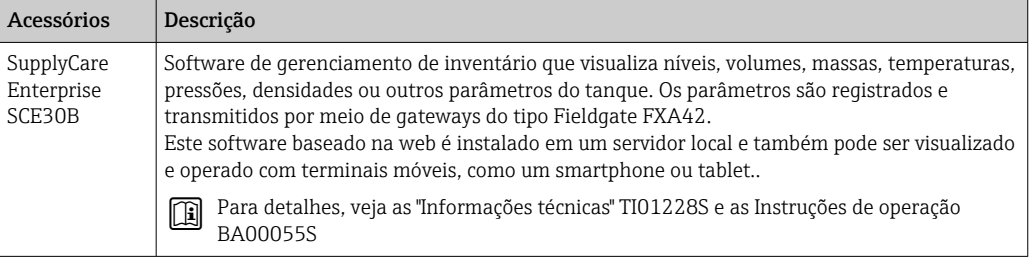

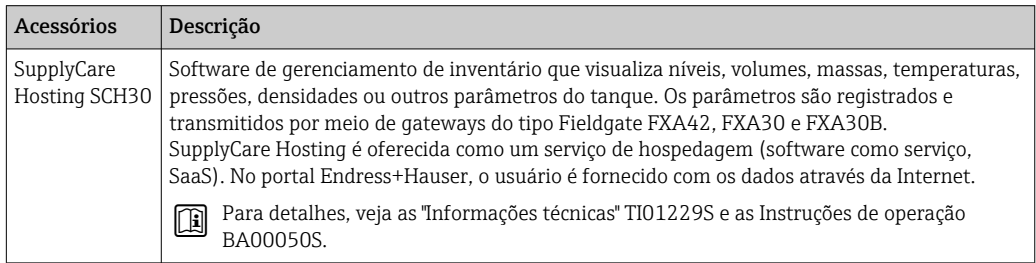

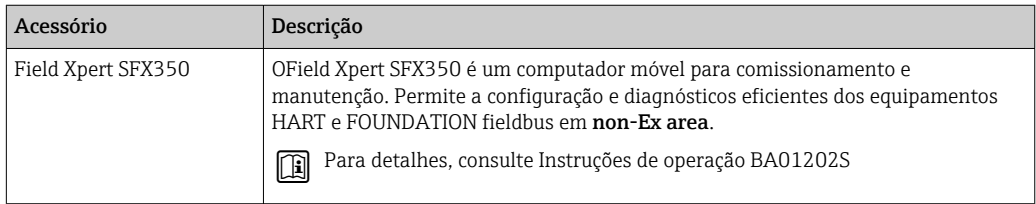

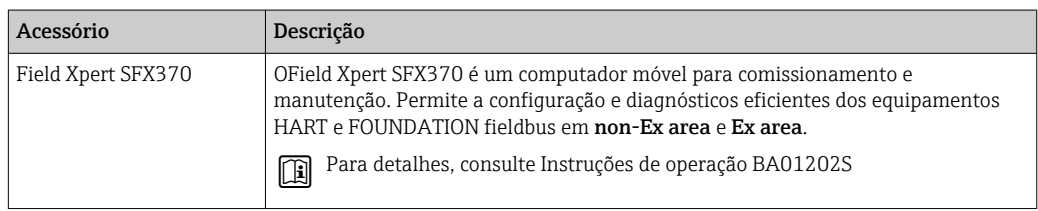

## 16.3 Acessórios específicos do serviço

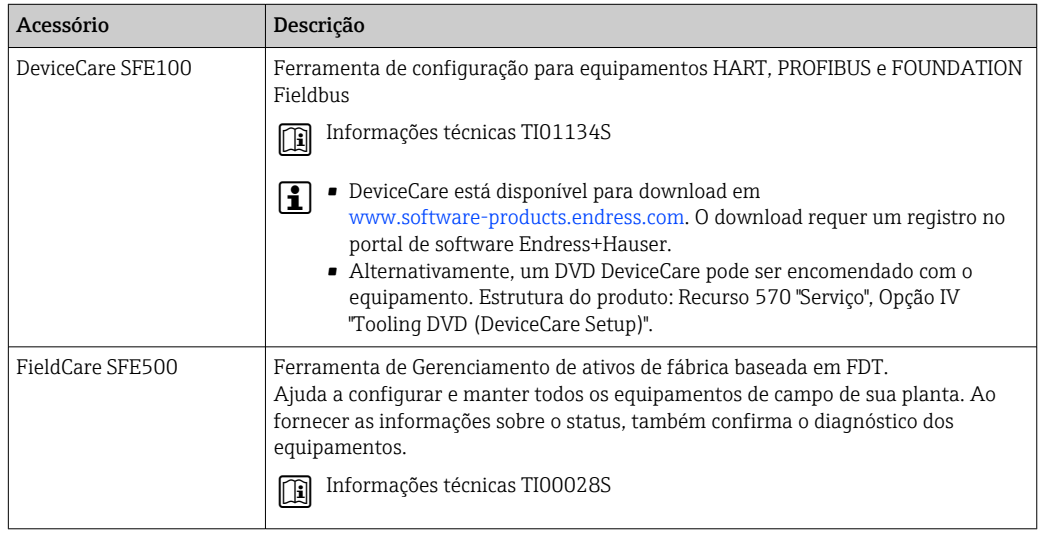

## 16.4 Componentes do sistema

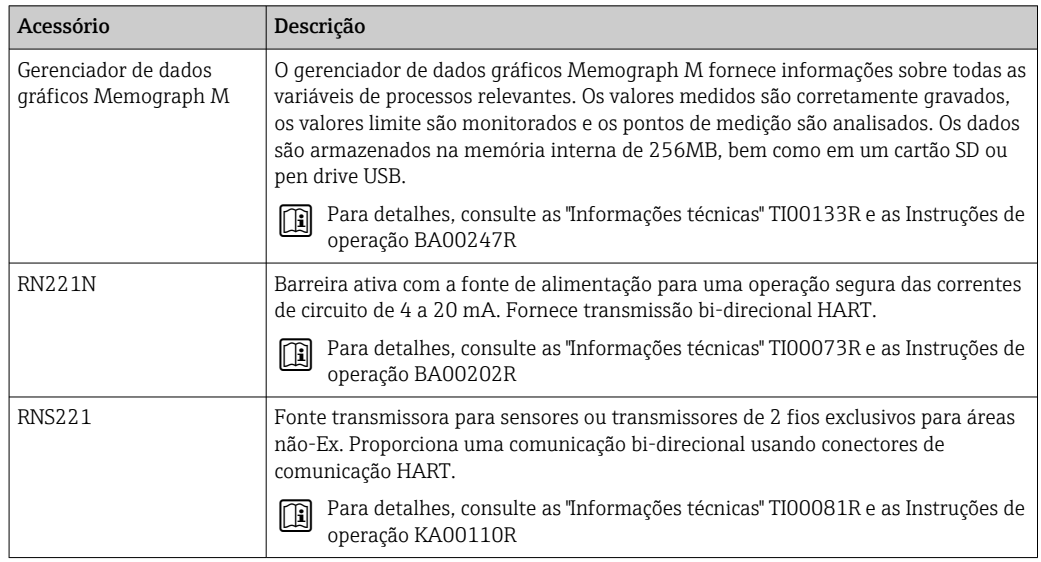

# 17 Menu de operação

### 17.1 Visão geral do menu de operação (SmartBlue)

*Navegação* SmartBlue

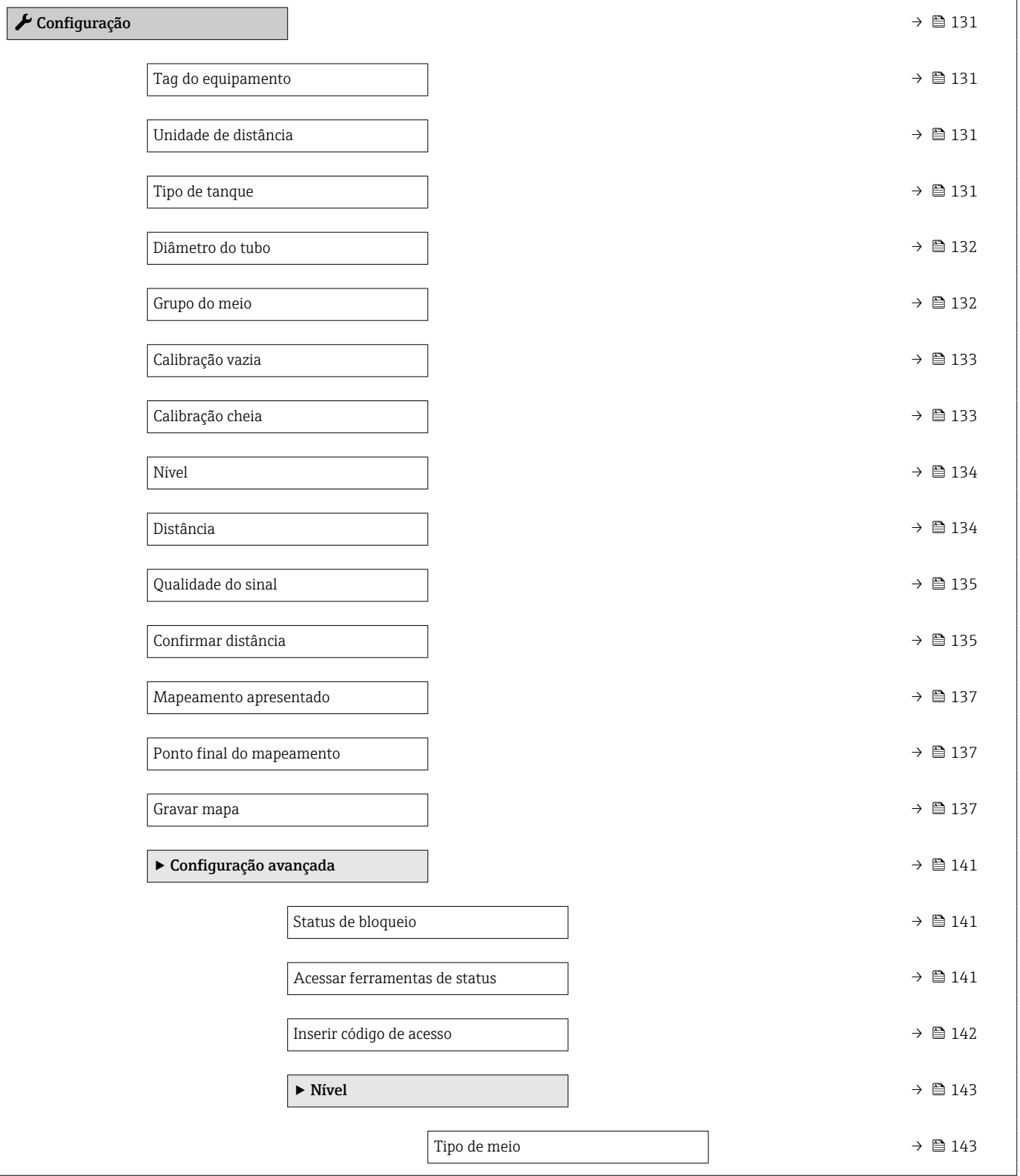

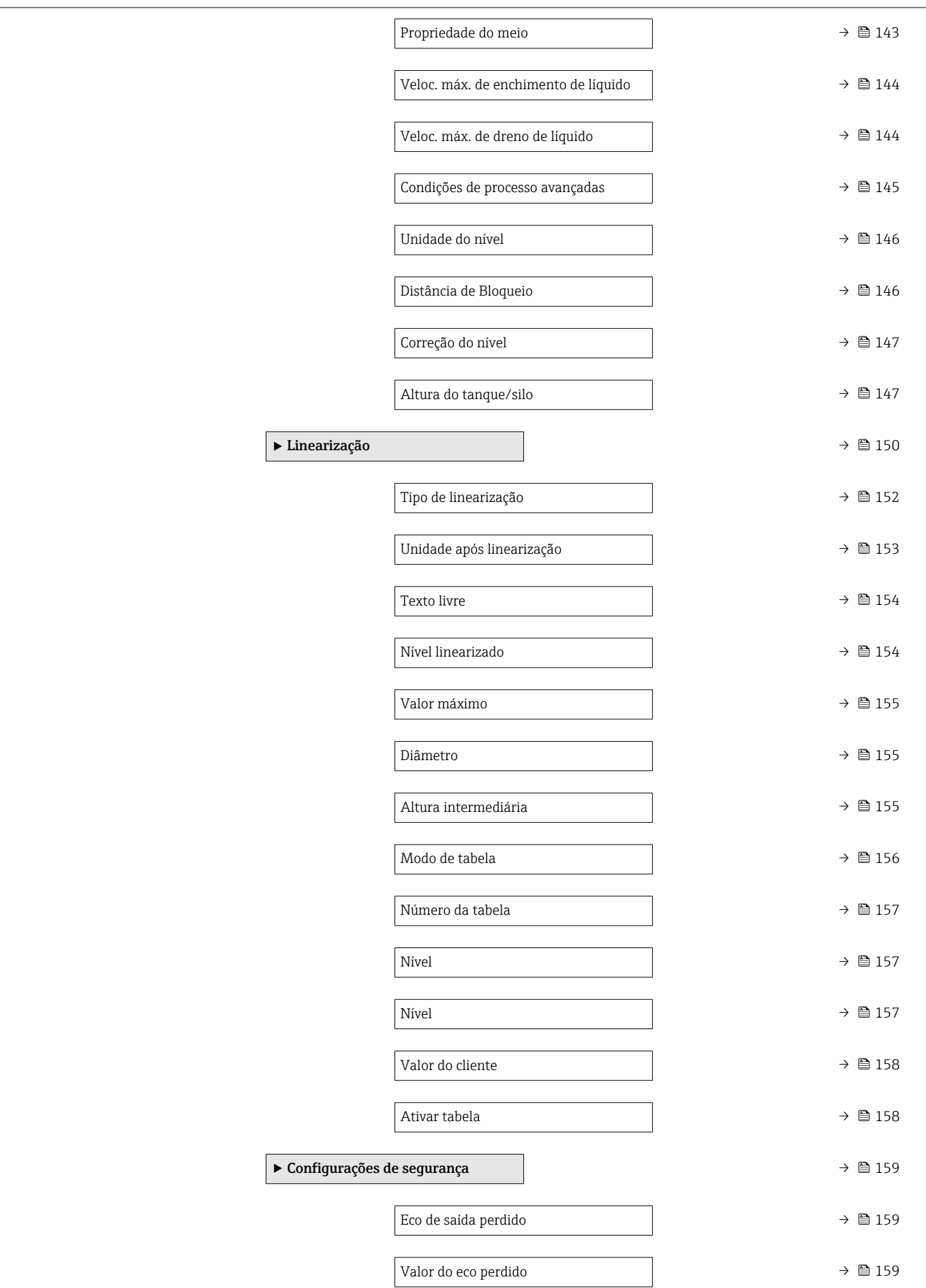

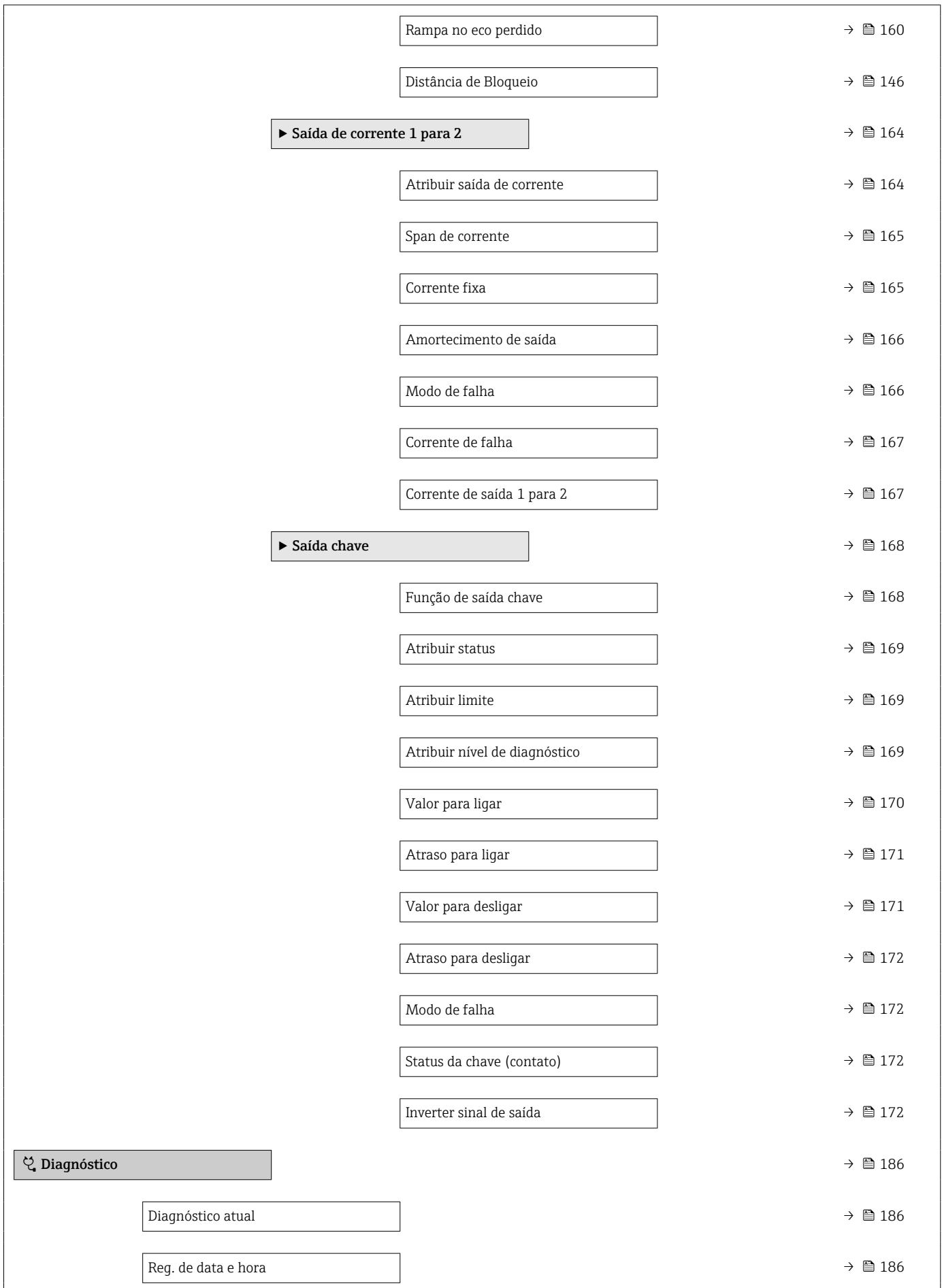

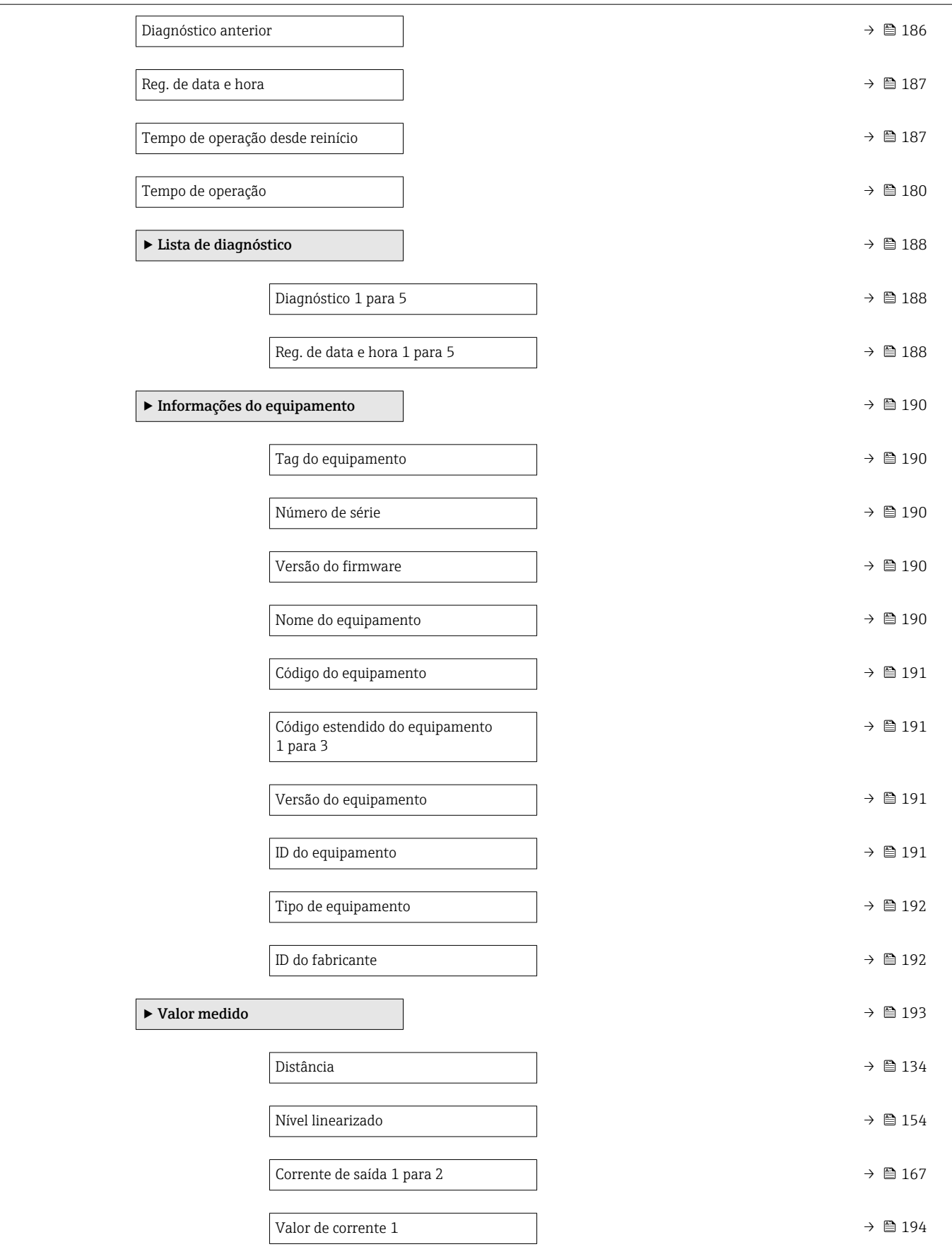

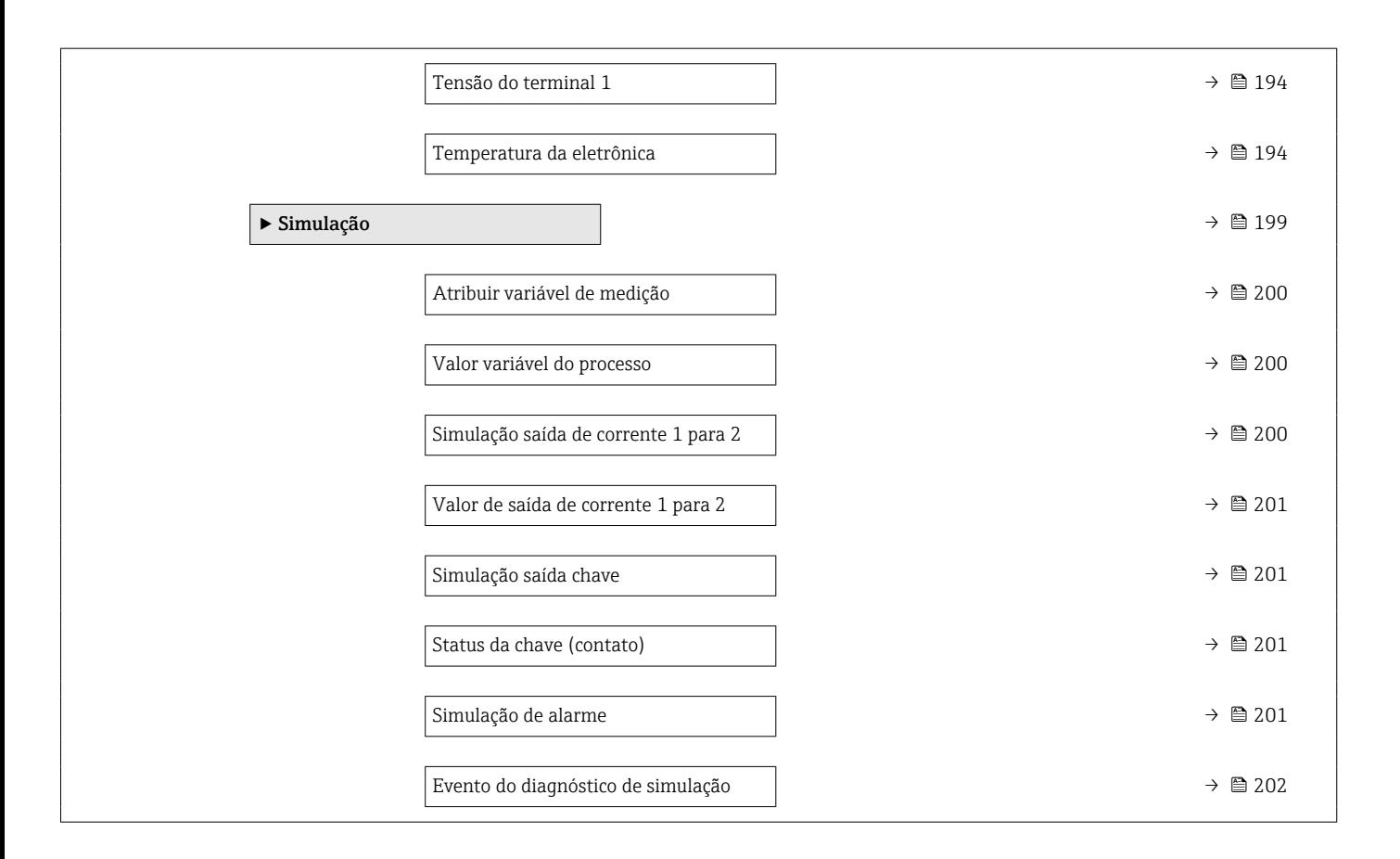

## 17.2 Visão geral do menu de operação (módulo do display)

*Navegação* Menu de operação

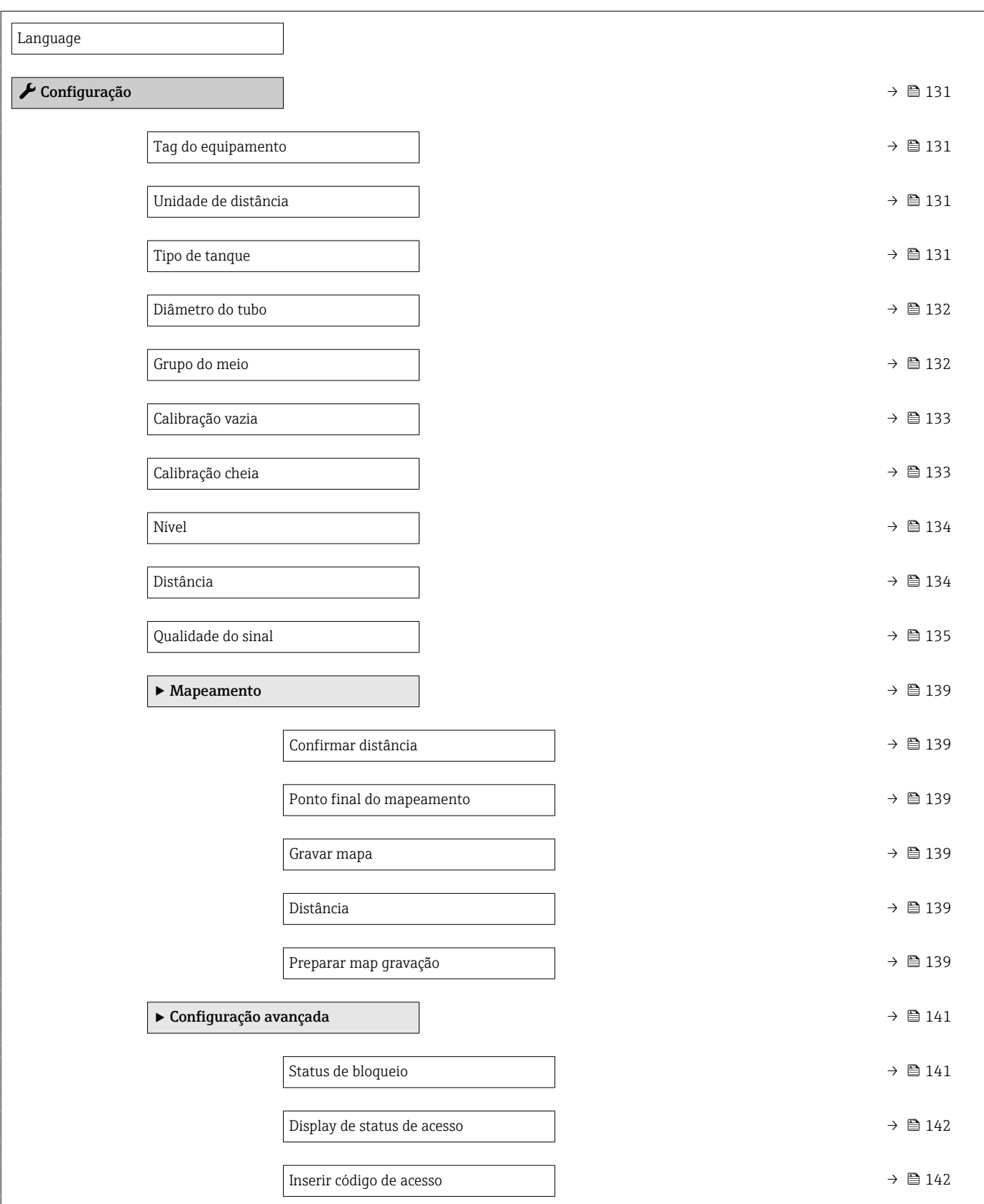

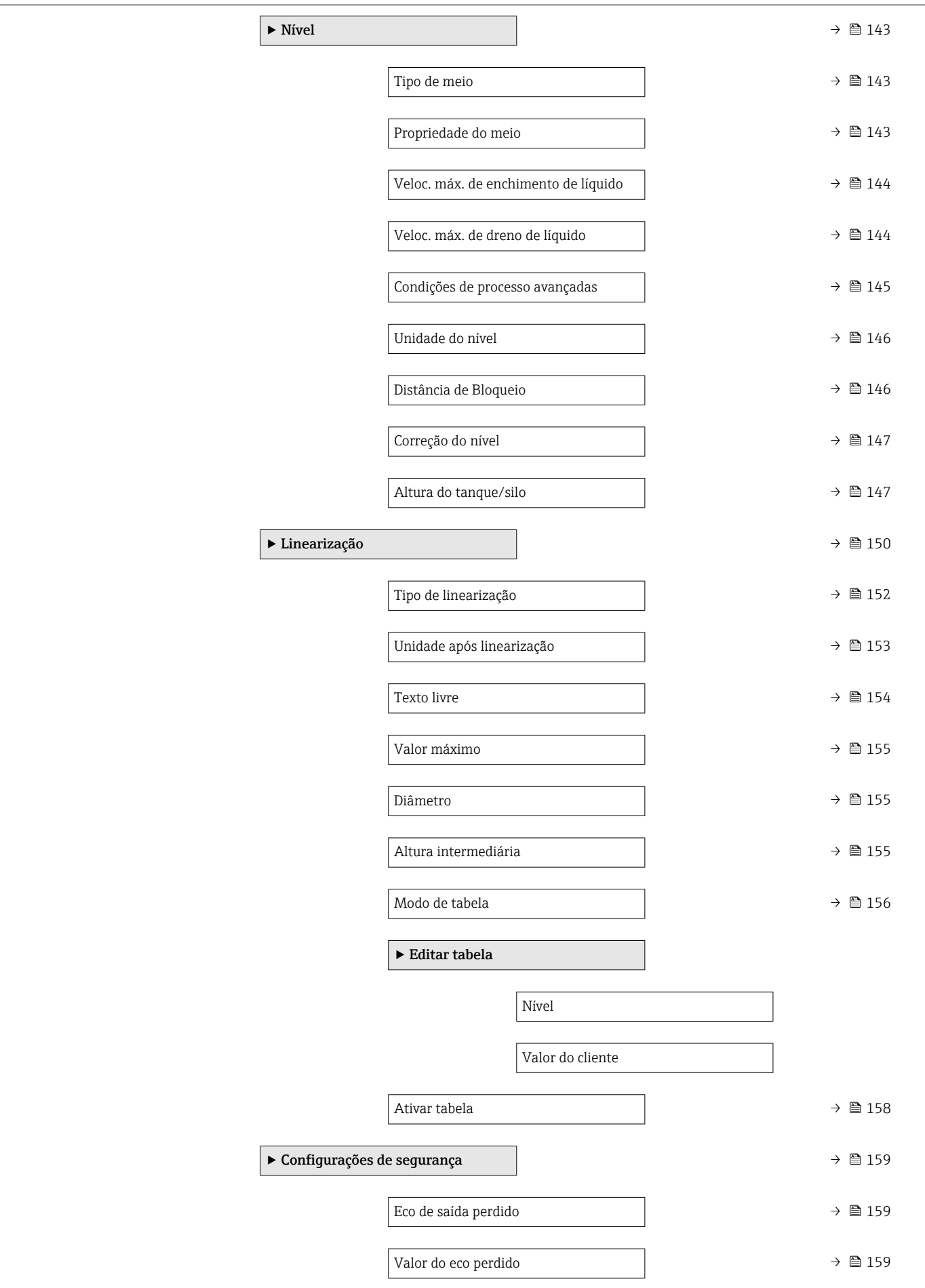

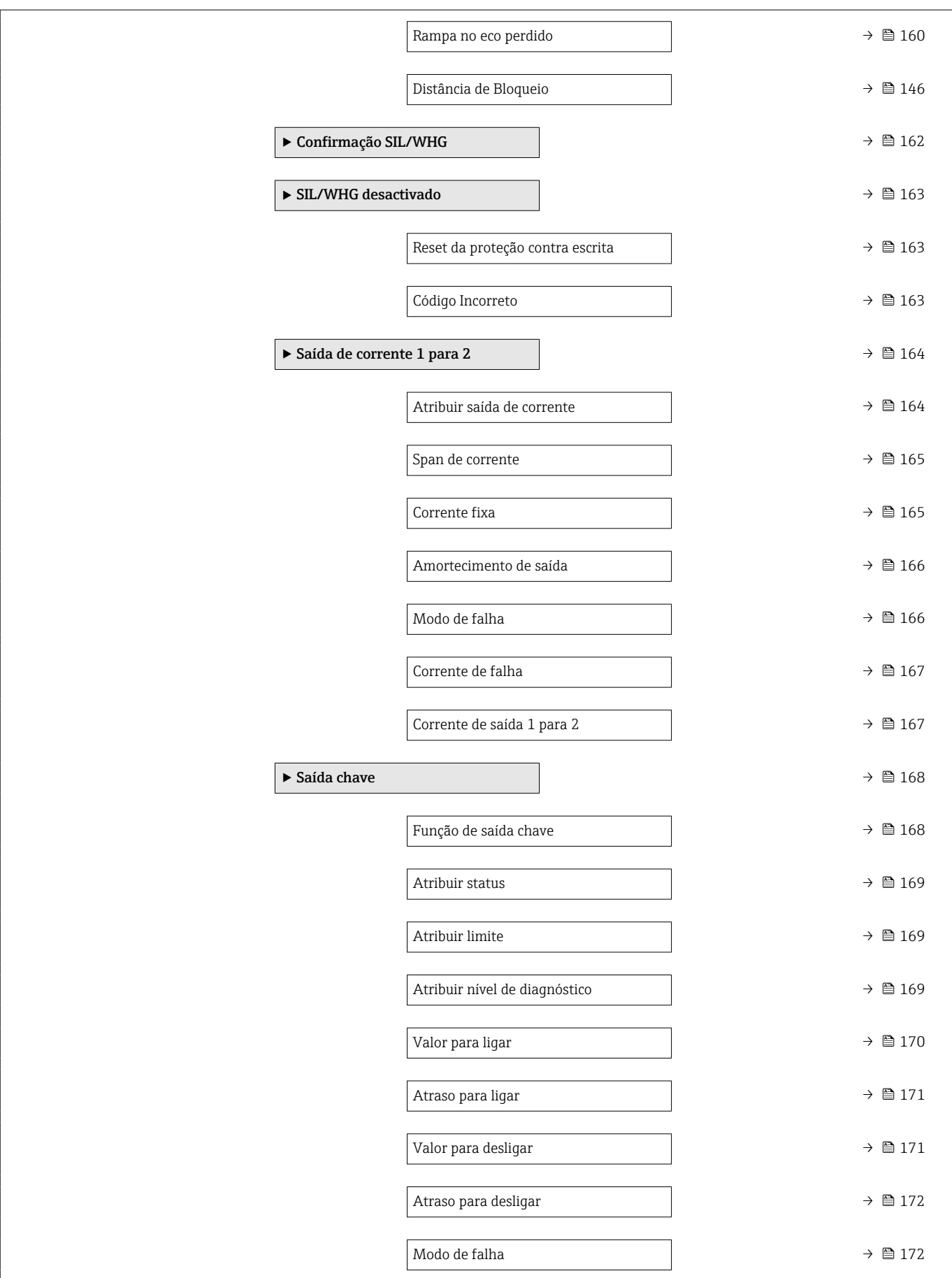

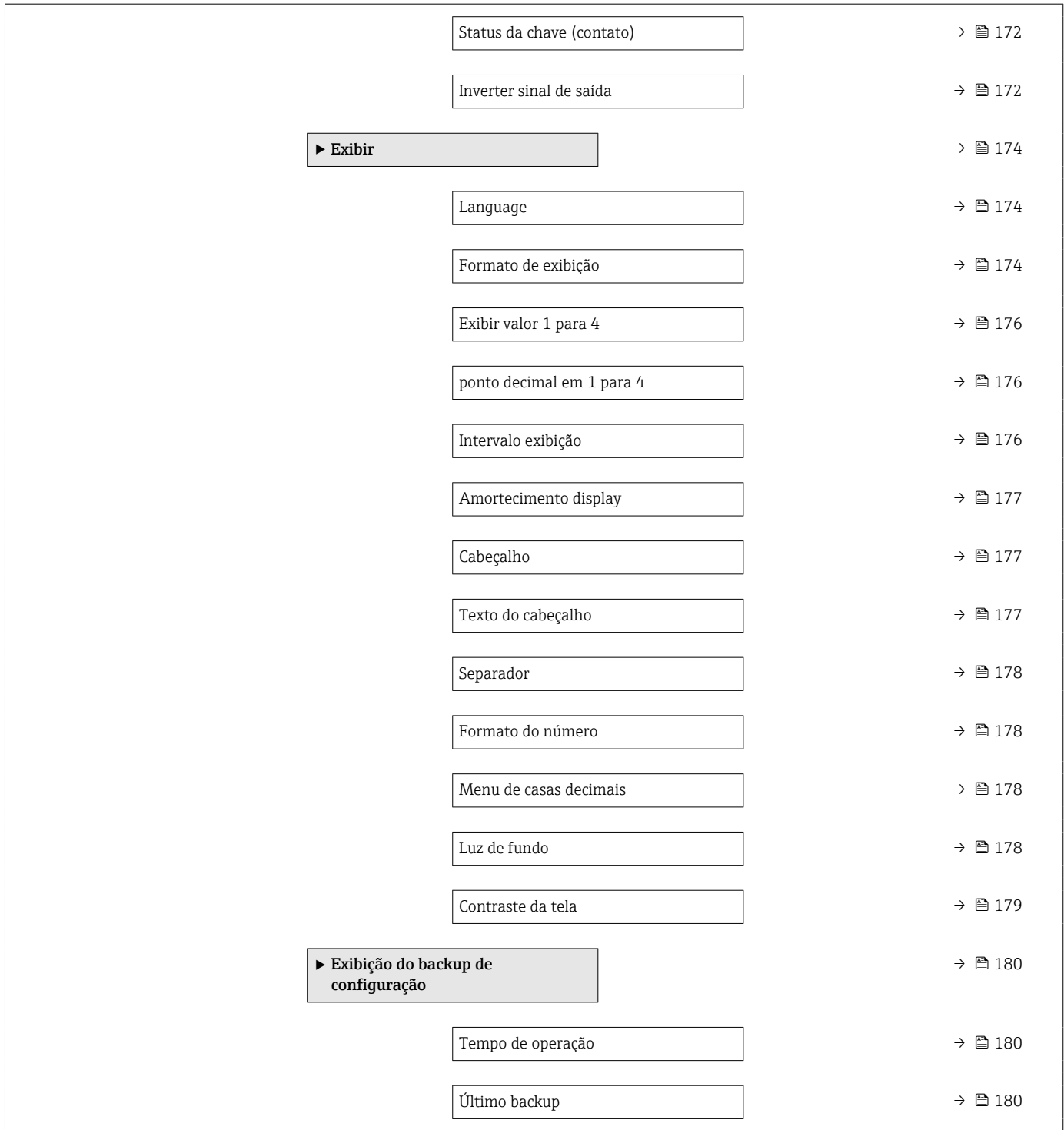

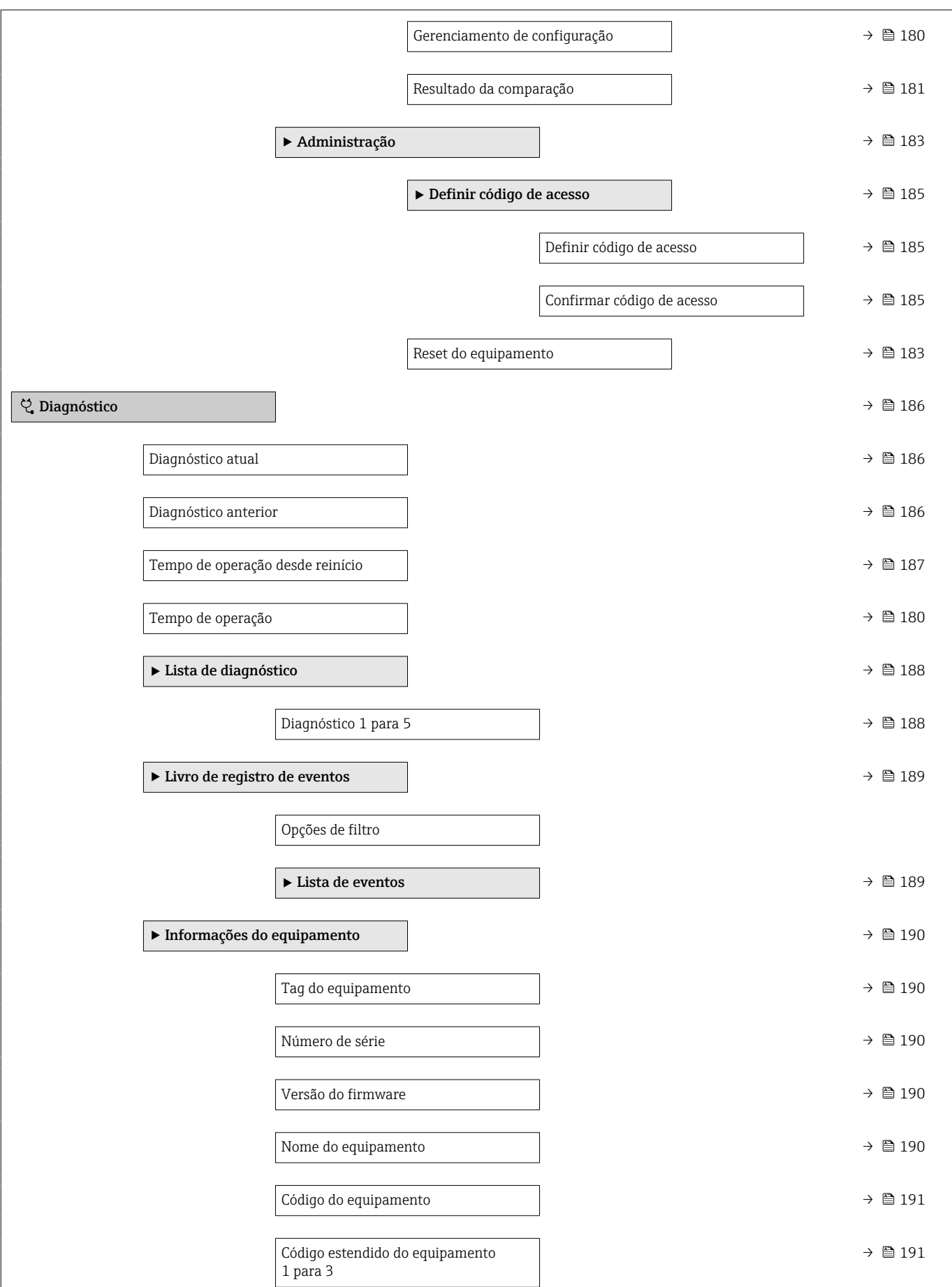

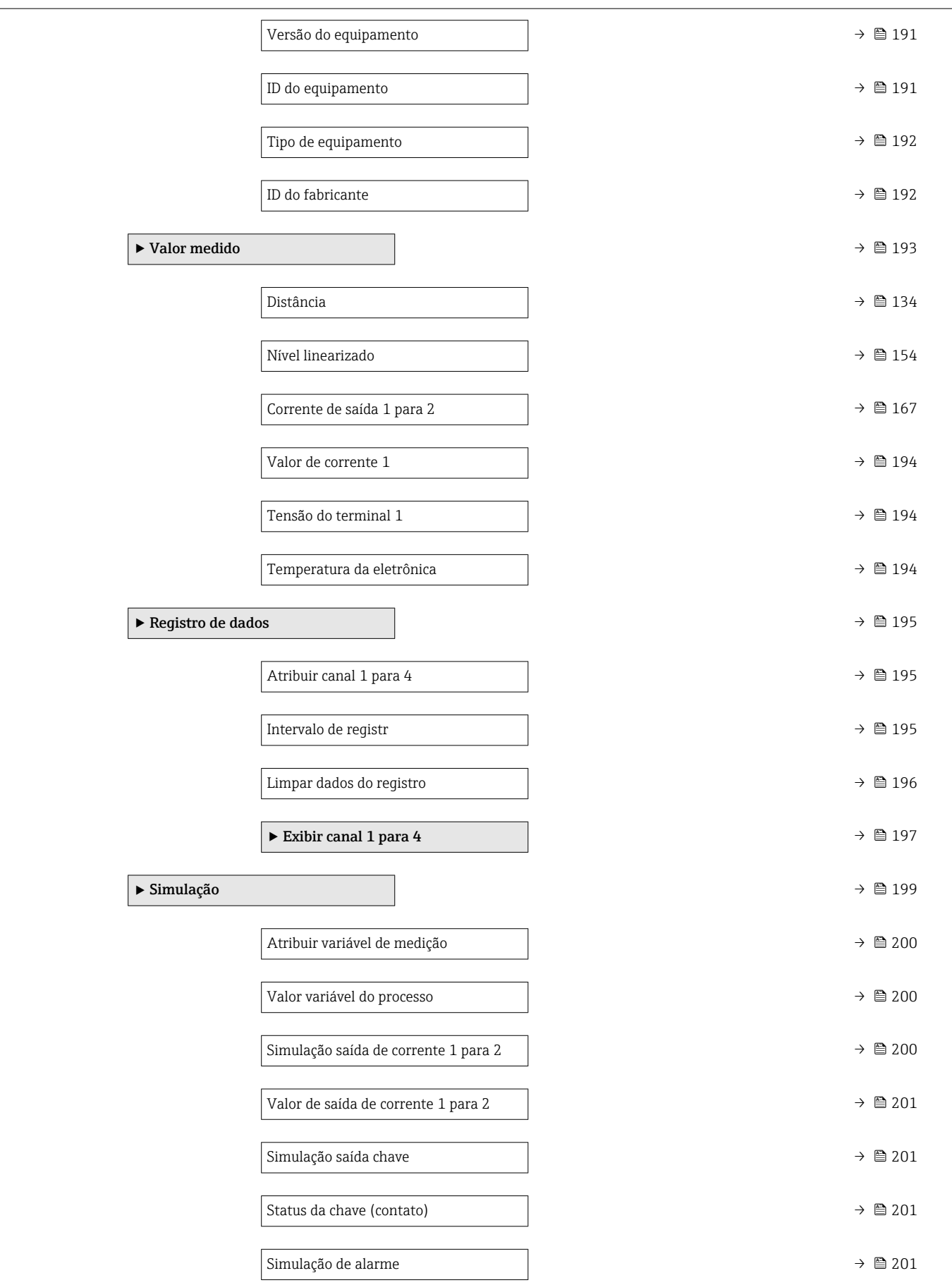

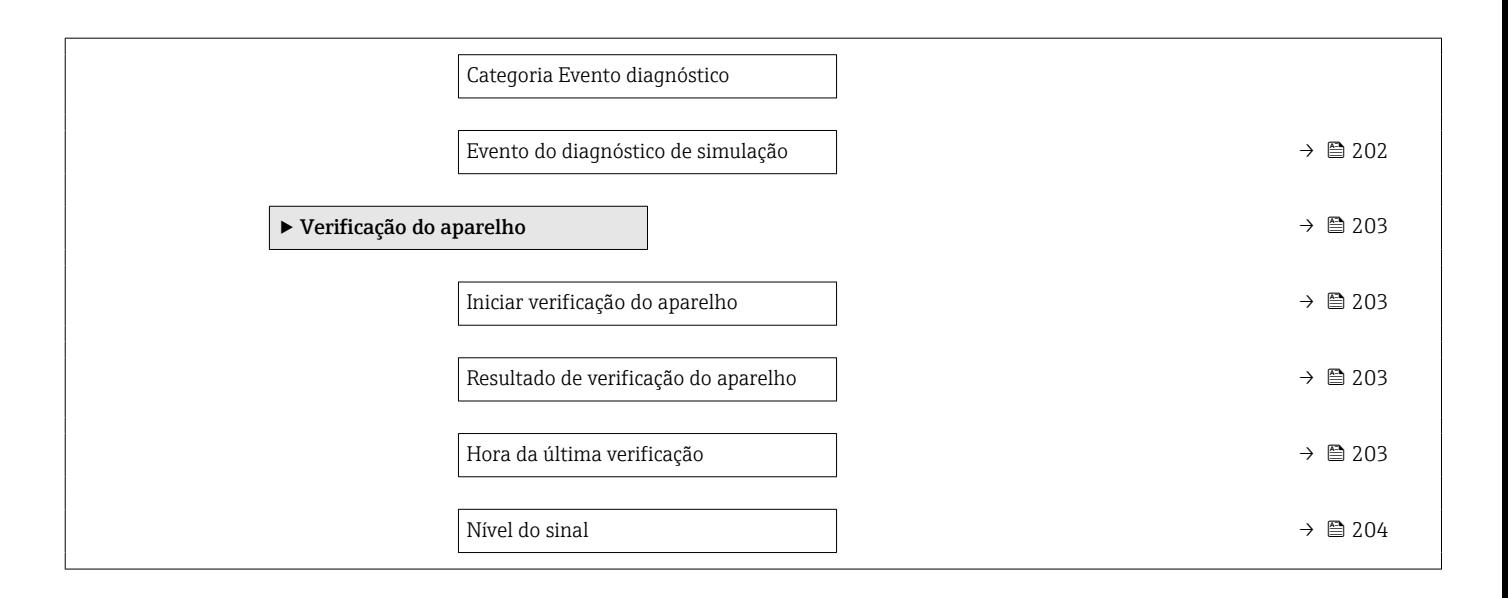

### 17.3 Visão geral do menu de operação (ferramenta de operação)

*Navegação* Menu de operação

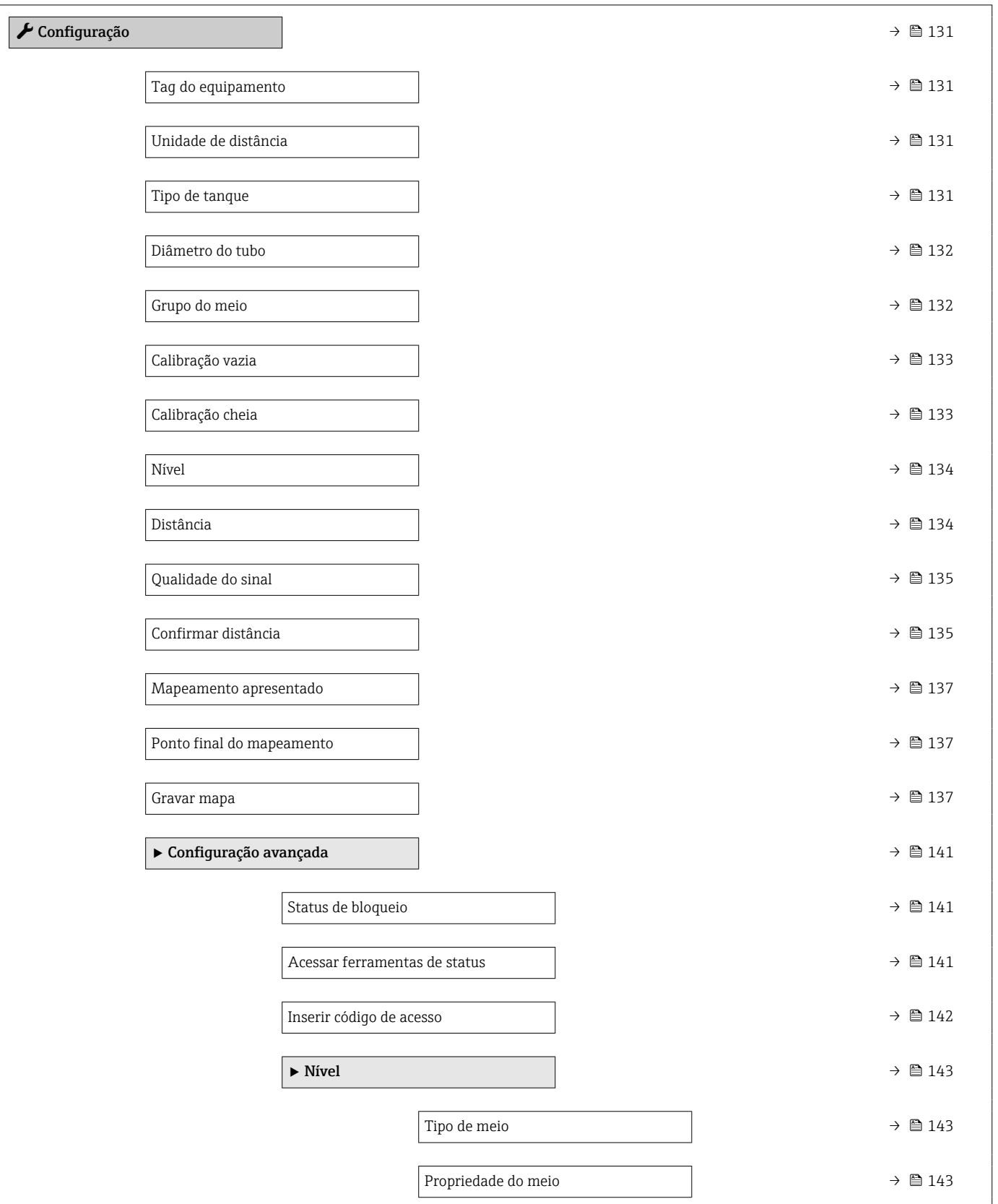

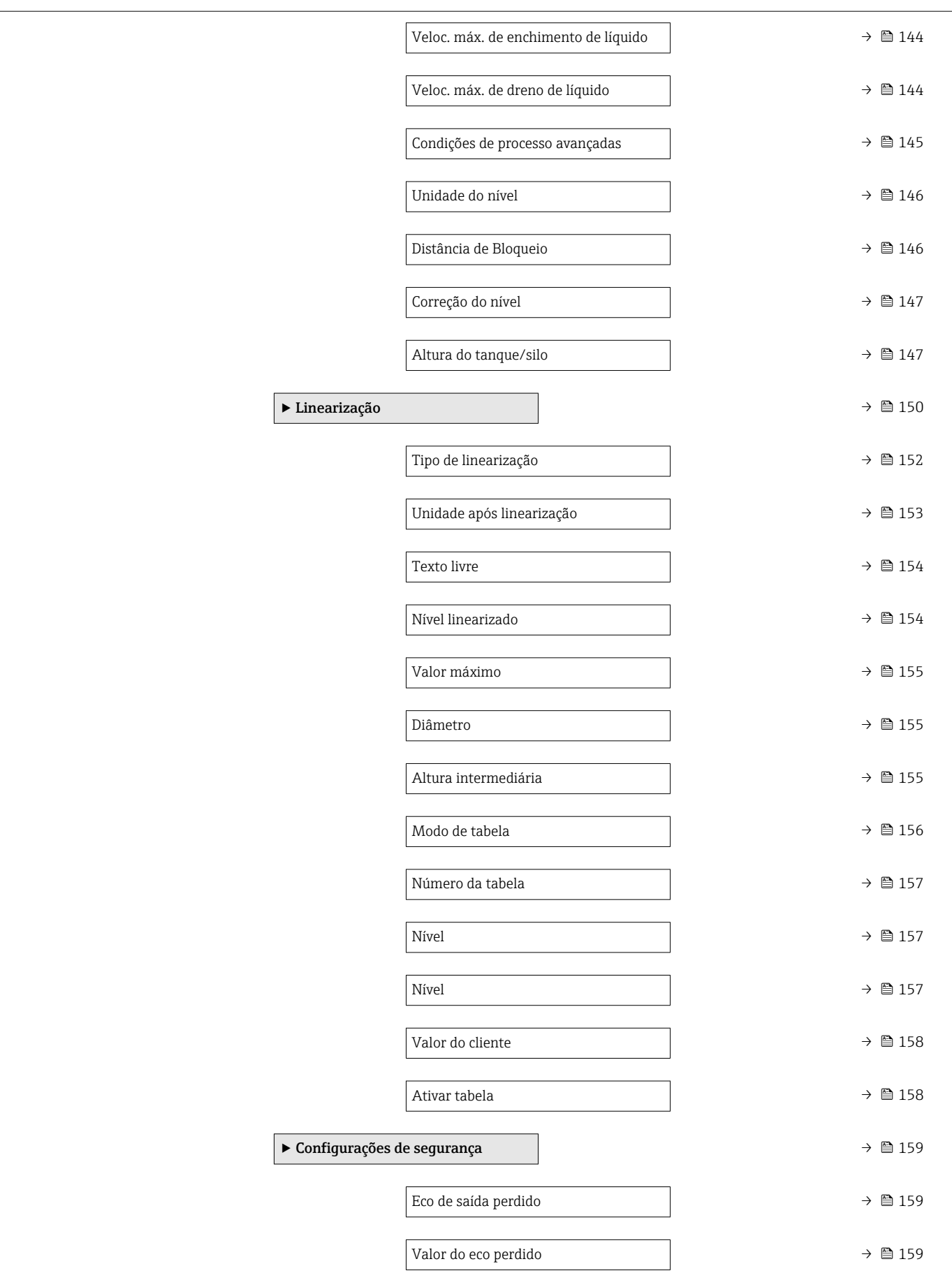

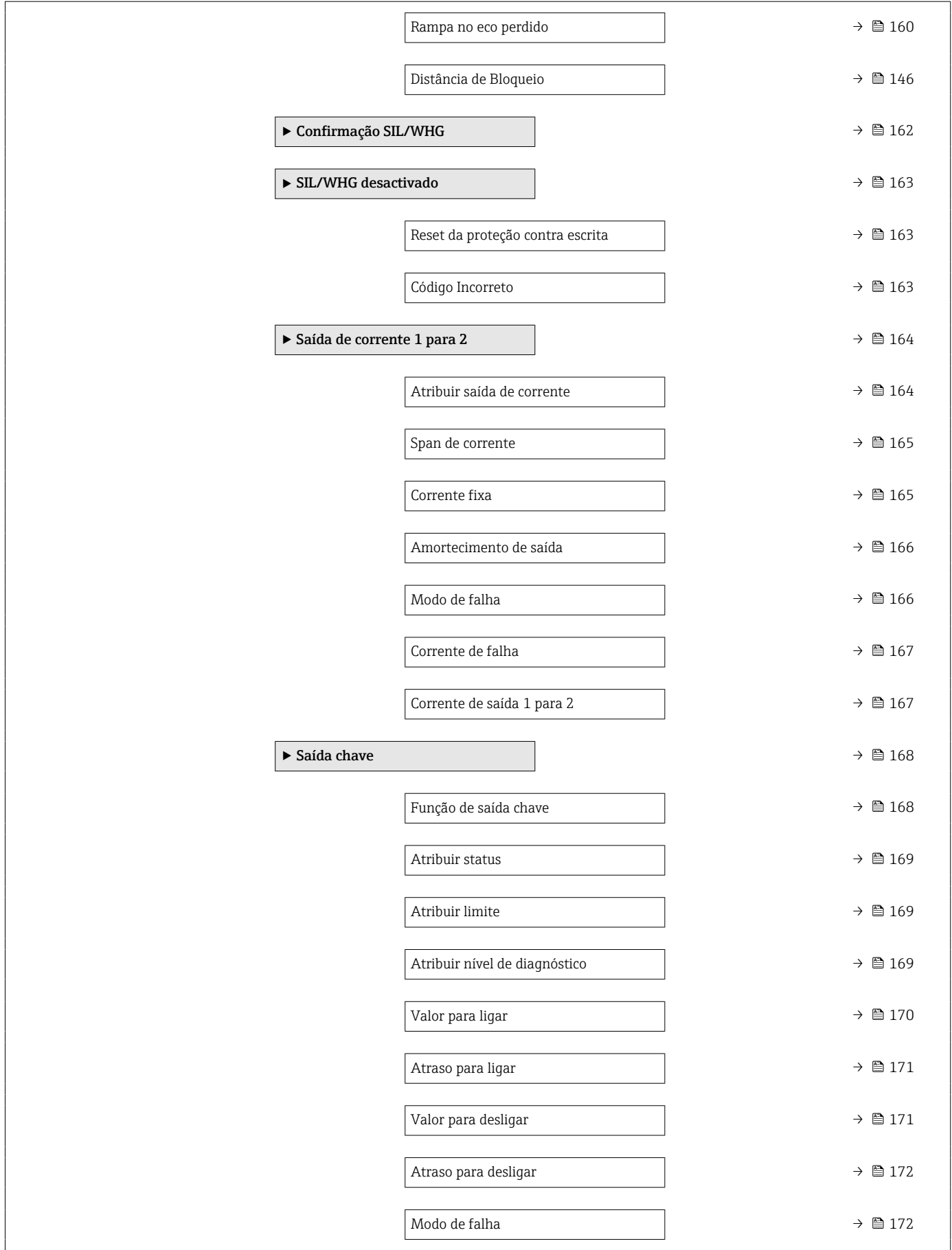

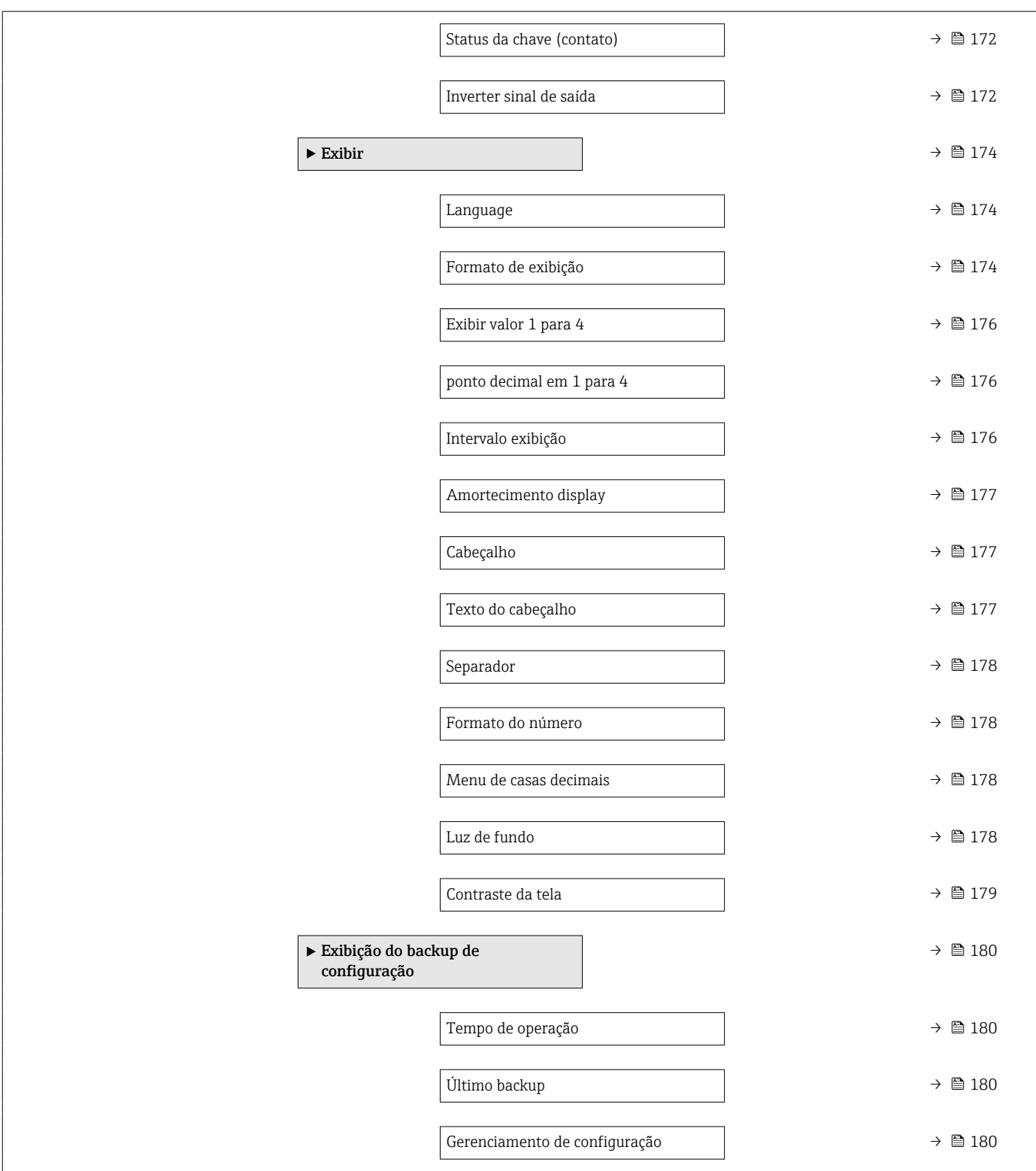

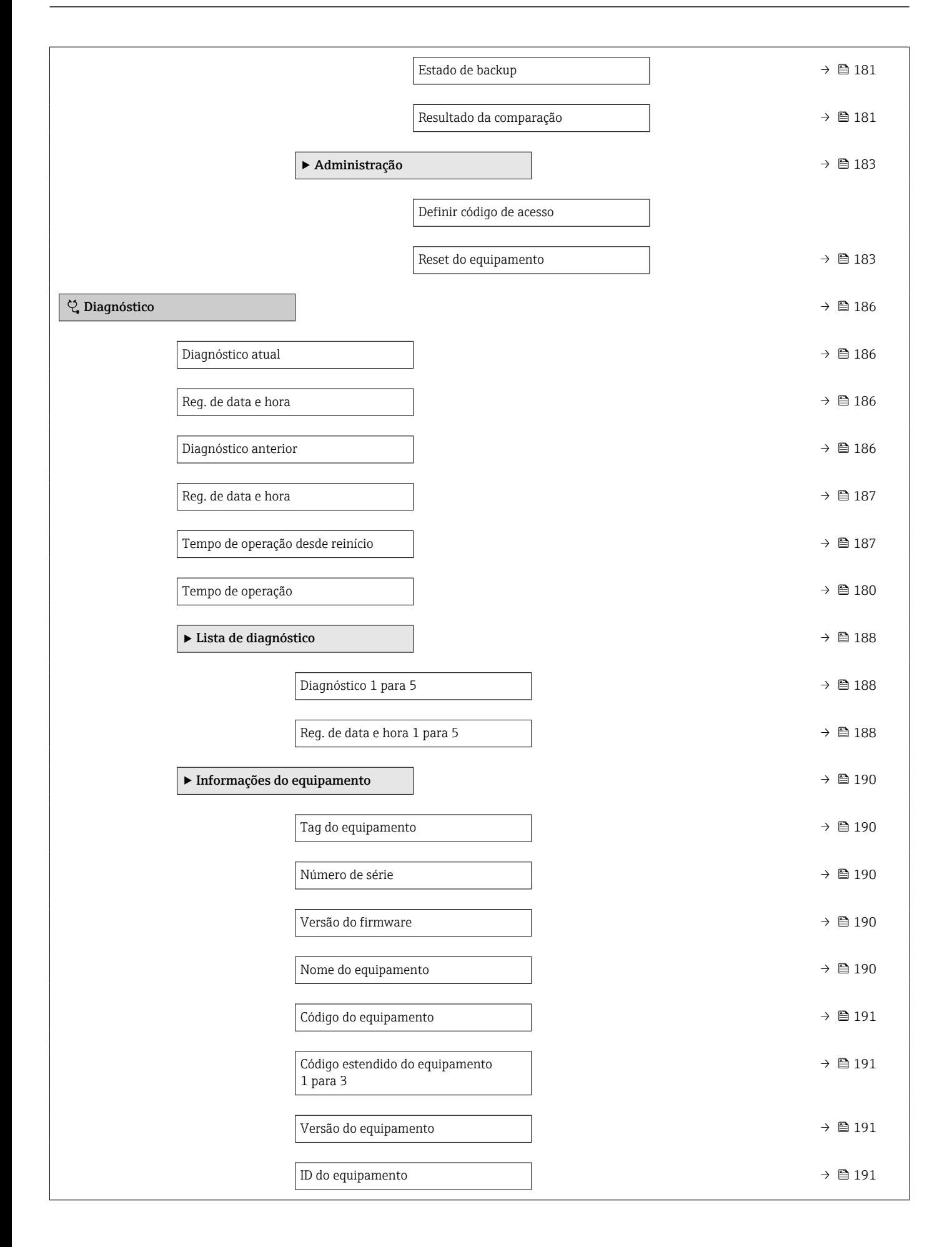

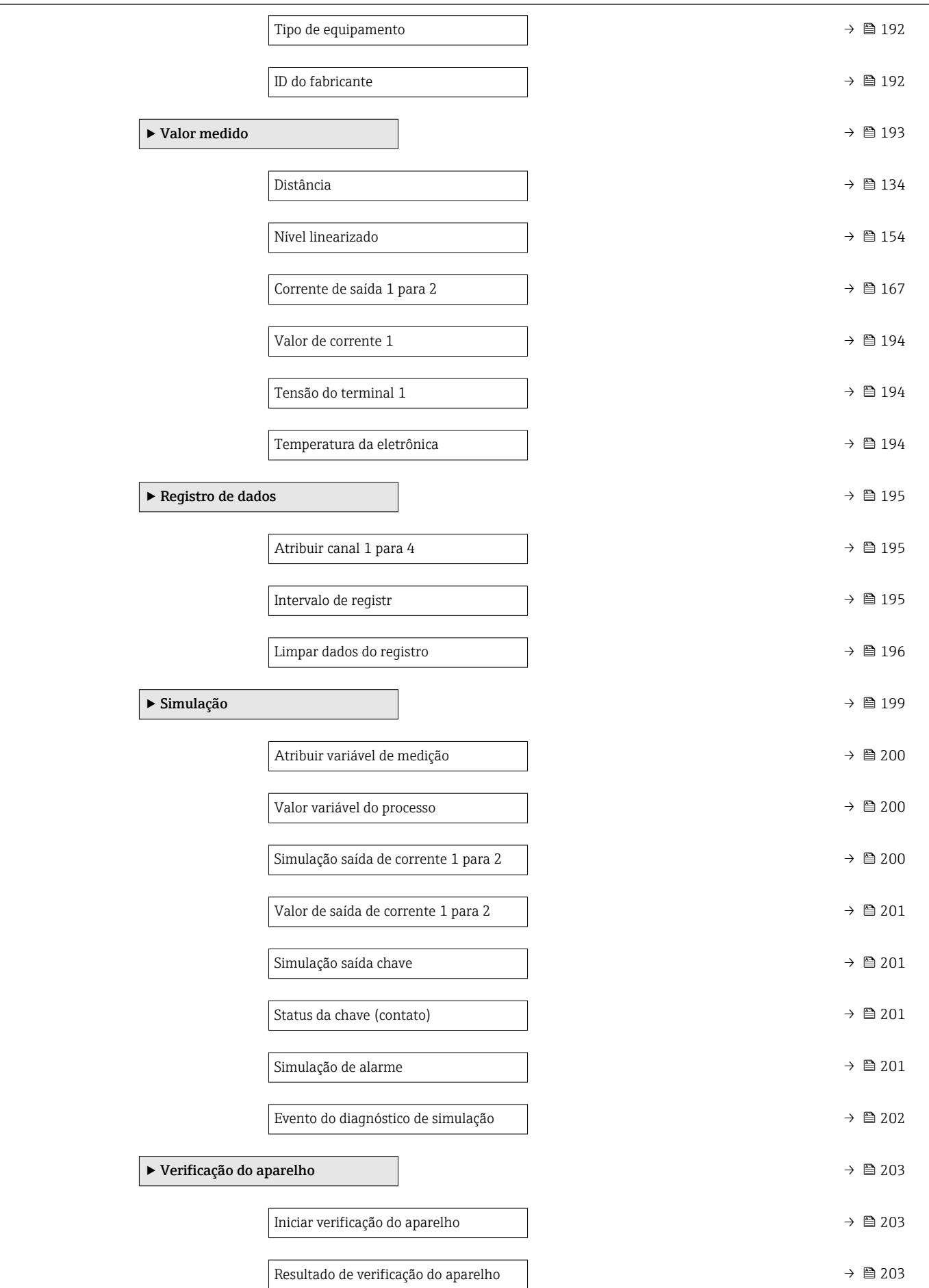

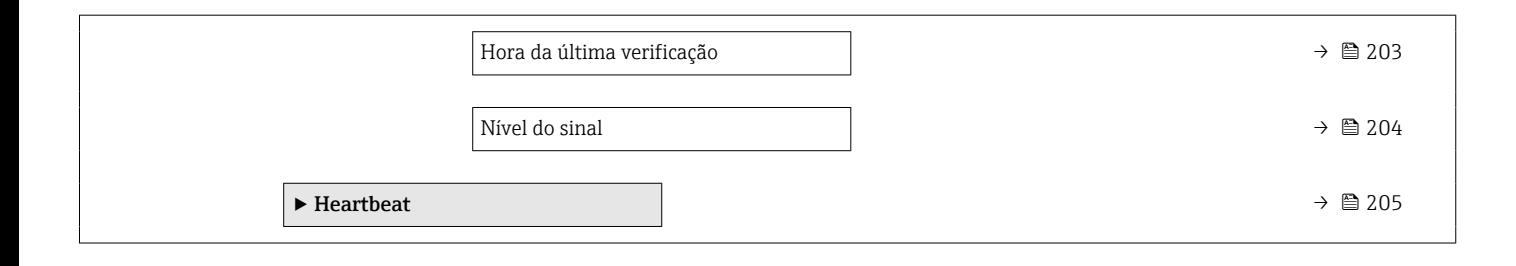

### <span id="page-130-0"></span>17.4 Menu "Configuração"

- : Identifica o caminho de navegação para o parâmetro através do módulo do display e de operação.
	- $\Box$ : Identifica o caminho de navegação para o parâmetro através de uma ferramenta de operação (por exemplo, FieldCare).
	- ·  $\textcircled{\textsc{a}}$ : Identifica os parâmetros que podem ser bloqueados através do bloqueio de software .

*Navegação* Configuração

Tag do equipamento Navegação **Internacia E** Configuração → Tag Descrição Insira um único nome para o ponto de medição para identificação rápida do dispositivo na planta. Entrada do usuário Sequência de caracteres contendo números, letras e caracteres especiais (#32)

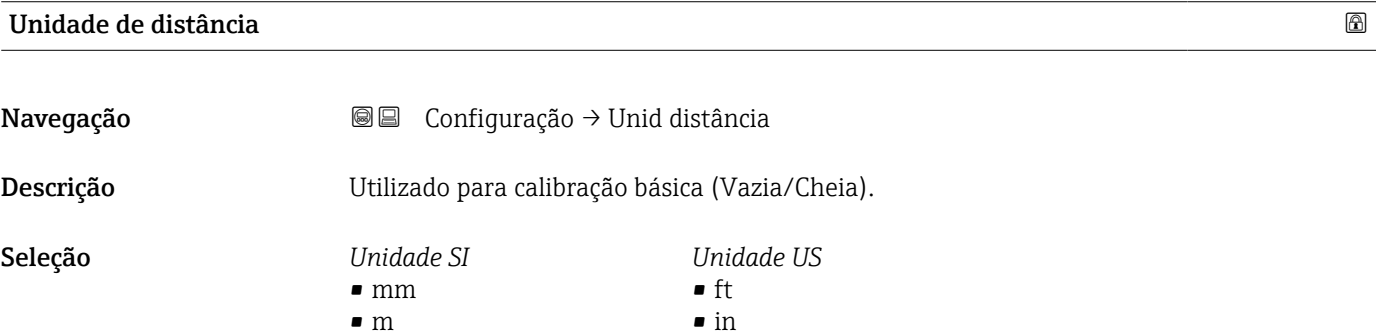

### Tipo de tanque

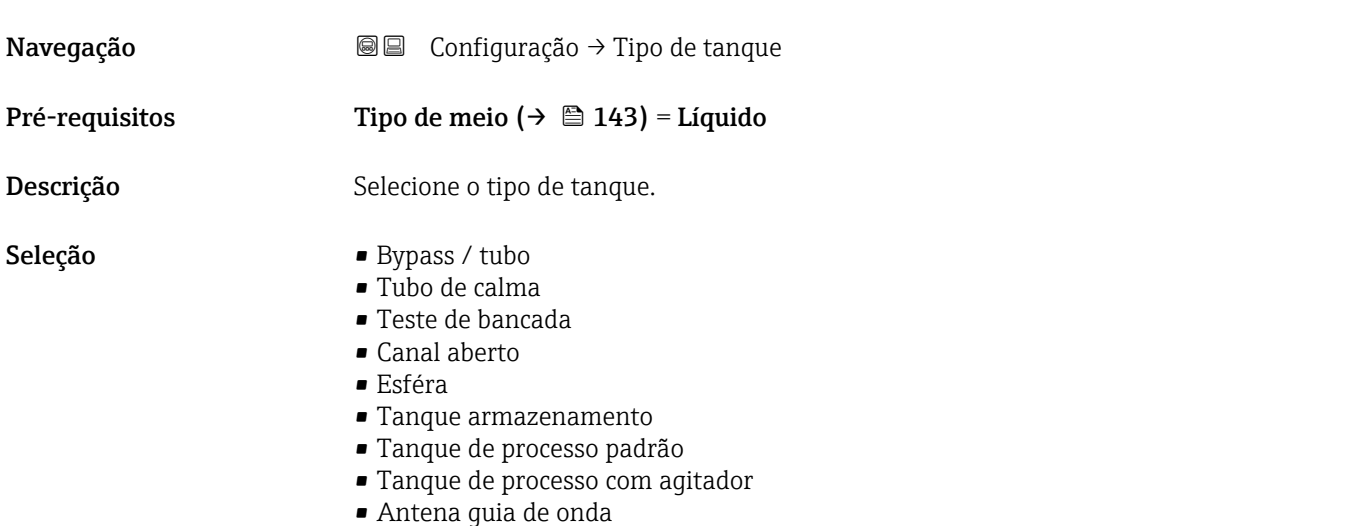

# <span id="page-131-0"></span>Ajuste de fábrica **Dependendo da antena** Informações adicionais Dependendo da antena, algumas das opções mencionadas acima podem não estar disponíveis ou pode haver opções adicionais.

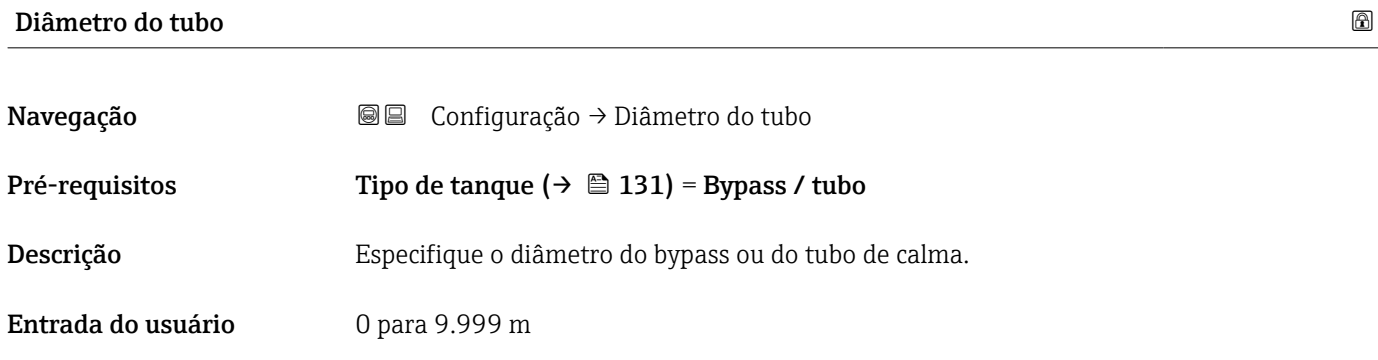

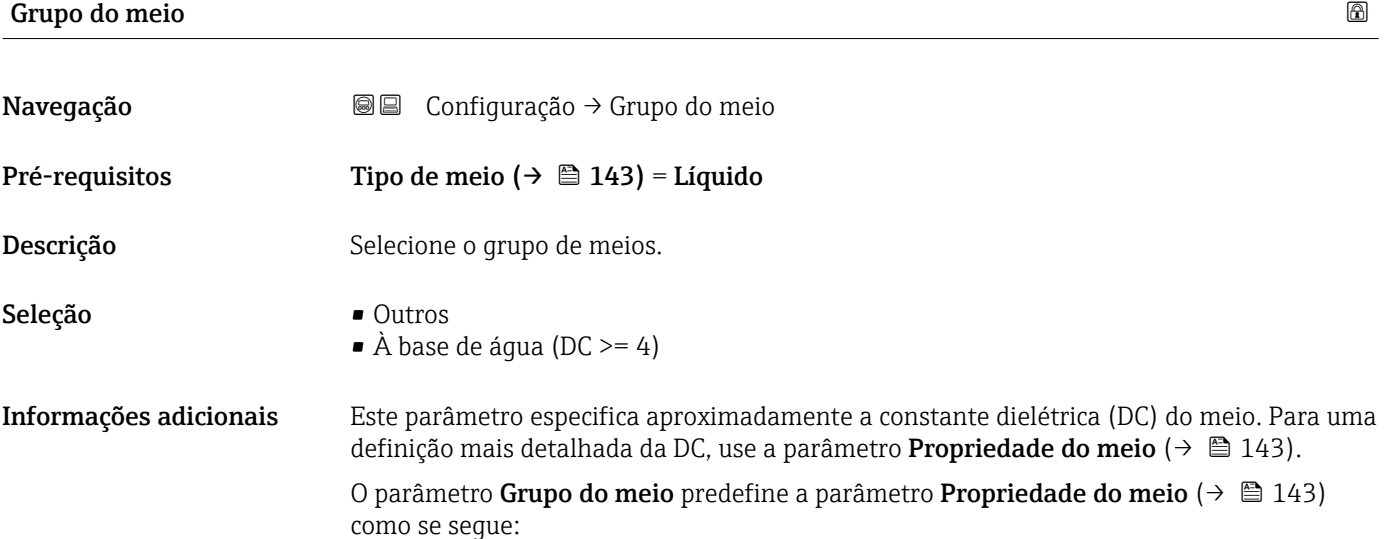

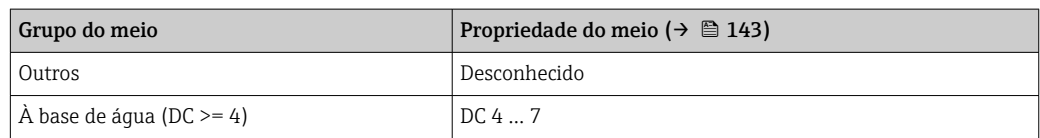

A parâmetro Propriedade do meio pode ser alterada em um momento posterior. No entanto, ao fazer isso, o parâmetro Grupo do meio mantém seu valor. Apenas a parâmetro Propriedade do meio é relevante para a avaliação do sinal.

A faixa de medição pode ser reduzida para pequenas constantes dielétricas. Para  $| \cdot |$ detalhes, consulte as informações técnicas (TI) do respectivo equipamento.

#### <span id="page-132-0"></span>Calibração vazia

Navegação Configuração → Calibração vazia

Descrição Distância entre a conexão do processo e o nível mínimo (0%).

Entrada do usuário Dependendo da antena

Ajuste de fábrica **Dependendo da antena** 

Informações adicionais

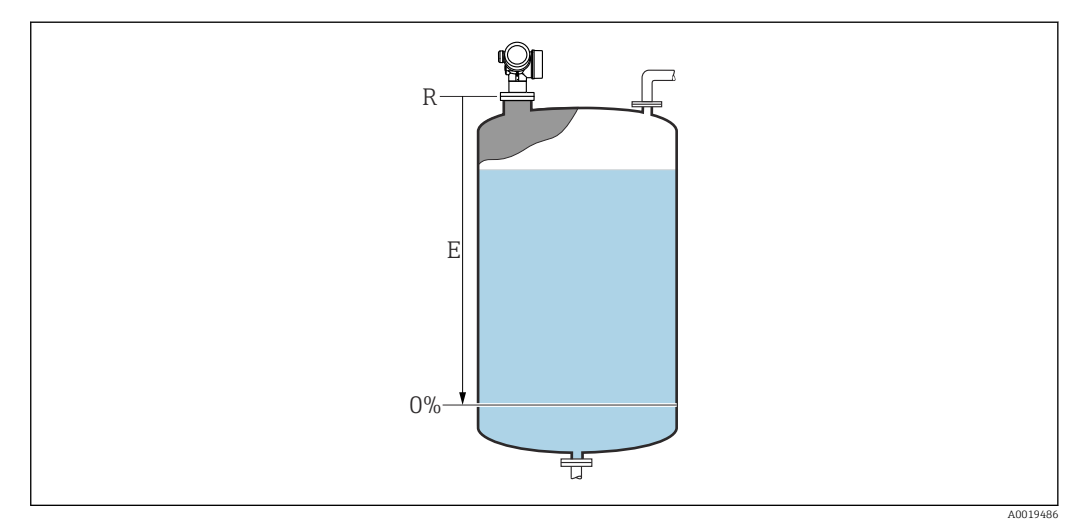

 *44 Calibração vazia (E) para medições de nível em líquidos*

A faixa de medição começa no ponto em que o feixe do radar atinge o fundo do silo ou do tanque. No caso das extremidades da caldeira abafada ou das saídas cônicas, os níveis abaixo deste ponto não podem ser medidos.

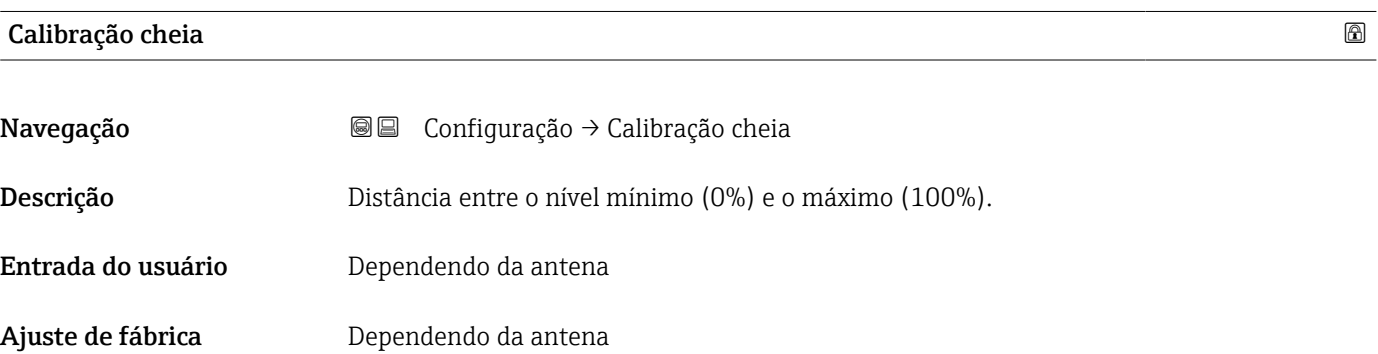

#### <span id="page-133-0"></span>Informações adicionais

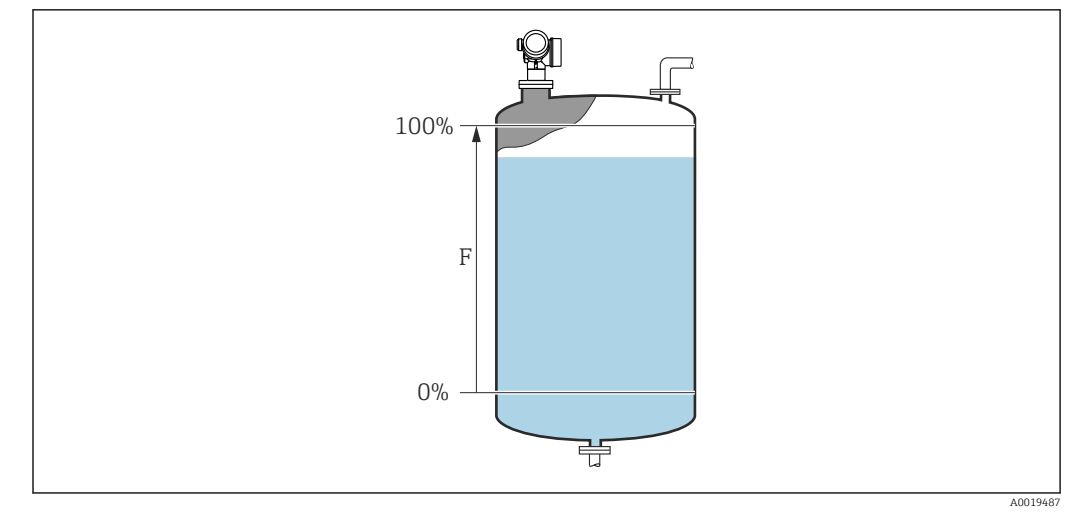

 *45 Calibração cheia (F) para medições de nível em líquidos*

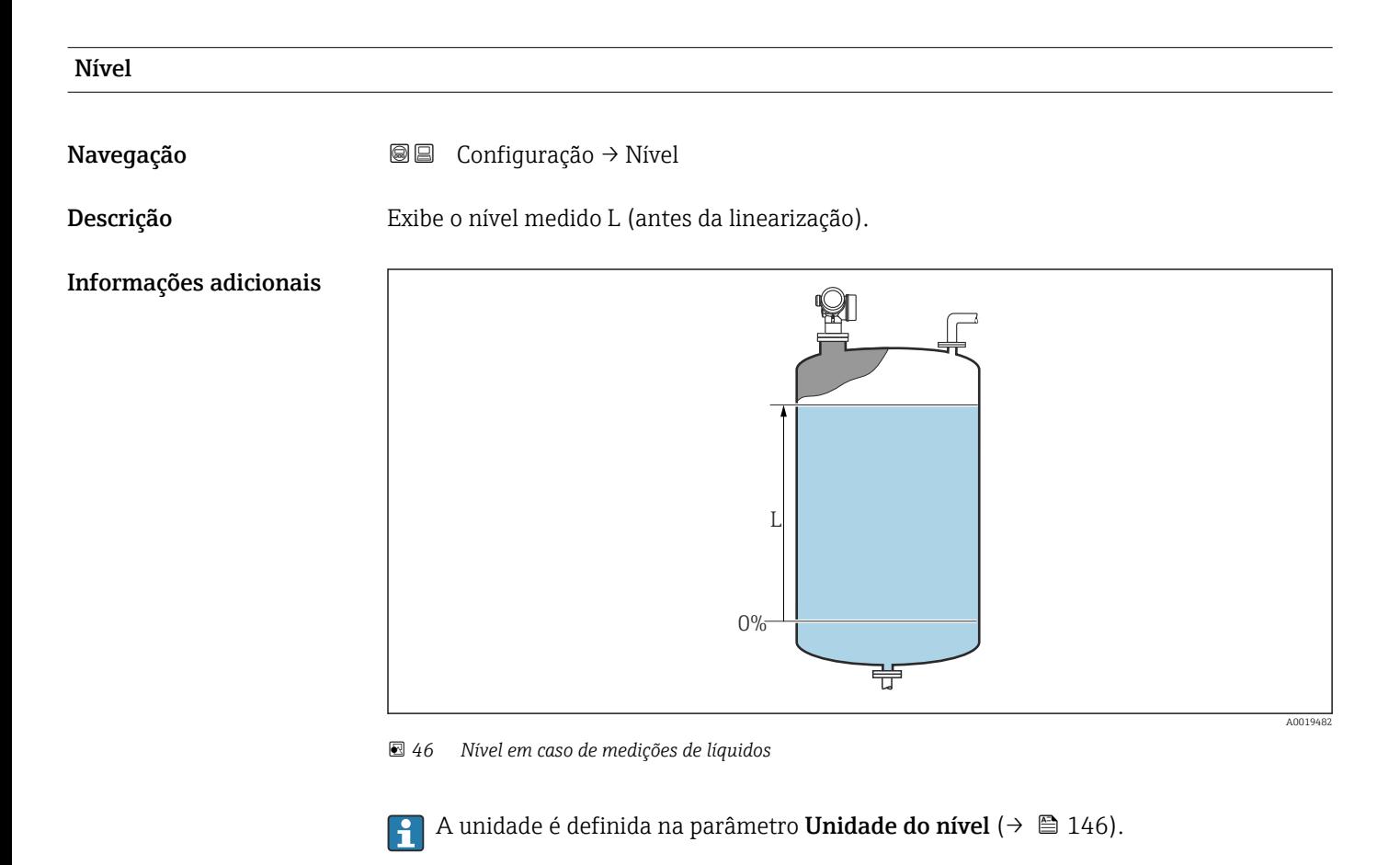

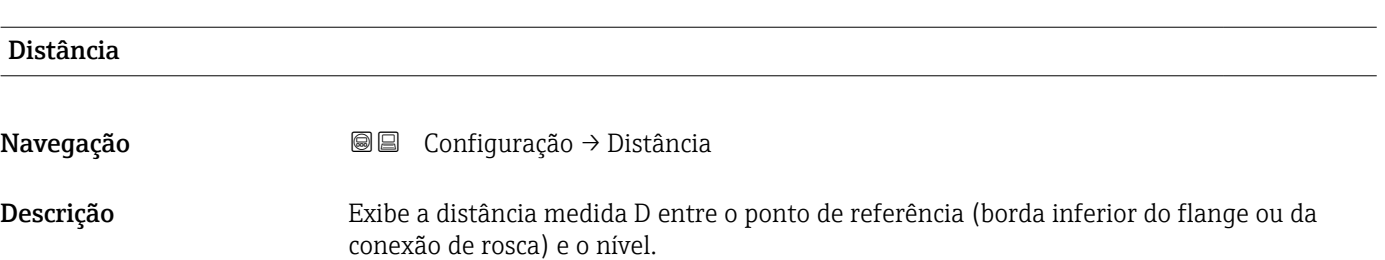

#### <span id="page-134-0"></span>Informações adicionais

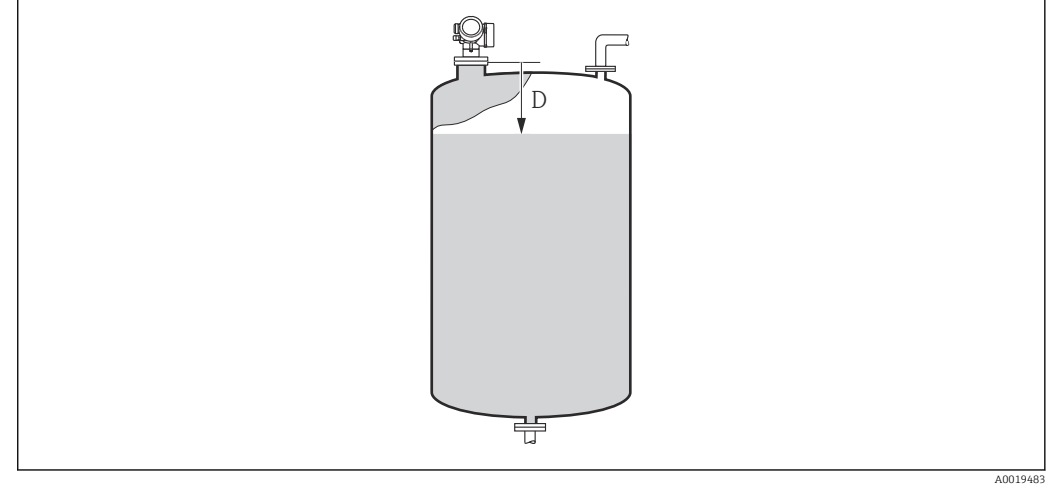

 *47 Distância para medições de líquidos*

A unidade é definida na parâmetro Unidade de distância ( $\rightarrow \Box$  131).  $| \cdot |$ 

#### Qualidade do sinal

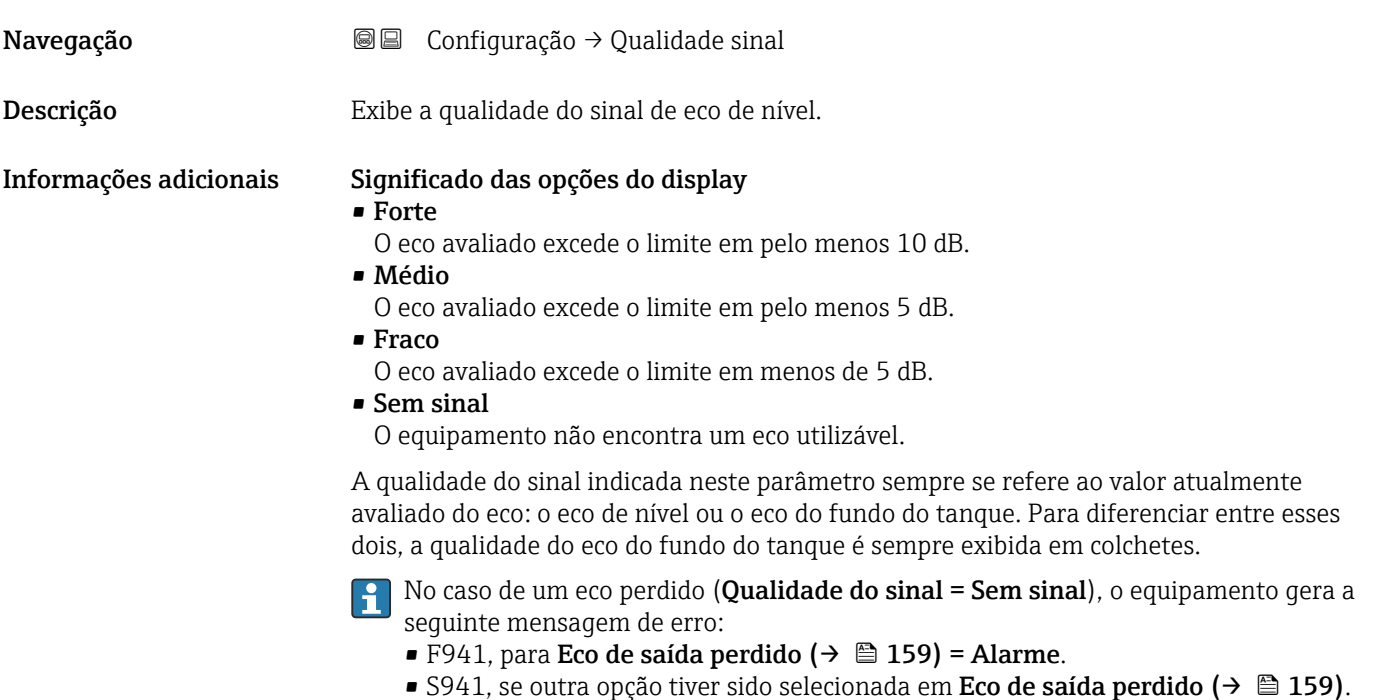

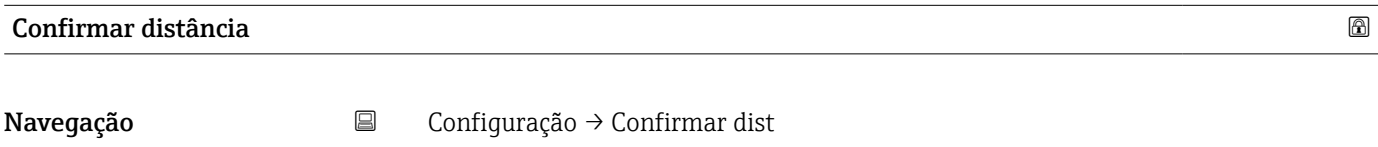

Descrição Especifique se a distância medida corresponde à distância real.

Dependendo da seleção, o equipamento configura automaticamente a faixa de mapeamento.

- Seleção Mapa manual
	- Distância ok
	- Distância desconhecida
	- Distância muito pequena \*
	- Distância muito grande \*
	- Tanque vazio
	- Mapa de fábrica

#### Informações adicionais Significado das opções

• Mapa manual

Selecionar se a faixa de mapeamento tiver que ser definida manualmente no parâmetro **Ponto final do mapeamento** (→  $\triangleq$  137). Neste caso, não é necessário confirmar a distância.

• Distância ok

Selecionar se a distância medida corresponder à distância real. O equipamento executa um mapeamento.

• Distância desconhecida

Selecionar se a distância real for desconhecida. Um mapeamento não pode ser executado neste caso.

• Distância muito pequena

Selecionar se a distância medida for menor que a distância real. O equipamento procura pelo próximo eco e retorna para parâmetro Confirmar distância. A distância é recalculada e exibida. A comparação deve ser repetida até que a distância exibida corresponda à distância real. Em seguida, o registro do mapa pode ser iniciado ao selecionar Distância ok.

**• Distância muito grande**  $8$ )

Selecionar se a distância medida corresponder à distância real. O equipamento ajusta a evolução do sinal e retorna para parâmetro Confirmar distância. A distância é recalculada e exibida. A comparação deve ser repetida até que a distância exibida corresponda à distância real. Em seguida, o registro do mapa pode ser iniciado ao selecionar Distância ok.

• Tanque vazio

Selecionar se o tanque estiver completamente vazio. O equipamento registra um mapeamento, cobrindo a faixa de medição completa pelo parâmetro Altura do tanque/ silo ( $\rightarrow \Box$  147). Por padrão, Altura do tanque/silo = Calibração vazia. Levar em conta que, no caso de saídas cônicas, por exemplo, uma medição só é possível até o ponto em que o radar atinge o fundo do silo ou do tanque. Se o opção Tanque vazio for usado, a Calibração vazia ( $\rightarrow \Box$  133) e a Altura do tanque/silo podem não atingir abaixo deste ponto, caso contrário, o sinal é suprimido.

#### • Mapa de fábrica

Selecionar se a curva de mapeamento apresentada (se houver) tiver que ser excluída. O equipamento retorna para o parâmetro **Confirmar distância** e um novo mapeamento pode ser registrado.

Ao operar através do módulo do display, a distância medida é exibida juntamente com este parâmetro para fins de referência.

Se o procedimento de instruções com a opção Distância muito pequena ou a opção H Distância muito grande for encerrado antes de a distância ser confirmada, o mapa não é registrado e o procedimento de instruções é reiniciado após 60s.

Visibilidade depende das opções ou configurações do equipamento.

<sup>8)</sup> Disponível apenas para "Especialista → Sensor → Rastreamento do eco → parâmetro Modo de avaliação" = "Histórico de intervalo curto" ou "Histórico de intervalo longo"

<span id="page-136-0"></span>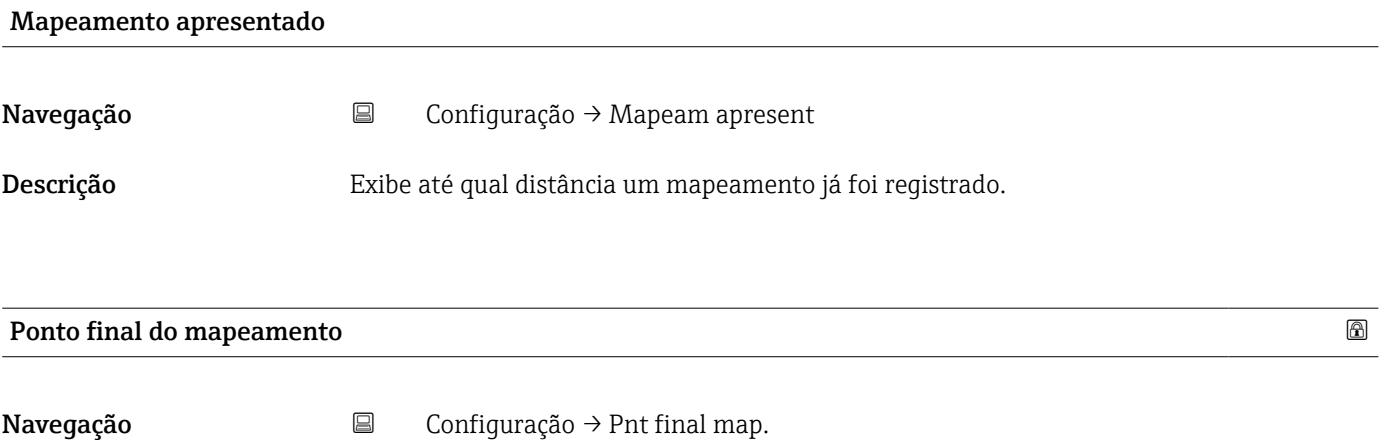

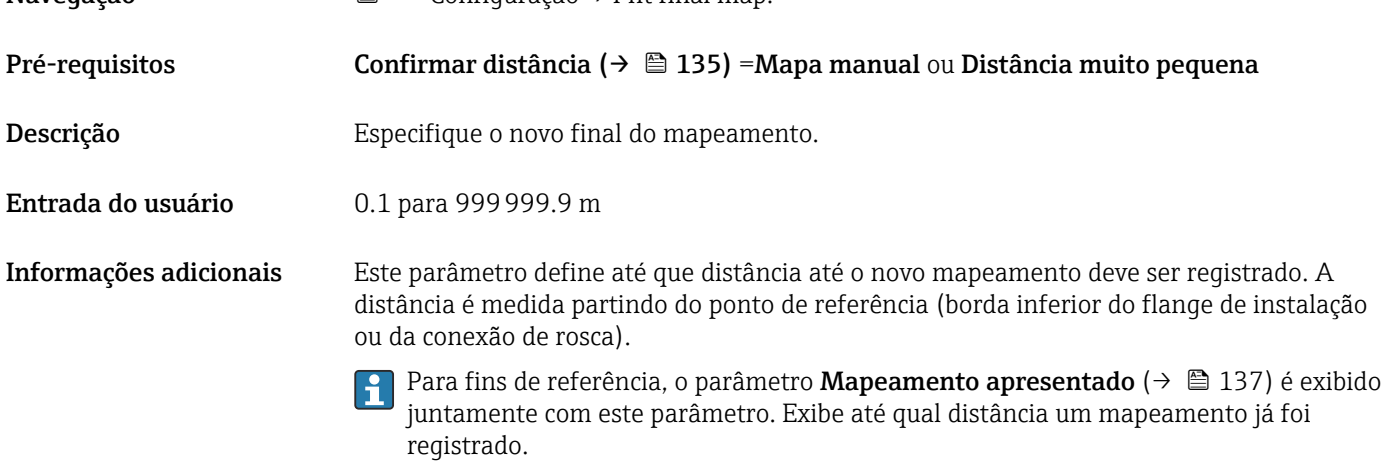

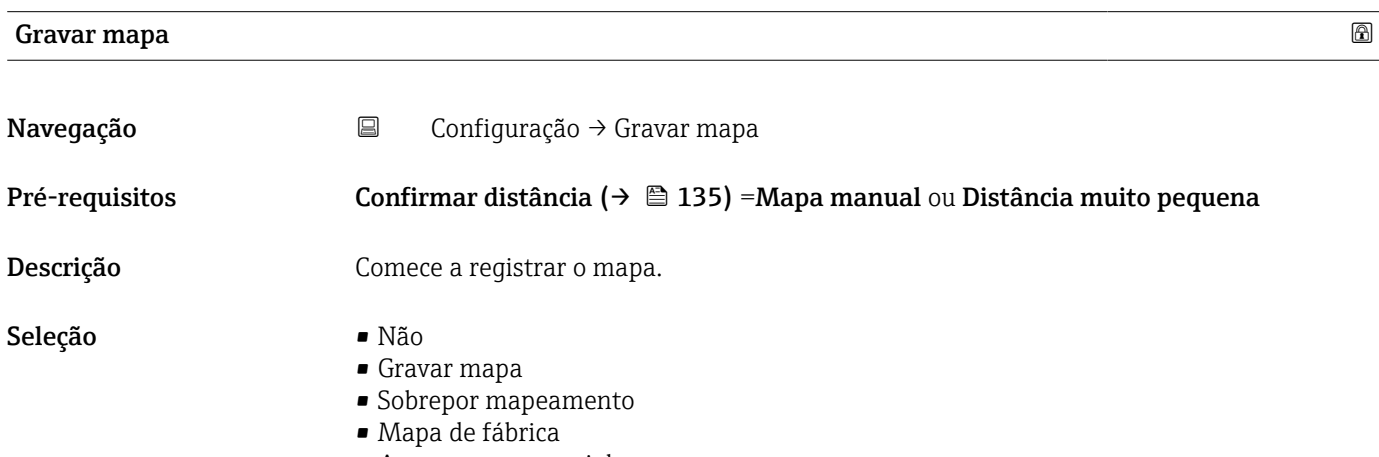

• Apagar mapa parcial

#### Informações adicionais Significado das opções

• Não

O mapa não é registrado.

• Gravar mapa

O mapa é registrado. Quando o registro é concluído, a nova distância medida e a nova faixa de mapeamento aparecem no display. Ao operar através do display local, esses valores devem ser confirmados, pressionando  $\mathbb Z$ .

• Sobrepor mapeamento

A nova curva de mapeamento é gerada ao sobrepor as curvas envelope antigas e atuais.

• Mapa de fábrica

O mapa de fábrica armazenado no ROM do equipamento é usado.

• Apagar mapa parcial

A curva de mapeamento é apagada até **Ponto final do mapeamento (** $\rightarrow \equiv 137$ **)**.

<span id="page-138-0"></span>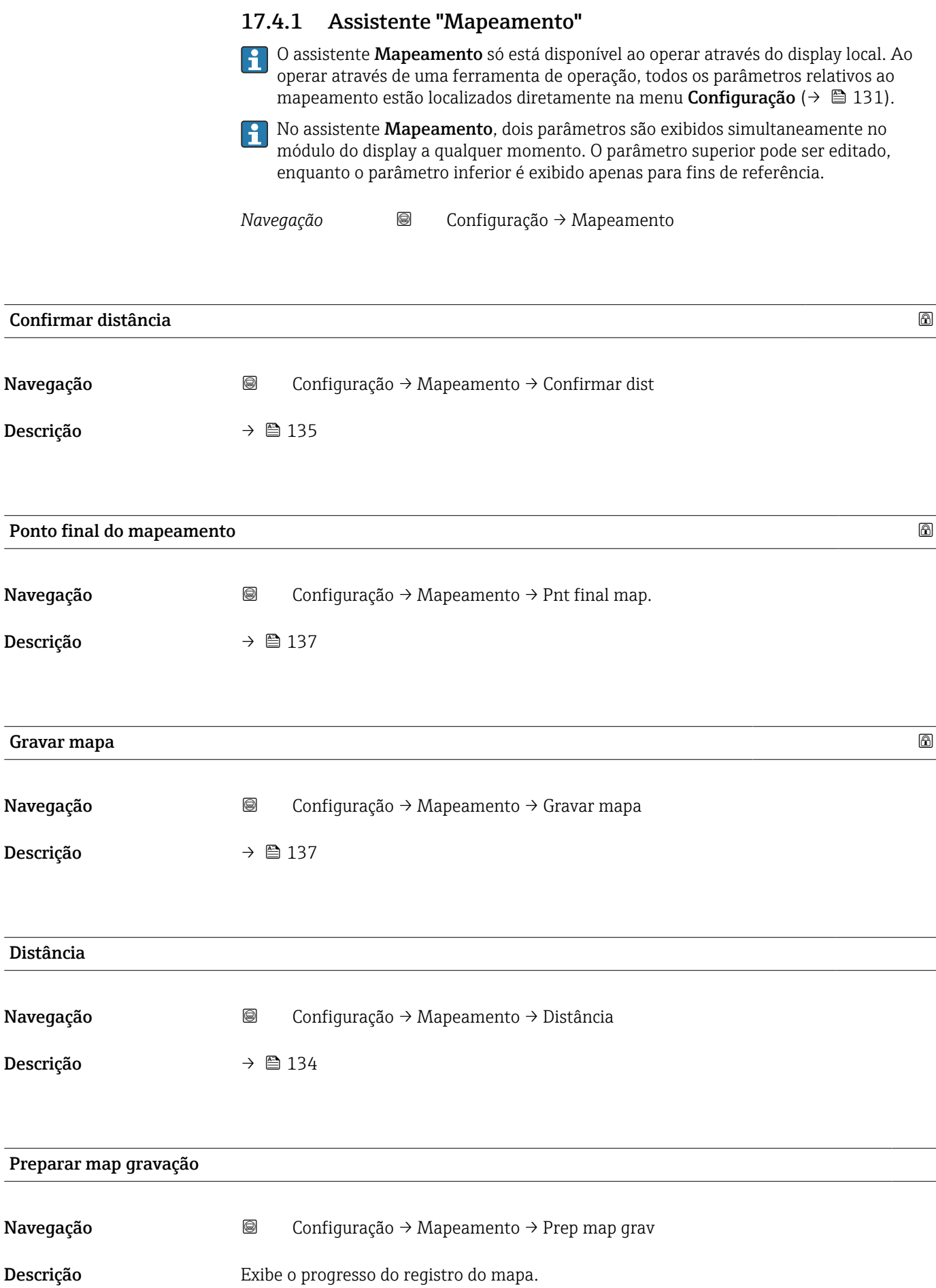

#### Interface do usuário **•** Gravando inic.

- 
- Em andamento
- Concluída

## 17.4.2 Submenu "Configuração avançada"

*Navegação* Configuração → Config. avançada

<span id="page-140-0"></span>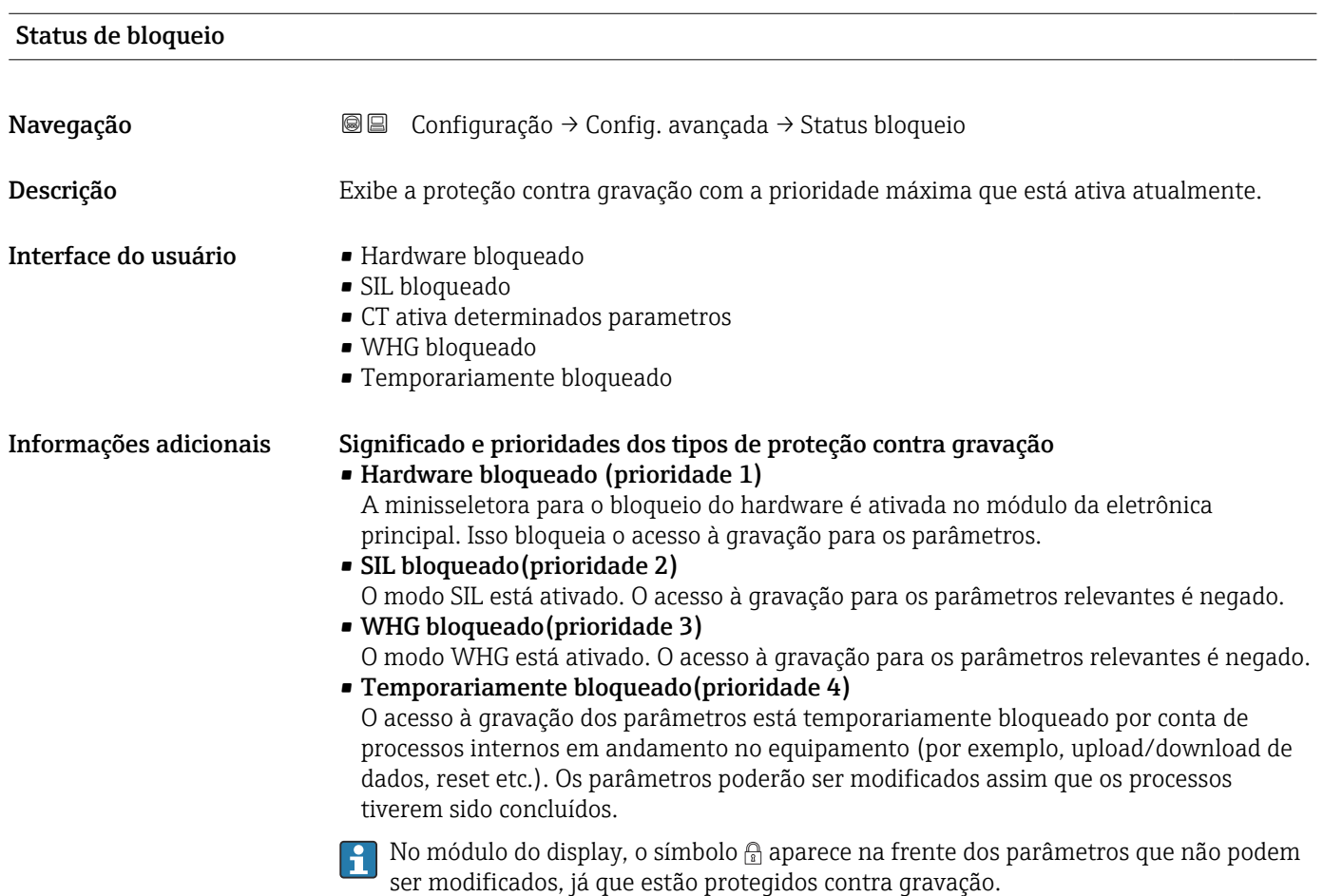

#### Acessar ferramentas de status

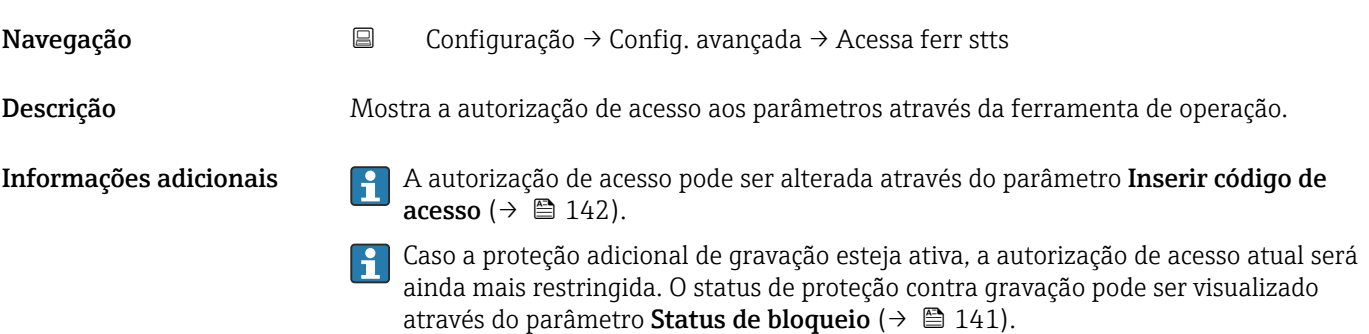

### <span id="page-141-0"></span>Display de status de acesso

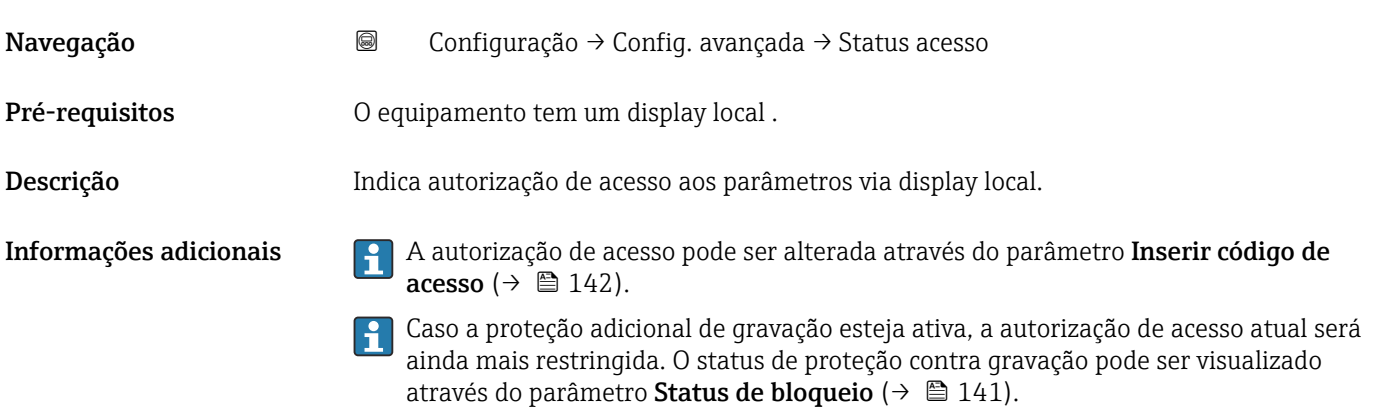

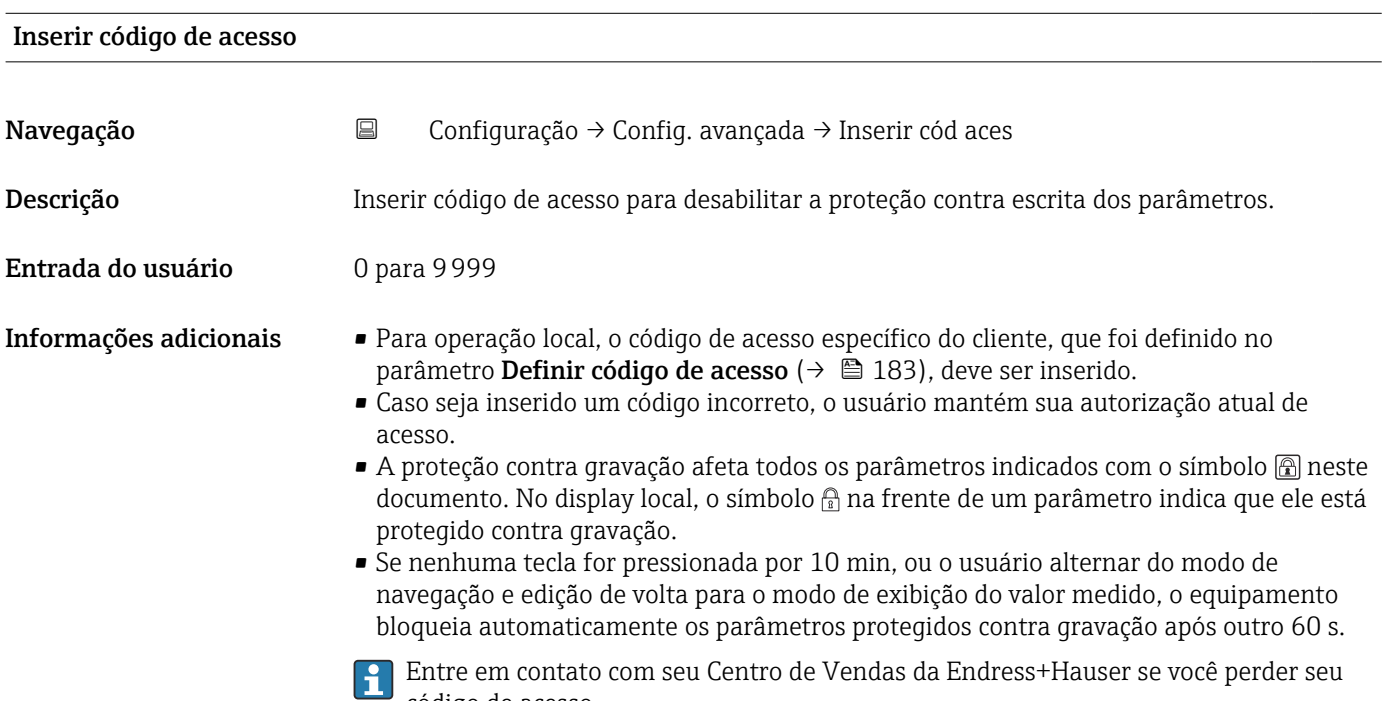

código de acesso.

142 Endress+Hauser

#### Submenu "Nível"

*Navegação* **© ©** Configuração → Config. avançada → Nível

<span id="page-142-0"></span>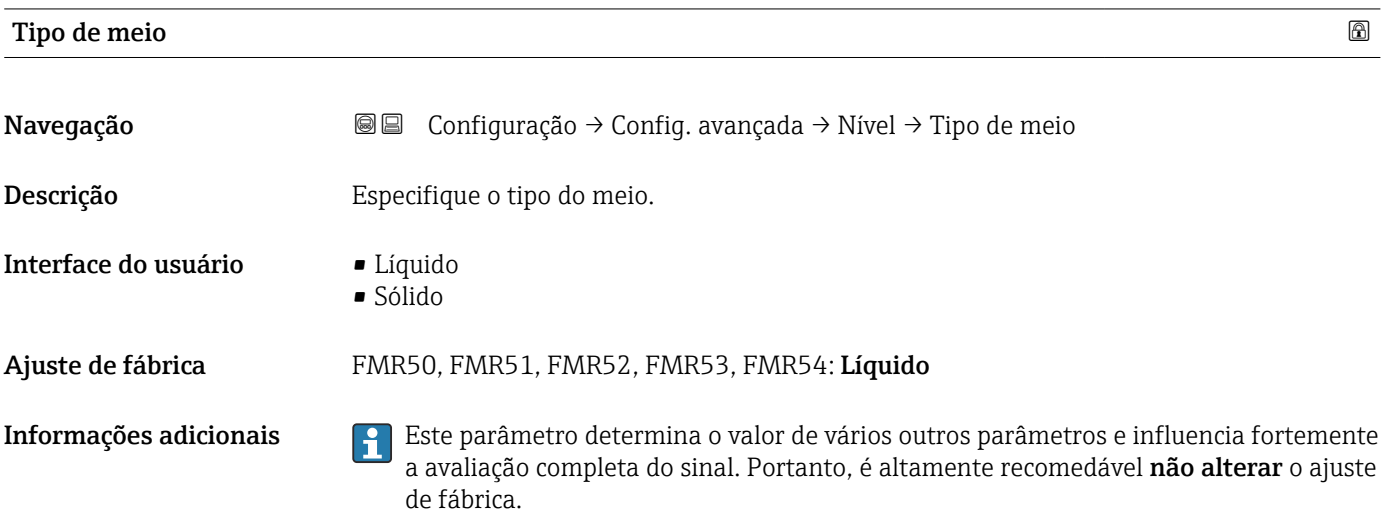

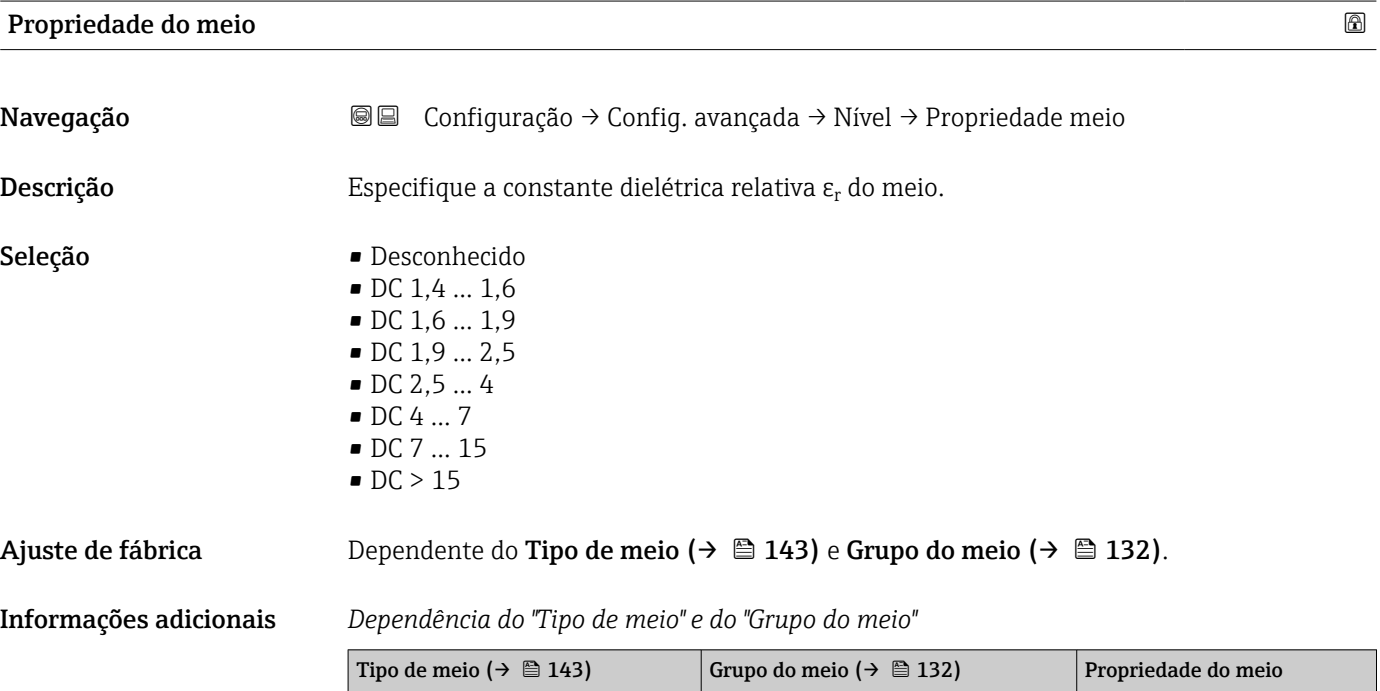

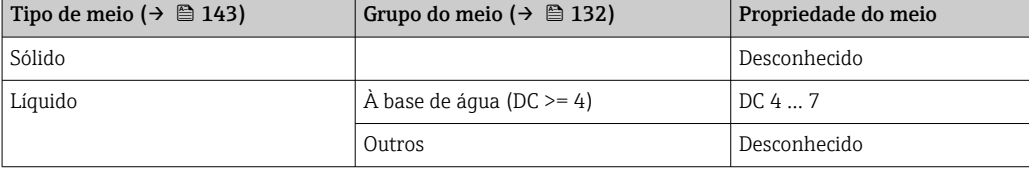

Para constantes dielétricas (valores CC) de muitos meios comumente utilizados em várias indústrias, consulte:

- o manual Endress+Hauser CC (CP01076F)
- o aplicativo Endress+Hauser de valores CC "DC Values App" (disponível para Android e iOS)

#### <span id="page-143-0"></span>Veloc. máx. de enchimento de líquido

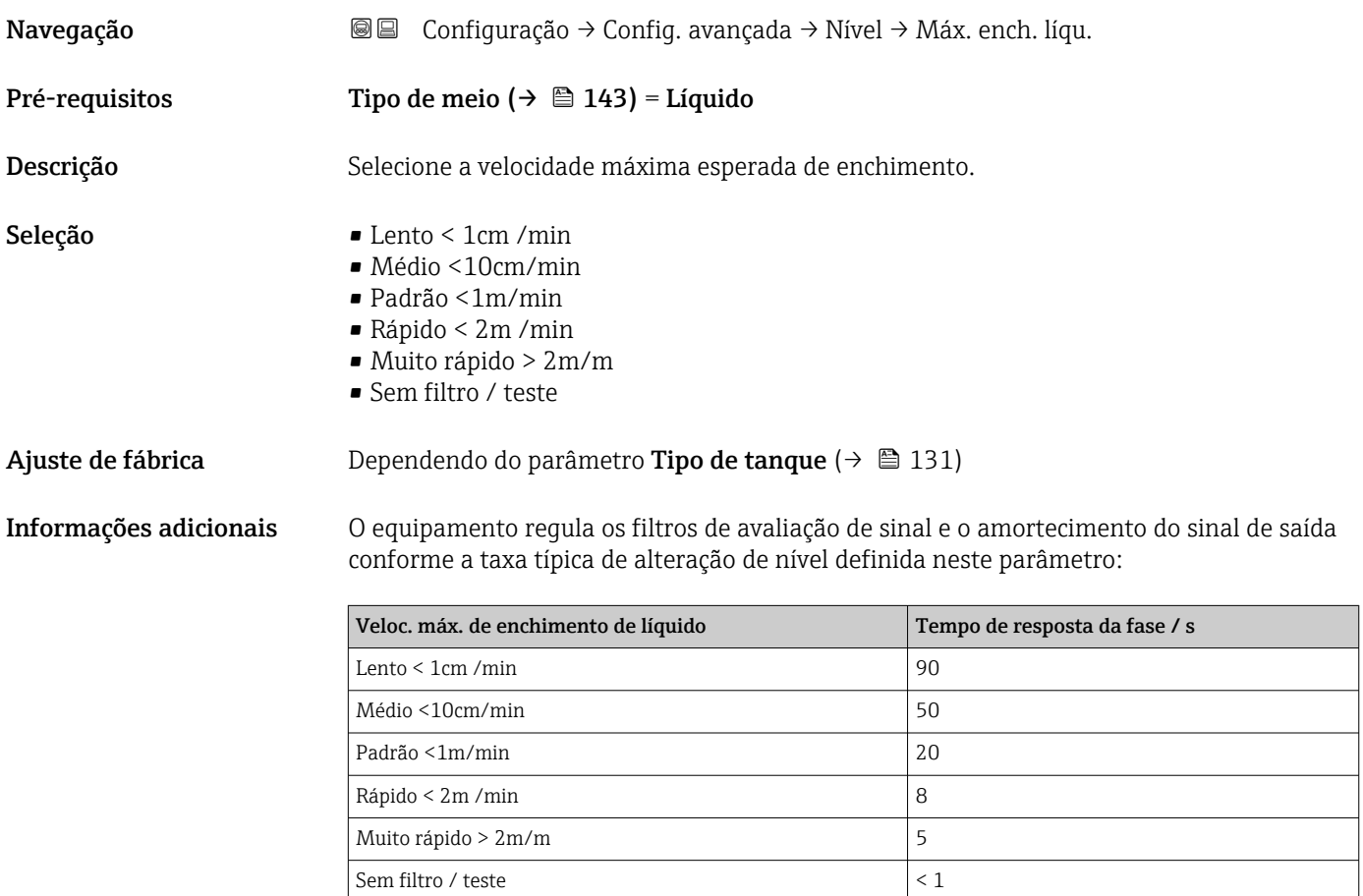

Veloc. máx. de enchimento de líquido é predefinido pelo Tipo de tanque [\(→ 131\)](#page-130-0). É possível, no entanto, ajustá-lo ao processos no recipiente a qualquer momento. Caso oTipo de tanque ( $\rightarrow \Box$  131) seja modificado novamente no futuro, pode ser necessário repetir os ajustes finos.

#### Veloc. máx. de dreno de líquido

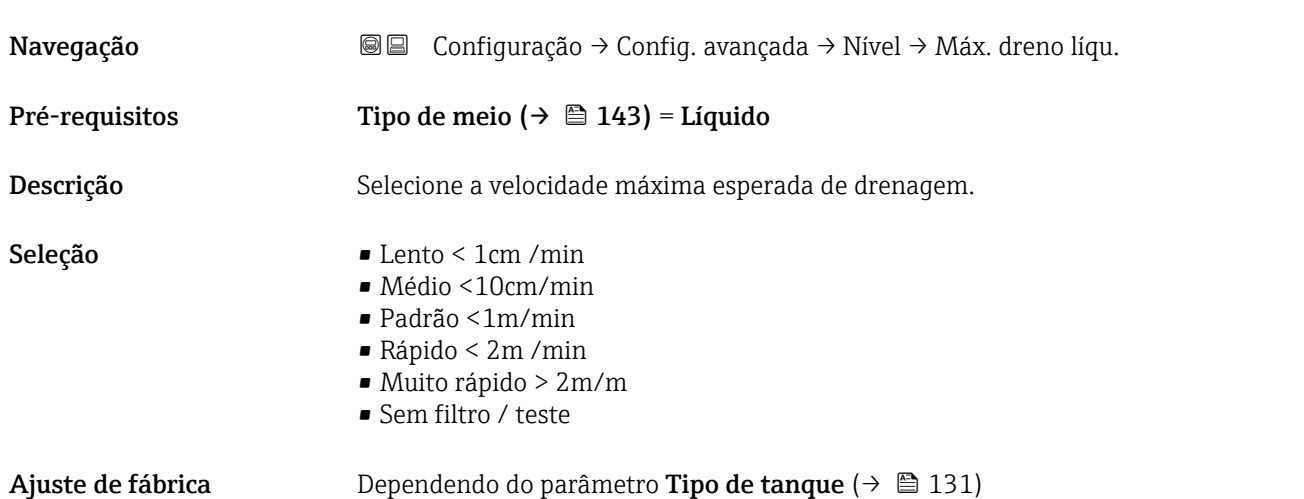
Informações adicionais O equipamento regula os filtros de avaliação de sinal e o amortecimento do sinal de saída conforme a taxa típica de alteração de nível definida neste parâmetro:

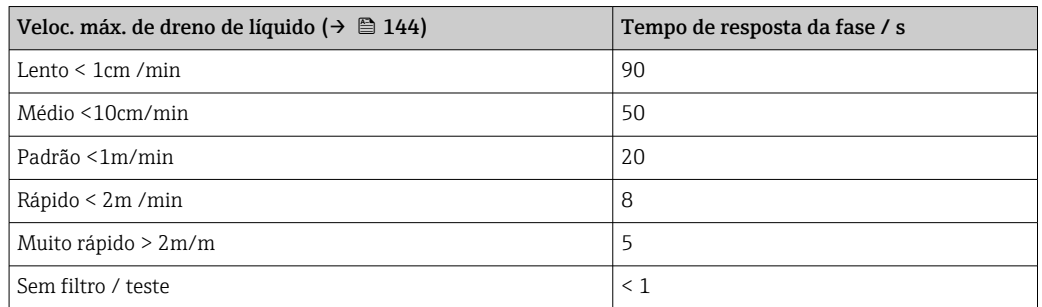

Veloc. máx. de dreno de líquido [\(→ 144\)](#page-143-0) é predefinido pelo Tipo de tanque (→  $\triangleq$  131). É possível, no entanto, ajustá-lo ao processos no recipiente a qualquer momento. Caso o**Tipo de tanque (** $\rightarrow \Box$  **131)** seja modificado novamente no futuro, pode ser necessário repetir os ajustes finos.

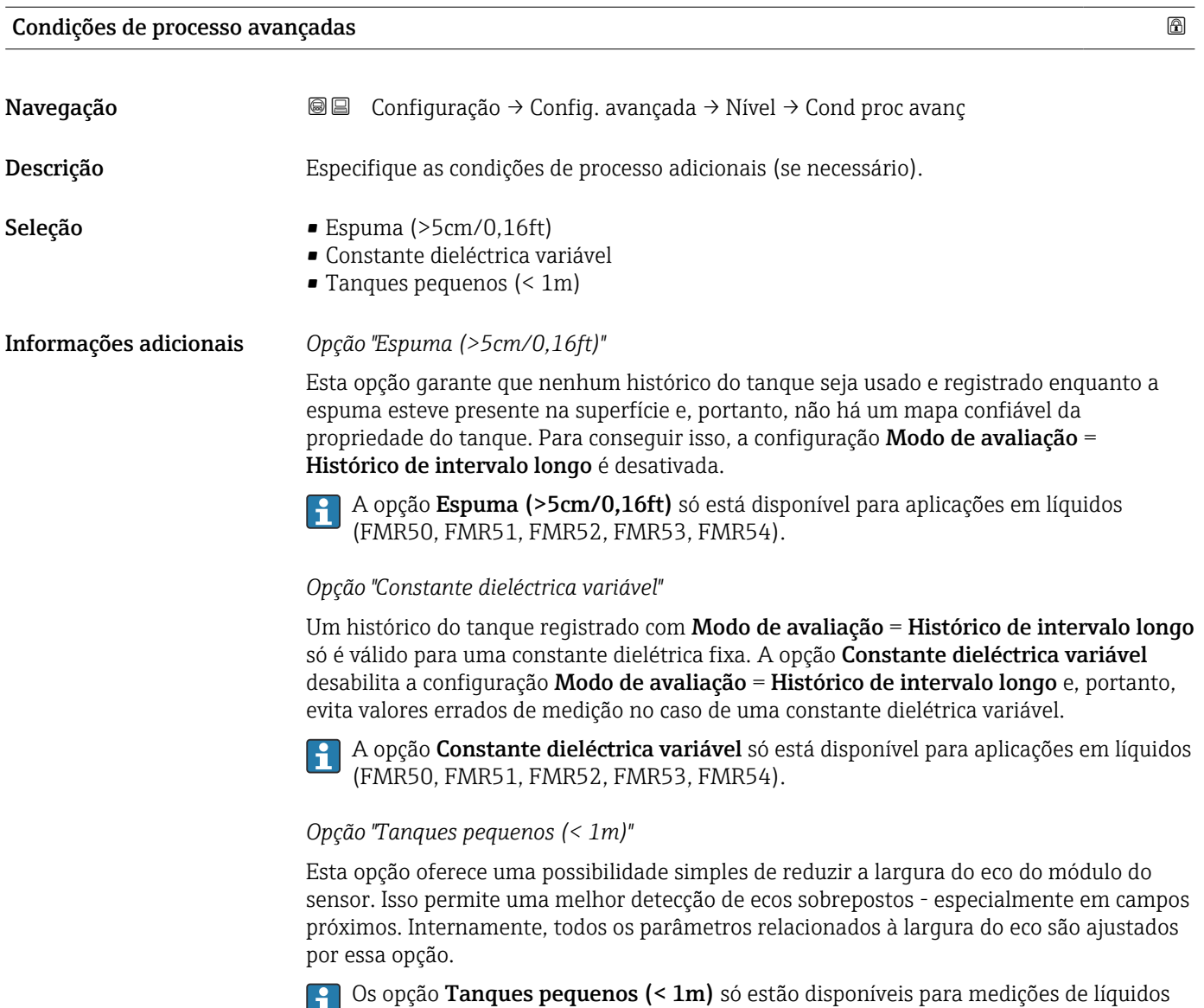

com módulo HF de 26 GHz (FMR50, FMR51, FMR52).

<span id="page-145-0"></span>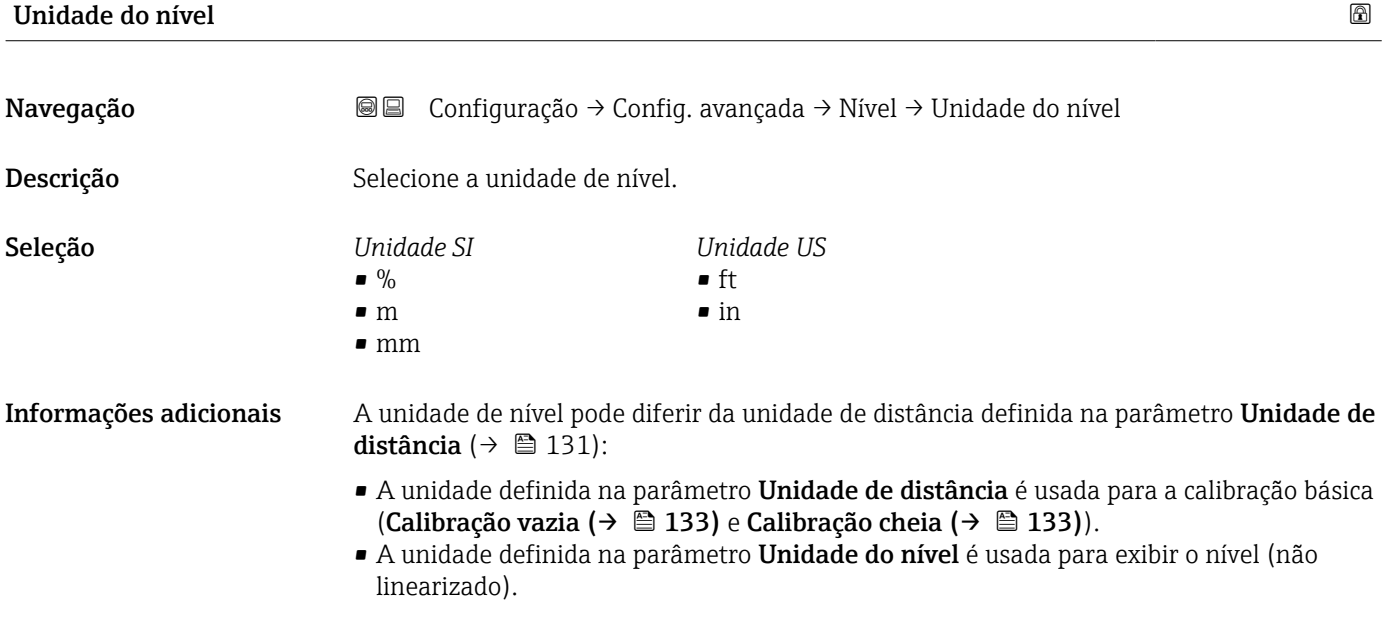

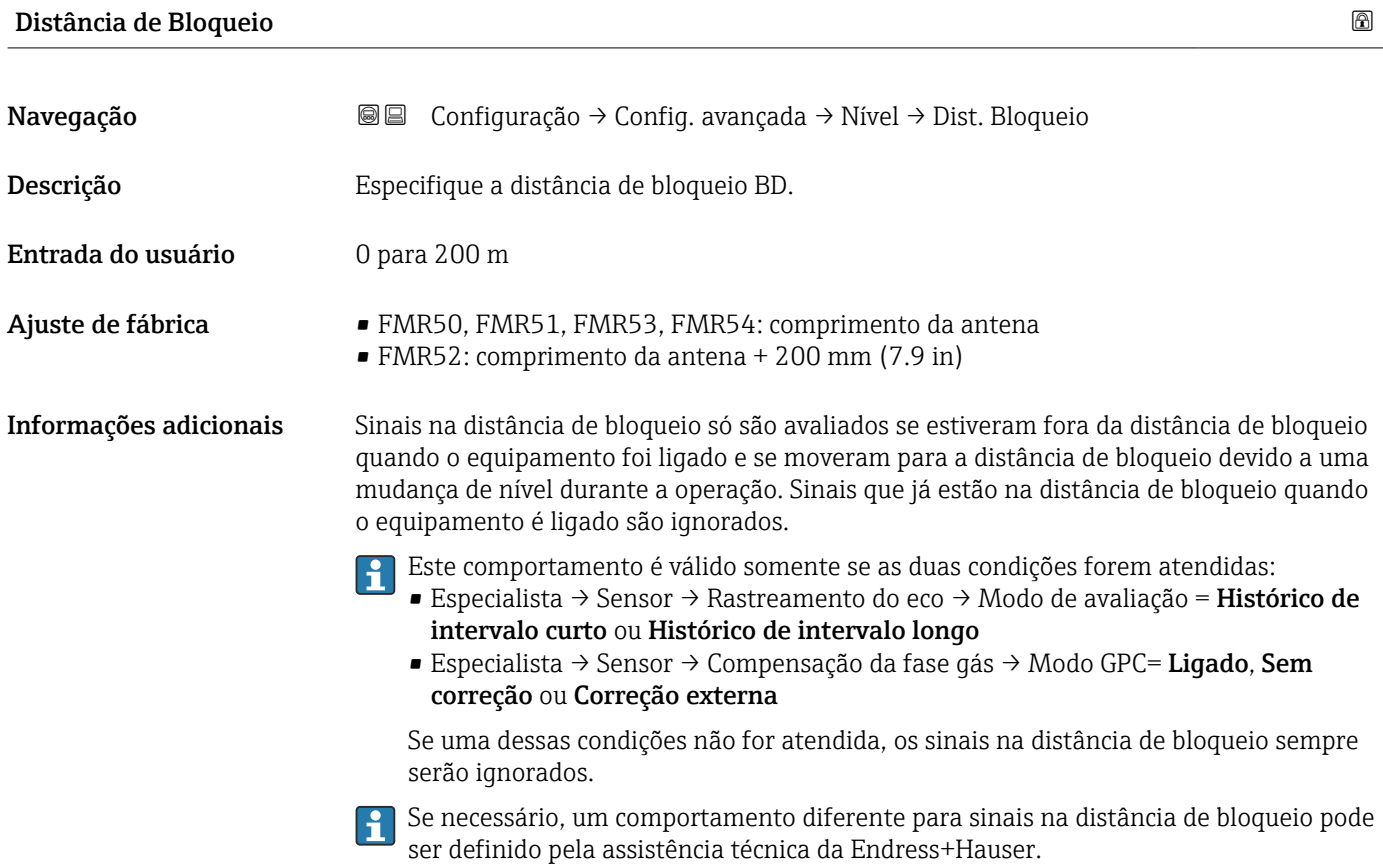

<span id="page-146-0"></span>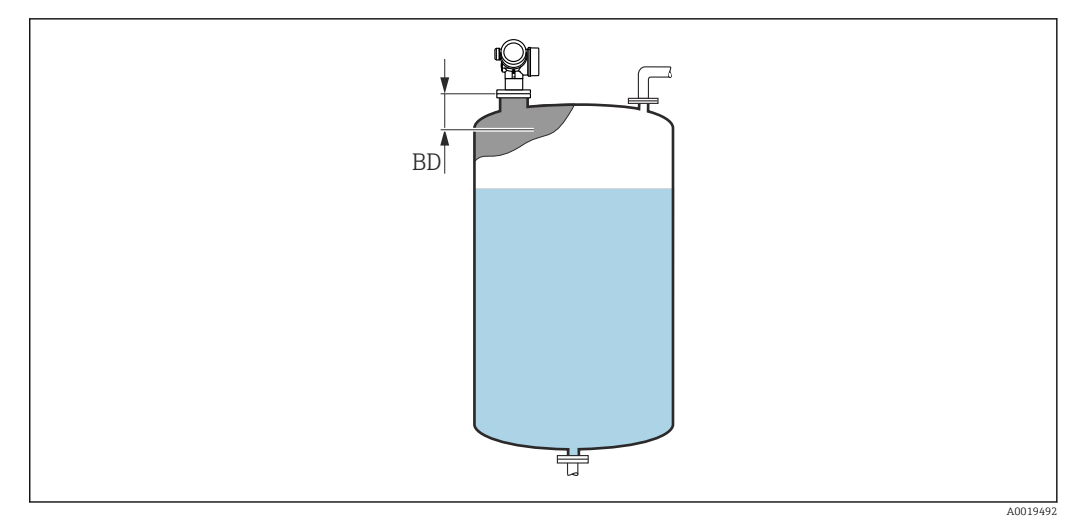

 *48 Distância de bloqueio (BD) para medições em líquidos*

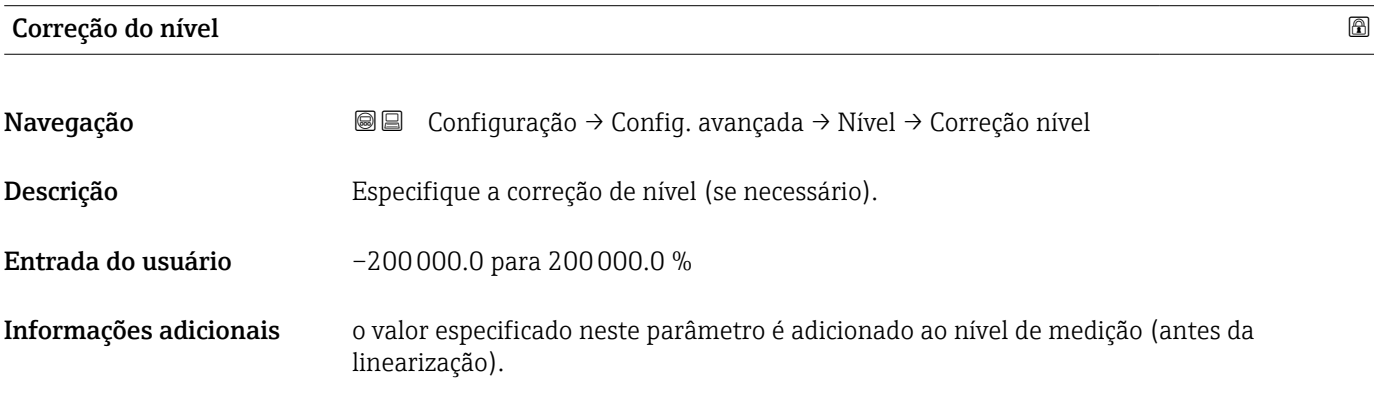

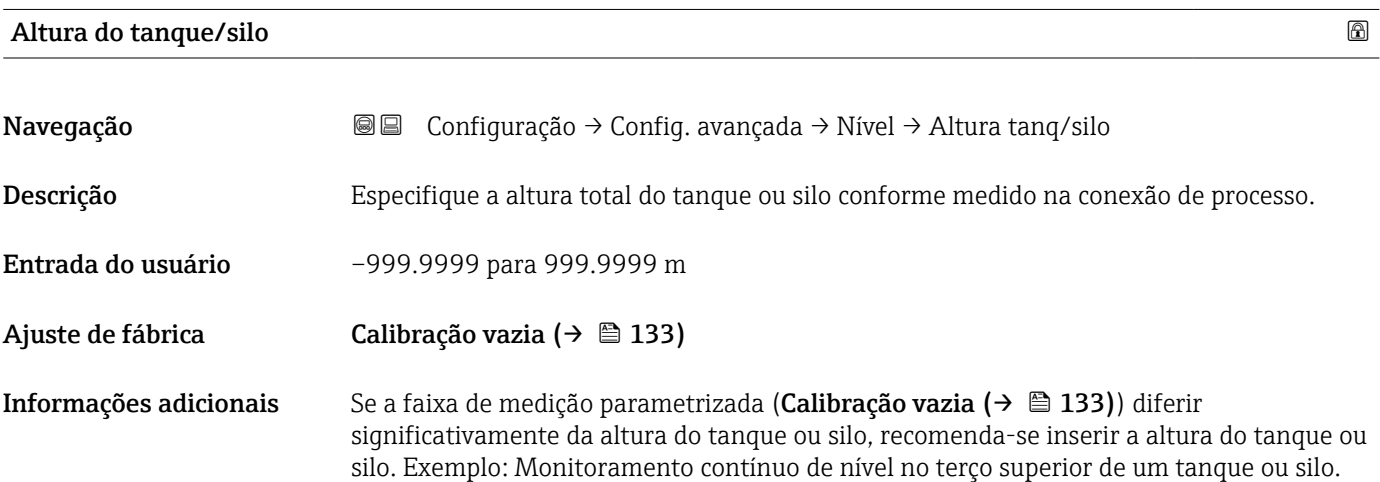

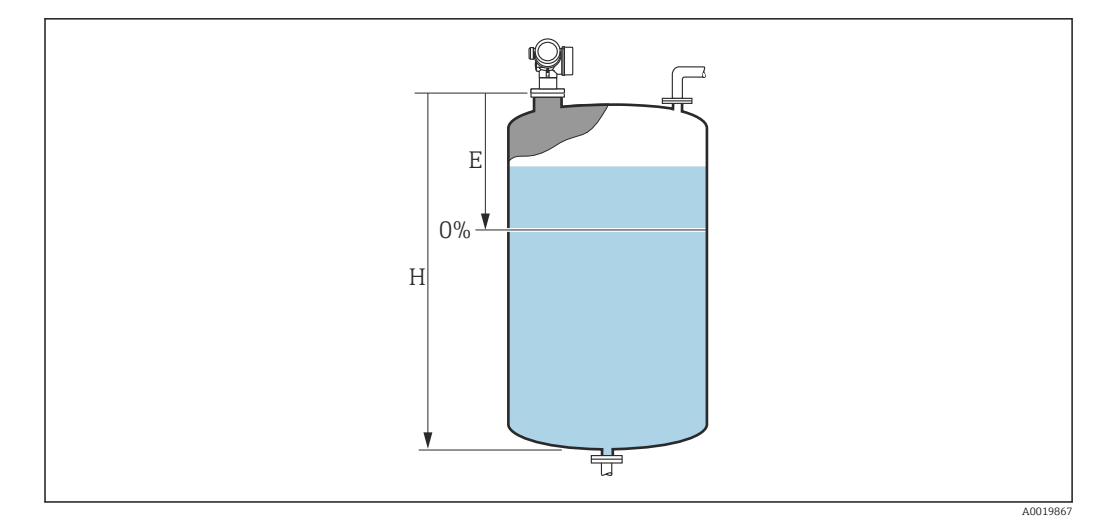

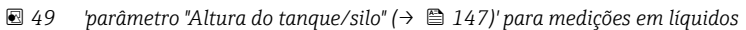

- *E Calibração vazia [\(→ 133\)](#page-132-0)*
- *H Altura do tanque/silo [\(→ 147\)](#page-146-0)*
- Para tanques com saída cônica, a Altura do tanque/silo não deve ser alterada, pois neste tipo de aplicações, a Calibração vazia (→  $\triangleq$  133) geralmente não é << que a altura do tanque ou silo.

### Submenu "Linearização"

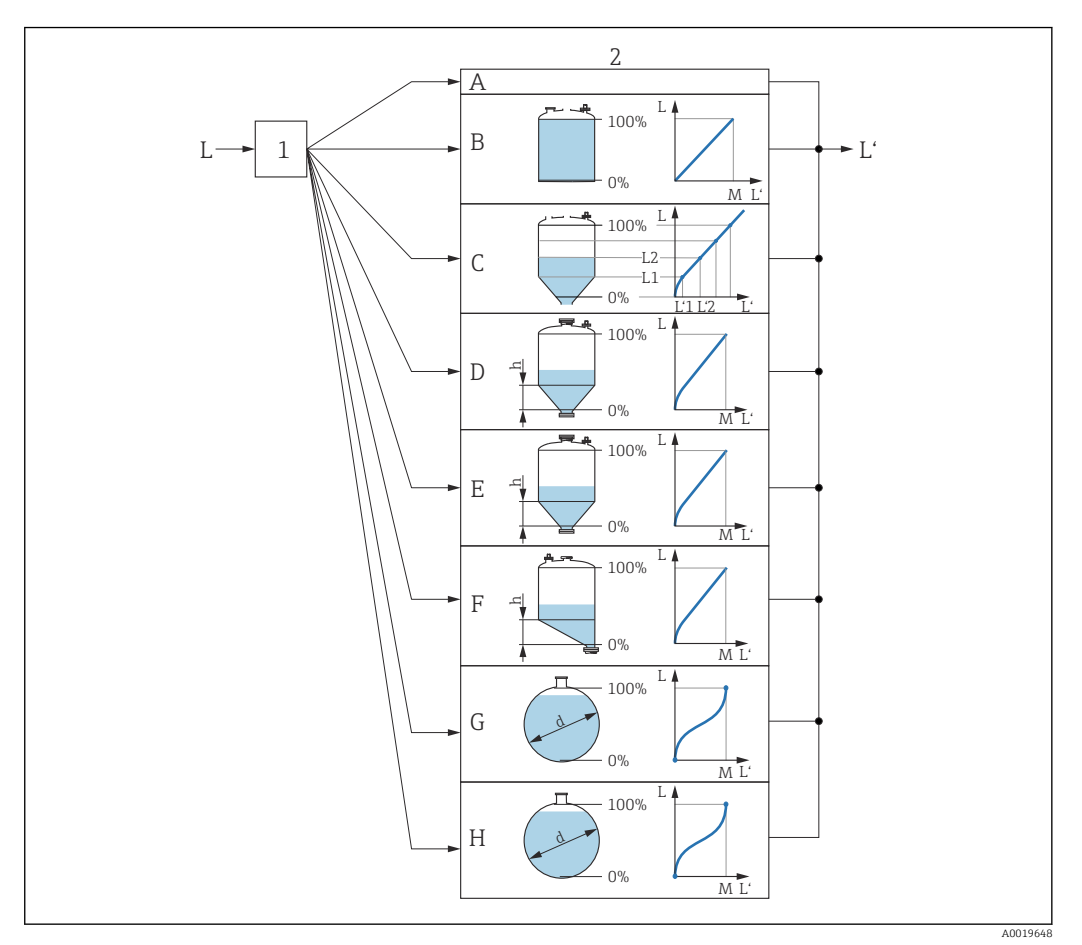

- *50 Linearização: transformação do nível e (se relevante) da altura da interface em um volume ou peso; a transformação depende do formato do recipiente.*
- *1 Seleção do tipo de linearização e unidade*
- *2 Configuração da linearização*
- *A Tipo de linearização [\(→ 152\)](#page-151-0) = Nenhum*
- *B Tipo de linearização* (→ 152) = Linear<br>*C Tipo de linearização* (→ 152) = Tabela
- *C Tipo de linearização [\(→ 152\)](#page-151-0) = Tabela*
- *D Tipo de linearização* (→  **152)** = Parte inferior piramidal<br>*E Tipo de linearização (→ 152)* = Parte inferior cónica
- *E Tipo de linearização [\(→ 152\)](#page-151-0) = Parte inferior cónica*
- *F Tipo de linearização [\(→ 152\)](#page-151-0) = Fundo com ângulo*
- *G Tipo de linearização [\(→ 152\)](#page-151-0) = Cilindro horizontal*
- *H Tipo de linearização [\(→ 152\)](#page-151-0) = Esféra*
- *L Nível antes da linearização (medido em unidades de distância)*
- *L' Nível linearizado [\(→ 154\)](#page-153-0) (corresponde ao volume ou peso)*
- *M Valor máximo [\(→ 155\)](#page-154-0)*
- *d Diâmetro [\(→ 155\)](#page-154-0)*
- *h Altura intermediária [\(→ 155\)](#page-154-0)*

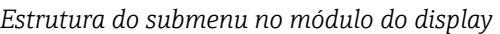

*Navegação* Configuração → Config. avançada → Linearização

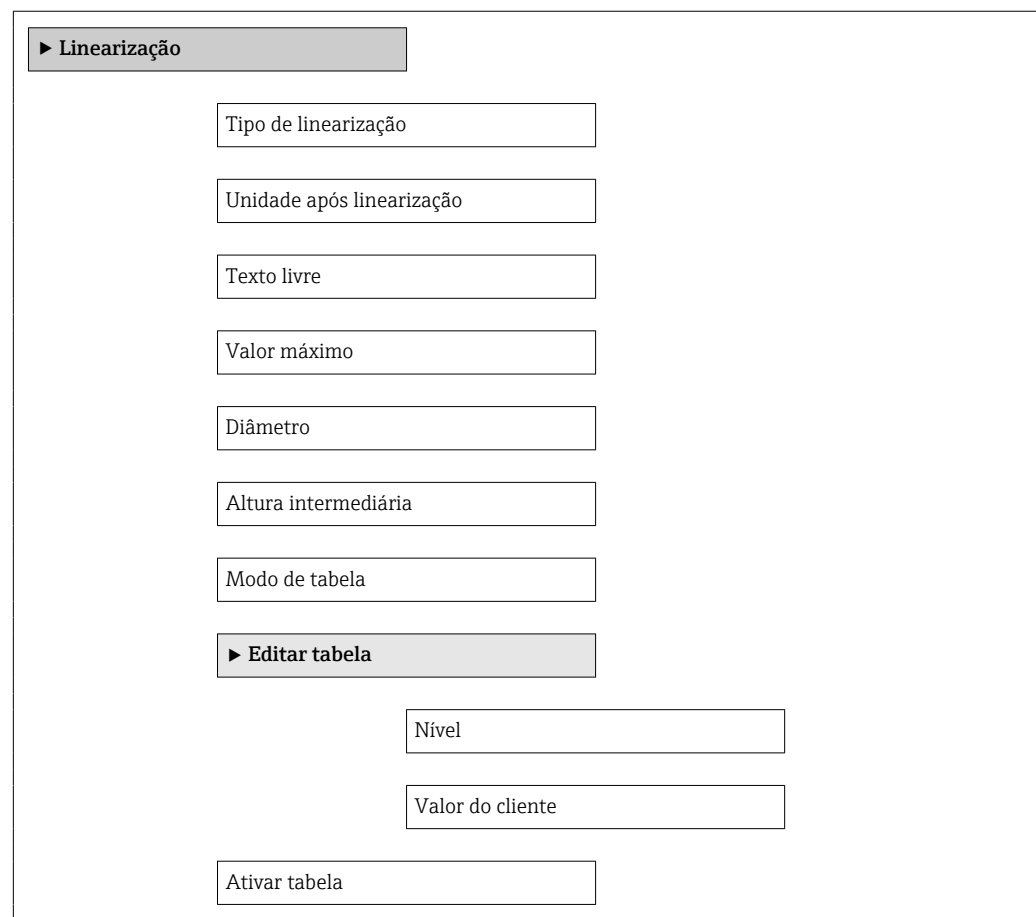

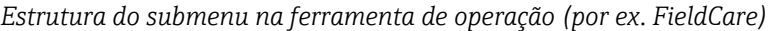

*Navegação* Configuração → Config. avançada → Linearização

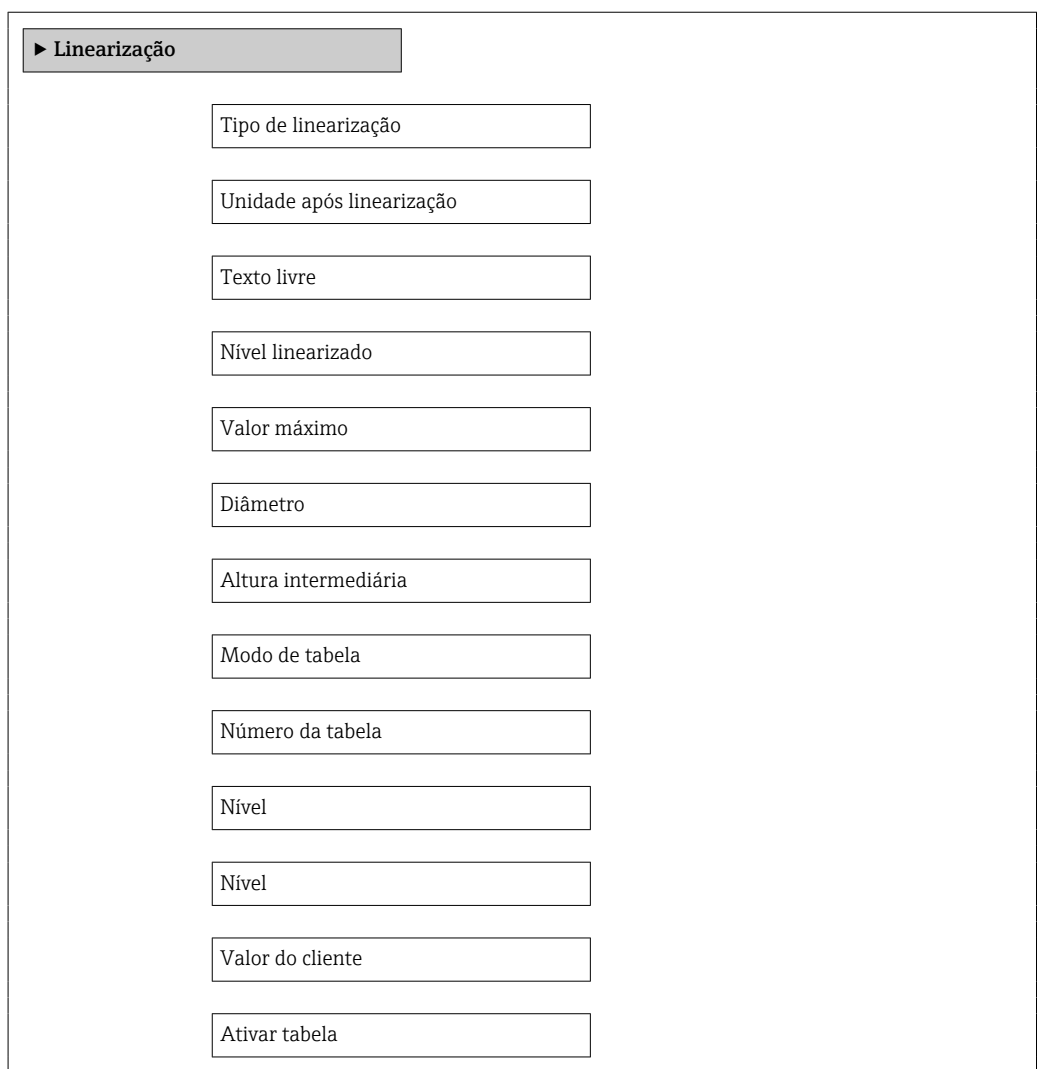

*Descrição de parâmetros*

*Navegação* Configuração → Config. avançada → Linearização

<span id="page-151-0"></span>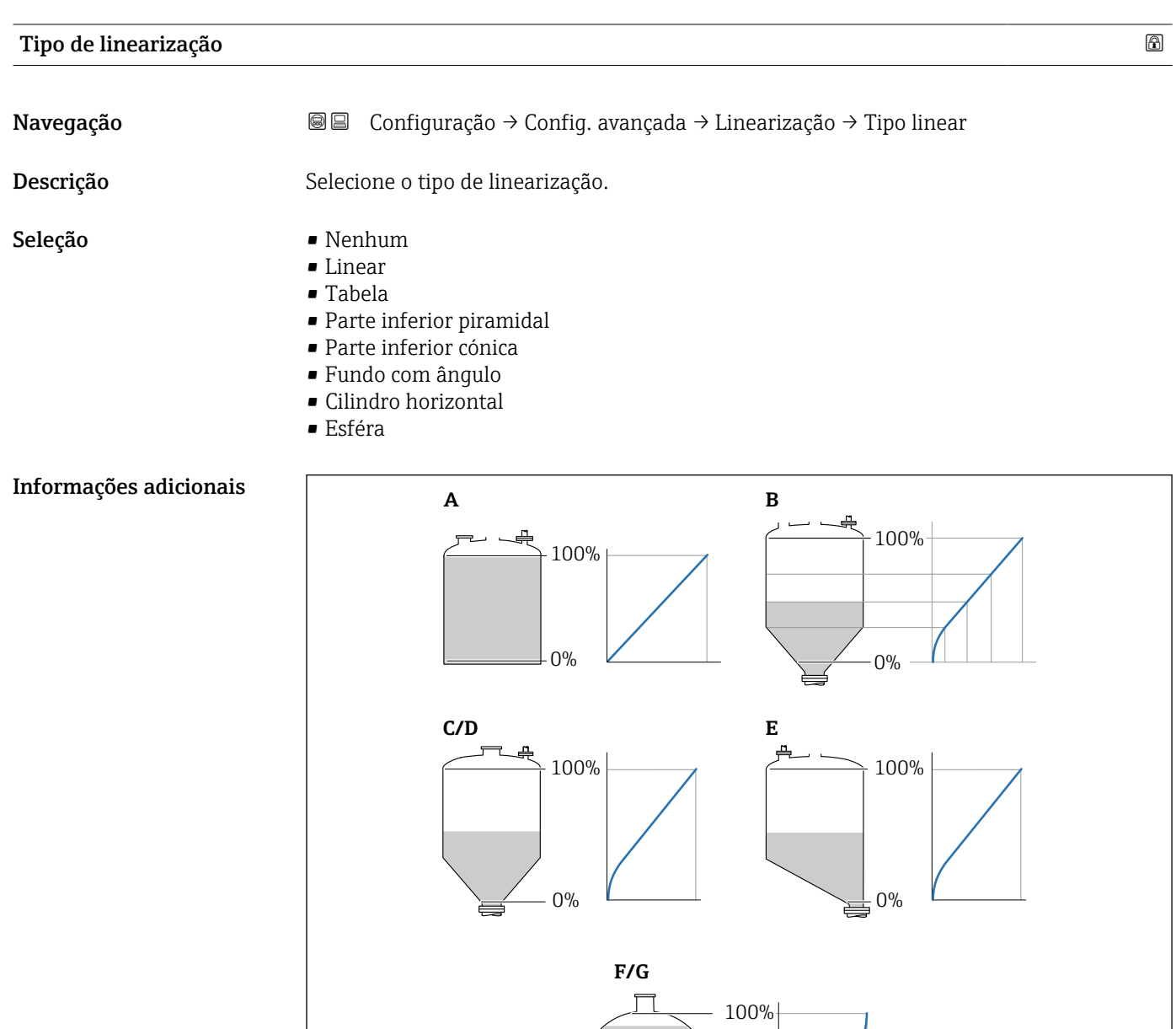

0%

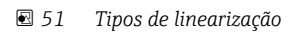

- *A Nenhum*
- *B Tabela*
- *C Parte inferior piramidal*
- *D Parte inferior cónica*
- *E Fundo com ângulo*
- *F Esféra*
- *G Cilindro horizontal*

A0021476

### <span id="page-152-0"></span>Significado das opções

#### • Nenhum

- O nível é transmitido na unidade de nível sem linearização.
- Linear

O valor gerado (volume/peso) é diretamente proporcional ao nível L. Isso é válido, por exemplo, para cilindros verticais. Os seguintes parâmetros adicionais devem ser especificados:

- Unidade após linearização ( $\rightarrow \Box$  153)
- Valor máximo ( $\rightarrow \blacksquare$  155): volume ou peso máximo
- Tabela

A relação entre o nível L medido e o valor de saída (volume/peso) é determinado por uma tabela de linearização que consiste de até 32 pares de valores "nível - volume" ou "nível - peso", respectivamente. Os seguintes parâmetros adicionais devem ser especificados:

- Unidade após linearização ( $\rightarrow \Box$  153)
- Modo de tabela ( $\rightarrow \cong$  156)
- Para cada ponto da tabela: Nível  $(\rightarrow \text{ } \textcircled{1} 157)$
- Para cada ponto da tabela: Valor do cliente ( $\rightarrow \cong 158$ )
- Ativar tabela ( $\rightarrow \cong$  158)
- Parte inferior piramidal

O valor de saída corresponde ao volume ou peso em um silo com fundo de pirâmide. Os seguintes parâmetros adicionais devem ser especificados:

- Unidade após linearização ( $\rightarrow \cong 153$ )
- Valor máximo [\(→ 155\)](#page-154-0): volume ou peso máximo
- Altura intermediária (→  $\triangleq$  155): a altura da pirâmide
- Parte inferior cónica

O valor de saída corresponde ao volume ou peso em um tanque com fundo cônico. Os seguintes parâmetros adicionais devem ser especificados:

- Unidade após linearização ( $\rightarrow \Box$  153)
- Valor máximo [\(→ 155\)](#page-154-0): volume ou peso máximo
- Altura intermediária ( $\rightarrow \blacksquare$  155): a altura da parte cônica do tanque
- Fundo com ângulo

O valor de saída corresponde ao volume ou peso em um silo com fundo angular. Os seguintes parâmetros adicionais devem ser especificados:

- Unidade após linearização ( $\rightarrow \Box$  153)
- Valor máximo ( $\rightarrow \blacksquare$  155): volume ou peso máximo
- Altura intermediária ( $\rightarrow \Box$  155): altura do fundo angular
- Cilindro horizontal

O valor de saída corresponde ao volume ou peso em um cilindro horizontal. Os seguintes parâmetros adicionais devem ser especificados:

- Unidade após linearização ( $\rightarrow \cong 153$ )
- Valor máximo [\(→ 155\)](#page-154-0): volume ou peso máximo
- Diâmetro ( $\rightarrow \text{ } \oplus \text{ } 155$ )
- Esféra

O valor de saída corresponde ao volume ou peso em um tanque esférico. Os seguintes parâmetros adicionais devem ser especificados:

- Unidade após linearização ( $\rightarrow \Box$  153)
- Valor máximo ( $\rightarrow \blacksquare$  155): volume ou peso máximo
- Diâmetro ( $\rightarrow \cong 155$ )

Unidade após linearização

Navegação Configuração → Config. avançada → Linearização → Unid após linear **Pré-requisitos** Tipo de linearização (→  $\triangleq$  152) ≠ Nenhum

<span id="page-153-0"></span>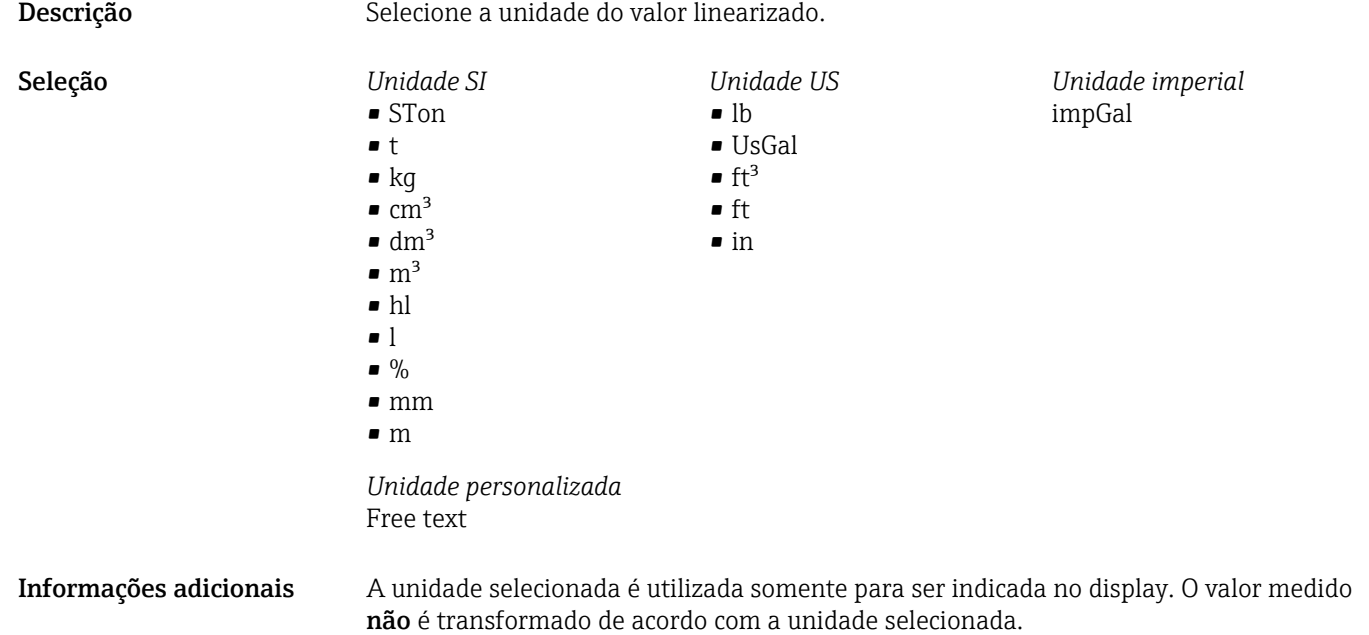

É possível também configurar uma linearização distância-distância, isto é, uma transformação da unidade de nível para uma unidade de distância diferente. Para fazer isso, selecione o modo de linearização Linear. Para definir a nova unidade de nível, selecione o opção Free text na parâmetro Unidade após linearização e insira a unidade necessária no parâmetro Texto livre ( $\rightarrow \blacksquare$  154).

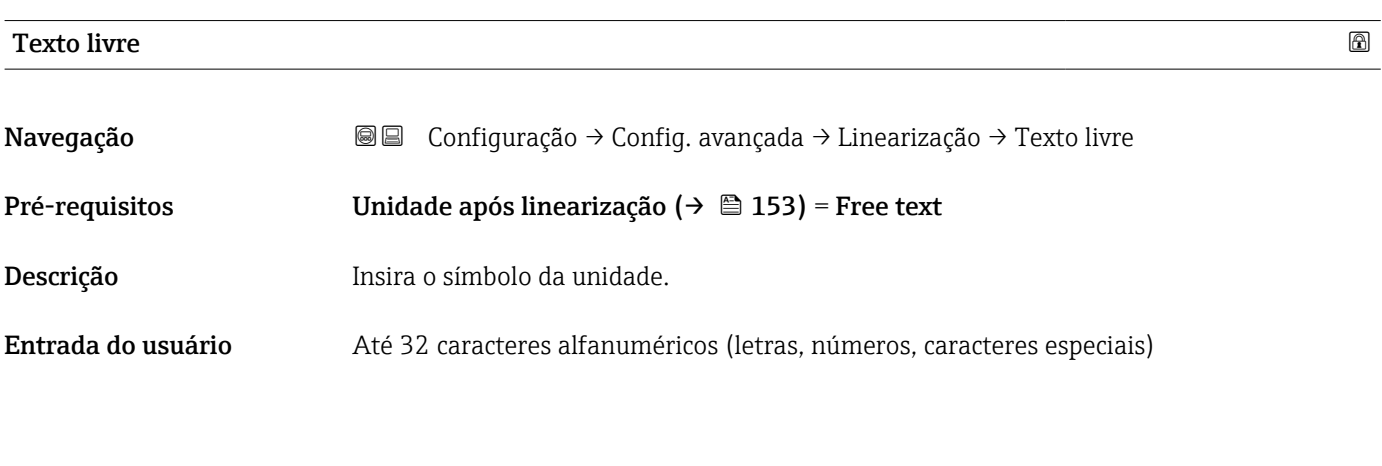

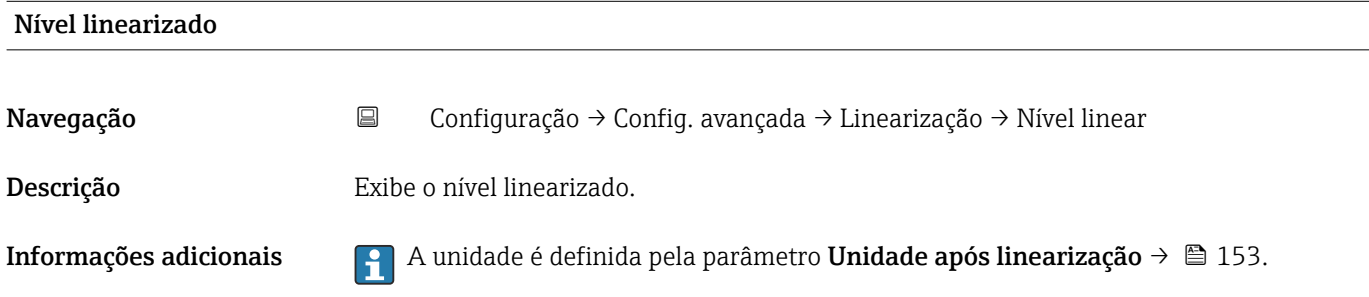

# <span id="page-154-0"></span>Valor máximo Navegação Configuração → Config. avançada → Linearização → Valor máximo **Pré-requisitos** O Tipo de linearização ( $\rightarrow \Box$  152) tem um dos seguintes valores: • Linear • Parte inferior piramidal • Parte inferior cónica • Fundo com ângulo • Cilindro horizontal • Esféra Descrição Linearized value corresponding to a level of 100%. Entrada do usuário –50000.0 para 50000.0 %

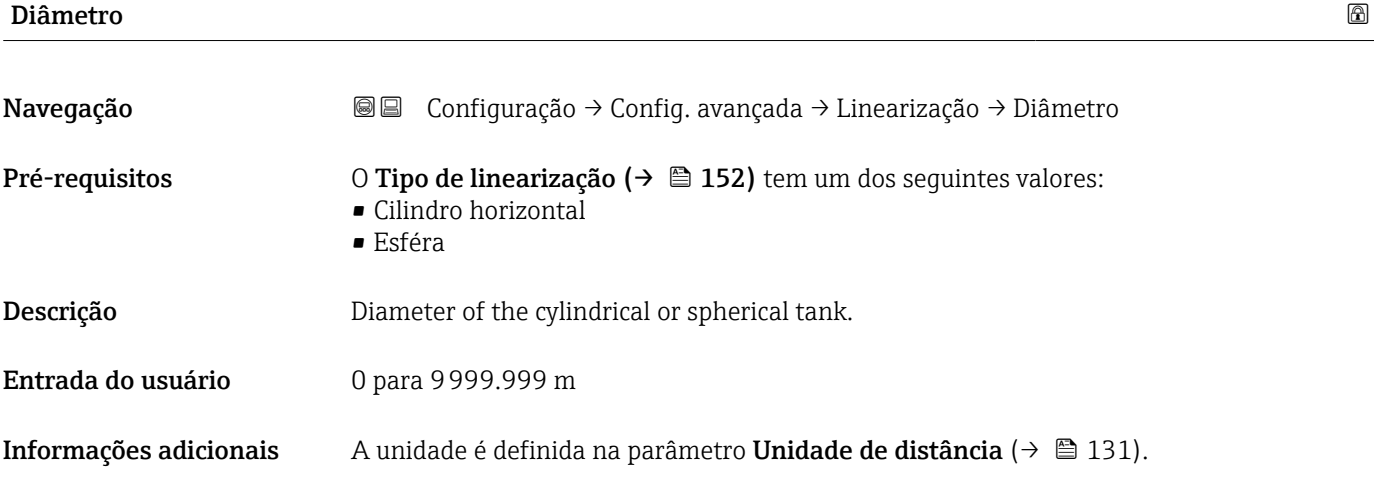

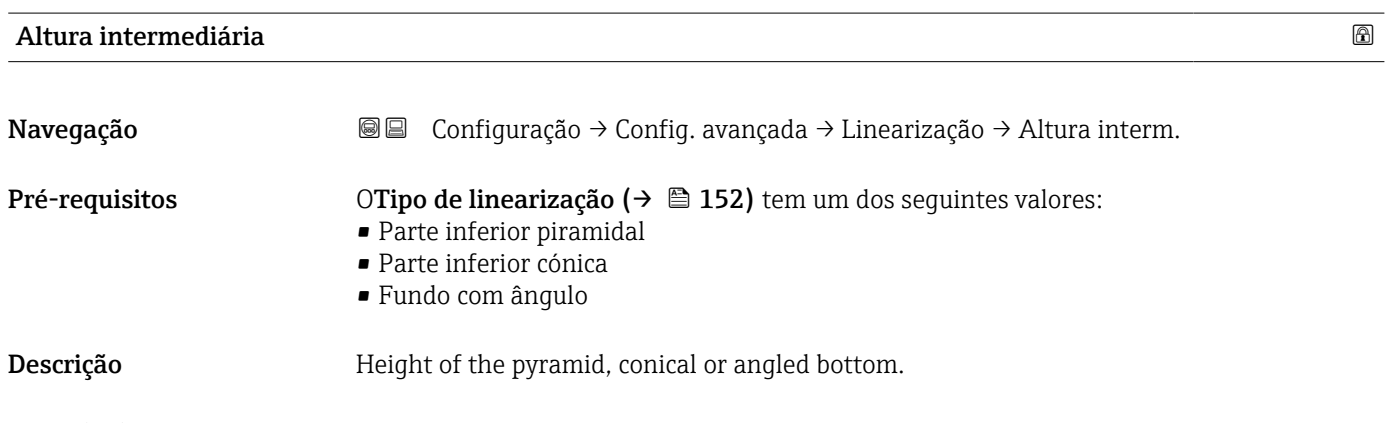

# Entrada do usuário <sup>0</sup> para 200 m

### <span id="page-155-0"></span>Informações adicionais

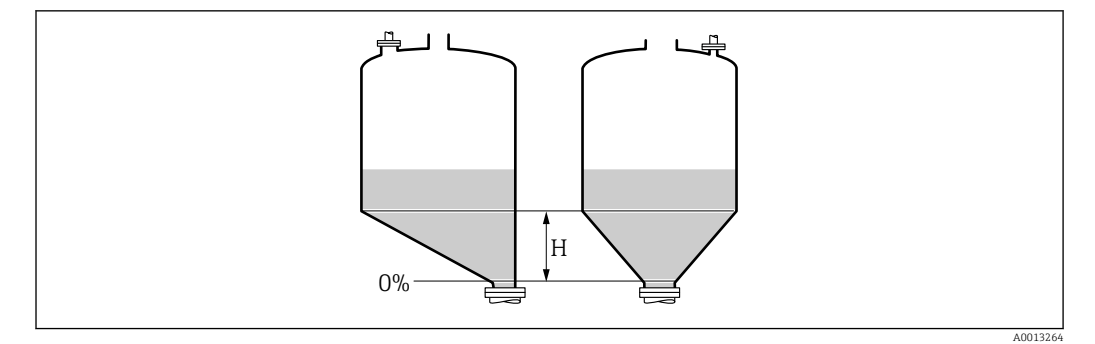

*H Altura intermediária*

A unidade é definida na parâmetro Unidade de distância ( $\rightarrow \Box$  131).

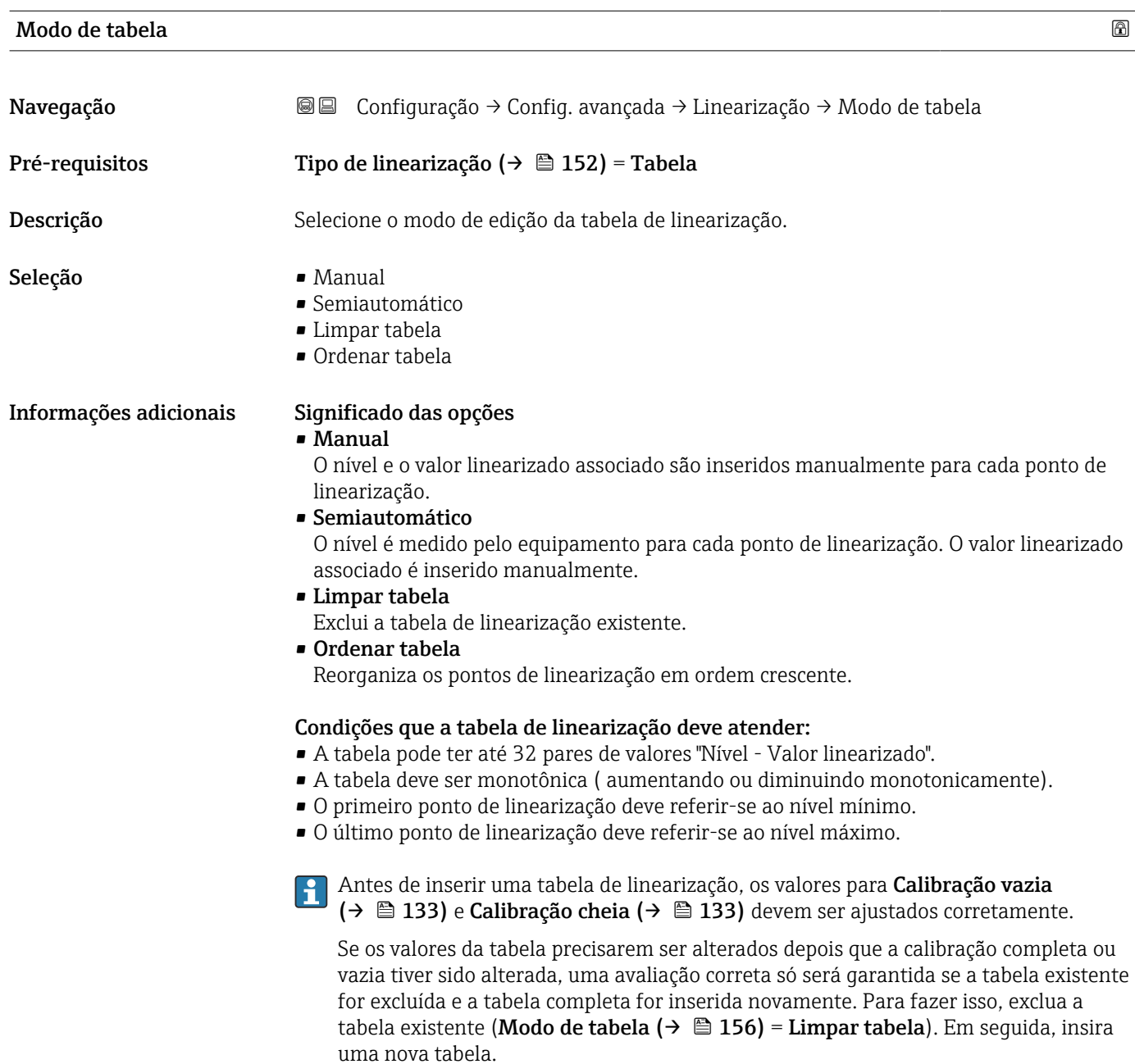

### <span id="page-156-0"></span>Como inserir a tabela

• Através de FieldCare

Os pontos da tabela podem ser inseridos através dos parâmetros Número da tabela (→  $\triangleq$  157), Nível (→  $\triangleq$  157) e Valor do cliente (→  $\triangleq$  158). Como alternativa, o editor gráfico de tabelas pode ser utilizado: Operação do Equipamento → Funções do Equipamento → Funções Adicionais → Linearização (Online/Offline)

• Através do display local Selecione submenu Editar tabela para acessar o editor gráfico de tabelas. A tabela é exibida e pode ser editada linha por linha.

O ajuste de fábrica para a unidade de nível é de "%". Se você quiser inserir a tabela de  $\mathbf{H}$ linearização em unidades físicas, você deve selecionar a unidade apropriada na parâmetro Unidade do nível ( $\rightarrow \Box$  146) antecipadamente.

Se uma tabela decrescente for inserida, os valores para 20 mA e 4 mA da saída de corrente serão trocados. Isso significa: 20 mA refere-se ao nível mais baixo, enquanto que 4 mA se refere ao nível mais alto.

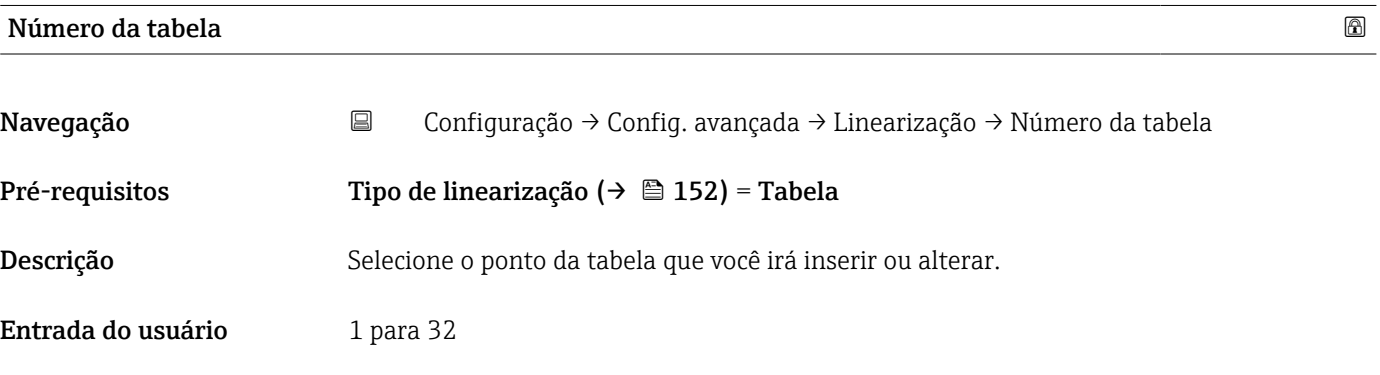

### Nível (Manual)

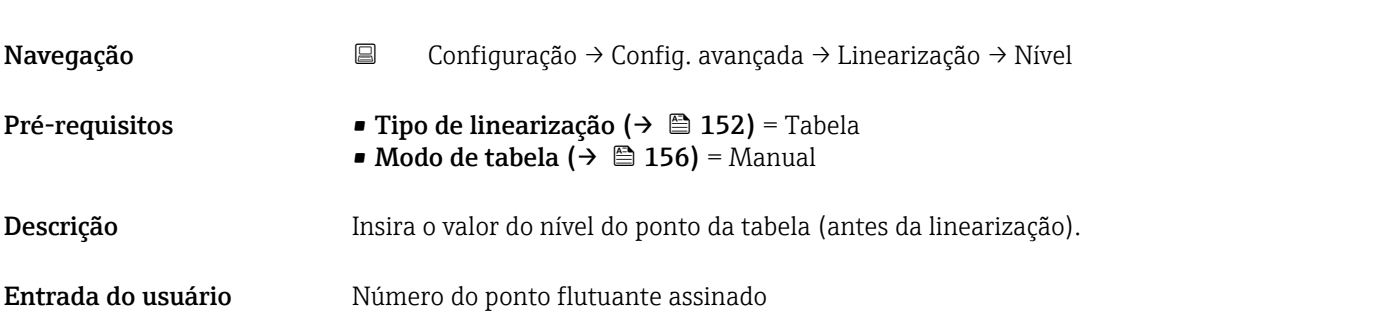

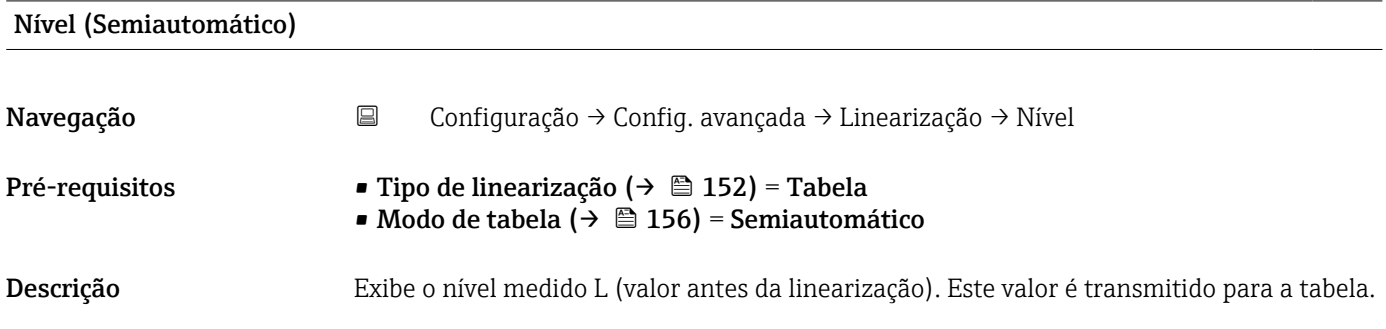

<span id="page-157-0"></span>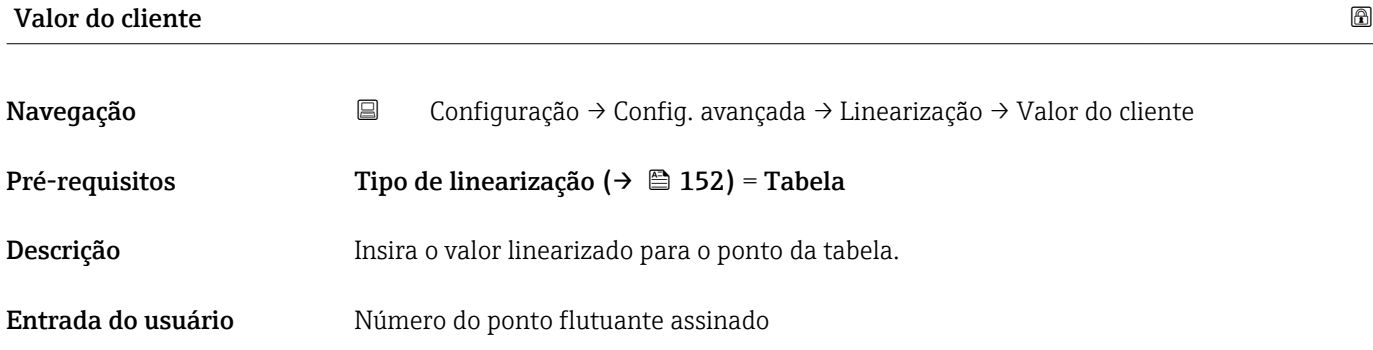

# Ativar tabela

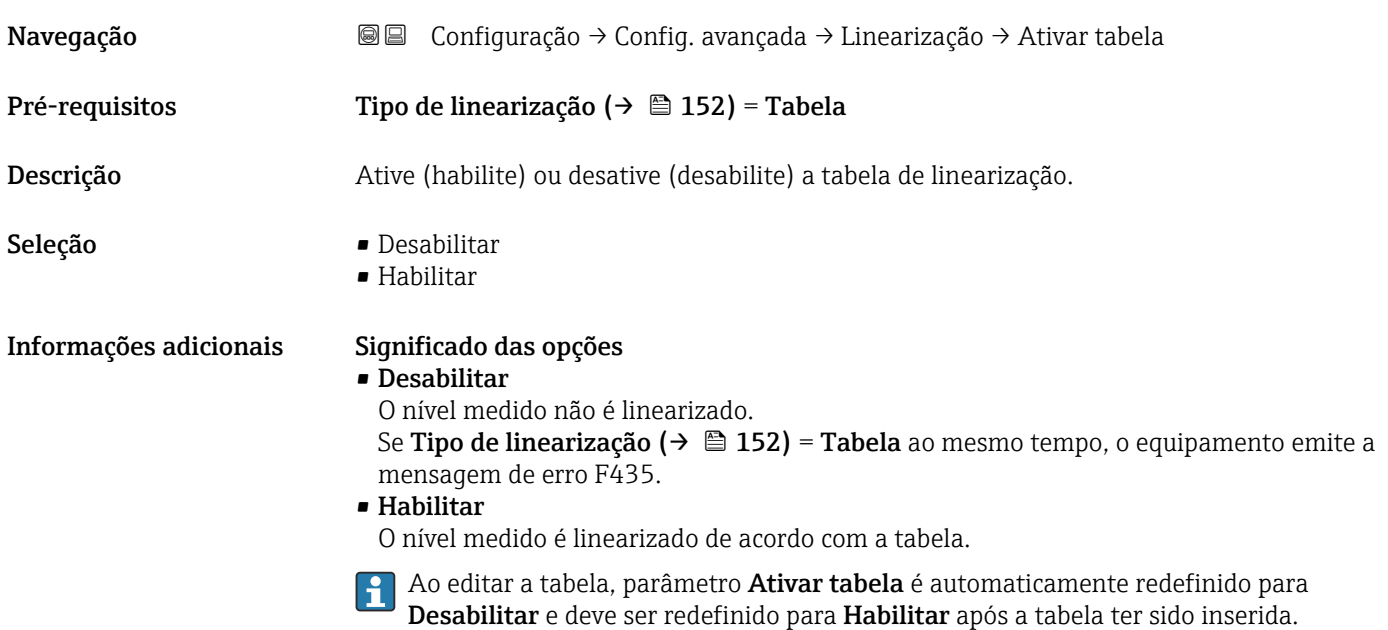

### Submenu "Configurações de segurança"

*Navegação* Configuração → Config. avançada → Config segur

<span id="page-158-0"></span>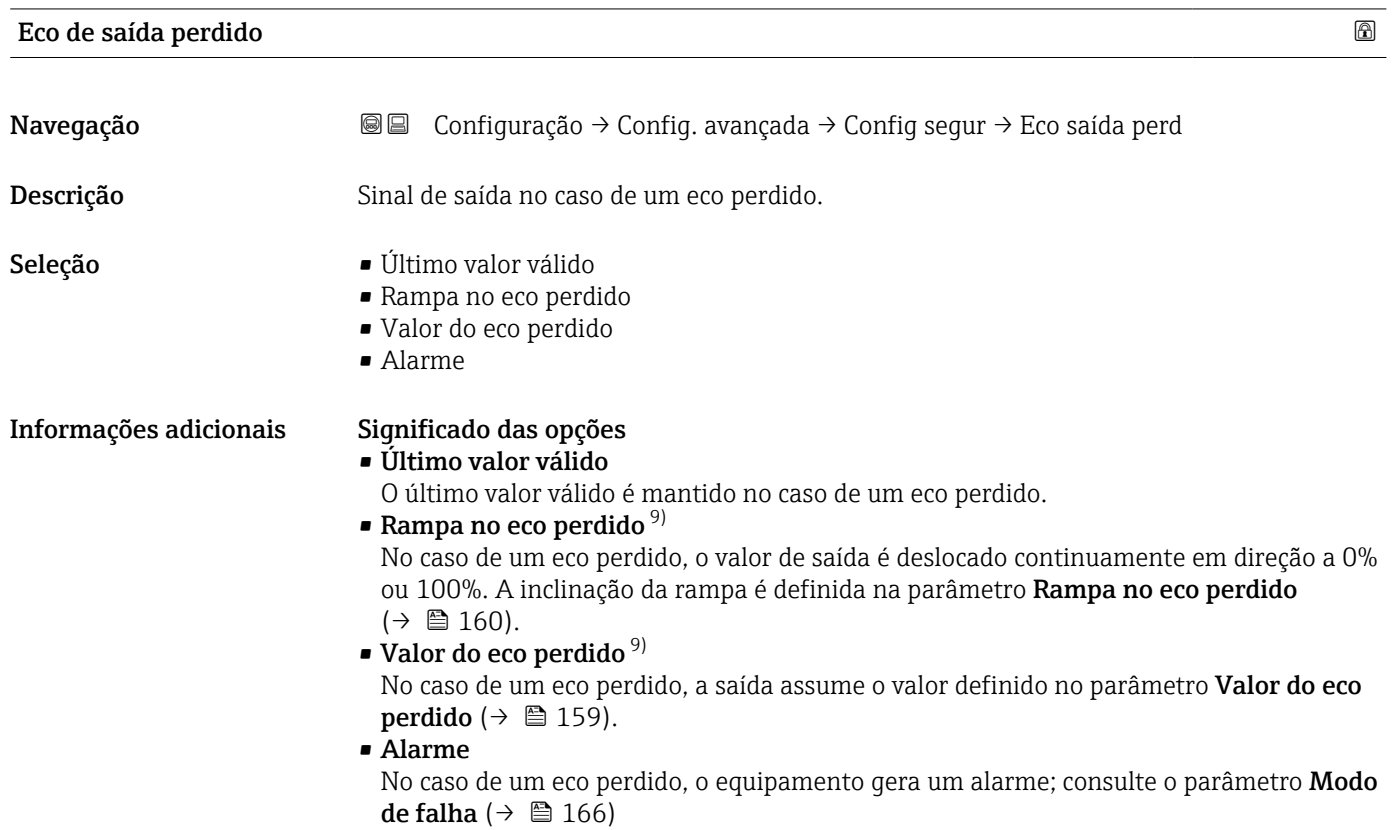

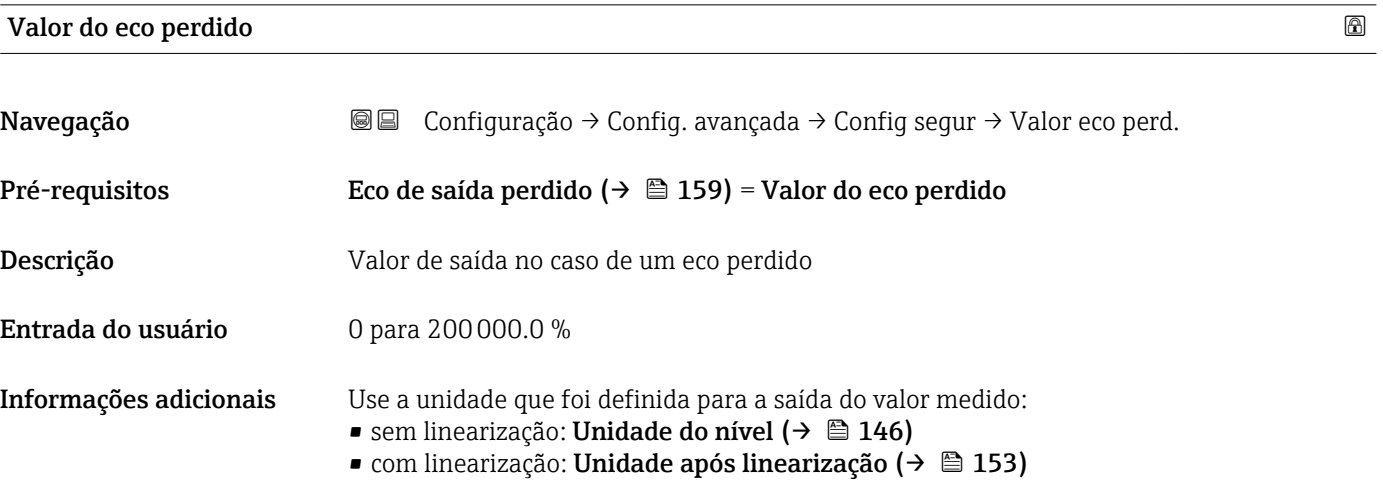

<sup>9)</sup> Visível apenas se "Tipo de linearização (→ ■ 152)" = "Nenhum"

# <span id="page-159-0"></span>Rampa no eco perdido

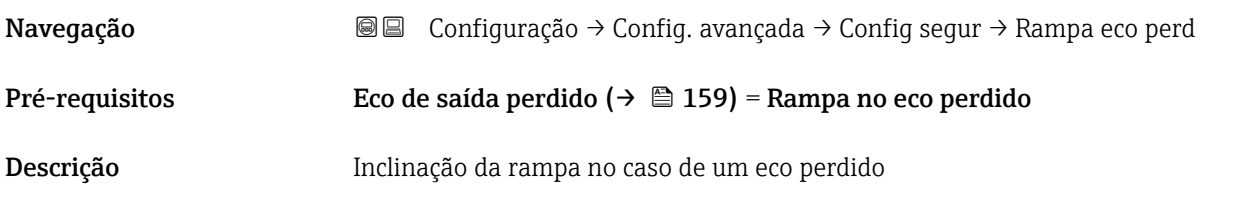

Entrada do usuário Número do ponto flutuante assinado

Informações adicionais

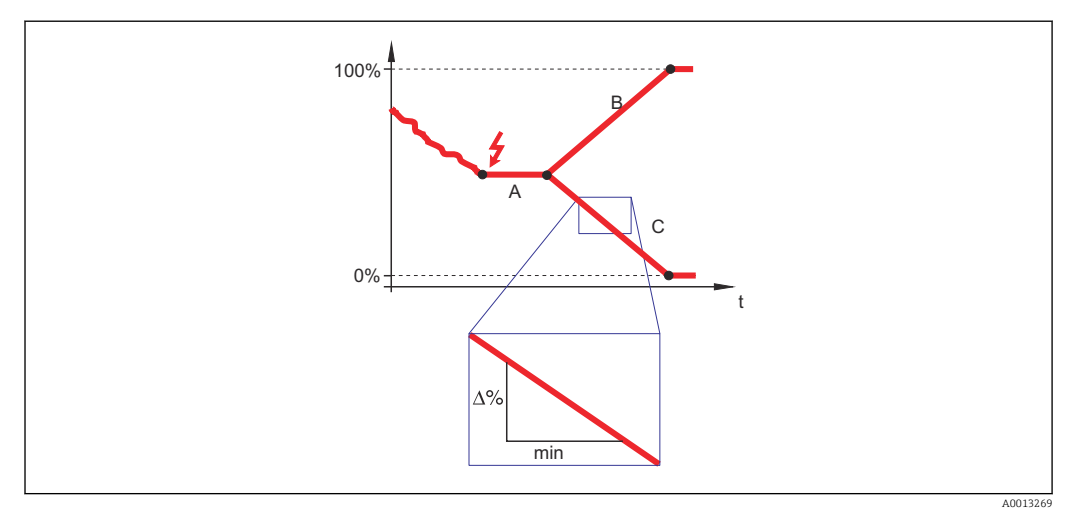

- *A Tempo de atraso do eco perdido*
- *Rampa no eco perdido* ( $\rightarrow \Box$  160) (valor positivo)
- *C Rampa no eco perdido* ( $\rightarrow \Box$  160) (valor negativo)
- A unidade para a inclinação da rampa é "uma porcentagem da faixa de medição por minuto" (%/min.).
- Para uma inclinação negativa da rampa: O valor medido diminui continuamente até chegar a 0%.
- Para uma inclinação negativa da rampa: O valor medido aumenta continuamente até chegar a 100%.

#### Distância de Bloqueio

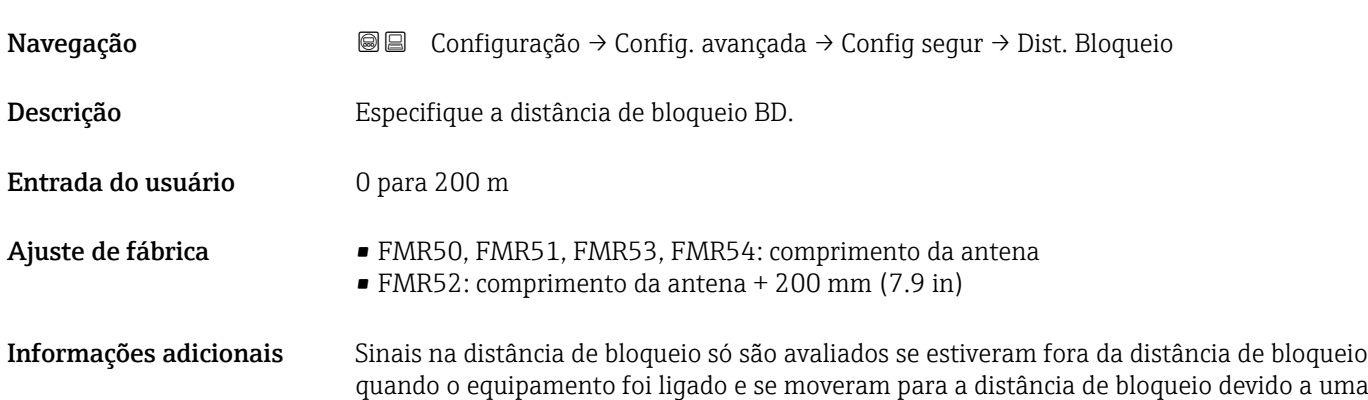

mudança de nível durante a operação. Sinais que já estão na distância de bloqueio quando o equipamento é ligado são ignorados.

Este comportamento é válido somente se as duas condições forem atendidas:

- Especialista → Sensor → Rastreamento do eco → Modo de avaliação = Histórico de intervalo curto ou Histórico de intervalo longo
- Especialista → Sensor → Compensação da fase gás → Modo GPC= Ligado, Sem correção ou Correção externa

Se uma dessas condições não for atendida, os sinais na distância de bloqueio sempre serão ignorados.

Se necessário, um comportamento diferente para sinais na distância de bloqueio pode ser definido pela assistência técnica da Endress+Hauser.

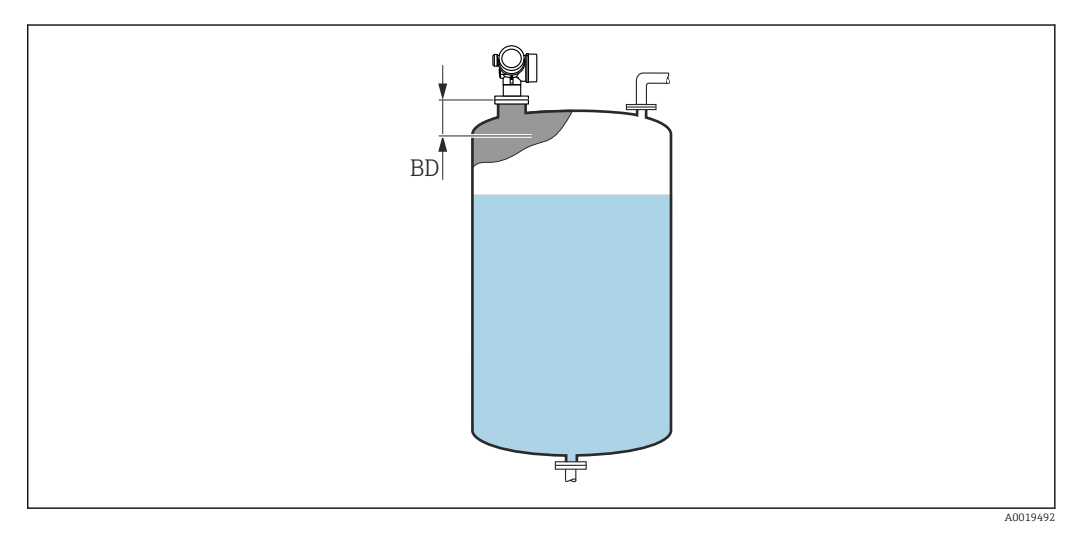

 *52 Distância de bloqueio (BD) para medições em líquidos*

#### Assistente "Confirmação SIL/WHG"

A assistente Confirmação SIL/WHG está disponível apenas para equipamentos com SIL ou aprovação WHG (Recurso 590: "Additional Approval", opção LA: "SIL" ou LC: "WHG overfill prevention" ) que não estão atualmente no estado bloqueado WHG ou SIL.

A assistente Confirmação SIL/WHG é necessária para bloquear o equipamento, de acordo com SIL ou WHG. Para detalhes, consulte o "Manual de Segurança Funcional" do respectivo equipamento, que descreve o procedimento de bloqueio e os parâmetros da sequência.

*Navegação* Configuração → Config. avançada → Confirm. SIL/WHG

#### Assistente "SIL/WHG desactivado"

O assistente SIL/WHG desactivado ( $\rightarrow \Box$  163) é visível somente se o equipamento  $\vert \mathbf{1} \vert$ estiver bloqueado parar SIL ou bloqueado para WHG. Para mais detalhes, consulte o "manual de segurança funcional" do respectivo equipamento.

*Navegação* Configuração → Config. avançada → SIL/WHG desactiv

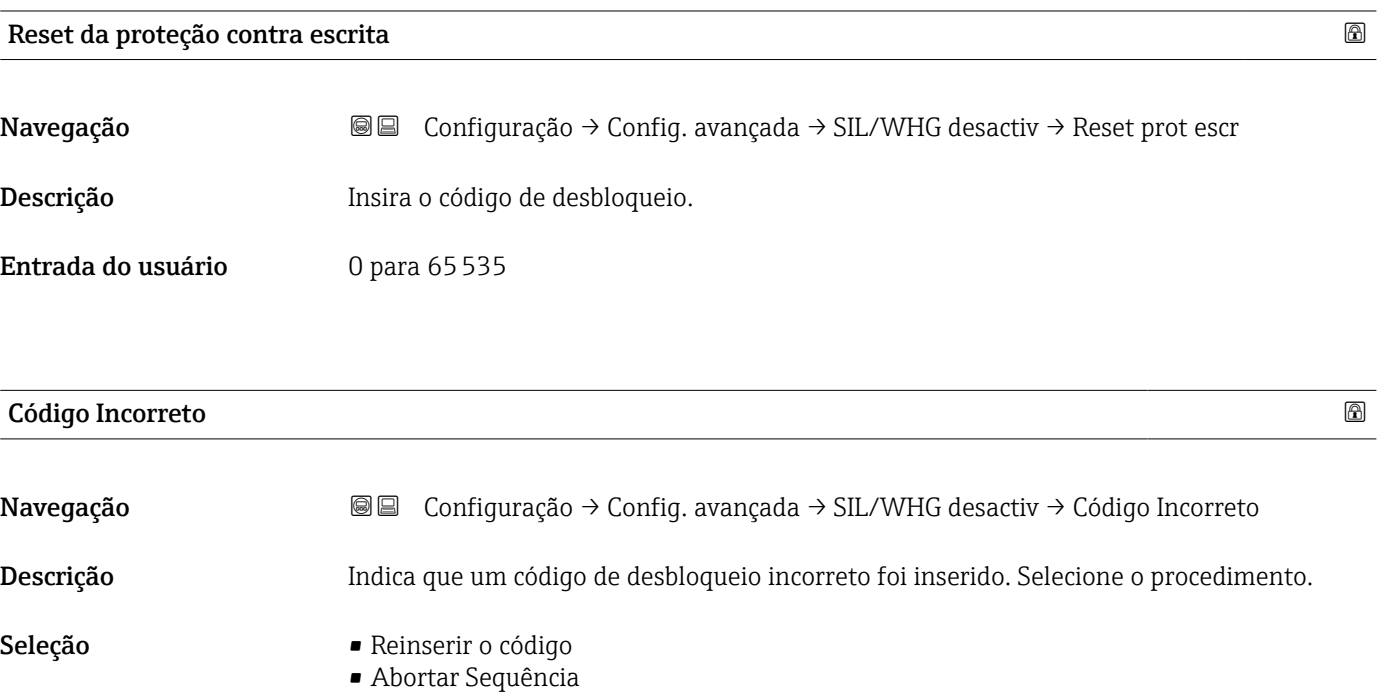

#### Submenu "Saída de corrente 1 para 2"

A submenu Saída de corrente 2 ( $\rightarrow \Box$  164) só está disponível para equipamentos ĥ com duas saídas de corrente.

*Navegação* Configuração → Config. avançada → Saída corr. 1 para 2

#### Atribuir saída de corrente 1 para 2

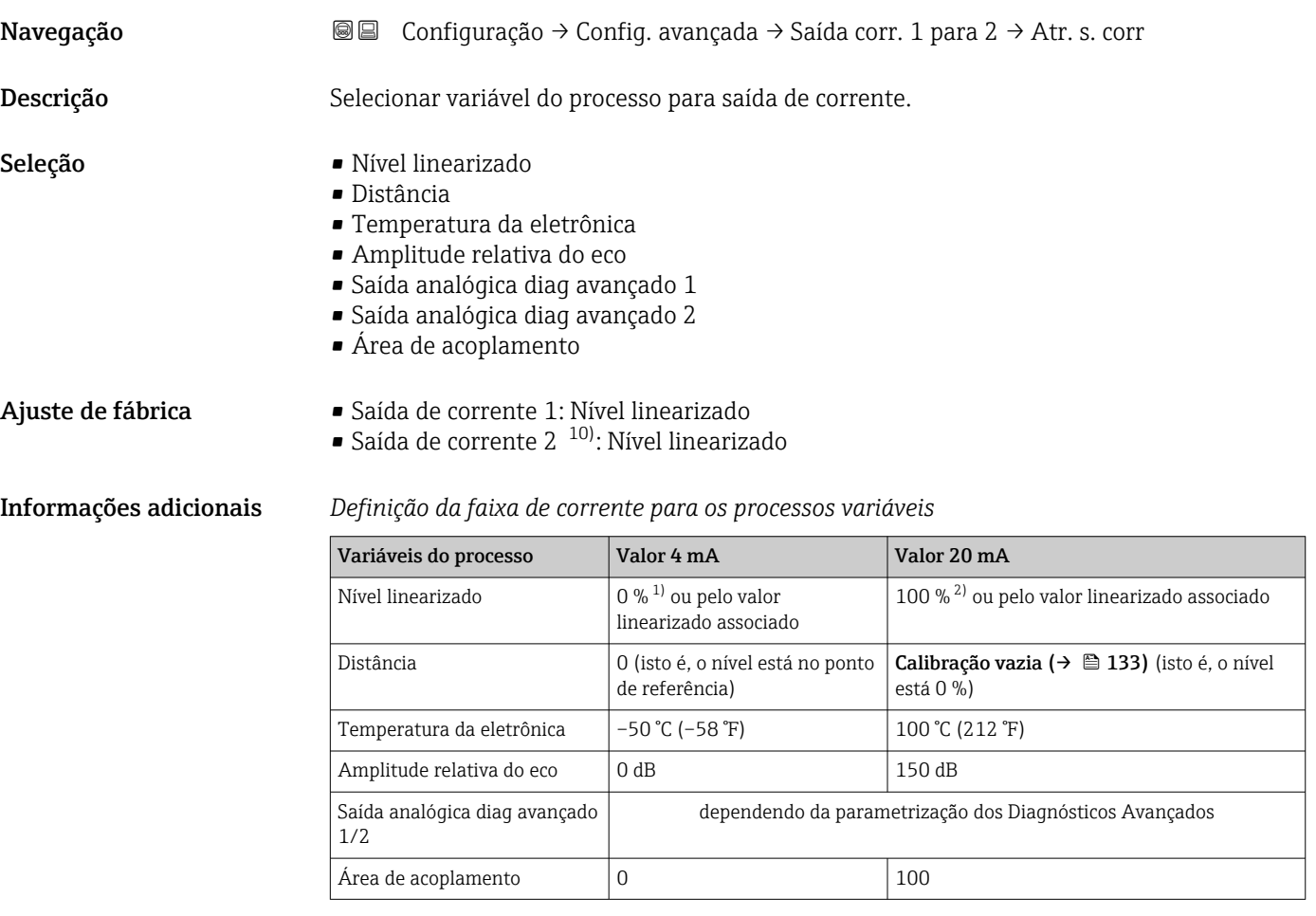

1) o nível 0% é definido pela parâmetro **Calibração vazia** (→  $\cong$  133)<br>2) o nível 100% é definido pela parâmetro **Calibração cheia** (→  $\cong$  13 o nível 100% é definido pela parâmetro Calibração cheia (→  $\triangleq$  133)

Pode ser necessário ajustar os valores de 4mA e 20mA para a aplicação  $| \cdot |$ (especialmente no caso das opções Saída analógica diag avançado 1/2 e Área de acoplamento).

Isso pode ser feito pelos seguintes parâmetros:

- Especialista → Saída → Saída de corrente 1 para 2 → Turn down
- Especialista → Saída → Saída de corrente 1 para 2 → Valor 4 mA
- Especialista → Saída → Saída de corrente 1 para 2 → Valor 20 mA

<sup>10)</sup> apenas para equipamentos com duas saídas de corrente

# <span id="page-164-0"></span>Span de corrente Navegação Configuração → Config. avançada → Saída corr. 1 para 2 → Span corrente Descrição Determina o range da corrente usado para transmitir o valor medido. '4…20mA': Variável medida: 4 …20 mA '4…20mA NAMUR': Variável medida: 3.8 … 20.5 mA '4…20mA US': Variável medida: 3.9 … 20.8 mA 'Corrente fixa': Variável medida transmitida somente via HART. Nota: Correntes abaico de 3.6 mA ou acima de 21.95 mA podem ser usadas para indicar um alarme. Seleção  $4...20$  mA  $-4...20$  mA NAMUR  $-4...20$  mA US • Corrente fixa

Informações adicionais *Significado das opções*

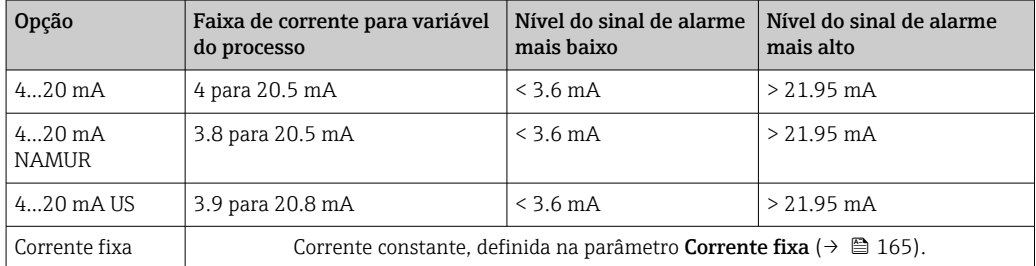

- Em caso de erro, a corrente de saída assume o valor definido no parâmetro Modo de falha ( $\rightarrow \Box$  166).
	- Se o valor medido estiver fora da faixa de medição, a mensagem de diagnóstico Saída de corrente é emitida.

Em um ciclo HART multiponto, apenas um equipamento pode usar a corrente analógica para transmitir um sinal. Para todos os outros equipamentos, é preciso definir:

- Span de corrente = Corrente fixa
- Corrente fixa ( $\rightarrow \cong 165$ ) = 4 mA

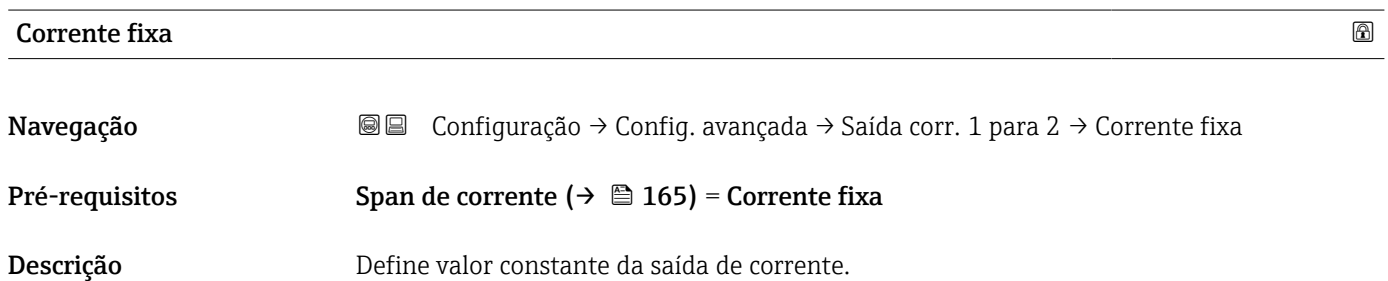

### <span id="page-165-0"></span>Entrada do usuário 4 para 22.5 mA

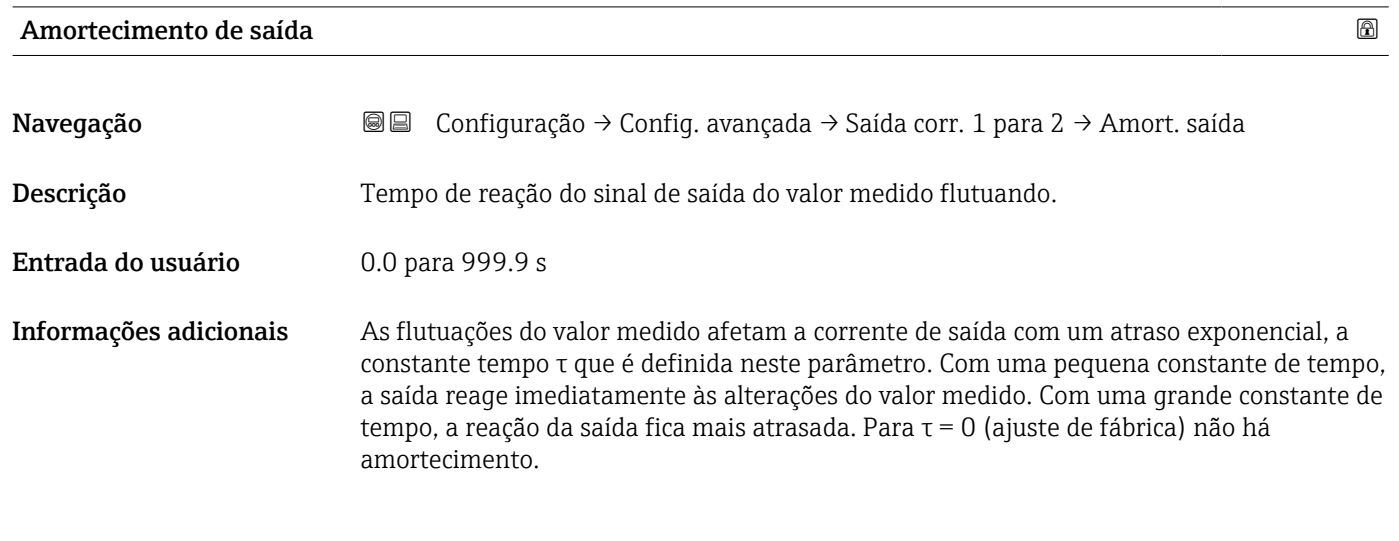

# Modo de falha

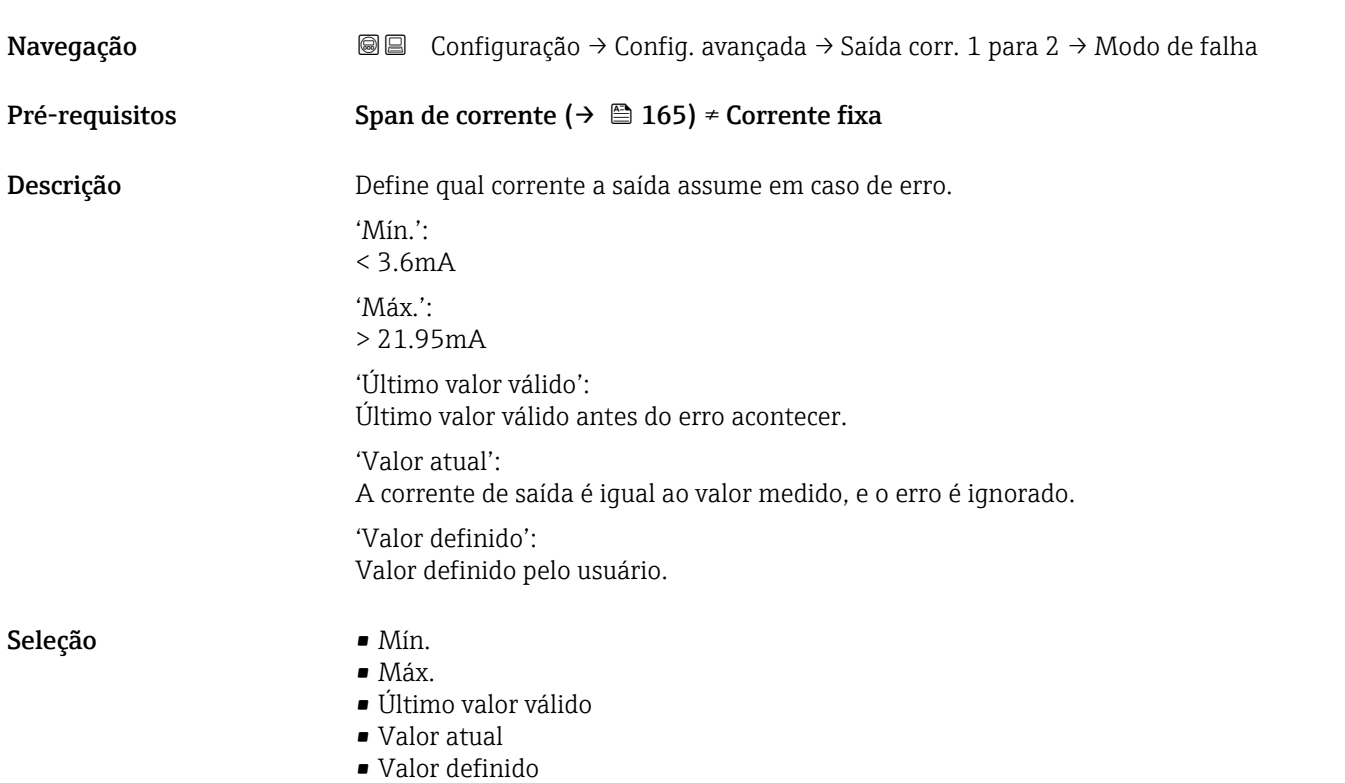

#### Informações adicionais Significado das opções

• Mín.

A saída de corrente adota o valor de nível mais baixo do alarme de acordo com o parâmetro Span de corrente ( $\rightarrow \Box$  165).

• Máx.

A saída de corrente adota o valor de nível mais alto do alarme de acordo com o parâmetro Span de corrente ( $\rightarrow \blacksquare$  165).

- Último valor válido
	- A corrente permanece constante no último valor antes de ocorrer o erro.
- Valor atual
	- A corrente de saída segue o valor medido; o erro é ignorado.
- Valor definido
	- A corrente de saída assume o valor definido na parâmetro Corrente de falha  $(\rightarrow \text{ } \text{ } \text{ } 167)$ .

**CO** comportamento de erro de outros canais de saída não é influenciado por essas configurações, porém, é definido em parâmetros separados.

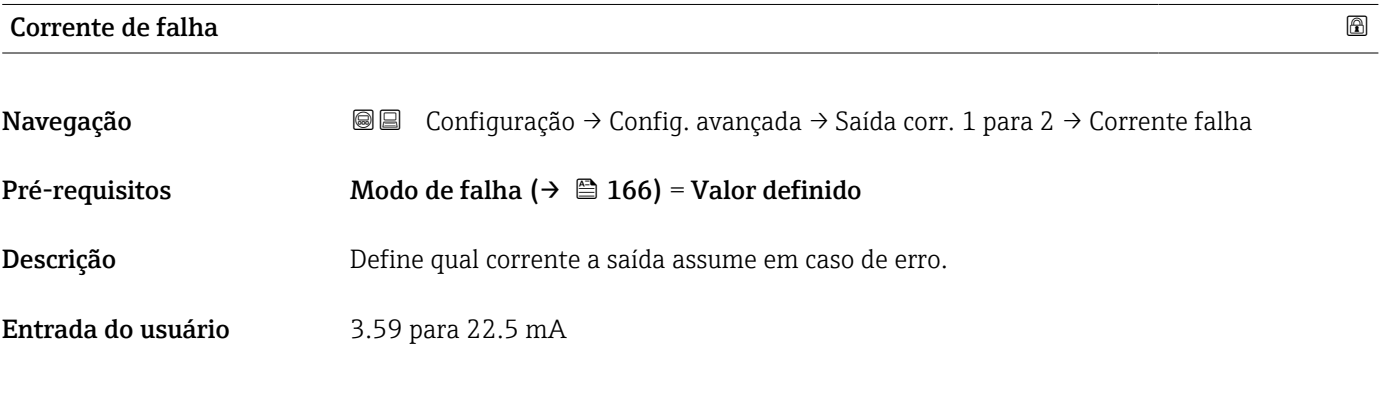

#### Corrente de saída 1 para 2

Navegação Summaração → Configuração → Config. avançada → Saída corr. 1 para 2 → Corrente saída 1 para 2 Descrição Mostre o valor atual calculado da corrente de saída.

#### <span id="page-167-0"></span>Submenu "Saída chave"

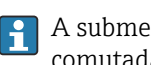

A submenu **Saída chave** (→  $\mathbf \oplus$  168) é visível somente para equipamentos com saída comutada.<sup>11)</sup>

*Navegação* Configuração → Config. avançada → Saída chave

| Função de saída chave  | 6                                                                                                    |
|------------------------|----------------------------------------------------------------------------------------------------|
| Navegação              | Configuração $\rightarrow$ Config. avançada $\rightarrow$ Saída chave $\rightarrow$ Função s. chave<br>88                                                                                                    |
| Descrição              | Define a função da saída chaveada.                                                                                                    |
|                        | 'Off<br>A saída chaveada está sempre aberta (não-condutiva)                                                                                                    |
|                        | 'On'                                                                                                    |
|                        | A saída chaveada está sempre fechada (condutiva)                                                                                                    |
|                        | 'Comportamento de diagnóstico'<br>A saída chaveada é normalmente fechada e só abre se um evento de diagnóstico ocorrer.                                                                                                    |
|                        | 'Limite'<br>A saída chaveada é normalmente fechada e só abre se um valor medido exceder um limite<br>definidio.                                                                                                    |
|                        | 'Saída digital'<br>A saída chaveada é controlada por um dos blocos de saída digital do equipamento.                                                                                                    |
| Seleção                | $\blacksquare$ Desl.<br>Ligado<br>Perfil do Diagnostico<br>$\blacksquare$ Limite<br>■ Saída Digital                                                                                                    |
| Informações adicionais | Significado das opções<br>Desl.<br>A saída está sempre aberta (não-condutiva).<br>$\blacksquare$ Ligado<br>A saída está sempre fechada (condutiva).<br>· Perfil do Diagnostico<br>Normalmente, a saída fica fechada e somente é aberta se houver um evento de<br>diagnóstico. A opção parâmetro <b>Atribuir nível de diagnóstico</b> ( $\rightarrow \Box$ 169) determina<br>para qual tipo de evento a saída está aberta.<br>• Limite<br>A saída normalmente fica fechada e somente é aberta se uma variável medida exceder<br>ou cair abaixo de um limite definido. Os valores limite são definidos pelos sequintes<br>parâmetros:<br>■ Atribuir limite ( $\rightarrow \cong 169$ )<br>■ Valor para ligar ( $\rightarrow \cong$ 170)<br>■ Valor para desligar ( $\rightarrow$ ■ 171)<br>• Saída Digital<br>O estado de comutação da saída rastreia o valor de saída de um bloco de função DI. O<br>bloqueio da função é selecionado na opção parâmetro Atribuir status ( $\rightarrow \Box$ 169).<br>As opções Desl. e Ligado podem ser usadas para simular a saída comutada. |

<sup>11)</sup> Recurso de pedido 020 "Fonte de alimentação; Saída", opção B, E ou G

# <span id="page-168-0"></span>Atribuir status

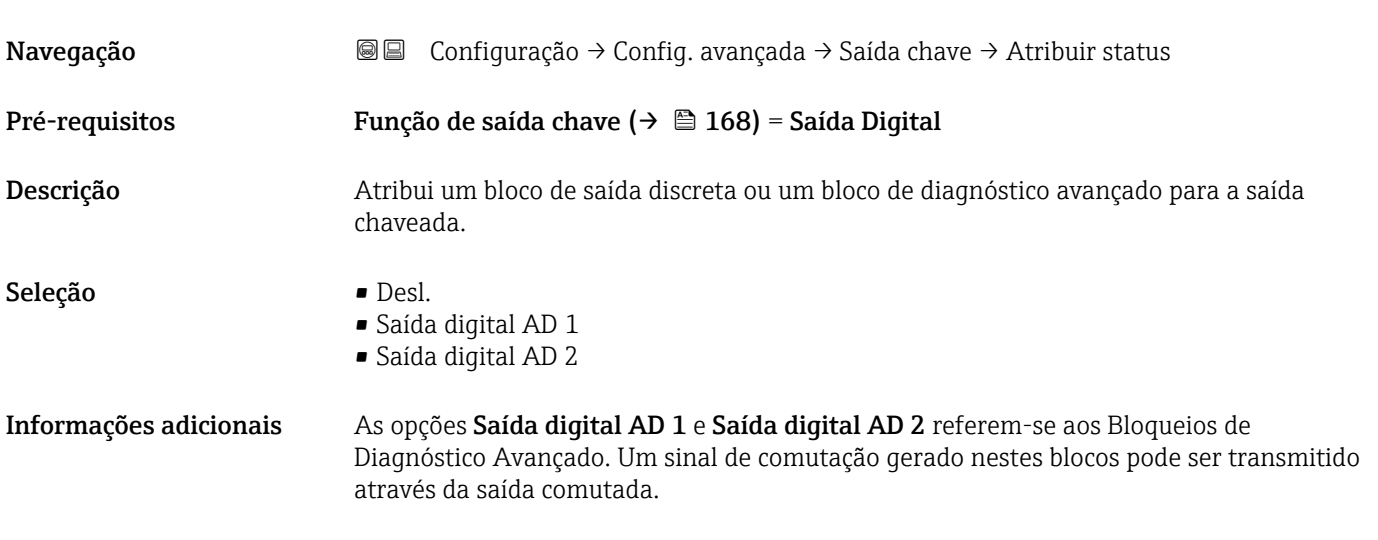

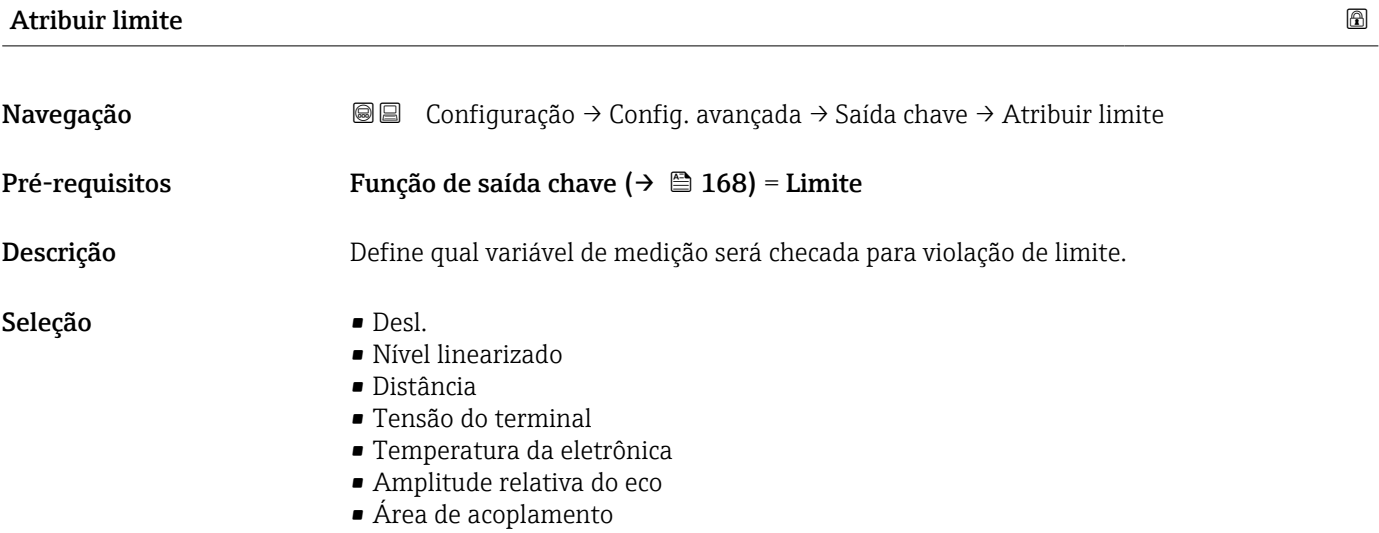

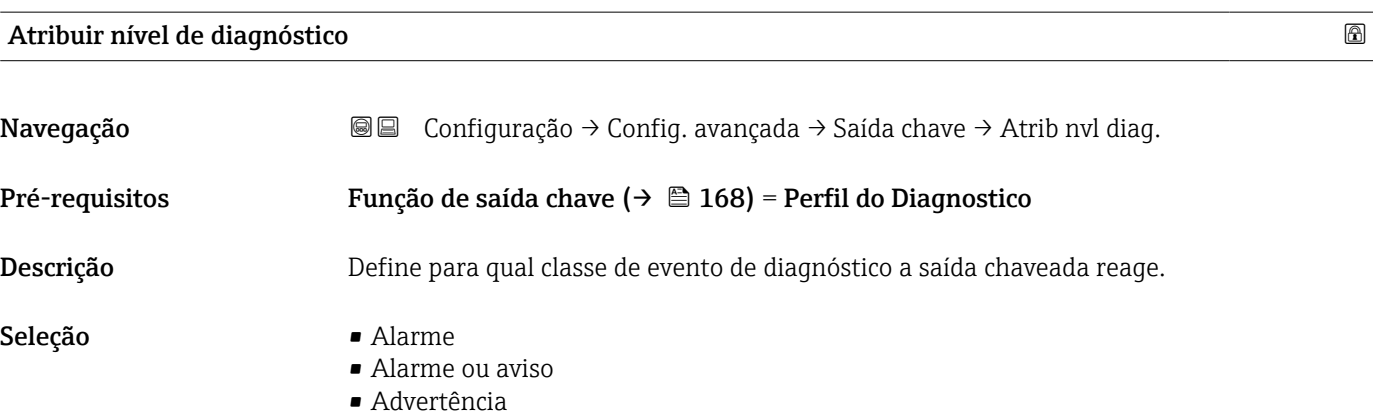

# <span id="page-169-0"></span>Valor para ligar

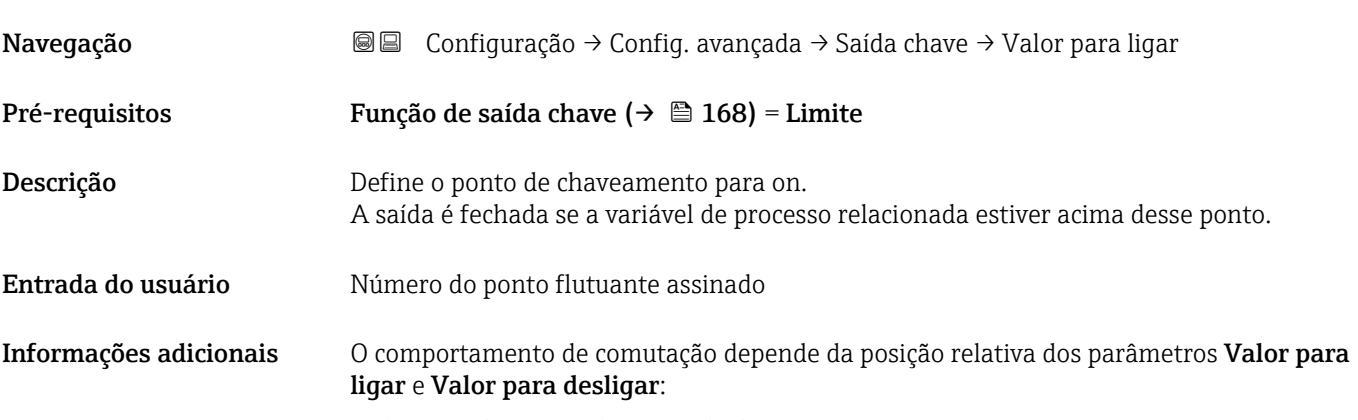

#### Valor para ligar > Valor para desligar

- A saída é fechada se o valor medido for maior que Valor para ligar.
- A saída é aberta se o valor medido for menor que Valor para desligar.

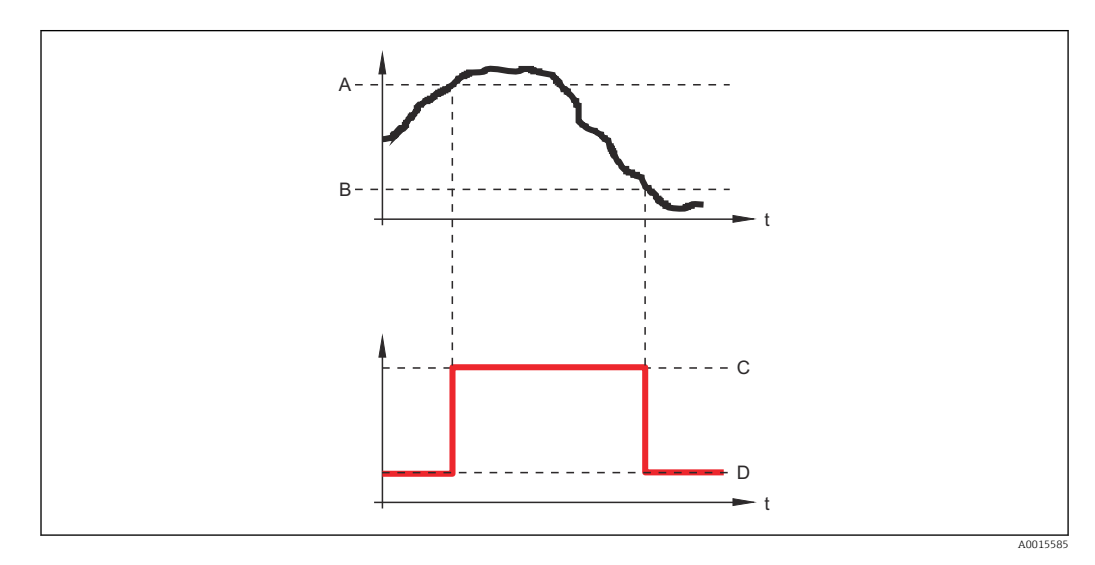

- *A Valor para ligar*
- *B Valor para desligar*
- *C Saída fechada (condutora) D Saída aberta (não condutora)*

### Valor para ligar < Valor para desligar

- A saída é fechada se o valor medido for menor que Valor para ligar.
- A saída é aberta se o valor medido for maior que Valor para desligar.

<span id="page-170-0"></span>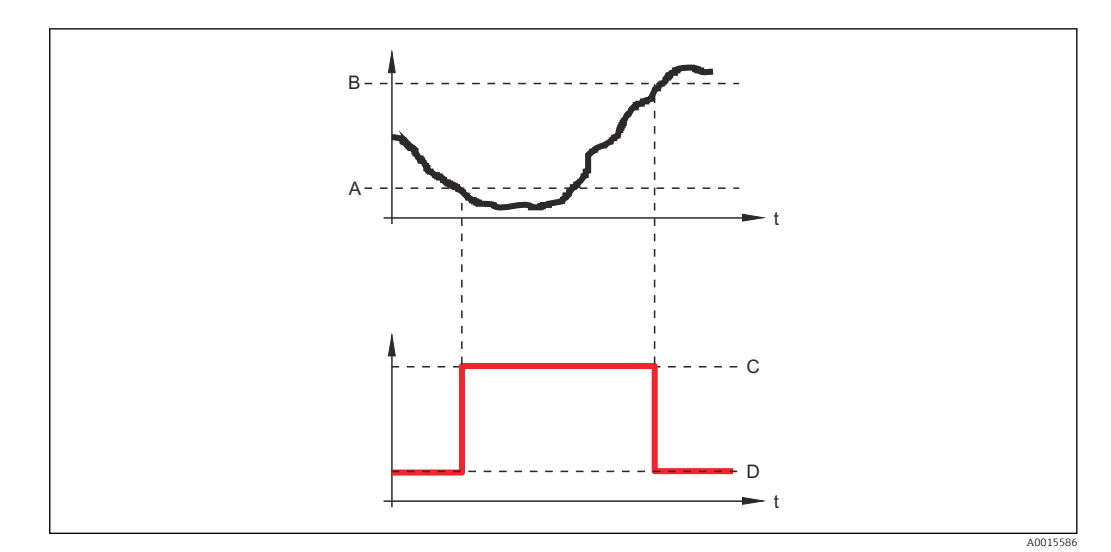

- *A Valor para ligar*
- *B Valor para desligar*
- *C Saída fechada (condutora)*
- *D Saída aberta (não condutora)*

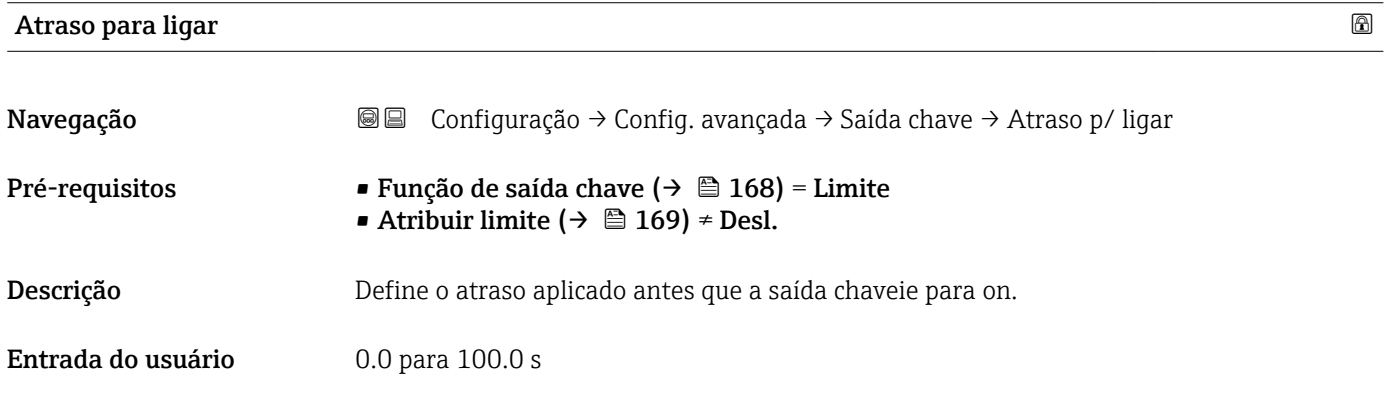

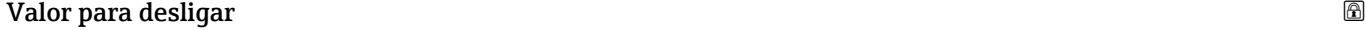

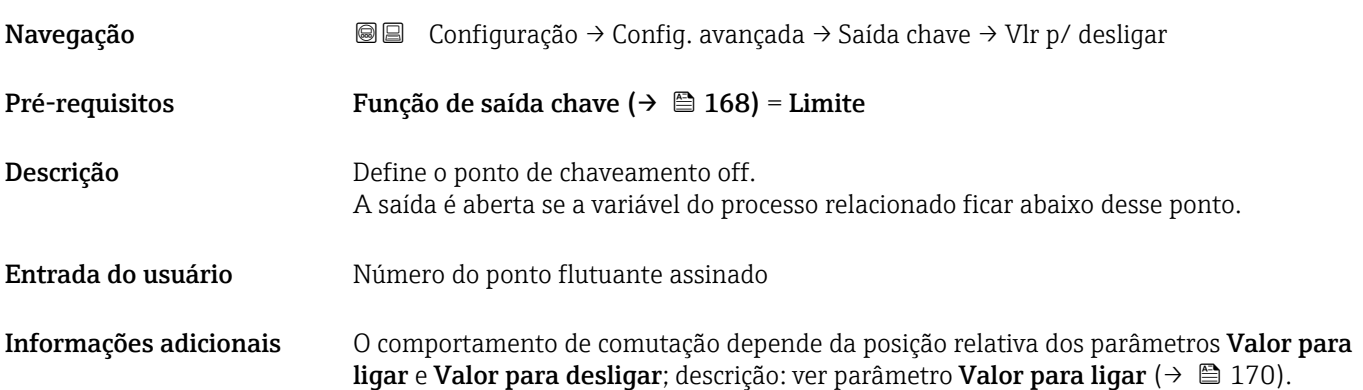

# Atraso para desligar

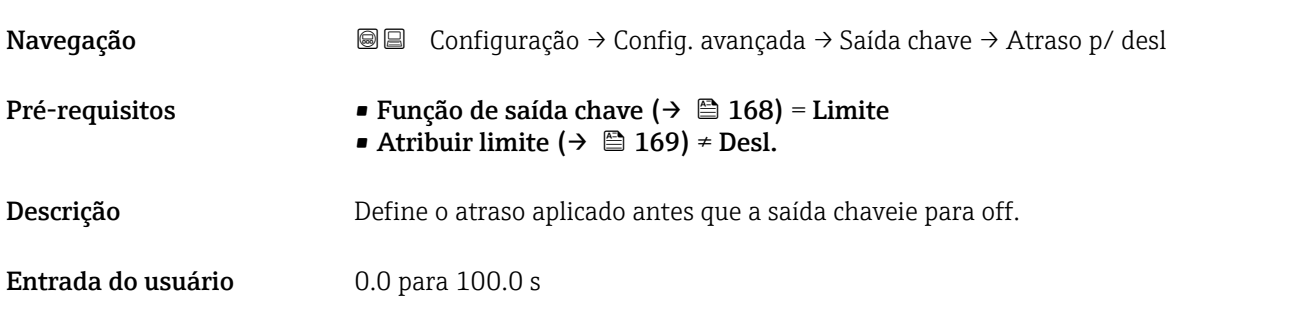

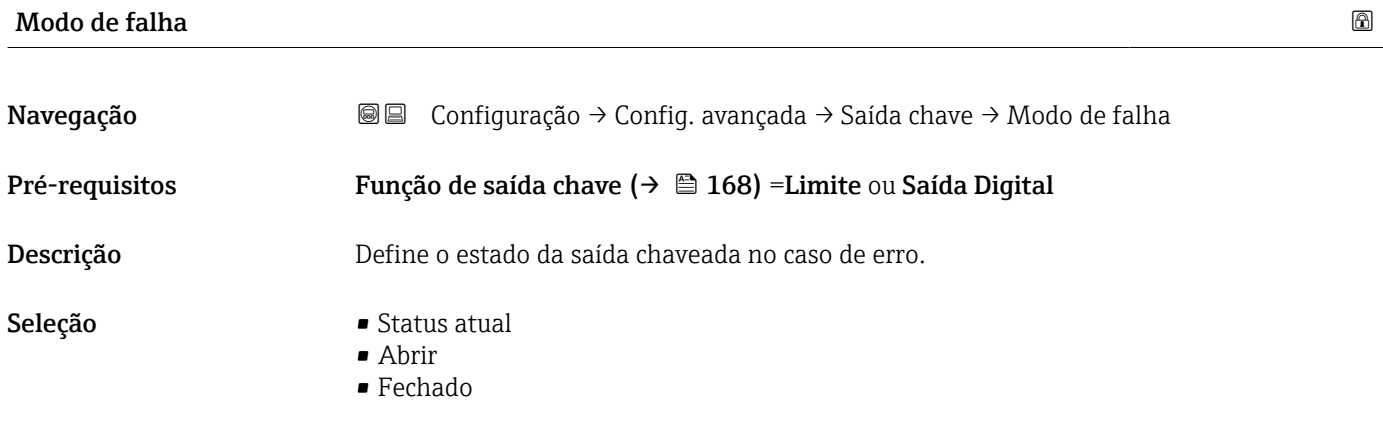

# Informações adicionais

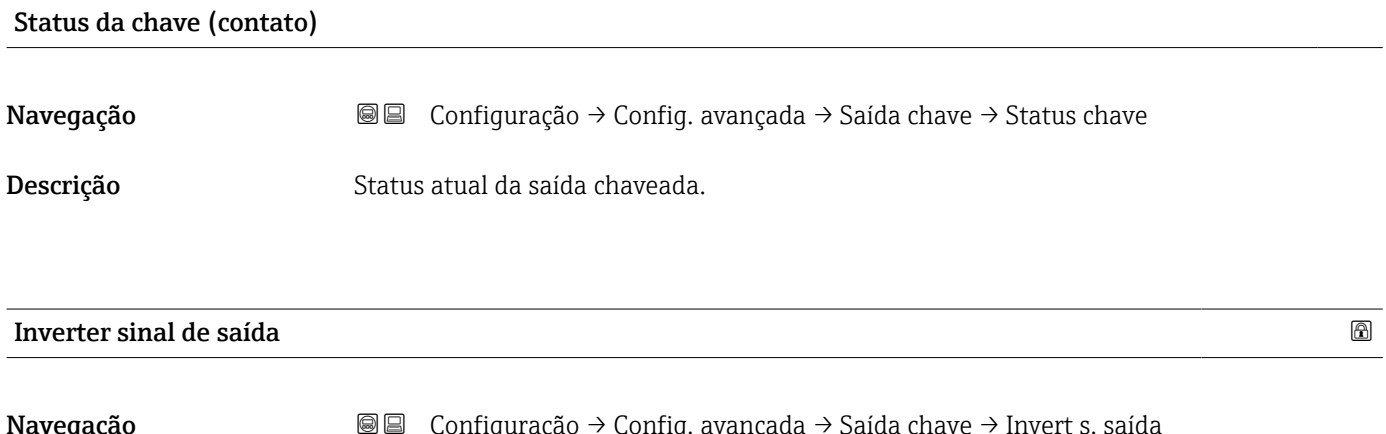

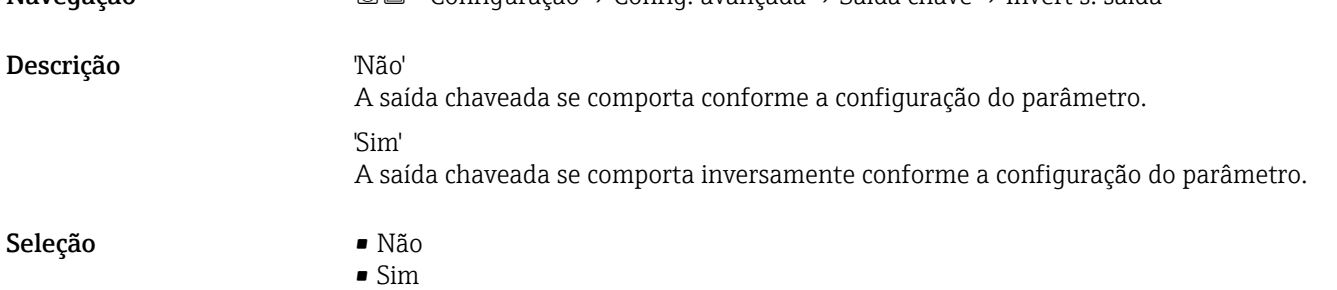

### Informações adicionais Significado das opções

• Não

O comportamento da saída digital é conforme descrito acima.

• Sim

Os estados Abrir e Fechado são invertidos conforme comparado com a descrição acima.

#### Submenu "Exibir"

A opção submenu Exibir é visível somente se um módulo do display for conectado ao equipamento.

*Navegação* Configuração → Config. avançada → Exibir

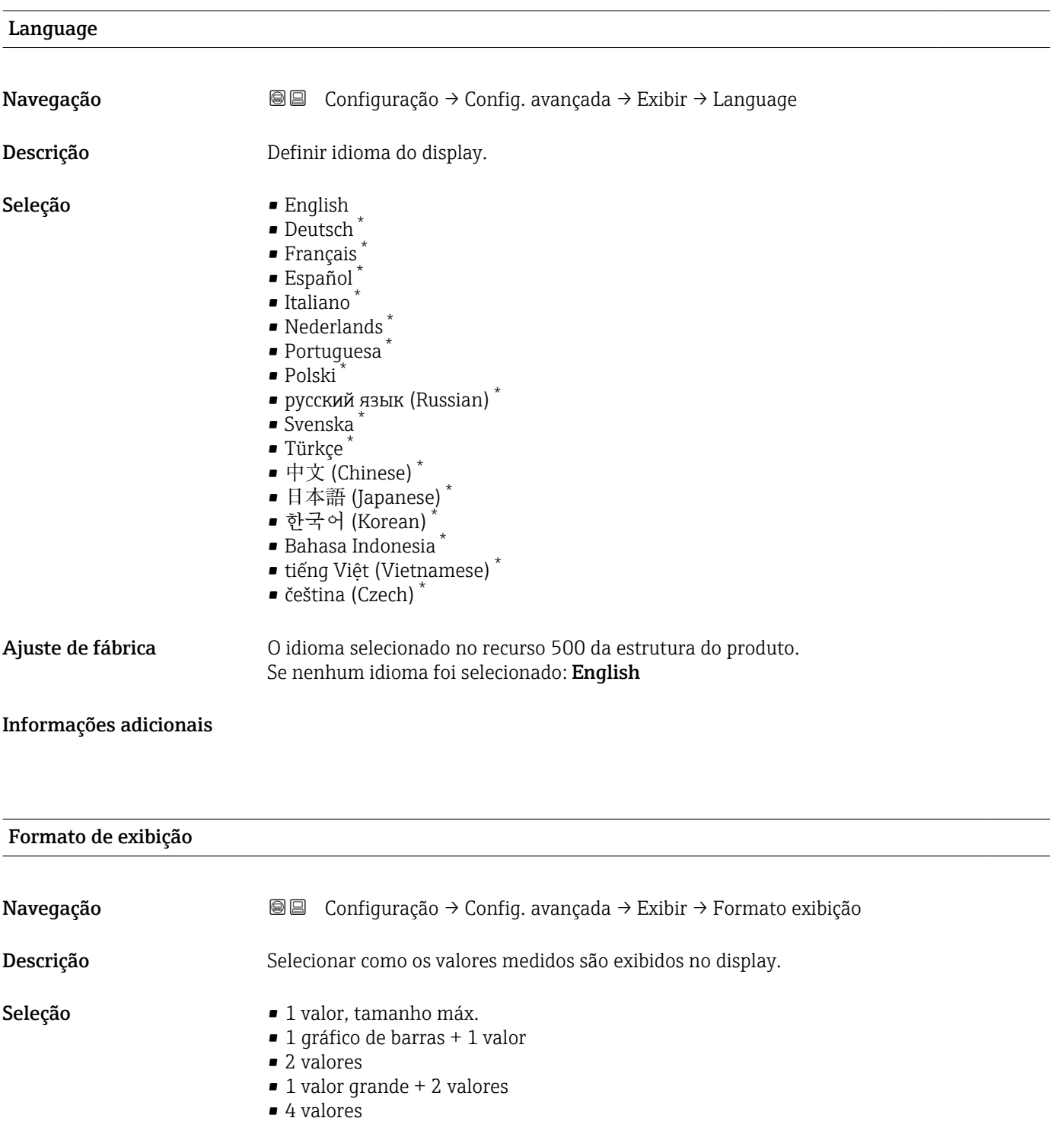

Visibilidade depende das opções ou configurações do equipamento.

A0019963

#### Informações adicionais

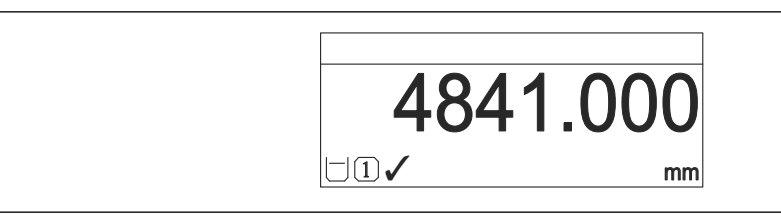

 *53 "Formato de exibição" = "1 valor, tamanho máx."*

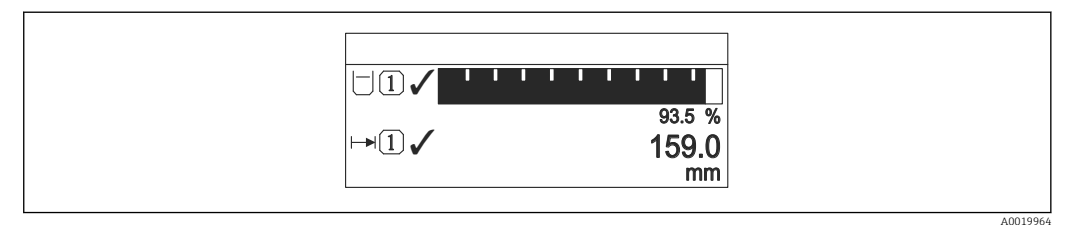

 *54 "Formato de exibição" = "1 gráfico de barras + 1 valor"*

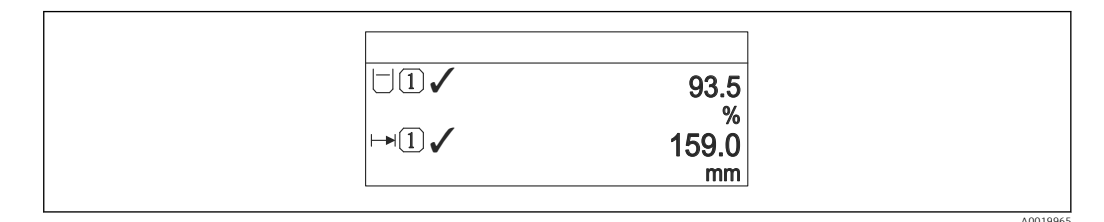

 *55 "Formato de exibição" = "2 valores"*

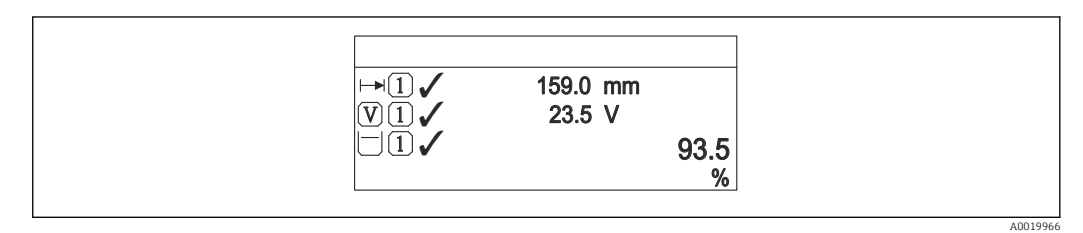

 *56 "Formato de exibição" = "1 valor grande + 2 valores"*

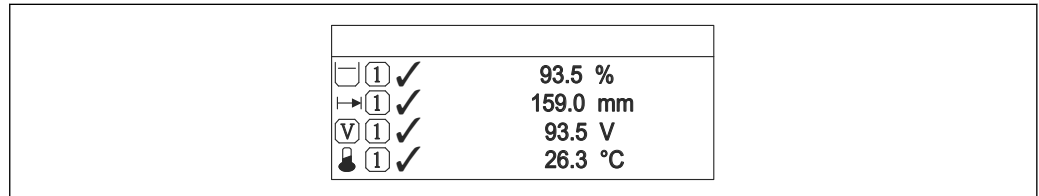

 *57 "Formato de exibição" = "4 valores"*

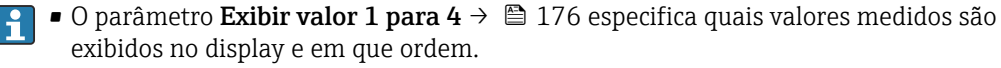

• Se for especificado um número maior de valores medidos que o permitido pelo display selecionado, os valores se alternam no display do equipamento. O tempo de exibição até a última alteração é configurado no parâmetro Intervalo exibição  $(\rightarrow \blacksquare 176)$ .

A0019968

# <span id="page-175-0"></span>Exibir valor 1 para 4

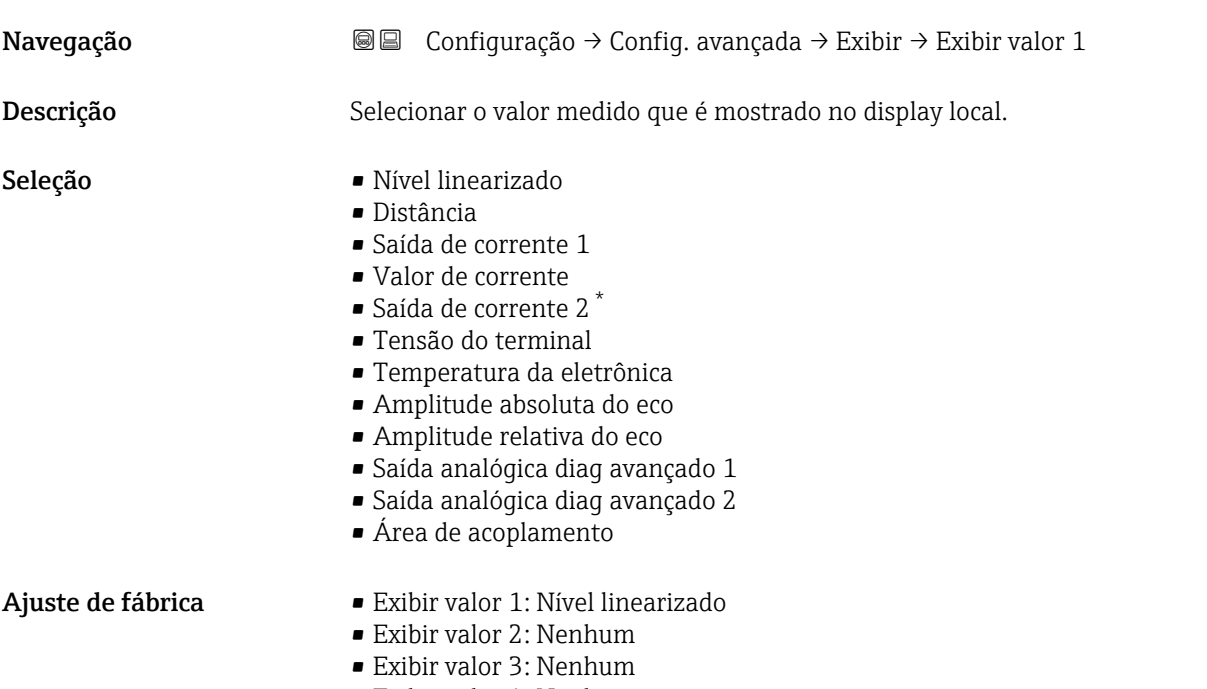

• Exibir valor 4: Nenhum

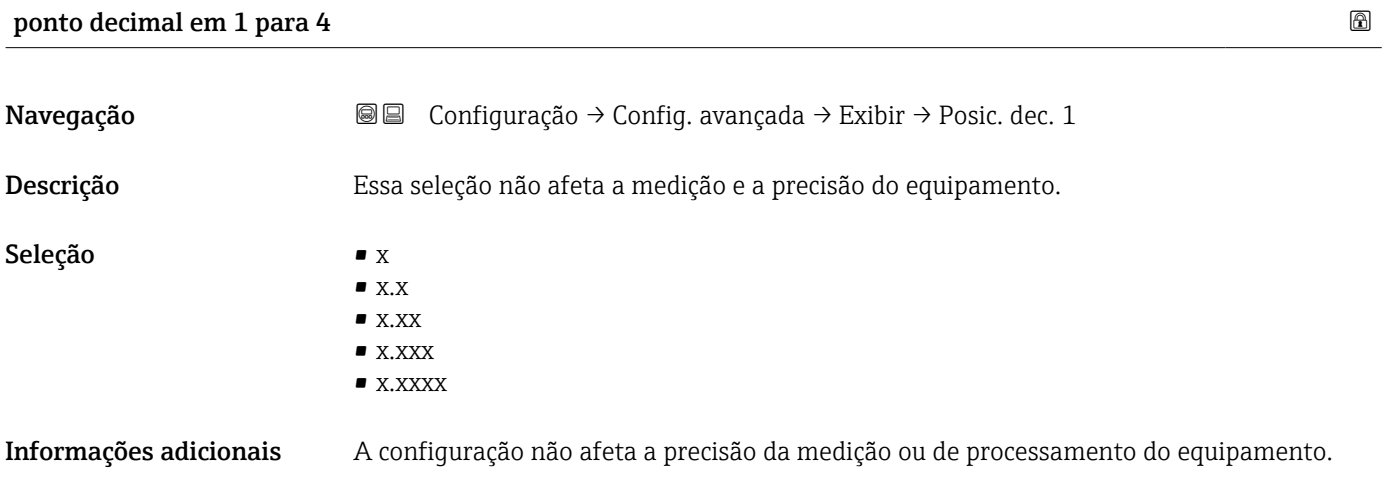

| Intervalo exibição |                                                                                                    |
|--------------------|----------------------------------------------------------------------------------------------------|
| Navegação          | Configuração $\rightarrow$ Config. avançada $\rightarrow$ Exibir $\rightarrow$ Interv. exibição<br>88         |
| Descrição          | Determina o tempo que as variaveis são mostradas no display, se o display altera entre<br>diferentes valores. |
| Entrada do usuário | $1$ para $10 s$                                                                                               |

<sup>\*</sup> Visibilidade depende das opções ou configurações do equipamento.

#### Informações adicionais Este parâmetro só é relevante se o número de valores de medição selecionados exceder o número de valores que o formato de exibição selecionado pode exibir simultaneamente.

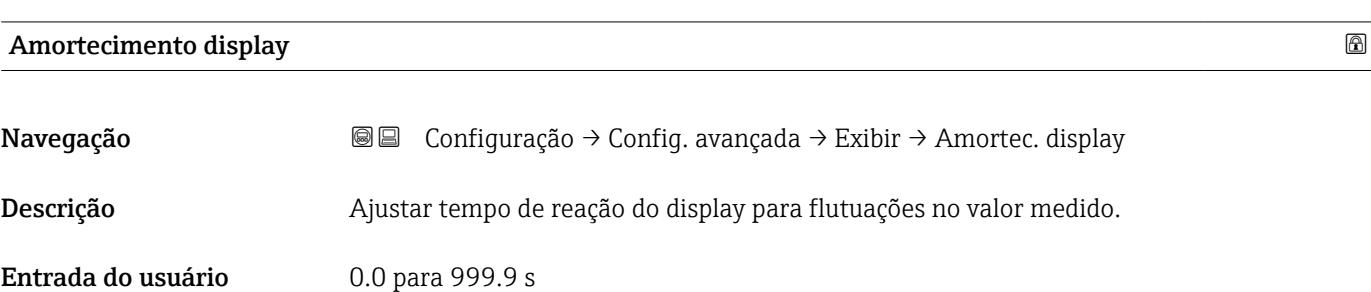

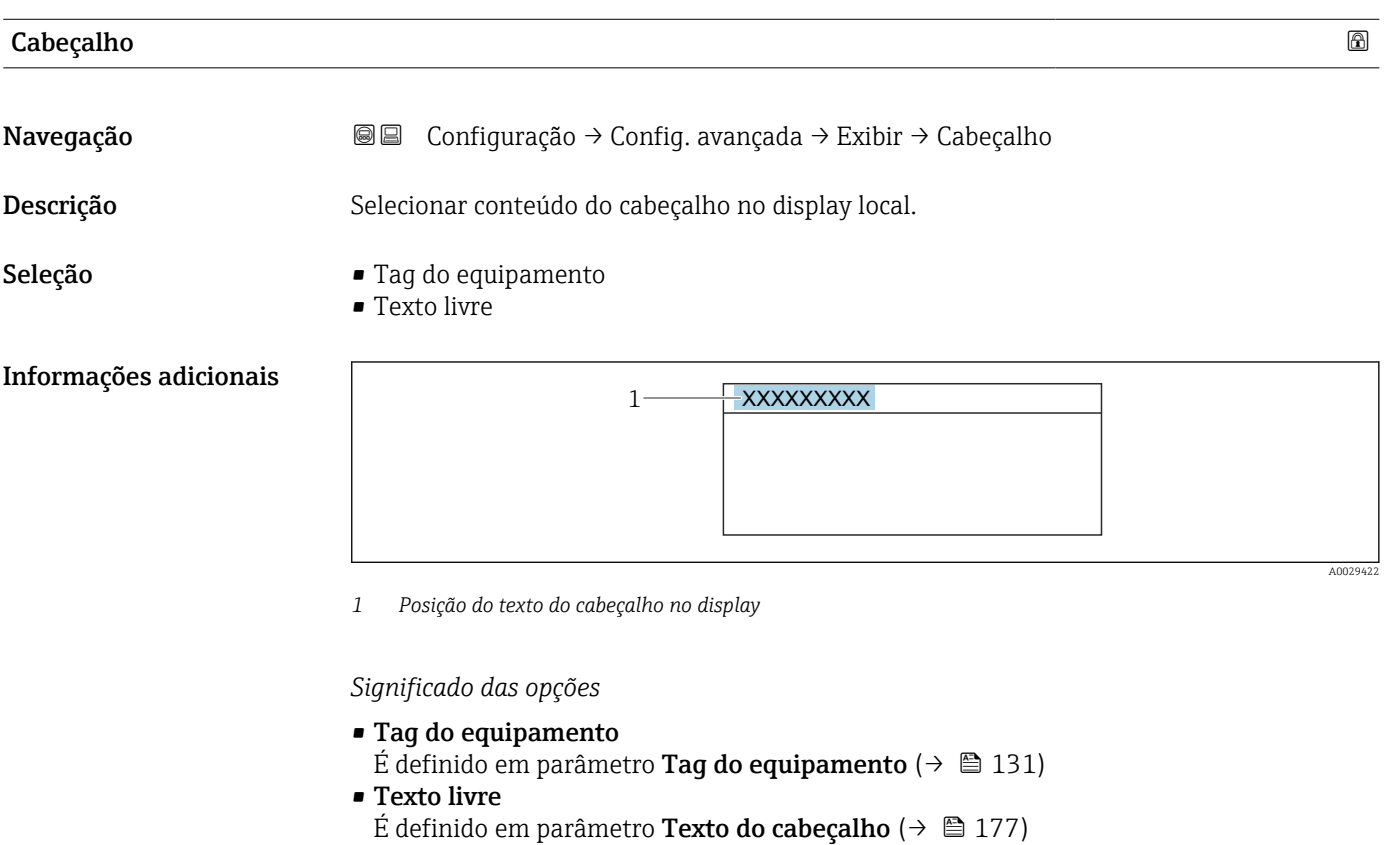

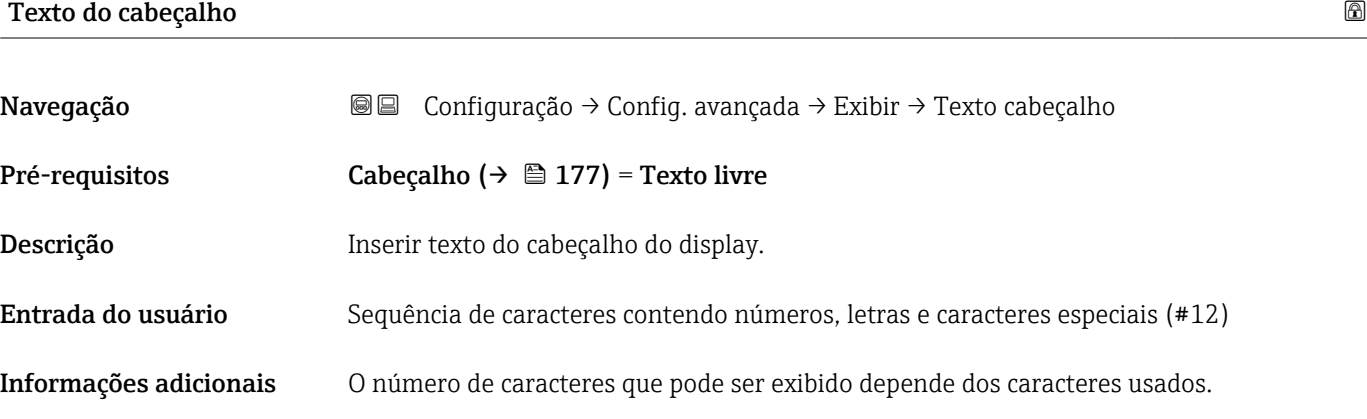

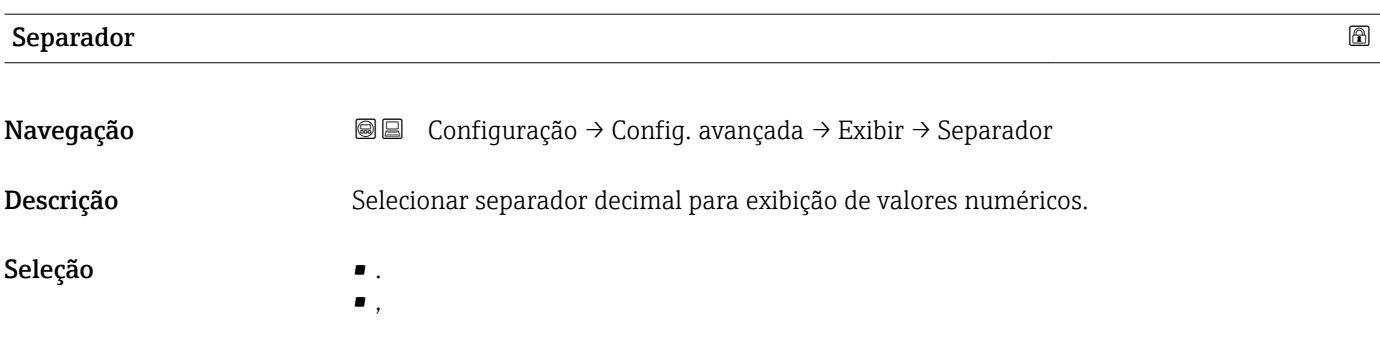

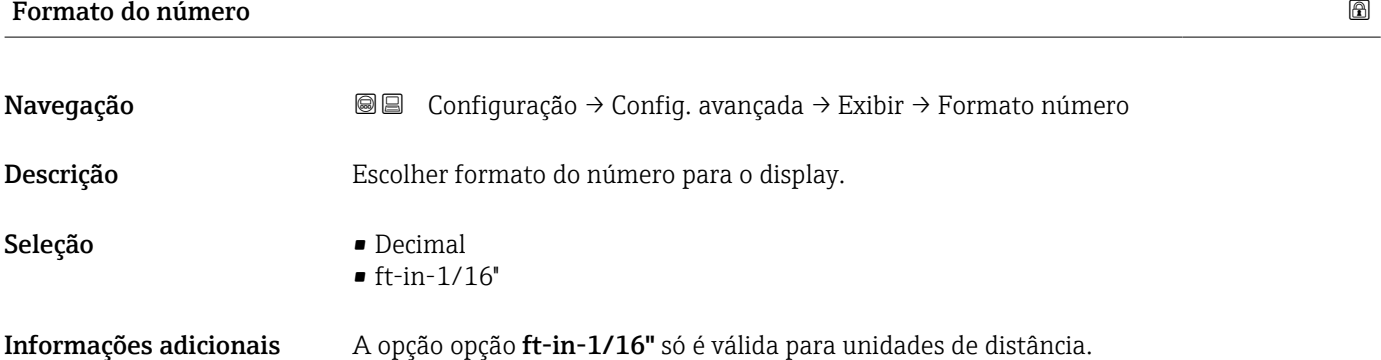

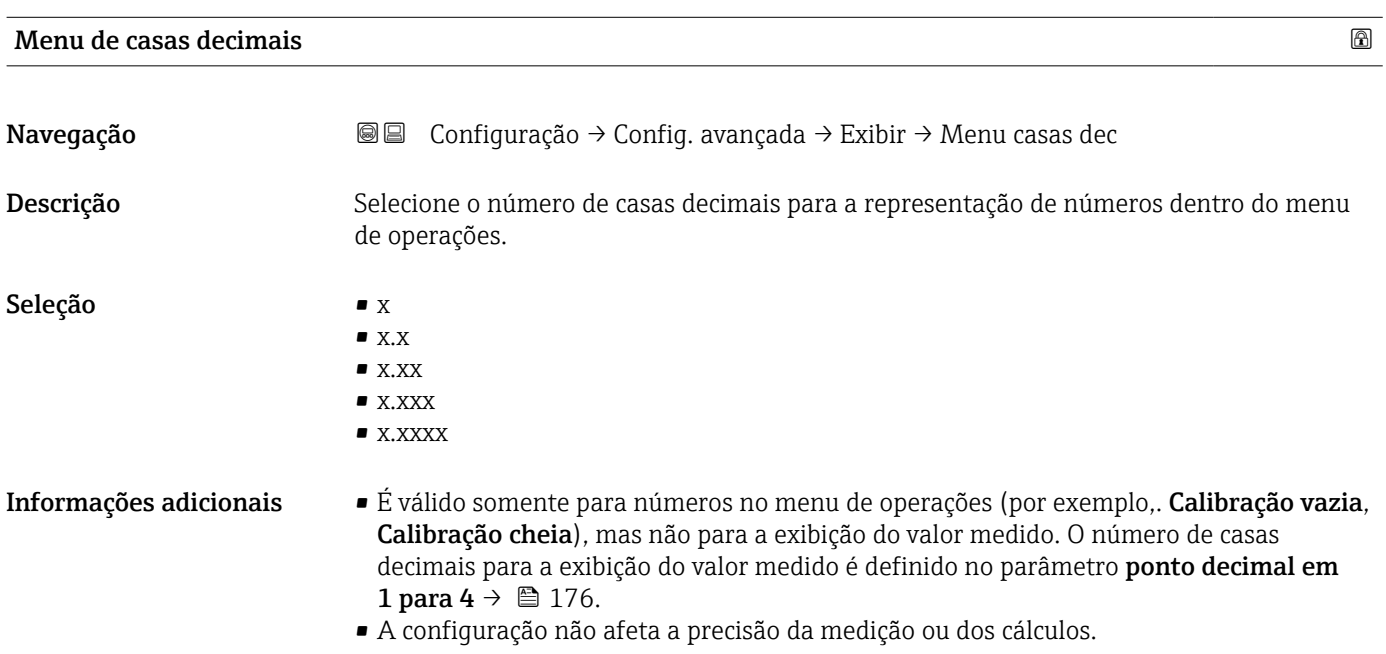

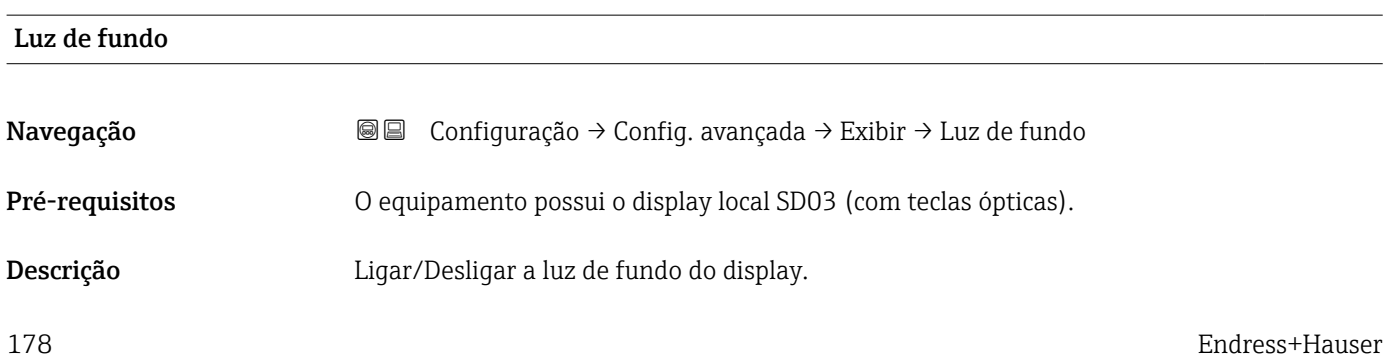

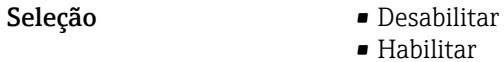

Informações adicionais Significado das opções

- Desabilitar Desliga a luz de fundo.
- Habilitar
- Liga a luz de fundo.
- Independentemente da configuração neste parâmetro, a luz de fundo pode ser automaticamente desligada pelo equipamento se a fonte de alimentação for muito baixa.

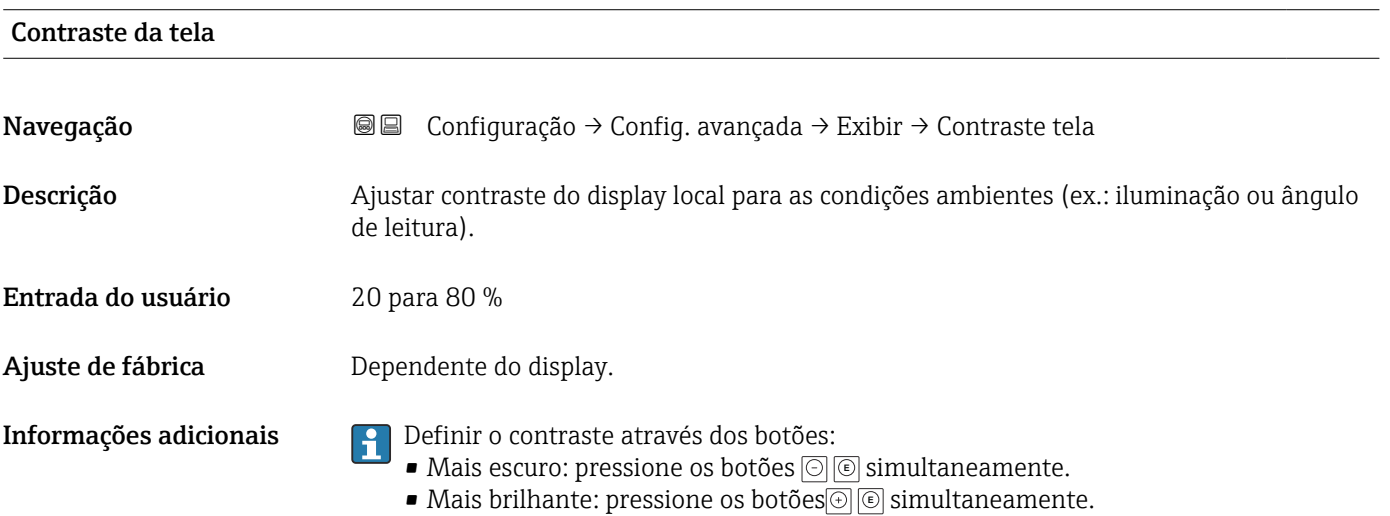

### Submenu "Exibição do backup de configuração"

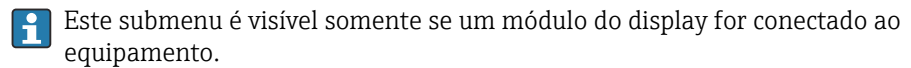

A configuração do equipamento pode ser memorizada no módulo de display a um certo ponto de tempo (backup). A configuração memorizada pode ser restaurada para o equipamento se necessário, por exemplo, para trazer o equipamento de volta a um estado definido. A configuração também pode ser transferida para um equipamento diferente do mesmo tipo usando o módulo do display.

*Navegação* **©** © Configuração → Config. avançada → Exib bckp config

# Tempo de operação

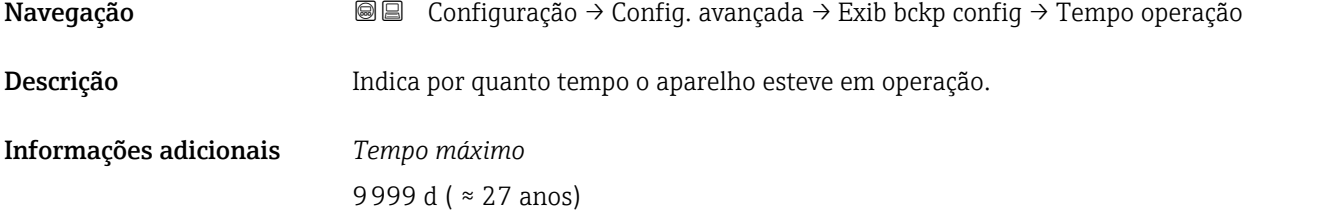

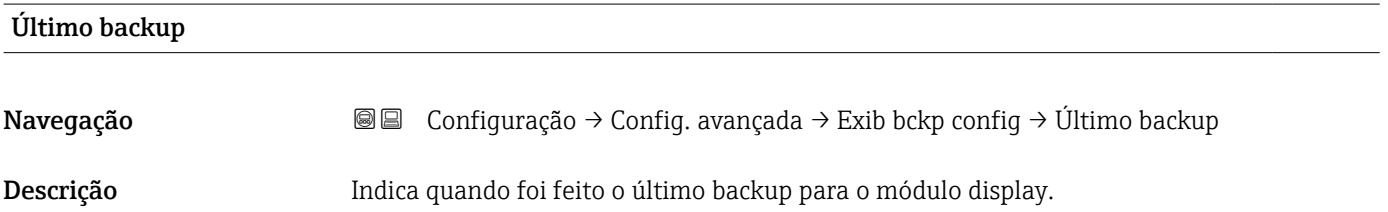

#### Gerenciamento de configuração

Navegação 
SIME Configuração → Config. avançada → Exib bckp config → Gerenc config Descrição Selecionar ação para gerenciar os dados no módulo display. Seleção **• Cancelar** • Executar backup • Restaurar • Duplicar • Comparar

• Excluir dados de backup
#### <span id="page-180-0"></span>Informações adicionais Significado das opções

#### • Cancelar

Nenhuma medida é executada e o usuário sai do parâmetro.

#### • Executar backup

Uma cópia de backup da configuração atual do equipamento no HistoROM (embutido no equipamento) é memorizada no módulo do display do equipamento.

• Restaurar

A última cópia de backup da configuração do equipamento é copiada do módulo do display para o HistoROM do equipamento.

#### • Duplicar

A configuração do transmissor é duplicada para outro equipamento por meio do módulo do display transmissor. Os seguintes parâmetros, que caracterizam o ponto de medição individual, não são incluídos na configuração transmitida:

- Código de data HART
- Nome curto HART
- Mensagem HART
- Descritor HART
- Endereço HART
- Tag do equipamento
- Tipo de meio
- Comparar

A configuração do equipamento memorizada no módulo do display é comparada à configuração atual do equipamento do HistoROM. O resultado dessa comparação é exibido no parâmetro Resultado da comparação ( $\rightarrow \Box$  181).

• Excluir dados de backup

A cópia de backup da configuração do equipamento é excluída do módulo de display do equipamento.

Enquanto a ação está em andamento, a configuração não pode ser editada através do display local e uma mensagem do status de processamento aparece no display.

Se um backup existente for restaurado para um equipamento diferente usando o opção Restaurar, pode ocorrer que algumas funcionalidades do equipamento não estejam mais disponíveis. Em alguns casos, até mesmo a reinicialização do equipamento não restaurará o status original.

Para transmitir uma configuração a um equipamento diferente, o opção Duplicar sempre deve ser utilizado.

#### Estado de backup

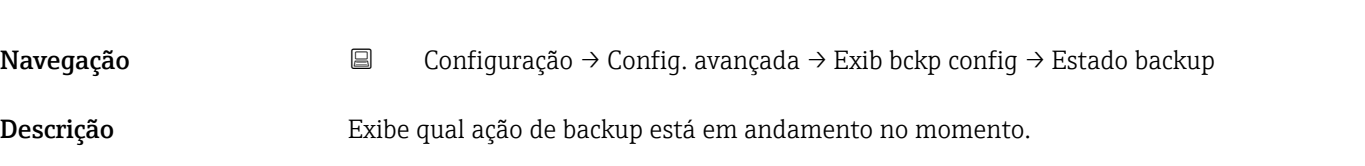

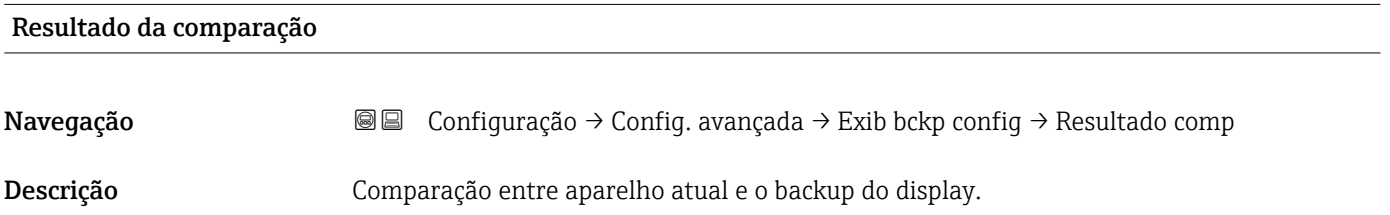

#### Informações adicionais Significado das opções do display

• Configurações idênticas

A configuração do equipamento atual no HistoROM é idêntica à cópia de backup no módulo do display.

• Configurações não idênticas

A configuração do equipamento atual do HistoROM não é idêntica à cópia de backup no módulo do display.

• Nenhum backup disponível

Não há cópia de backup da configuração do equipamento do HistoROM no módulo de display.

• Configurações de backup corrompidas

A configuração do equipamento atual do HistoROM está corrompida ou não é compatível com a cópia de backup no módulo do display.

• Verificação não feita

A configuração do equipamento do HistoROM ainda não foi comparada à cópia de backup no módulo do display.

• Conjunto de dados incompatíveis

Os conjuntos de dados são incompatíveis e não podem ser comparados.

Para iniciar a comparação, defina Gerenciamento de configuração ( $\rightarrow \equiv 180$ ) = Comparar.

Se a configuração do transmissor foi duplicada a partir de um equipamento diferente  $\vert$   $\vert$   $\vert$ pelo Gerenciamento de configuração (→  $\triangleq$  180) = Duplicar, a nova configuração do equipamento no HistoROM é apenas parcialmente idêntica à configuração armazenada no módulo do display: propriedades específicas do sensor (por exemplo, a curva de mapeamento) não são duplicadas. Assim, o resultado da comparação será Configurações não idênticas.

#### Submenu "Administração"

*Navegação* Configuração → Config. avançada → Administração

<span id="page-182-0"></span>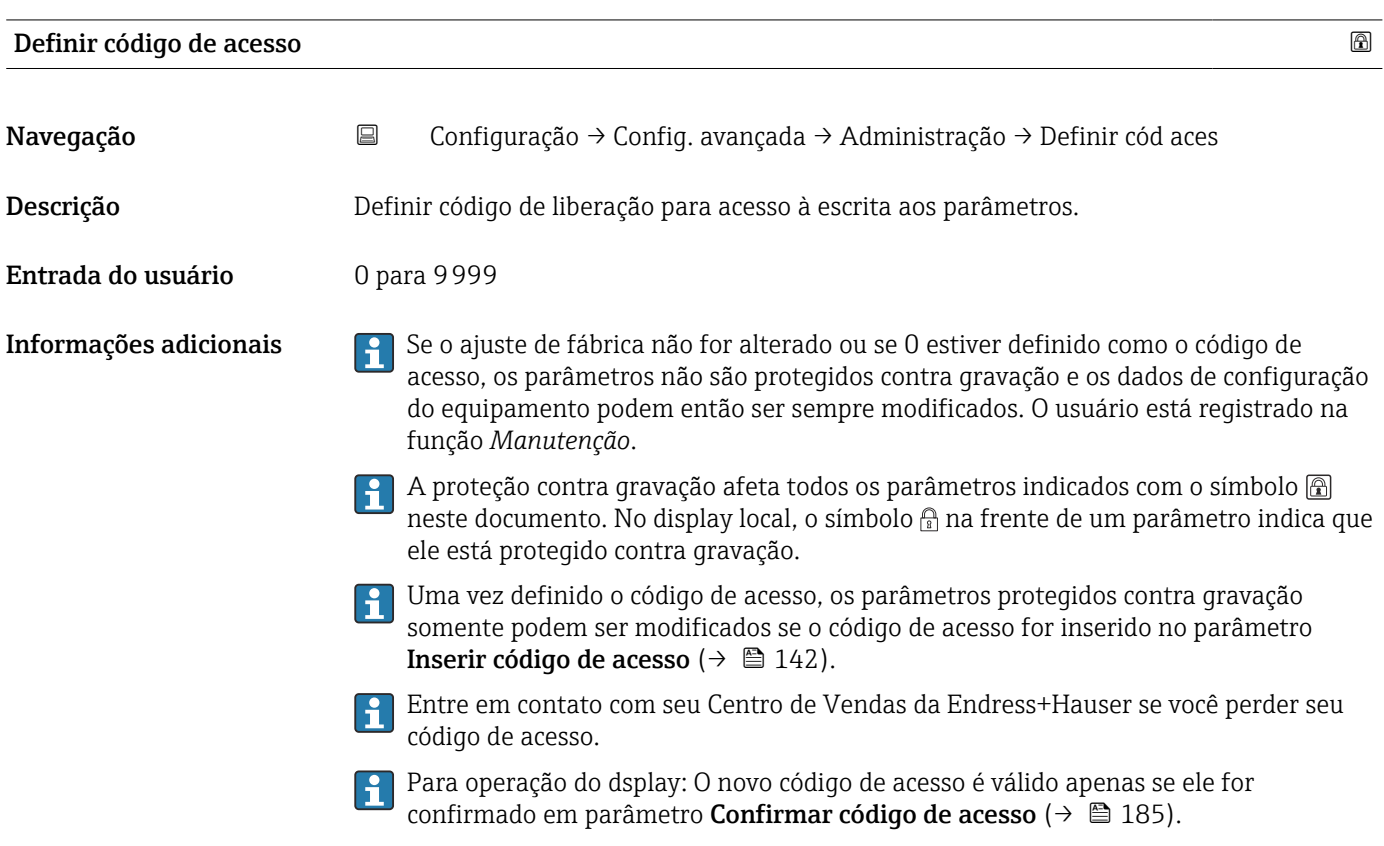

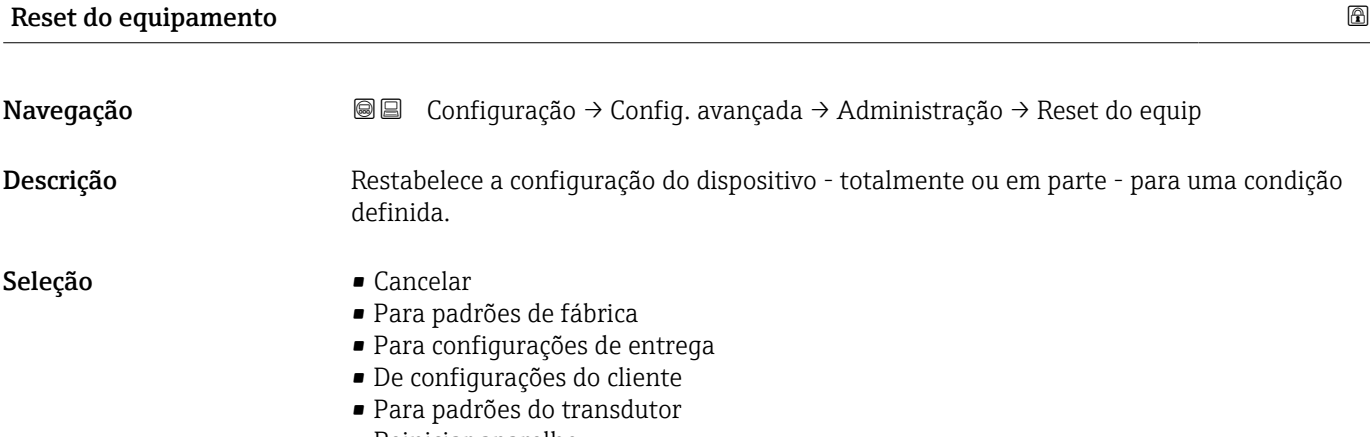

• Reiniciar aparelho

Informações adicionais Significado das opções

- Cancelar Sem ação
- Para padrões de fábrica

Todos os parâmetros são redefinidos com o ajuste de fábrica específico do código do produto.

• Para configurações de entrega

Todos os parâmetros são redefinidos para as configurações de entrega. As configurações de entrega podem divergir do padrão de fábrica caso tenham sido solicitadas as configurações específicas do cliente.

Esta opção é visível apenas se foram solicitadas configurações específicas do cliente.

• De configurações do cliente

Todos os parâmetros do cliente são redefinidos com os ajustes de fábrica. Parâmetros de serviço, entretanto, permanecem inalterados.

• Para padrões do transdutor

Cada parâmetro relativo à medição do cliente é restabelecido para seu ajuste de fábrica. Parâmetros de serviço e parâmetros relacionados à comunicação, entretanto, permanecem inalterados.

• Reiniciar aparelho

A reinicialização redefine todos os parâmetros que estão armazenados na memória volátil (RAM) para o ajuste de fábrica (por exemplo, dados dos valores medidos). A configuração do equipamento permanece inalterada.

<span id="page-184-0"></span>*Assistente "Definir código de acesso"*

A opção assistente **Definir código de acesso** está disponível apenas ao operar através do display local. Ao operar através de uma ferramenta de operação, a opção parâmetro Definir código de acesso está localizada diretamente na submenu Administração. A opção parâmetro Confirmar código de acesso não está disponível para operação através da ferramenta de operação.

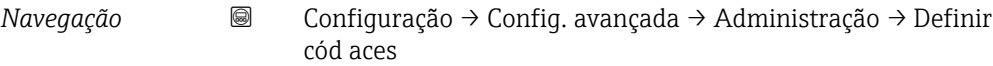

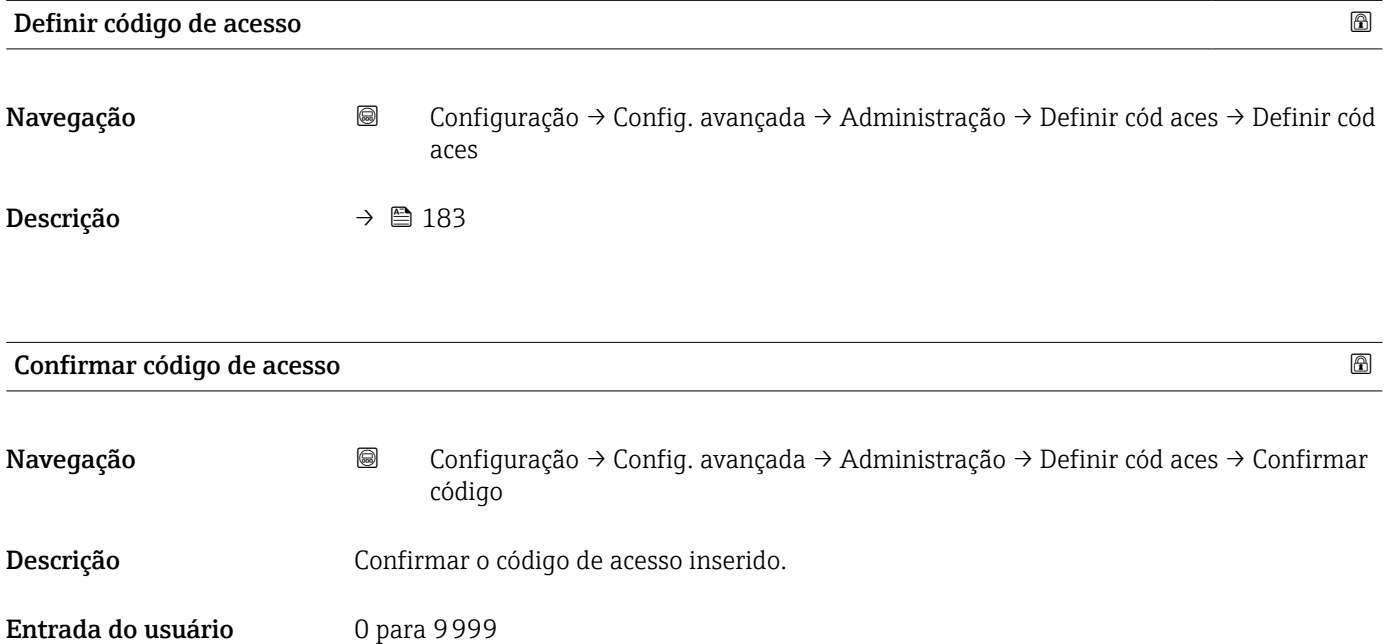

# 17.5 Menu "Diagnóstico"

*Navegação* Diagnóstico

<span id="page-185-0"></span>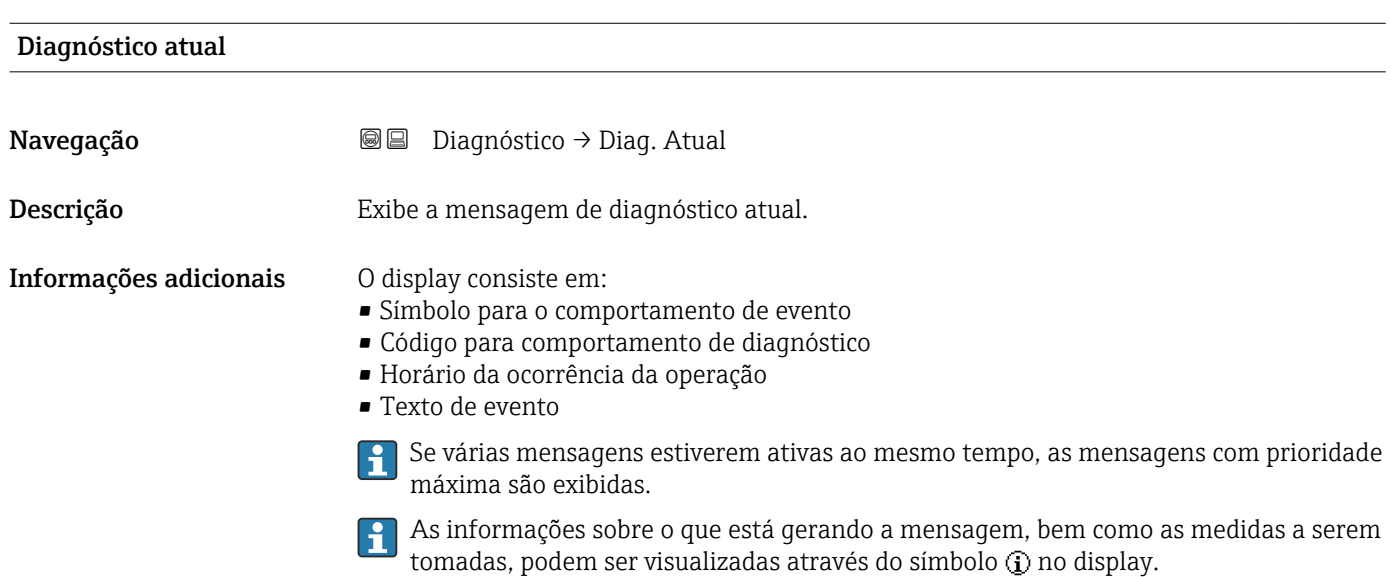

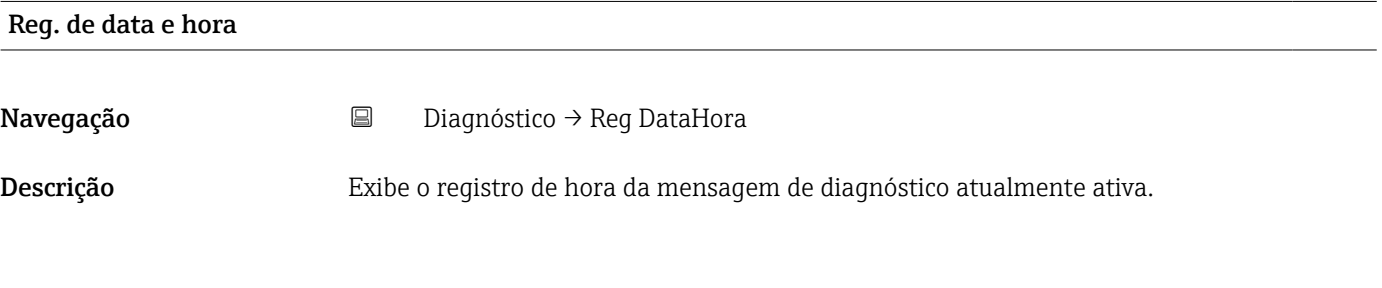

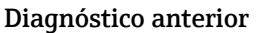

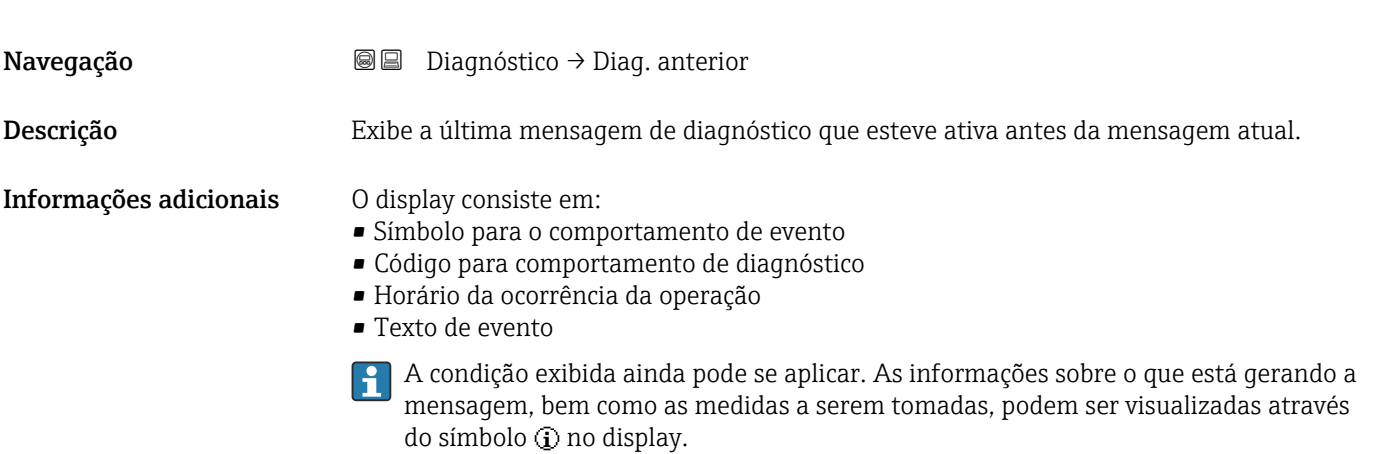

<span id="page-186-0"></span>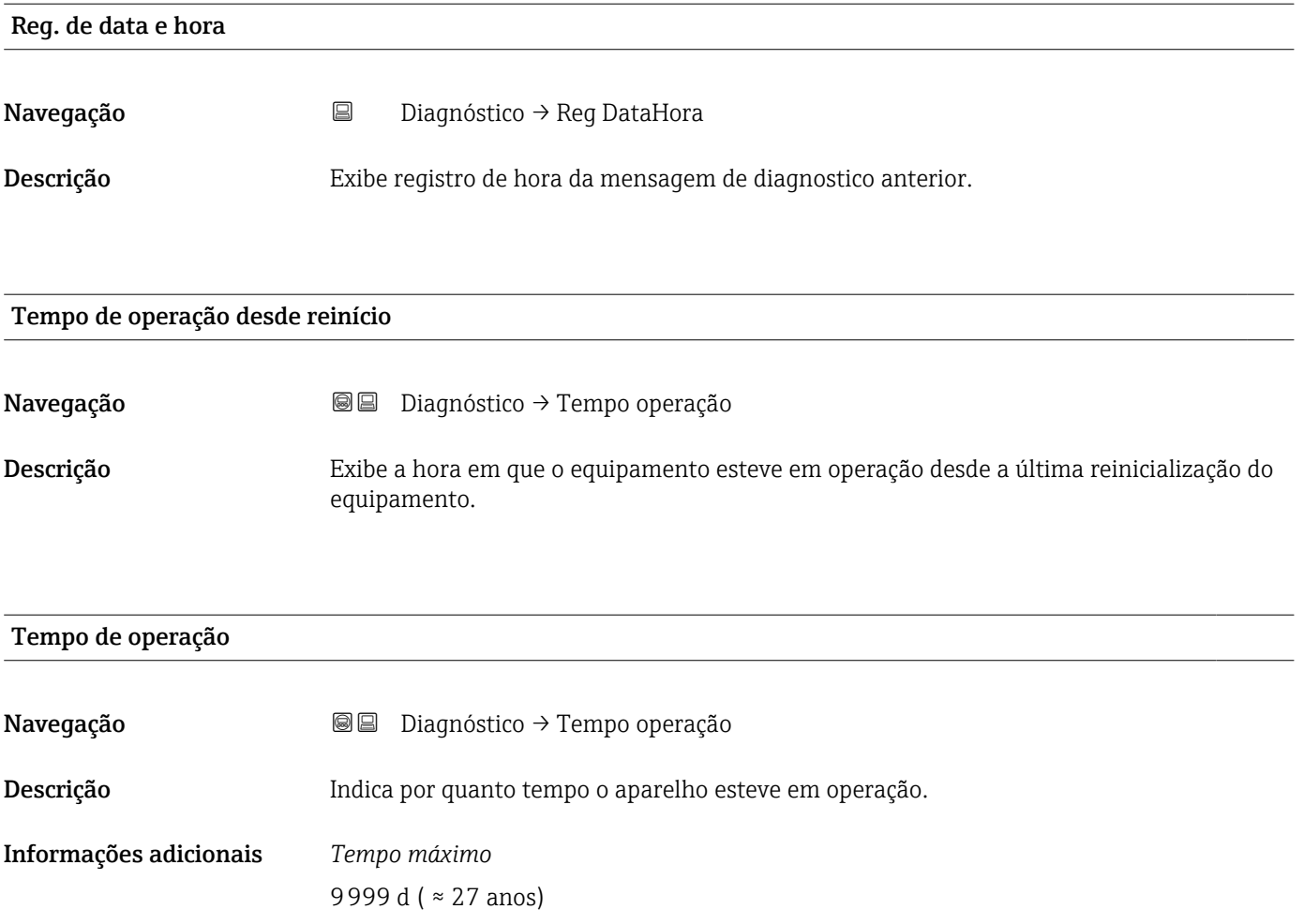

# 17.5.1 Submenu "Lista de diagnóstico"

*Navegação* Diagnóstico → Lista diagnóstic

<span id="page-187-0"></span>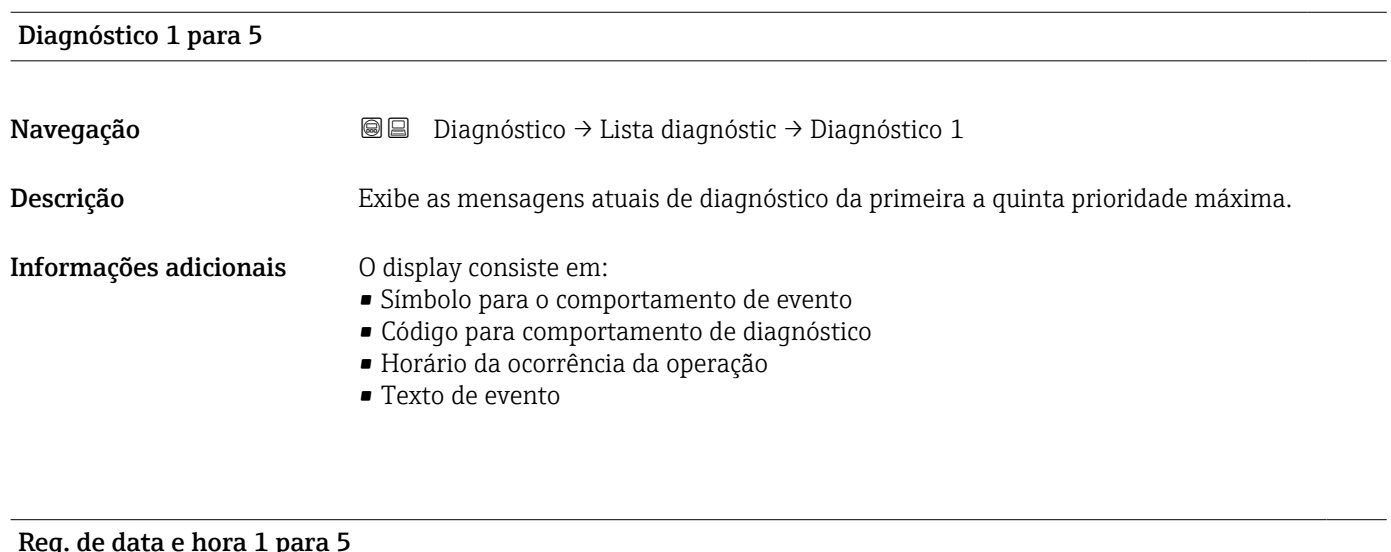

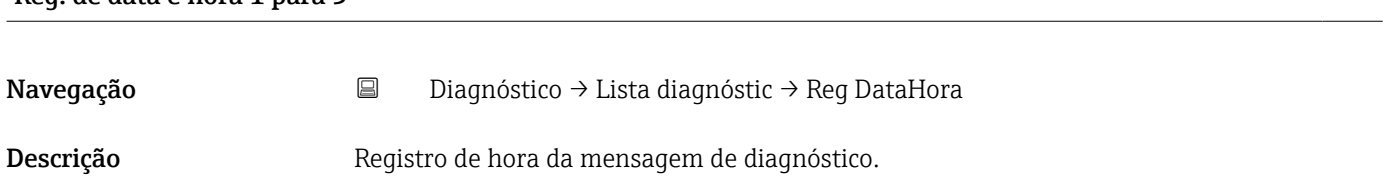

### <span id="page-188-0"></span>17.5.2 Submenu "Livro de registro de eventos"

A opção submenu Livro de registro de eventos está disponível apenas ao operar através do display local. Ao operar através do FieldCare, a lista de eventos pode ser exibida na função FieldCare "Lista de eventos / HistoROM".

*Navegação* Diagnóstico → Registro eventos

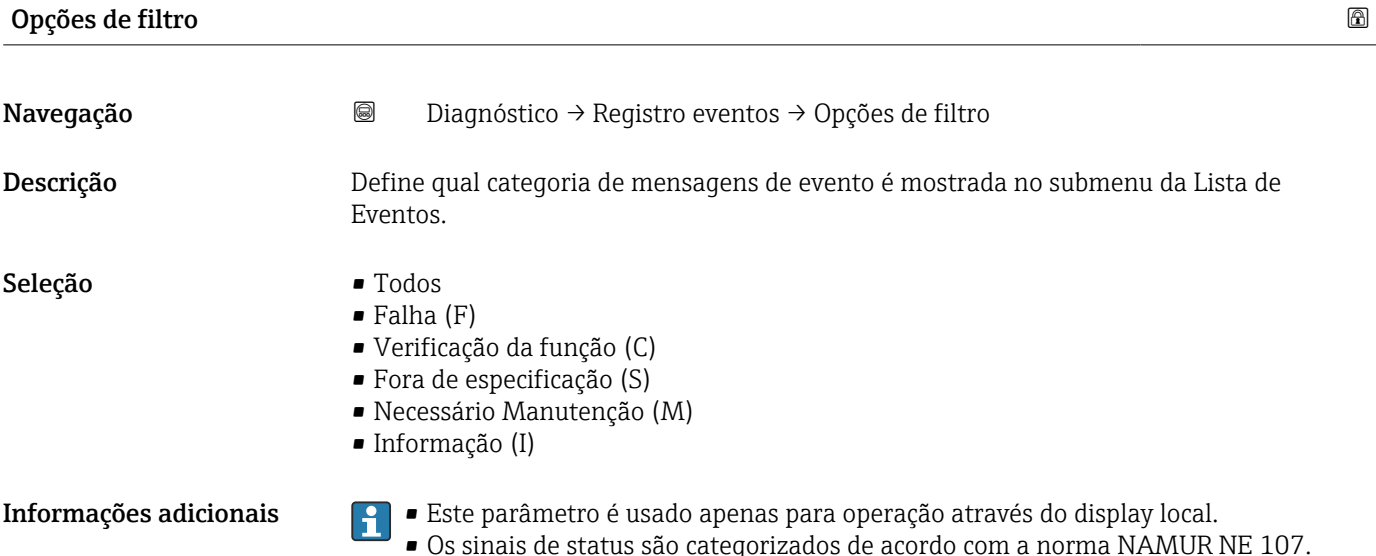

#### Submenu "Lista de eventos"

A submenu Lista de eventos exibe o histórico dos eventos passados da categoria selecionada em parâmetro Opções de filtro ( $\rightarrow \Box$  189). Um máximo de 100 eventos são exibidos em ordem cronológica.

Os símbolos seguintes indicam se um evento ocorreu ou terminou:

- $\bullet$   $\Theta$ : o evento ocorreu
- $\blacktriangleright$ : Evento terminou

As informações sobre o que está gerando a mensagem, bem como as instruções a serem tomadas, podem ser visualizadas através do botão (j).

#### Formato do display

- Para mensagens de evento na categoria I: evento de informação, texto do evento, símbolo do "evento de gravação" e hora em que o evento ocorreu
- Para as mensagens de evento nas categorias F, M, C, S (sinal de status): evento de diagnósticos, texto do evento, símbolo de "gravação de evento" e hora em que o evento ocorreu

*Navegação* Diagnóstico → Registro eventos → Lista de eventos

# 17.5.3 Submenu "Informações do equipamento"

*Navegação* Diagnóstico → Info do equip

<span id="page-189-0"></span>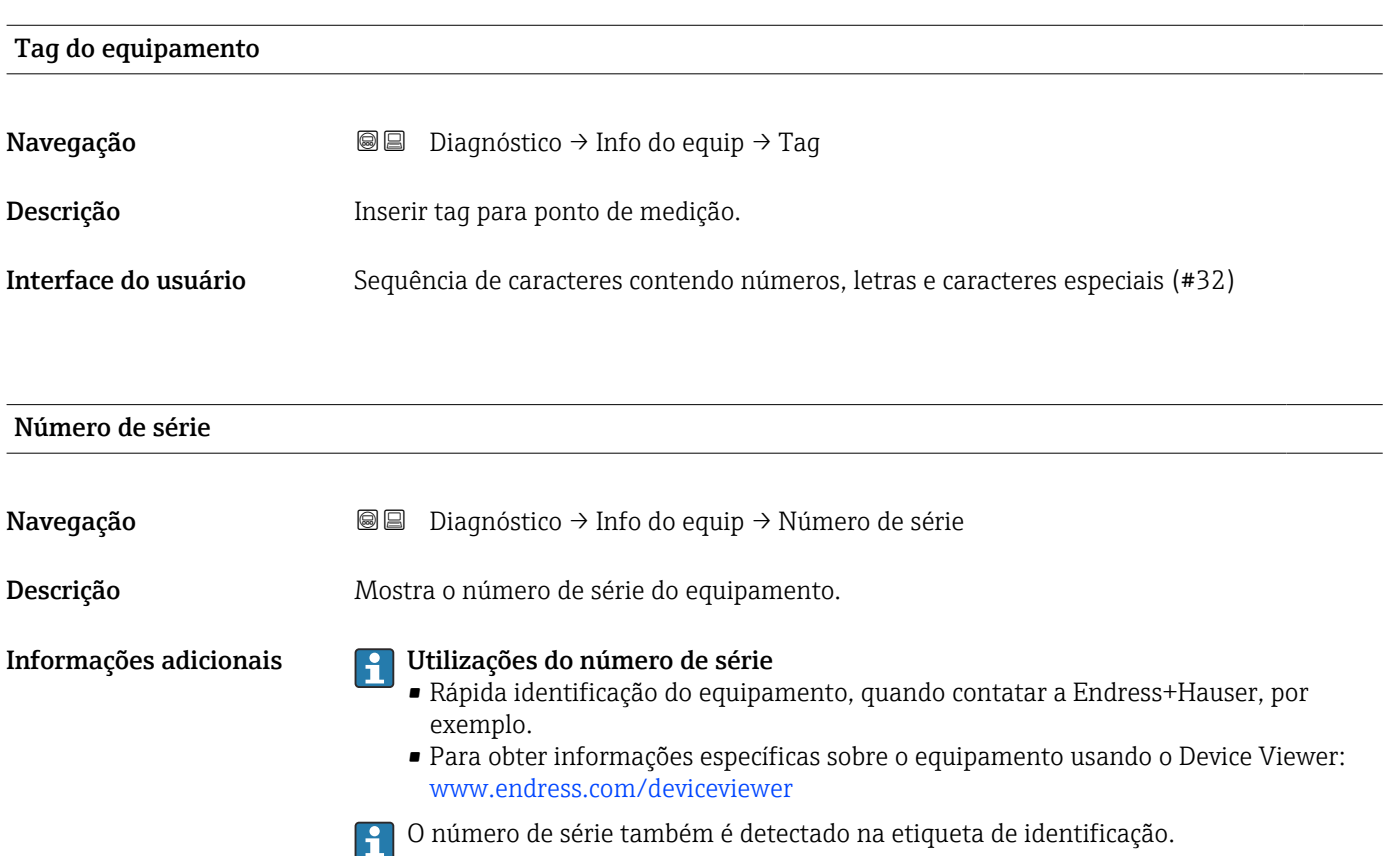

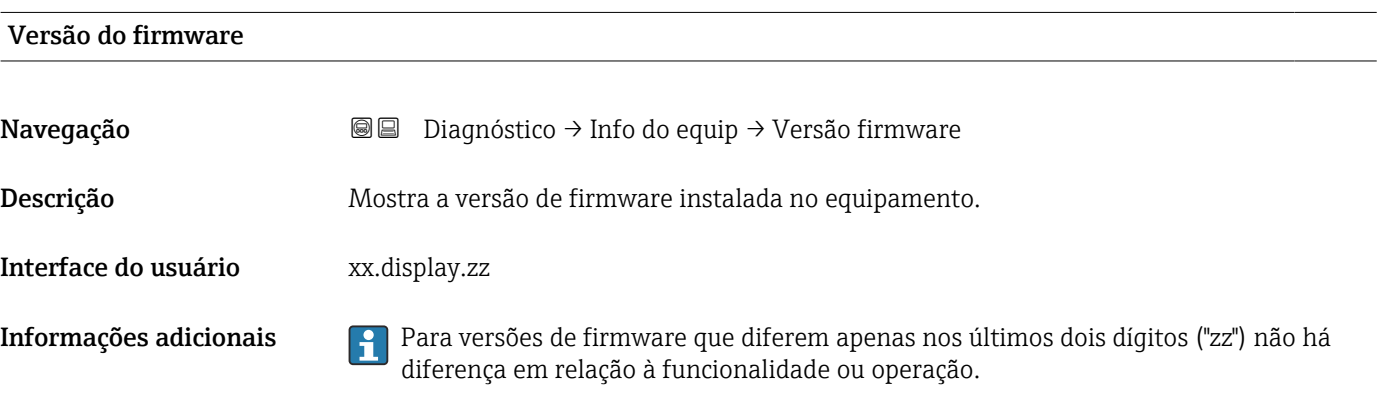

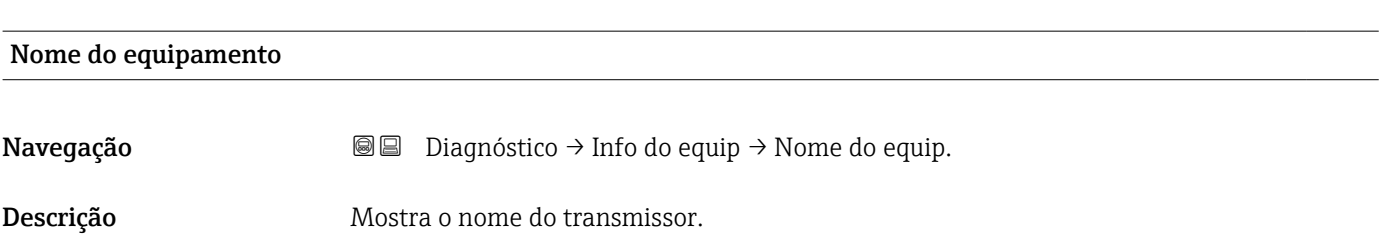

<span id="page-190-0"></span>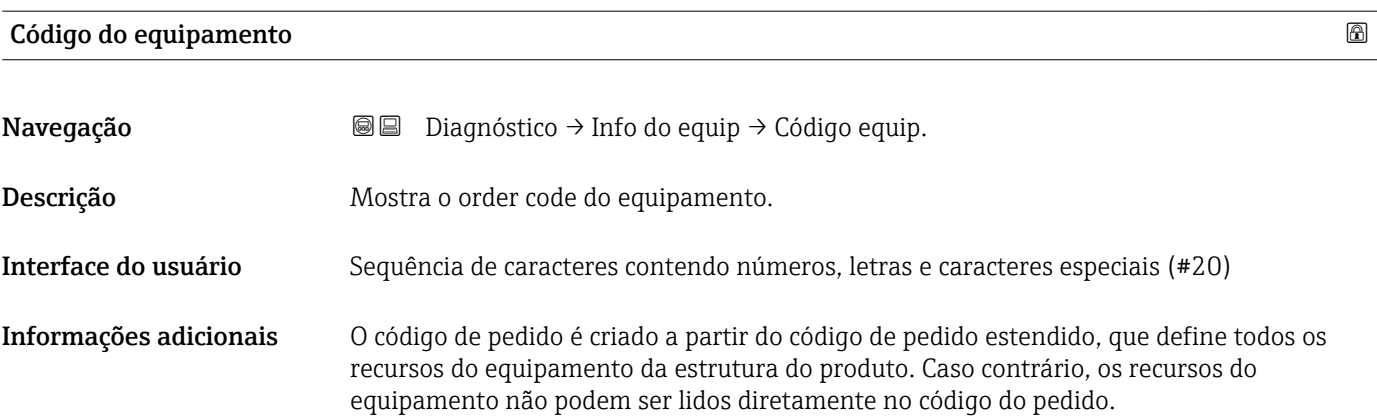

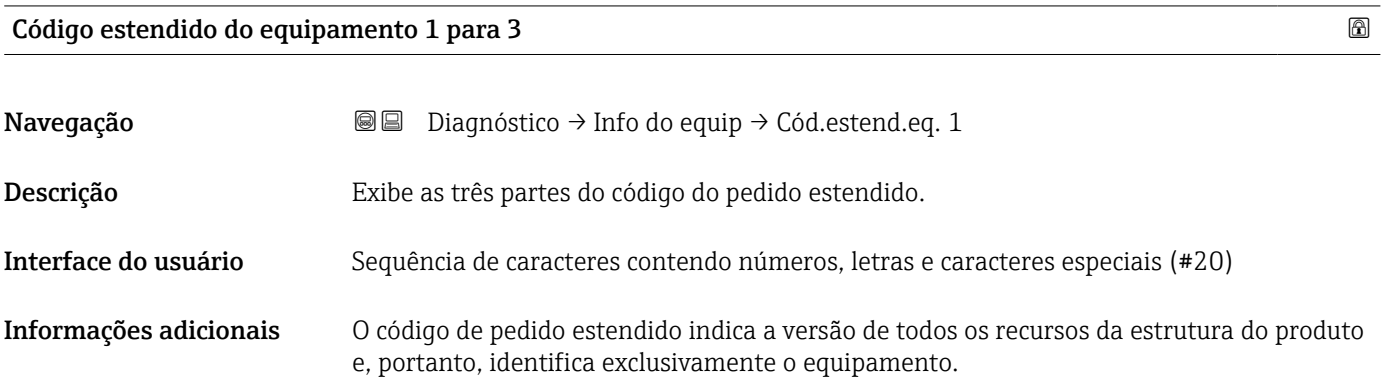

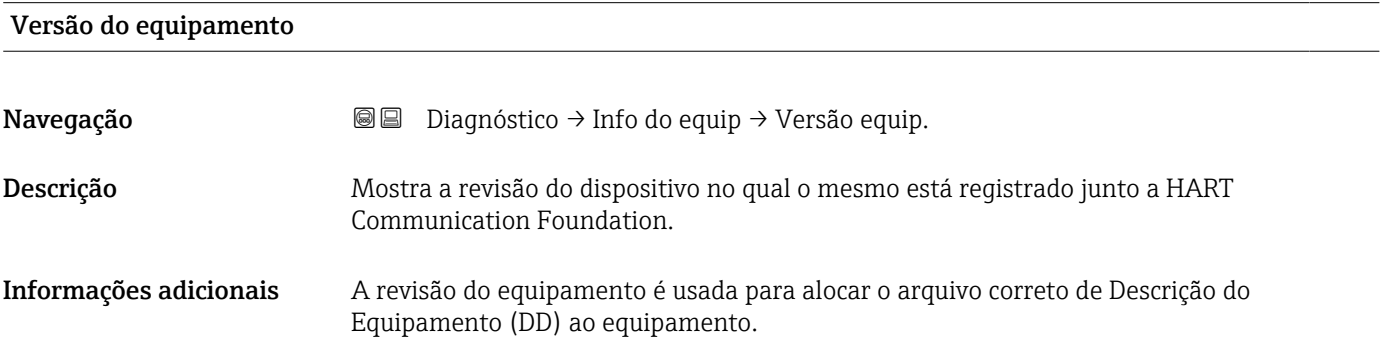

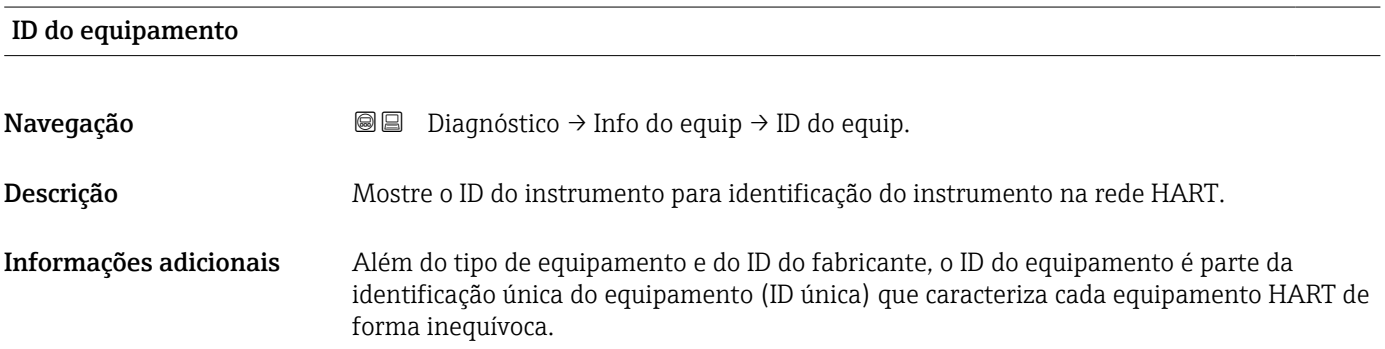

<span id="page-191-0"></span>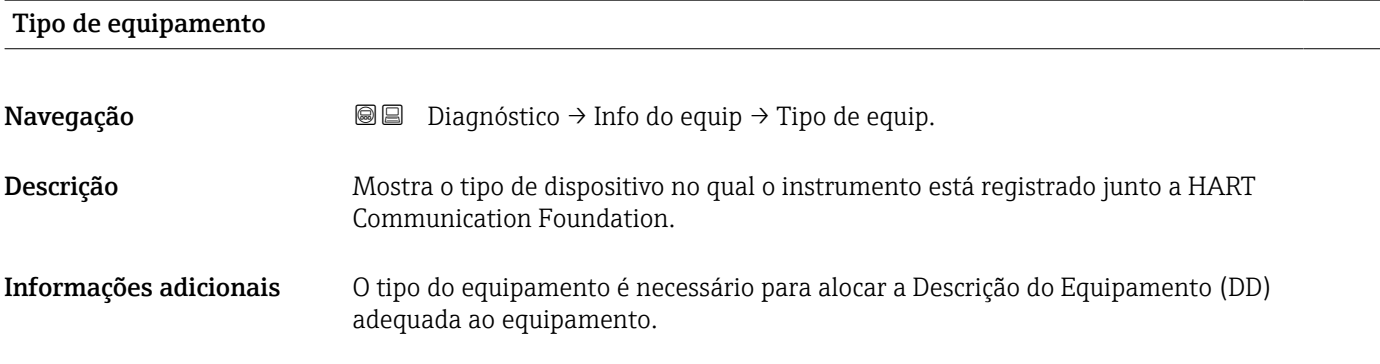

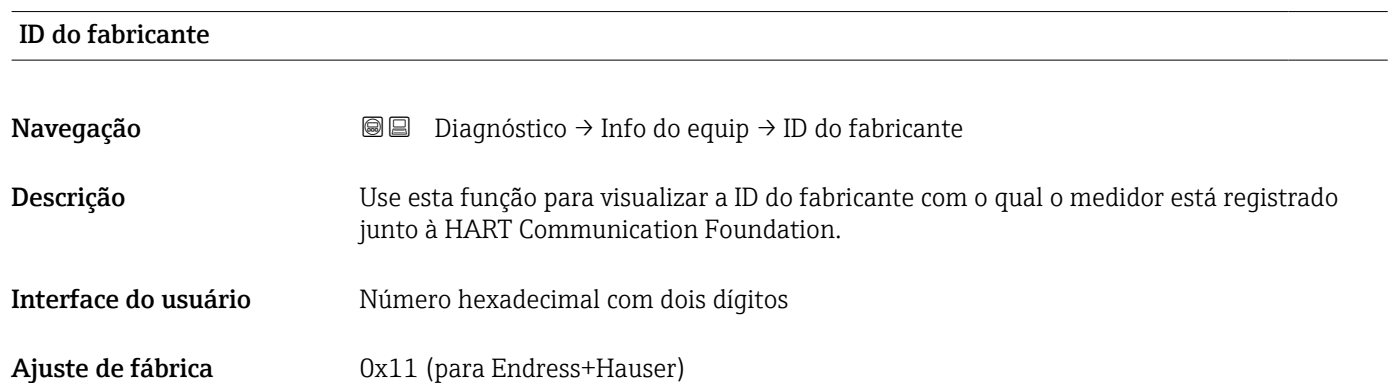

## 17.5.4 Submenu "Valor medido"

*Navegação* **■** Diagnóstico → Valor medido

<span id="page-192-0"></span>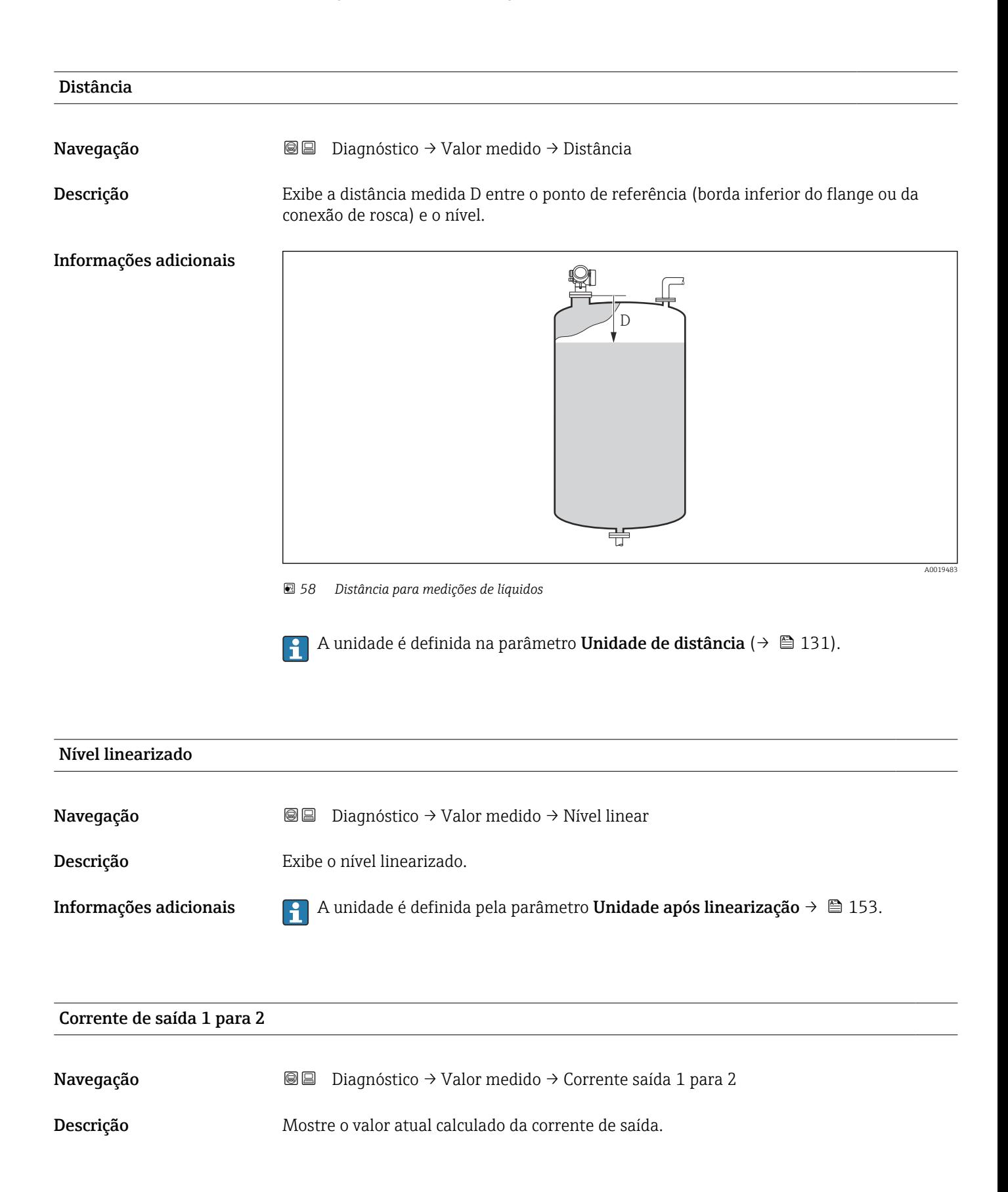

## <span id="page-193-0"></span>Valor de corrente 1

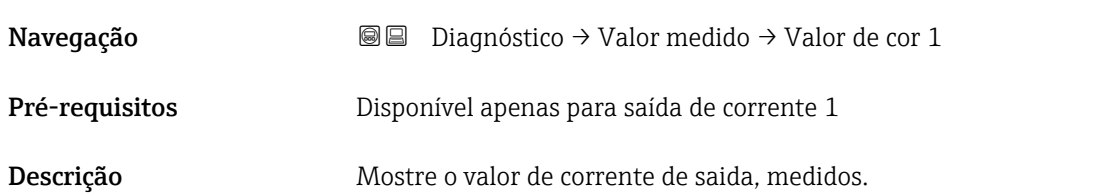

# Tensão do terminal 1 Navegação **Diagnóstico → Valor medido → Tensão term 1** Descrição Mostra a tensão nos terminais de corrente que é aplicado na saída de corrente.

### Temperatura da eletrônica

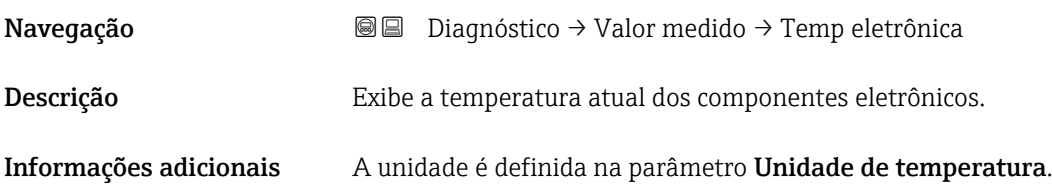

# 17.5.5 Submenu "Registro de dados"

*Navegação* **© D**iagnóstico → Registro dados

<span id="page-194-0"></span>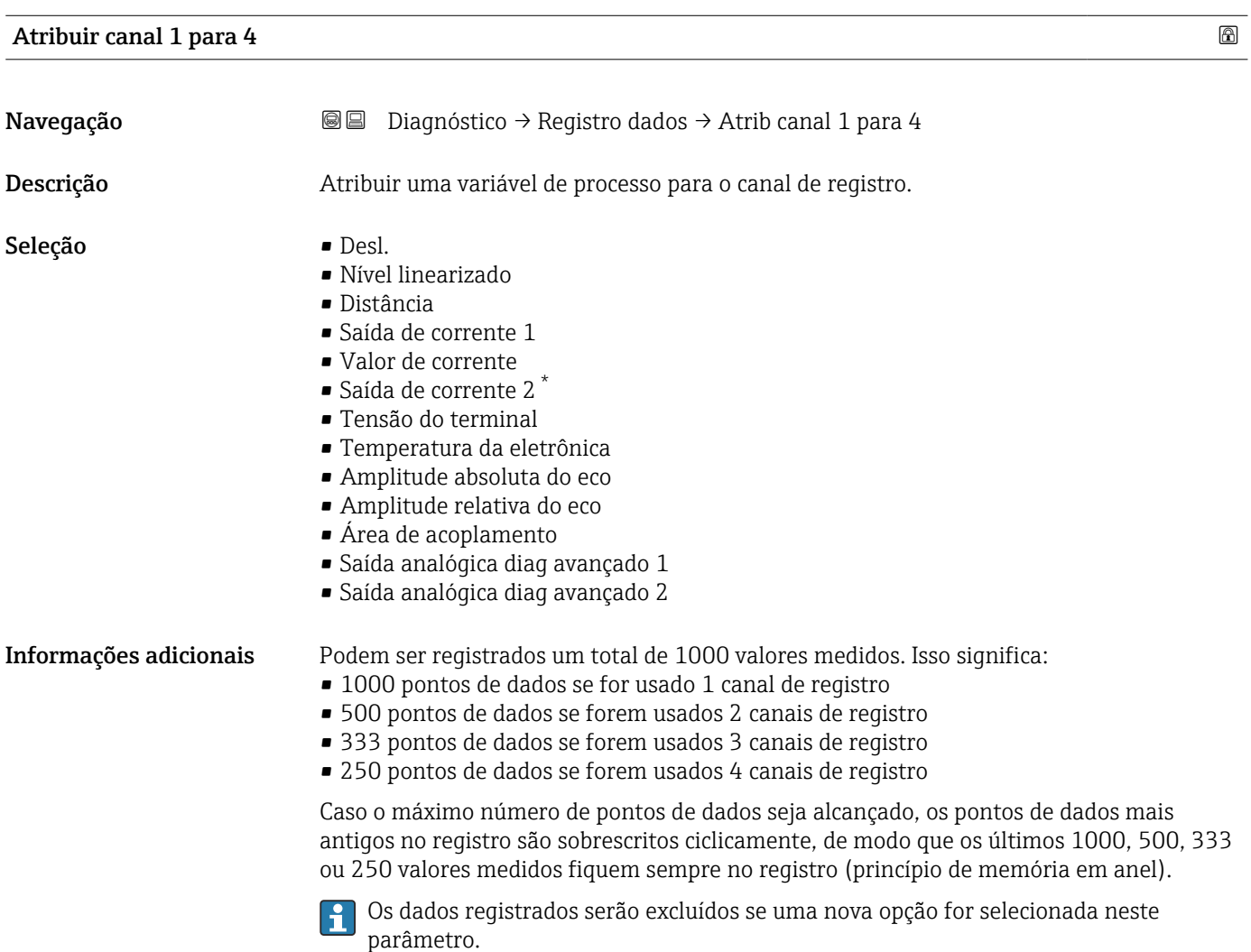

| Intervalo de registr   |                   | A                                                                                                    |  |
|------------------------|-------------------|----------------------------------------------------------------------------------------------------|--|
| Navegação              | $\boxdot$         | Diagnóstico $\rightarrow$ Registro dados $\rightarrow$ Intervalo re                                                                                                    |  |
|                        | 0                 | Diagnóstico $\rightarrow$ Registro dados $\rightarrow$ Intervalo re                                                                                                    |  |
| Descrição              |                   | Definir o log intervalo de registro para registro de dados. Este valor define o intervalo de<br>tempo entre os pontos de dados individuais na memória.                    |  |
| Entrada do usuário     | 1.0 para 3600.0 s |                                                                                                    |  |
| Informações adicionais |                   | Este parâmetro define o intervalo entre os pontos de dados individuais no registro de<br>dados e, desta forma, o tempo máximo de processo registrável T $_{\text{loc}}$ : |  |

<sup>\*</sup> Visibilidade depende das opções ou configurações do equipamento.

- <span id="page-195-0"></span>• Se for usado 1 canal de registro:  $T_{log}$  = 1000 t  $_{log}$
- Se forem usados 2 canais de registro: T  $_{log}$  = 500 t  $_{log}$
- Se forem usados 3 canais de registro: T  $_{\text{log}}$  = 333 t  $_{\text{log}}$
- Se forem usados 4 canais de registro: T  $_{\text{loq}}$  = 250 t  $_{\text{loq}}$

Uma vez decorrido este tempo, os pontos de dados mais antigos no registro são sobrescritos ciclicamente de modo que um tempo de T<sub>log</sub> sempre permanece na memória (princípio da memória em anel).

Os dados registrados são excluídos se este parâmetro for alterado.

#### *Exemplo*

#### Ao usar 1 canal de registro

- $T_{\text{log}} = 1000 \cdot 1 \text{ s} = 1000 \text{ s} \approx 16.5 \text{ min}$
- $\bullet$  T<sub>log</sub> = 1000 · 10 s = 1000 s  $\approx$  2.75 h
- $\bullet$  T<sub>log</sub> = 1000 ⋅ 80 s = 80 000 s ≈ 22 h
- $\bullet$  T<sub>log</sub> = 1000 ⋅ 3 600 s = 3 600 000 s ≈ 41 d

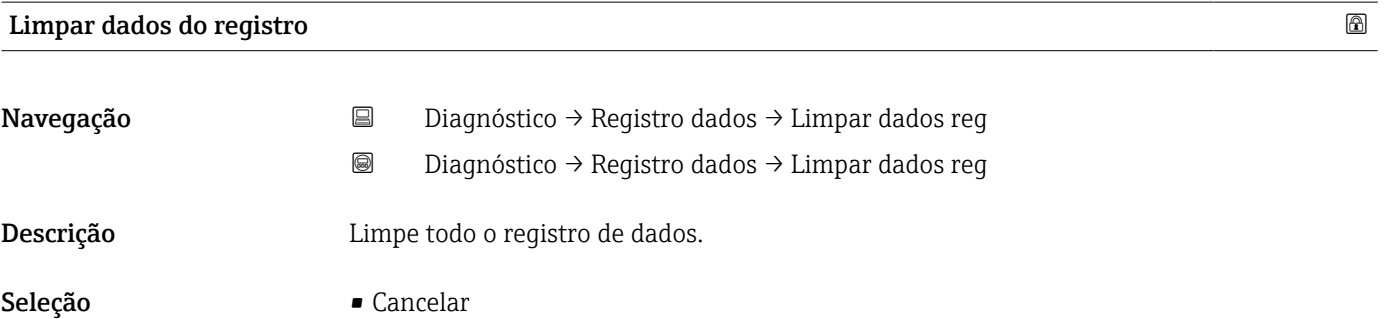

• Limpar dados

#### <span id="page-196-0"></span>Submenu "Exibir canal 1 para 4"

O submenu Exibir canal 1 para 4 está disponível apenas para operação através do H display local. Ao operar através do FieldCare, o diagrama de registro pode ser exibido na função FieldCare "Lista de eventos / HistoROM".

O submenu Exibir canal 1 para 4 invoca um diagrama do histórico de registro do respectivo canal.

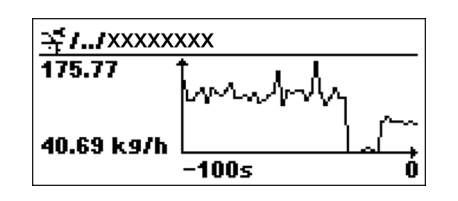

- eixo x: dependendo do número de canais selecionados, cerca de 250 a 1000 valores medidos de uma variável do processo são exibidos.
- eixo y: exibe o span aproximado do valor medido e adapta isso de modo constante à medição.

Para retornar ao menu de operação, pressione  $\pm$  e  $\Xi$  simultaneamente. Iе

*Navegação* **© □** Diagnóstico → Registro dados → Exibir canal 1 para 4

# 17.5.6 Submenu "Simulação"

A opção submenu **Simulação** é usada para simular valores de medição específicos ou outras condições. Isso ajuda a verificar a configuração correta do equipamento e as unidades de controle conectadas.

*Condições que podem ser simuladas*

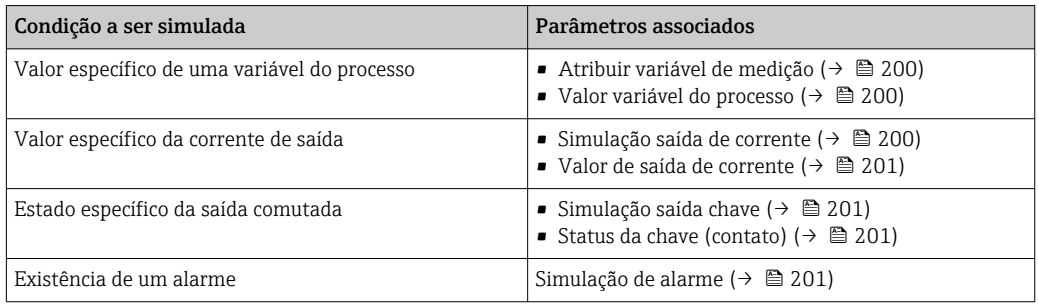

#### <span id="page-198-0"></span>Estrutura geral do submenu

*Navegação* Especialista → Diagnóstico → Simulação

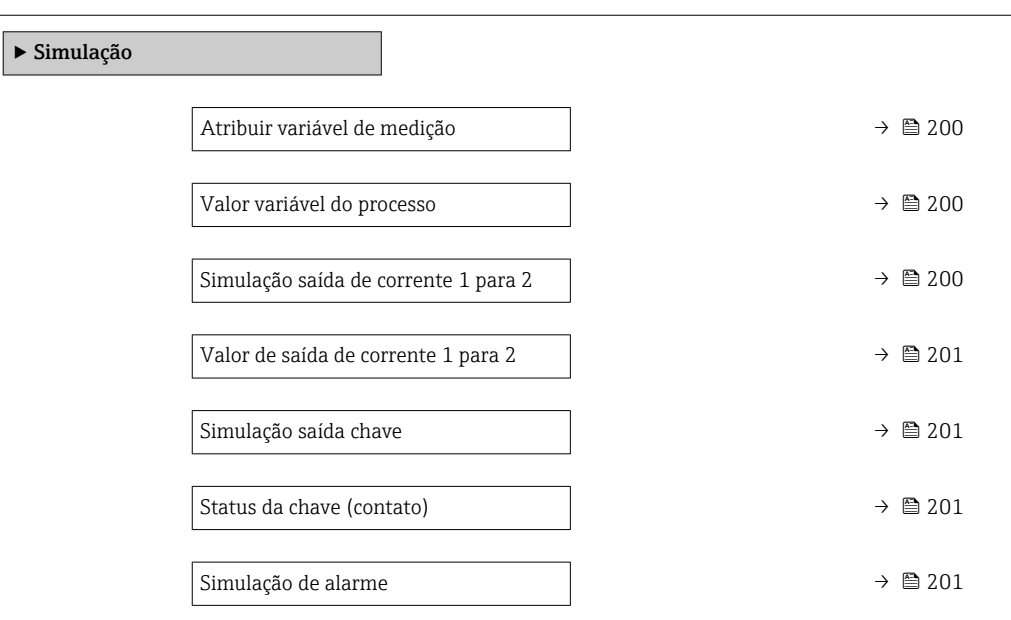

#### Descrição de parâmetros

*Navegação* Especialista → Diagnóstico → Simulação

<span id="page-199-0"></span>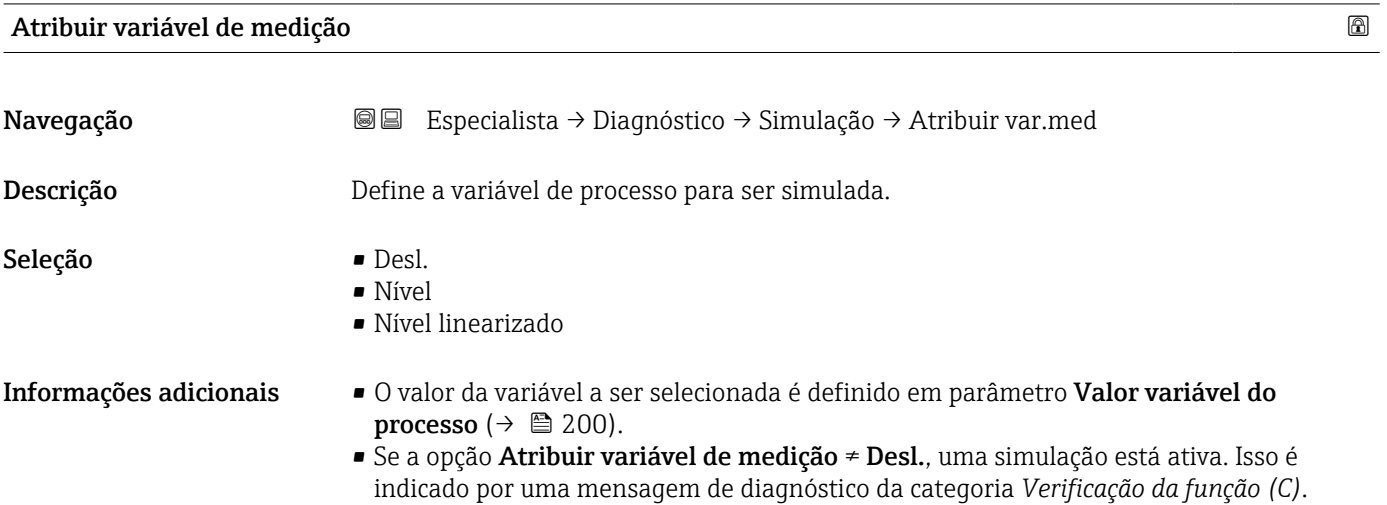

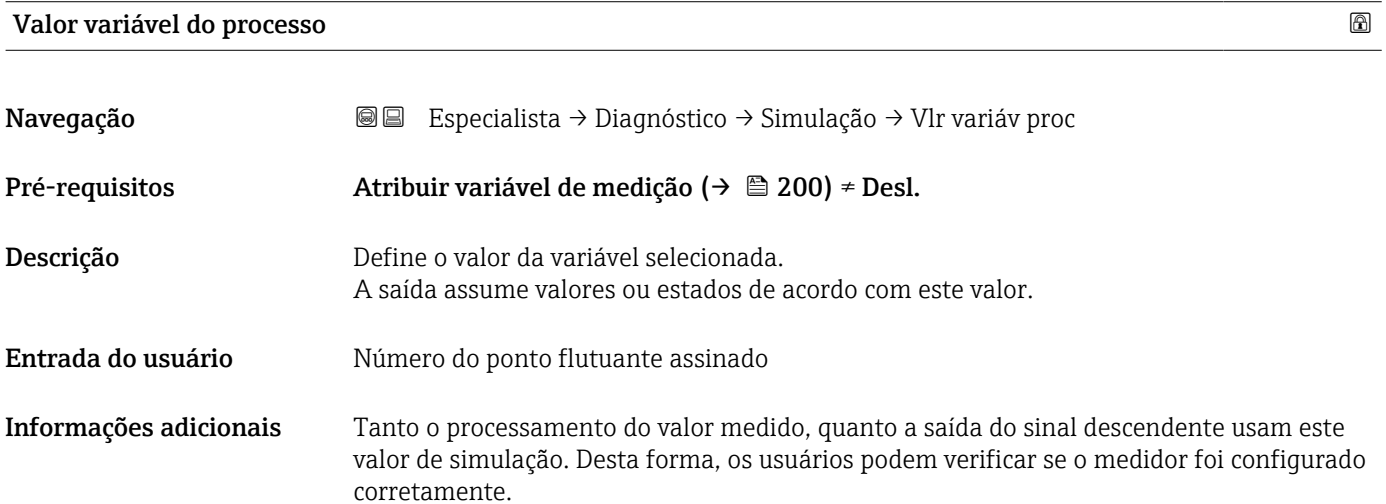

# Simulação saída de corrente 1 para 2

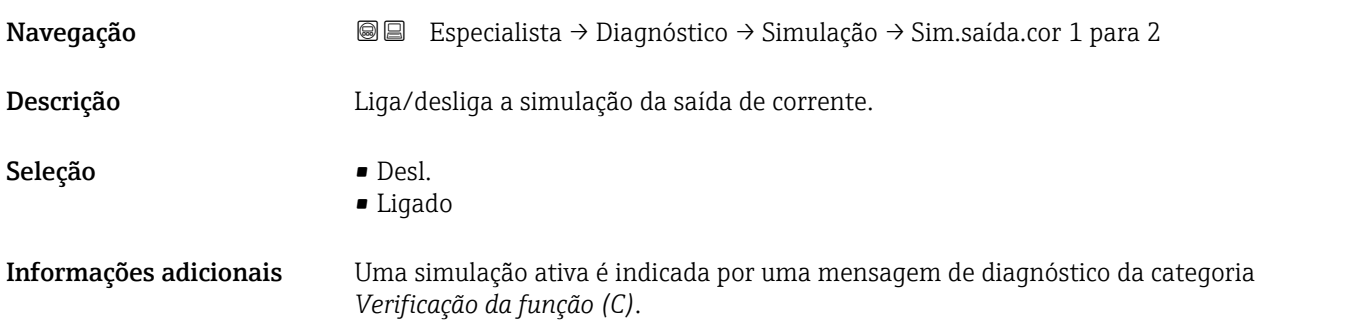

# <span id="page-200-0"></span>Valor de saída de corrente 1 para 2

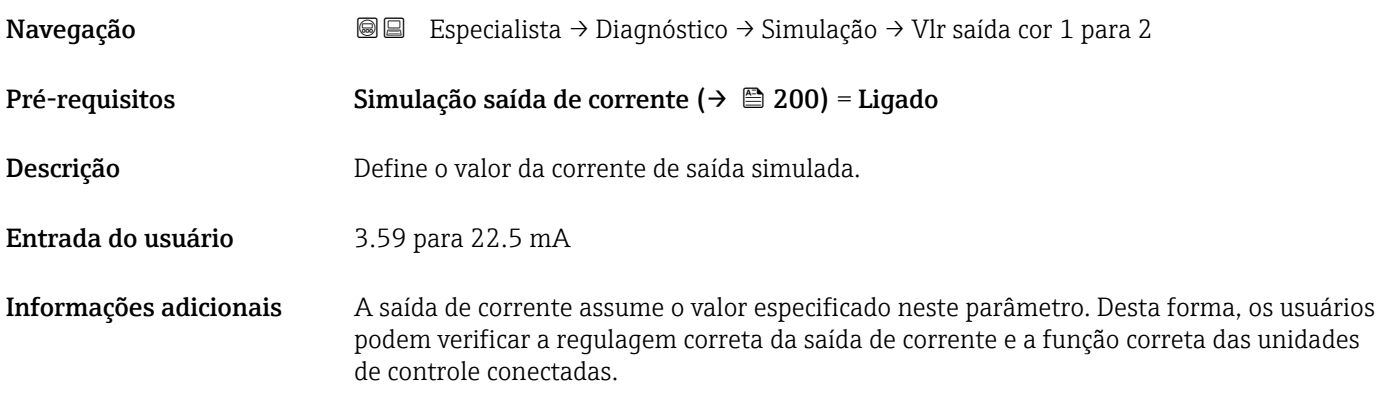

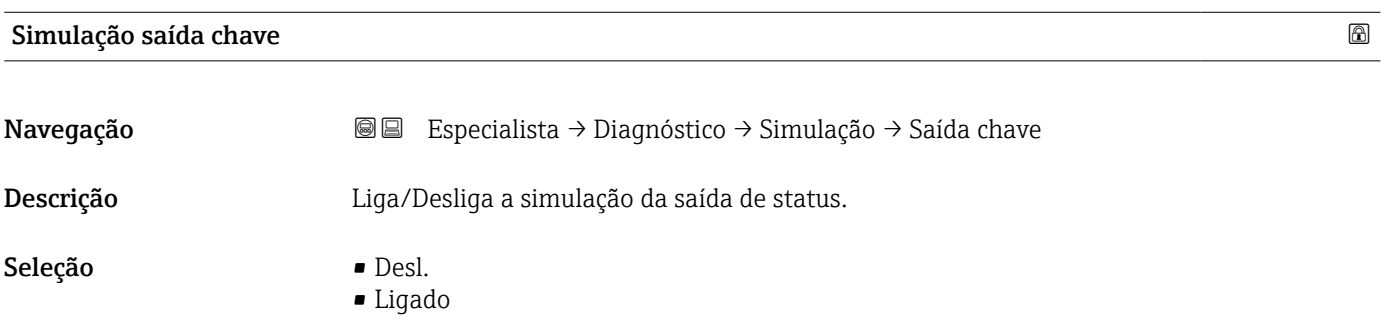

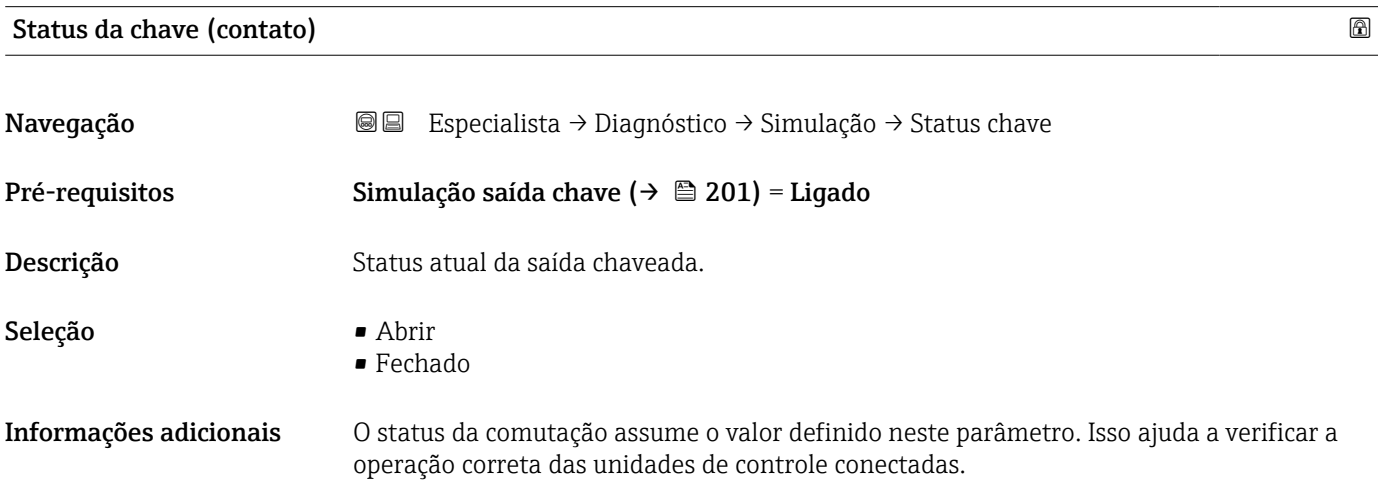

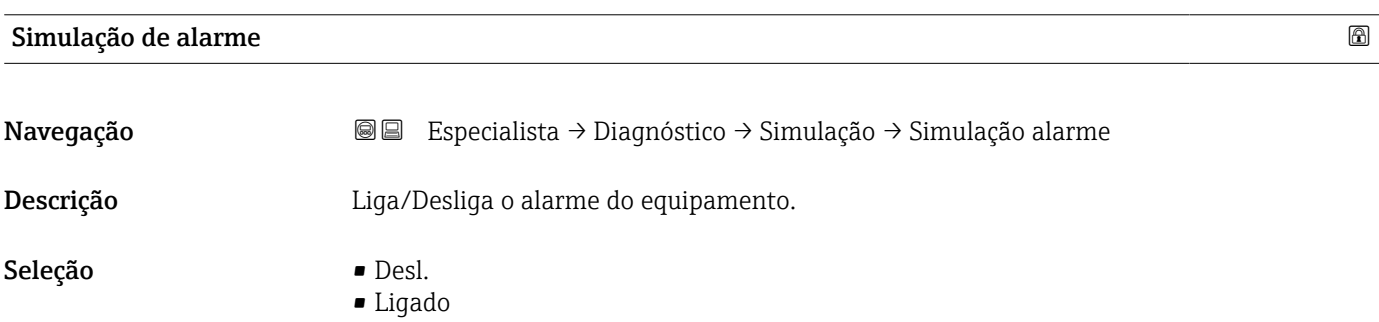

### <span id="page-201-0"></span>Informações adicionais Ao selecionar a opção opção Ligado, o equipamento gera um alarme. Isso ajuda a verificar o comportamento de saída correto do equipamento no caso de um alarme. Uma simulação ativa é indicada pelo mensagem de diagnóstico <sup>®</sup>C484 Modo de simulação de falha.

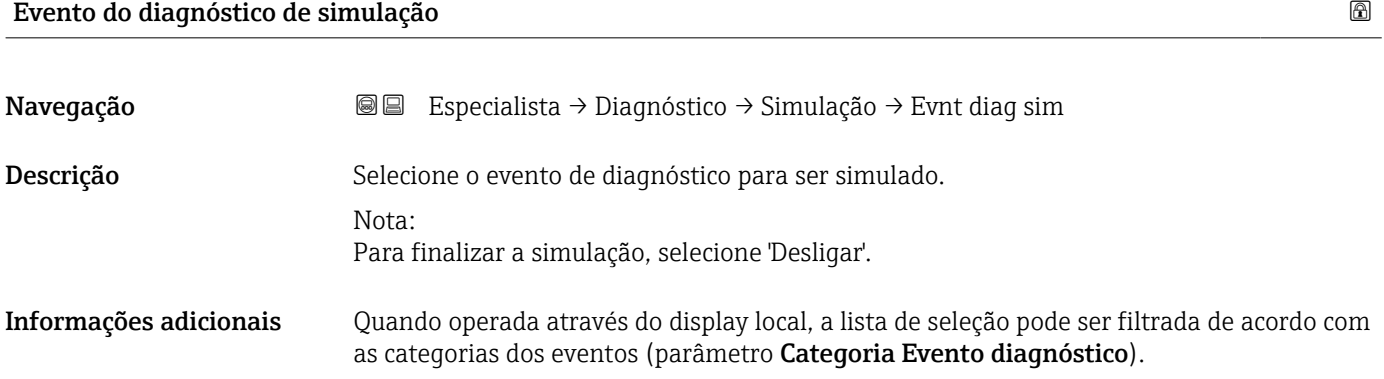

# 17.5.7 Submenu "Verificação do aparelho"

*Navegação* **© D**iagnóstico → Verif aparelho

<span id="page-202-0"></span>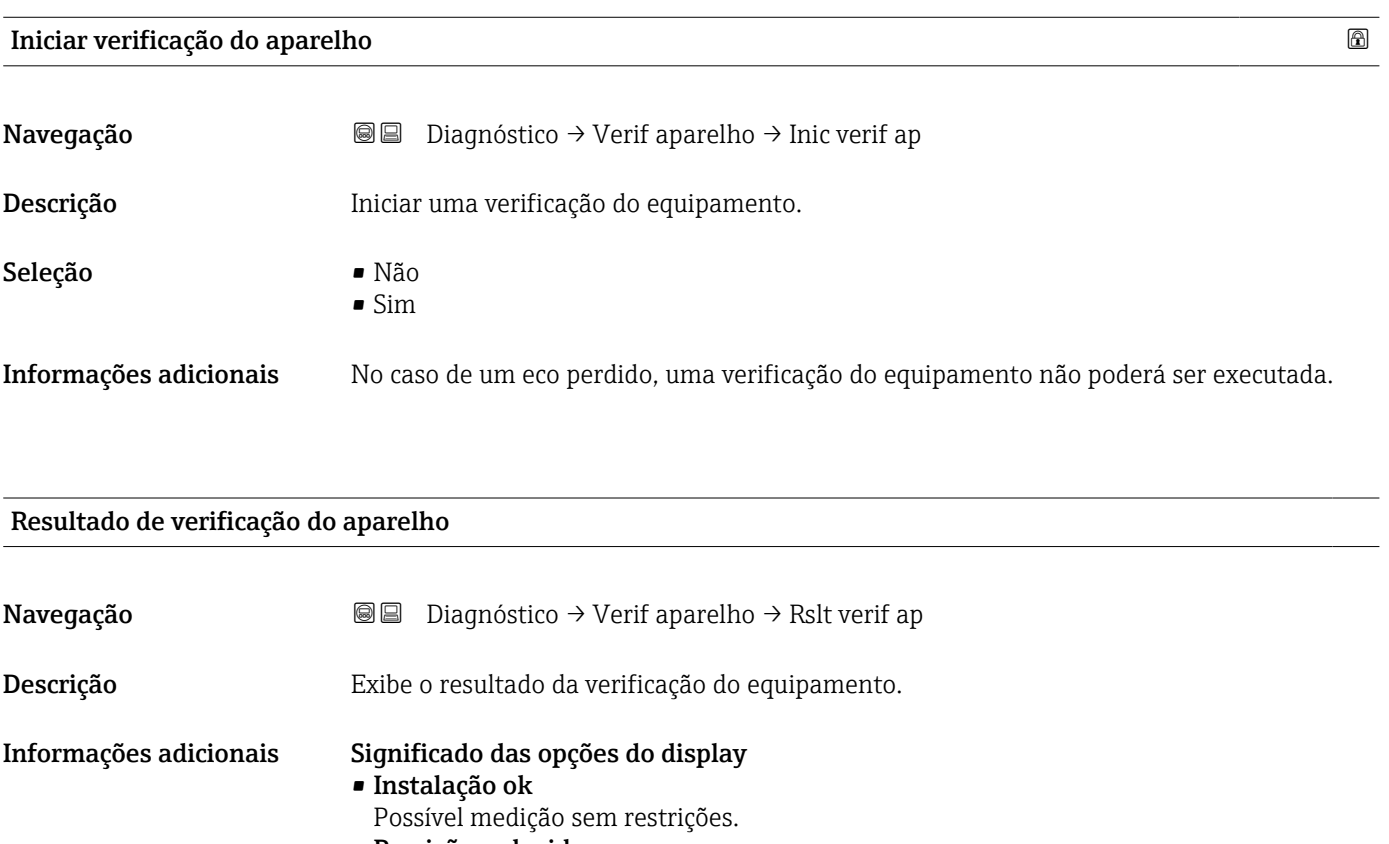

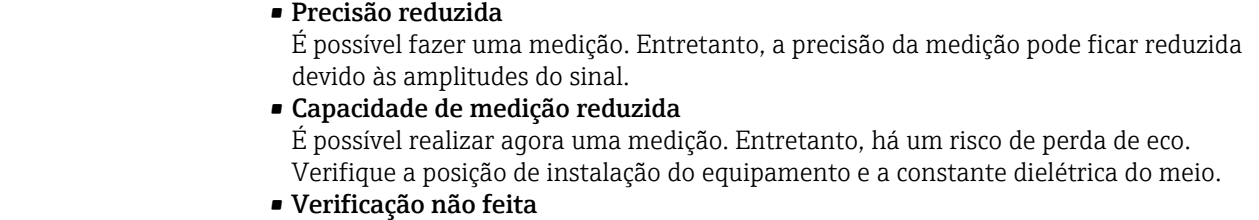

Nenhuma verificação do equipamento foi executada.

Hora da última verificação Navegação **Diagnóstico → Verif aparelho → Hora últ verif** Descrição Exibe o horário da última verificação do equipamento. Interface do usuário Sequência de caracteres contendo números, letras e caracteres especiais (#14)

## <span id="page-203-0"></span>Nível do sinal

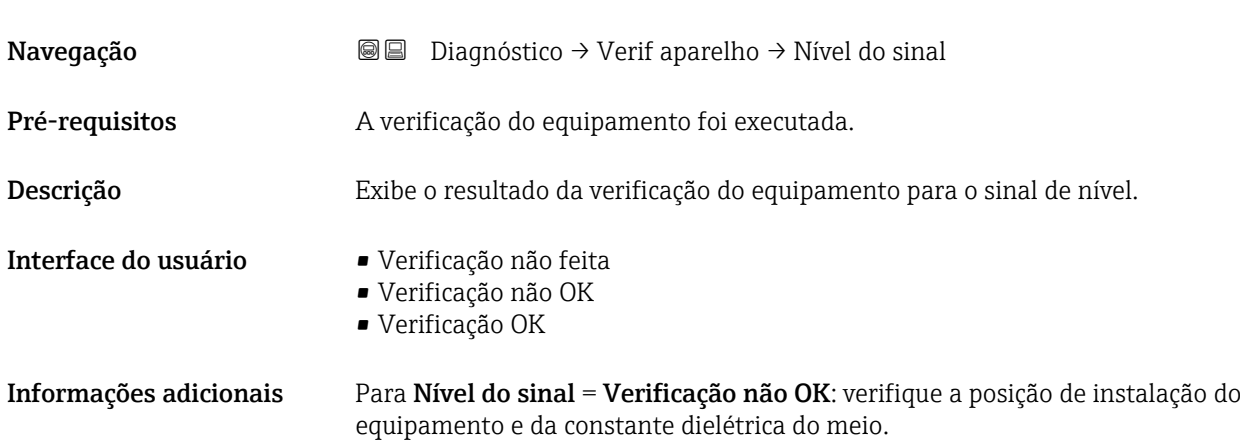

### <span id="page-204-0"></span>17.5.8 Submenu "Heartbeat"

O submenu Heartbeat está disponível apenas através do FieldCare ou do DeviceCare.  $|1 \cdot |$ Ele contém todos os assistentes que são parte dos pacotes de aplicação Heartbeat Verification e Heartbeat Monitoring.

Descrição detalhada SD01871F

*Navegação* **■** Diagnóstico → Heartbeat

# Índice

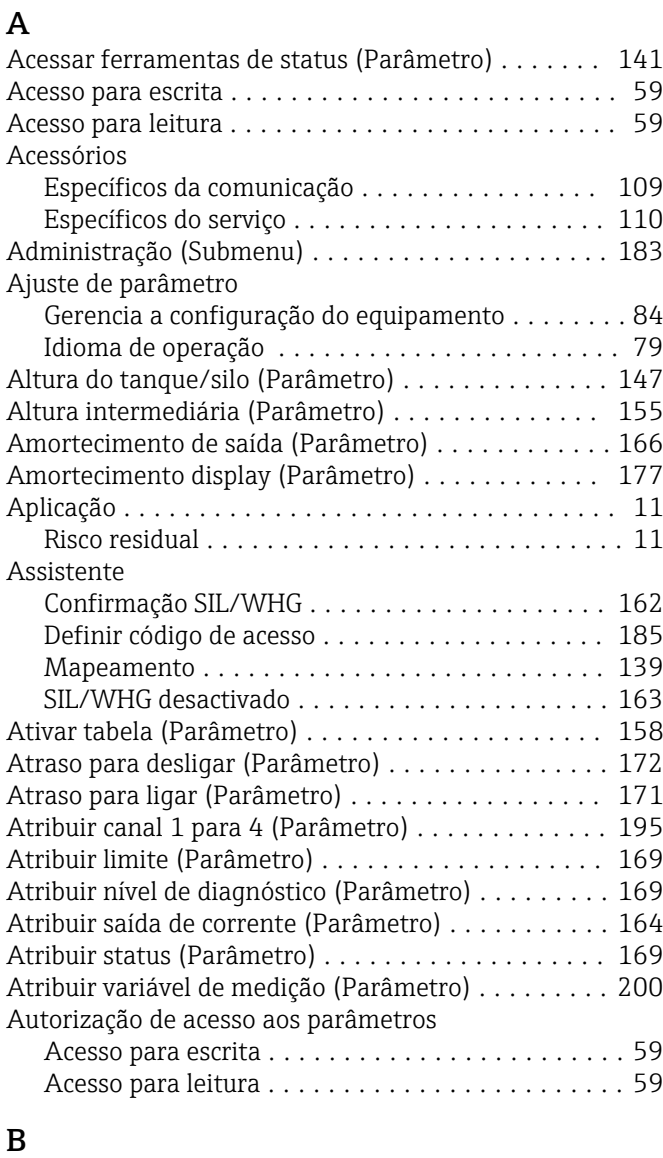

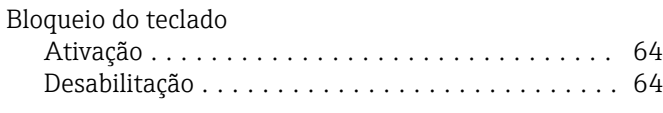

# C

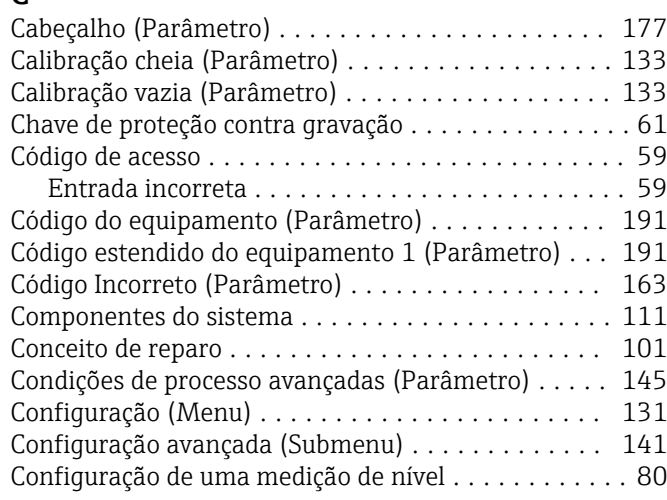

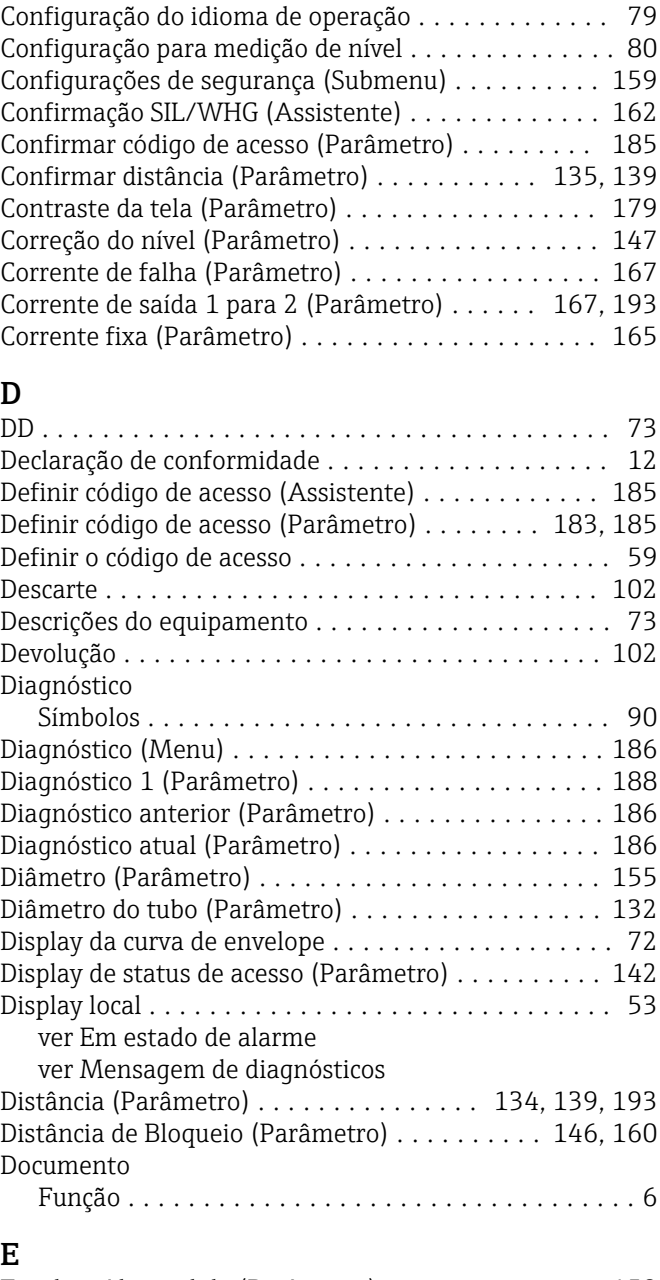

# E

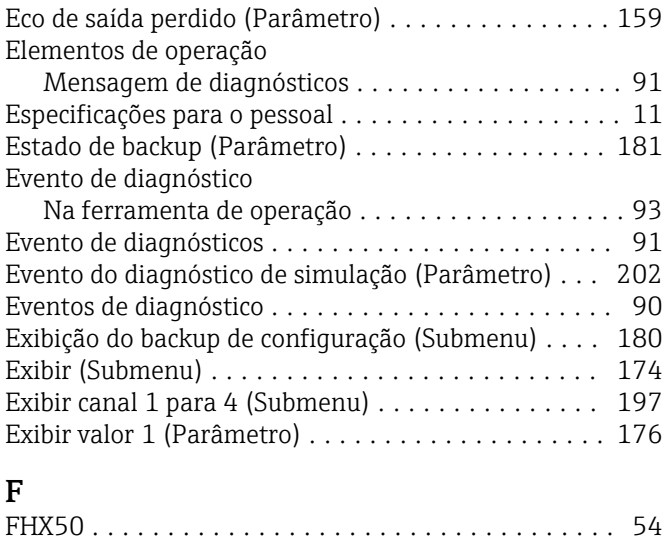

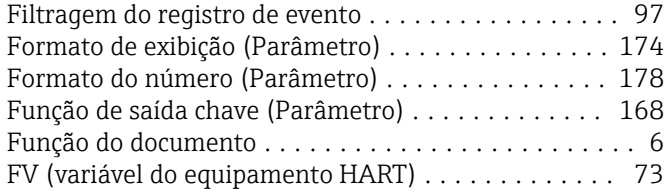

# G

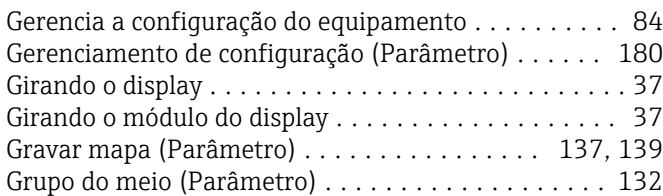

# H

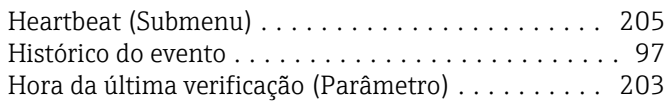

# I

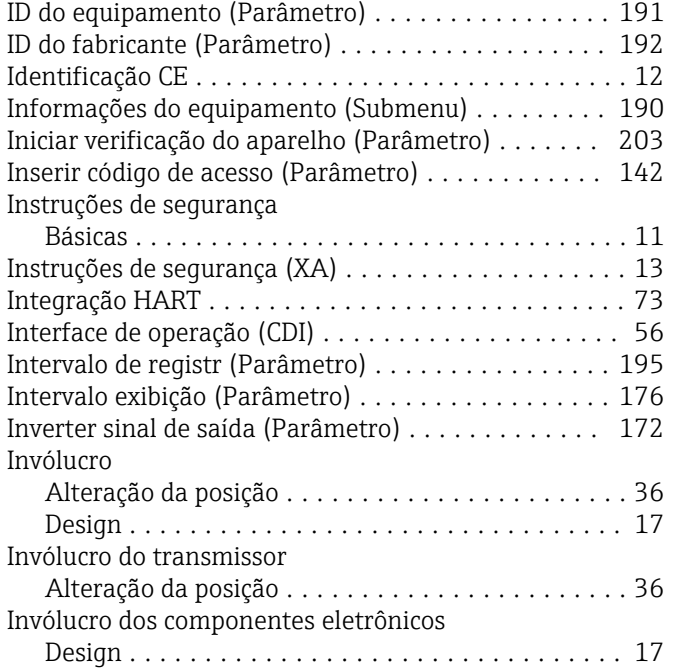

# L

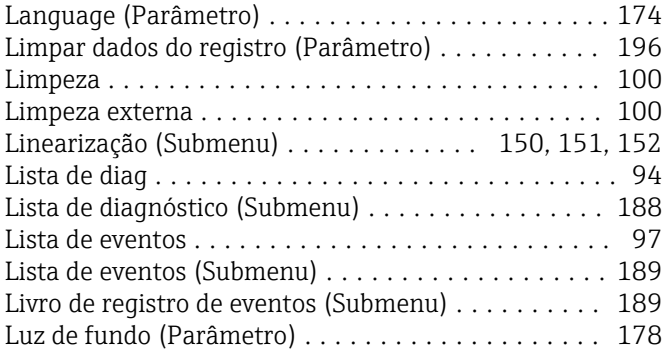

# M

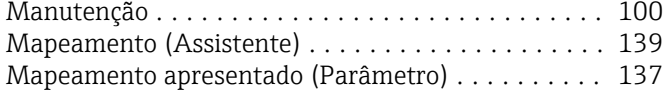

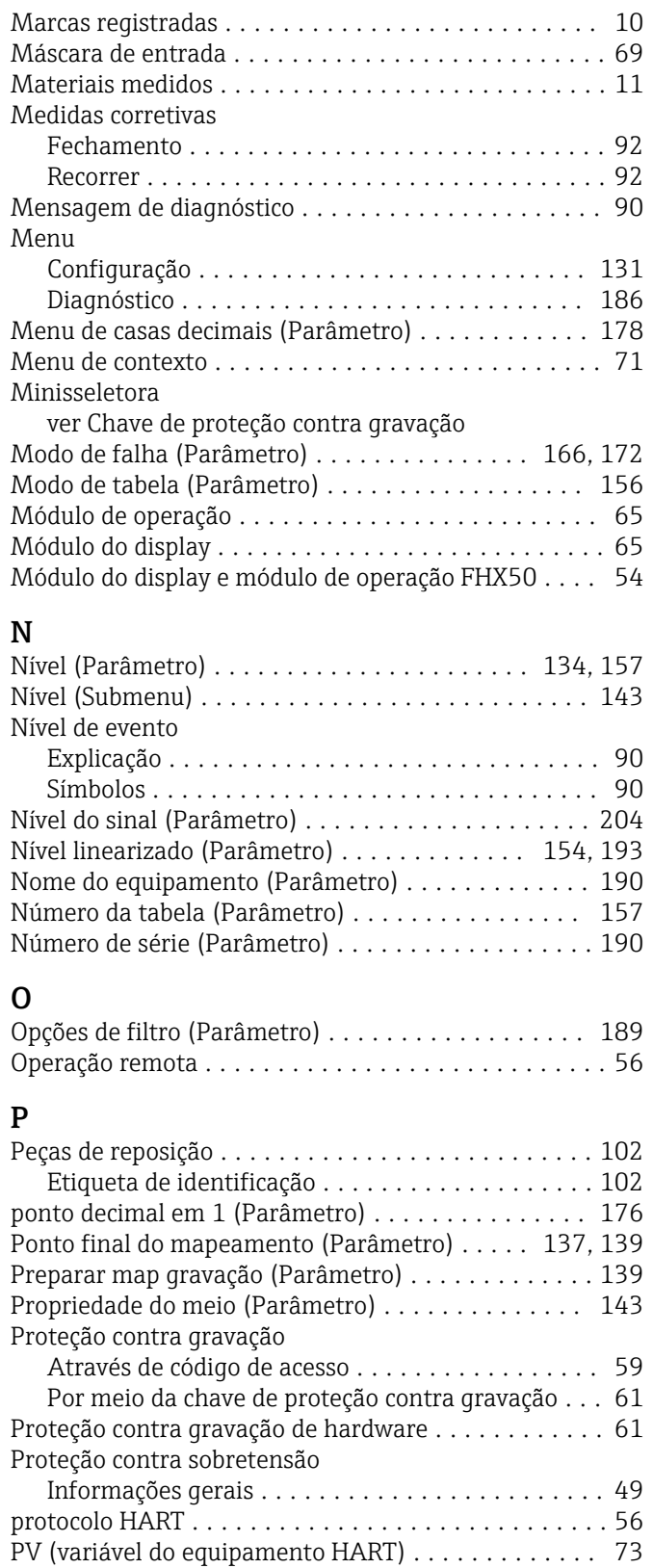

# Q

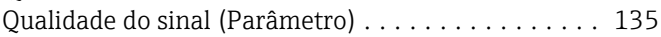

# R

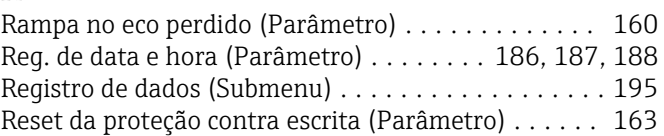

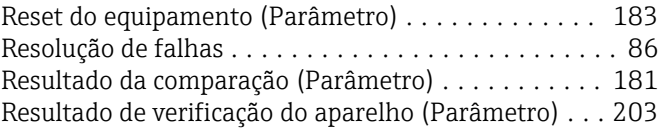

# S

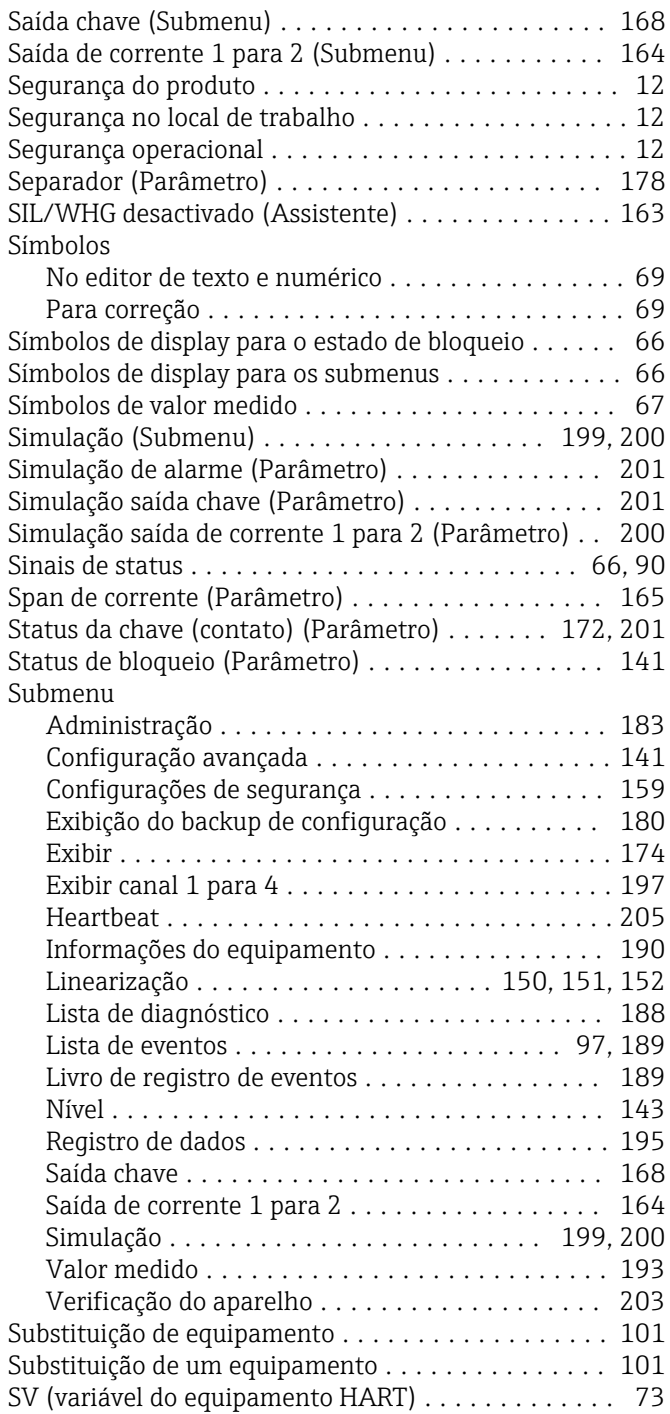

### T

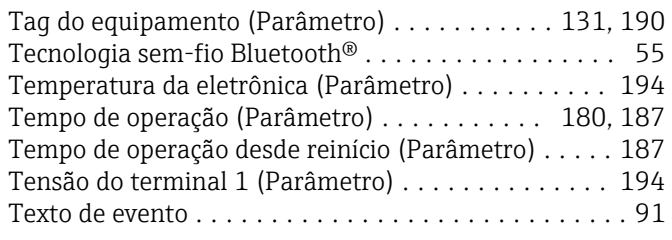

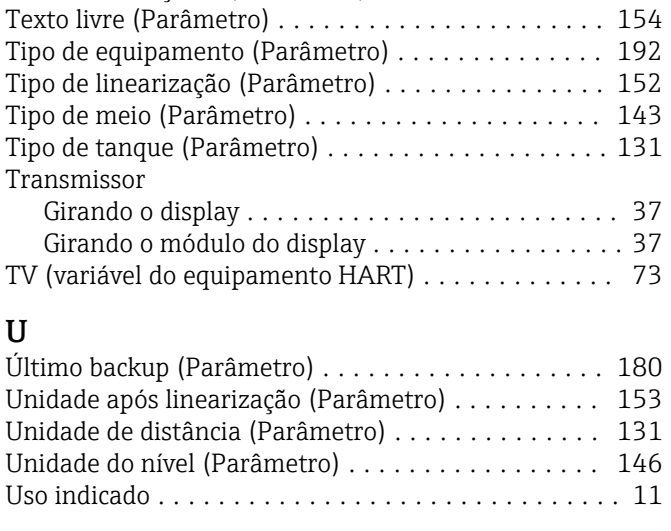

Texto do cabeçalho (Parâmetro) ................ [177](#page-176-0)

## V

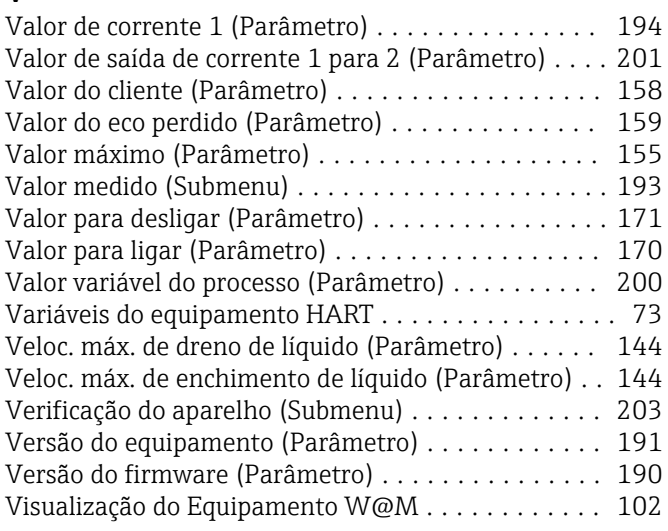

#### Z Zubehör

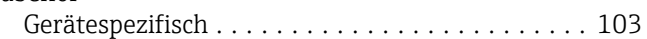

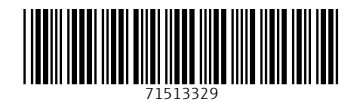

www.addresses.endress.com

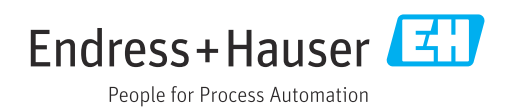